# Provozní pokyny Proline Promag W 800

Elektromagnetický průtokoměr

(CLEAN)

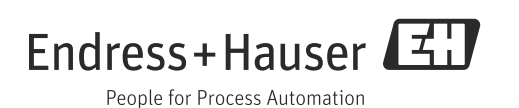

V 5.05.zz (software zařízení)

Platná revize

- Přesvědčte se, že je tento dokument uložen na bezpečném místě a vždy dostupný při práci na zařízení.
- Aby se zamezilo vzniku rizik pro jednotlivce a/nebo závod, pečlivě si prostudujte "Základní bezpečnostní zásady" i další bezpečnostní pokyny obsažené v dokumentu, které se vztahují ke konkrétním pracovním postupům.
- Výrobce si vyhrazuje právo upravit technické údaje bez předchozího upozornění. Příslušné prodejní středisko Endress+Hauser vám poskytne informace a aktualizace těchto pokynů.

# Obsah

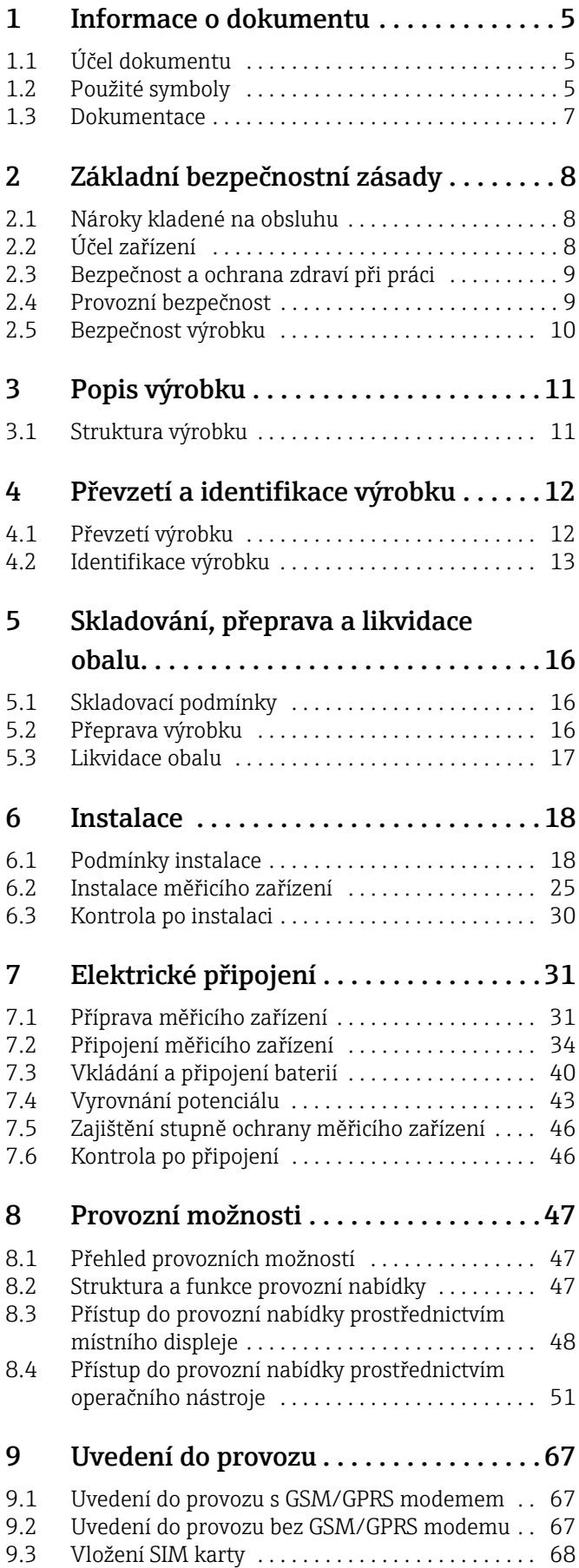

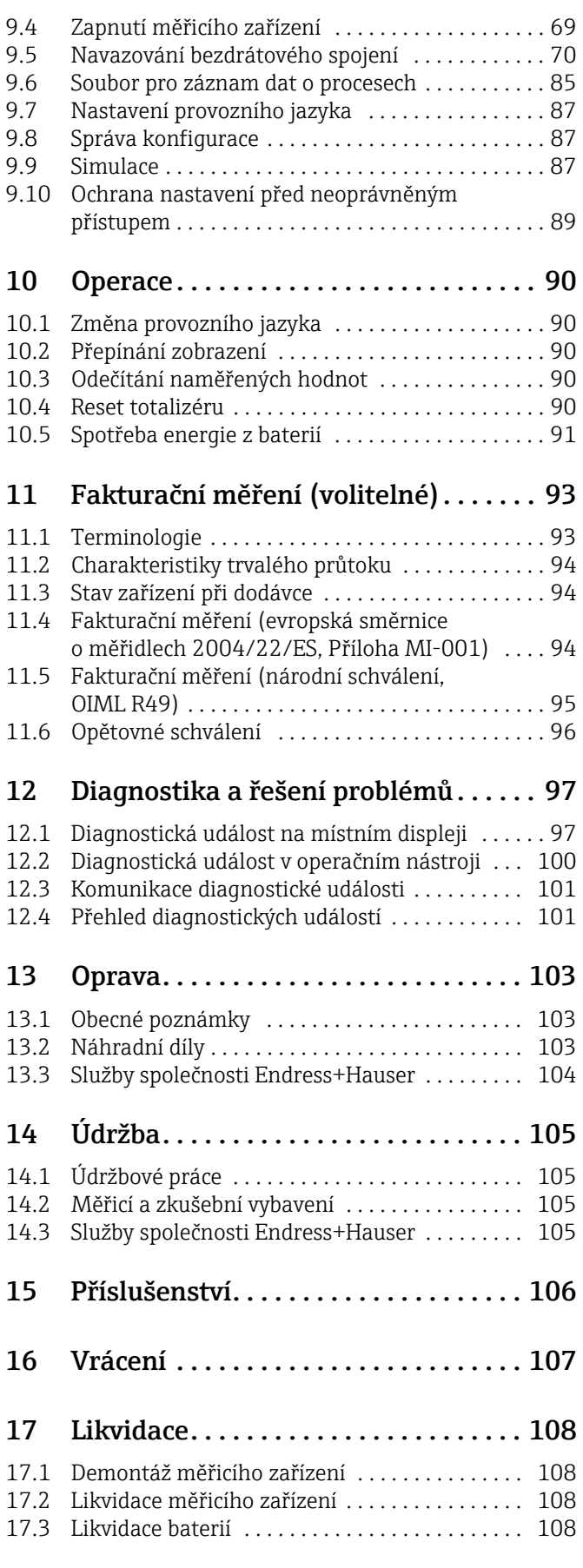

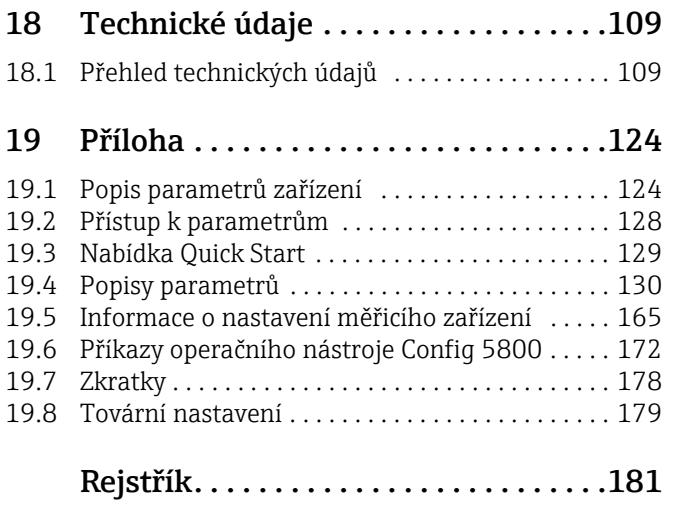

# <span id="page-4-0"></span>1 Informace o dokumentu

# <span id="page-4-1"></span>1.1 Účel dokumentu

Tyto provozní pokyny obsahují veškeré informace potřebné v různých fázích životního cyklu zařízení: počínaje identifikací produktu přes jeho převzetí a skladování, osazení, připojení, provoz a uvedení do provozu až po řešení problémů, údržbu a likvidaci.

V dokumentu se rovněž podrobně vysvětlují všechny konkrétní parametry. Obsahuje všechny parametry potřebné pro provoz a uvedení do provozu. Popis parametrů je zaměřen na osoby, které mají odpovědnost za zařízení během normálního měřicího provozu, nebo ty, kdo mají za úkol provádět nastavení zařízení pro účely údržby a řešení problémů.

# <span id="page-4-2"></span>1.2 Použité symboly

## 1.2.1 Bezpečnostní symboly

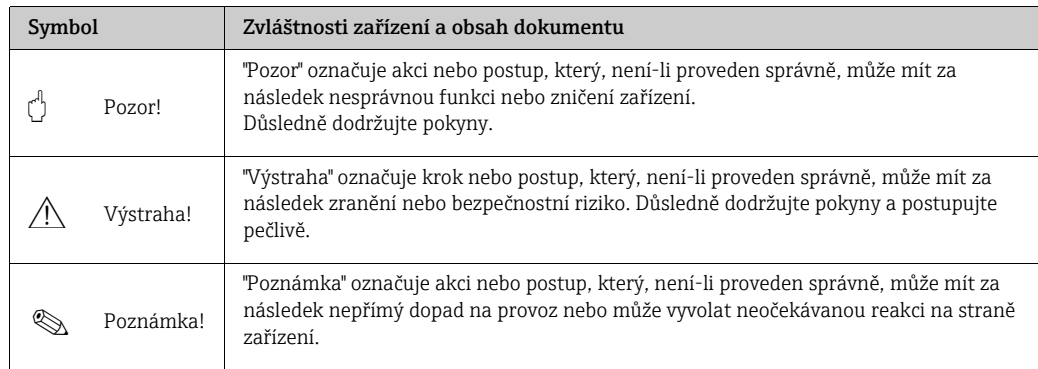

# 1.2.2 Elektrické symboly

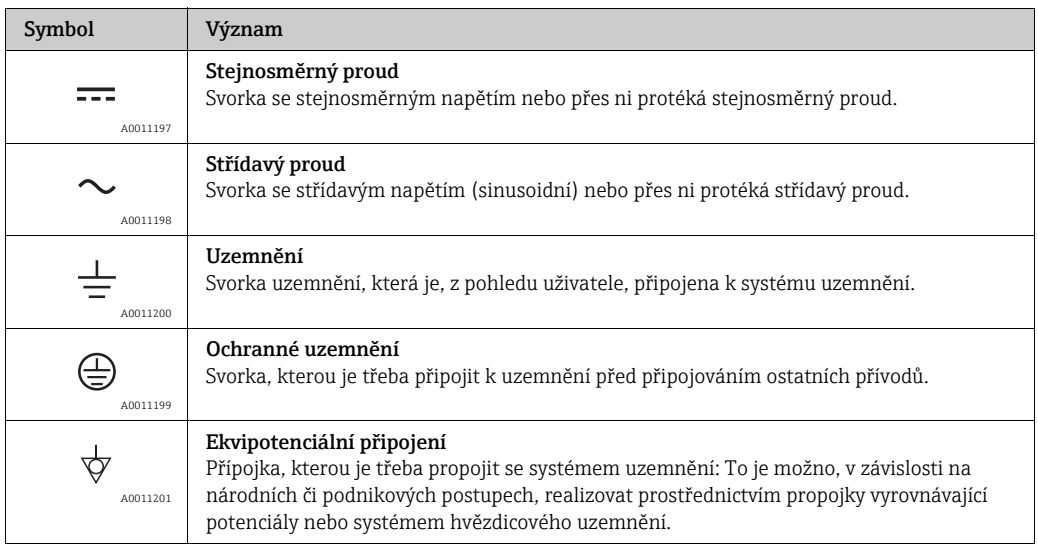

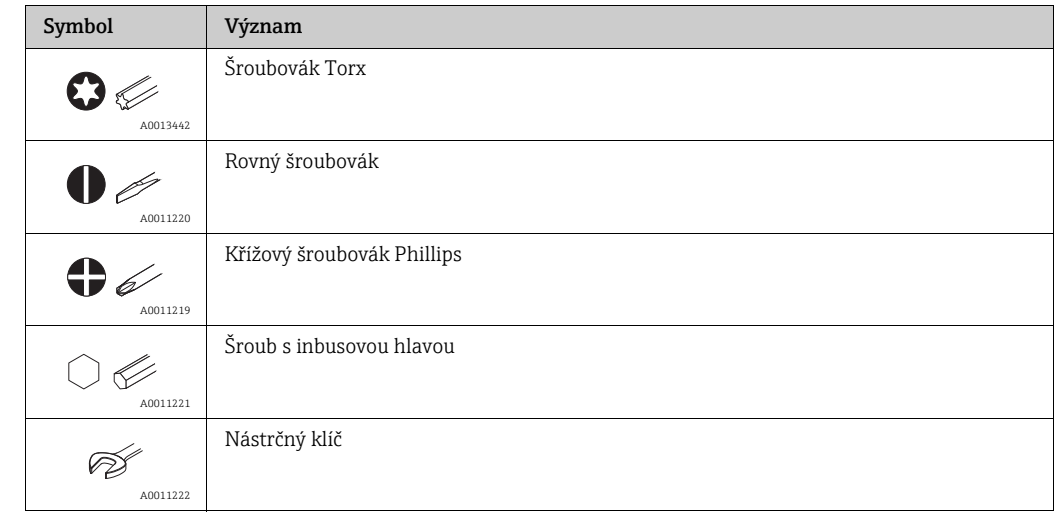

# 1.2.3 Symboly nástrojů

# 1.2.4 Symboly pro typy informací

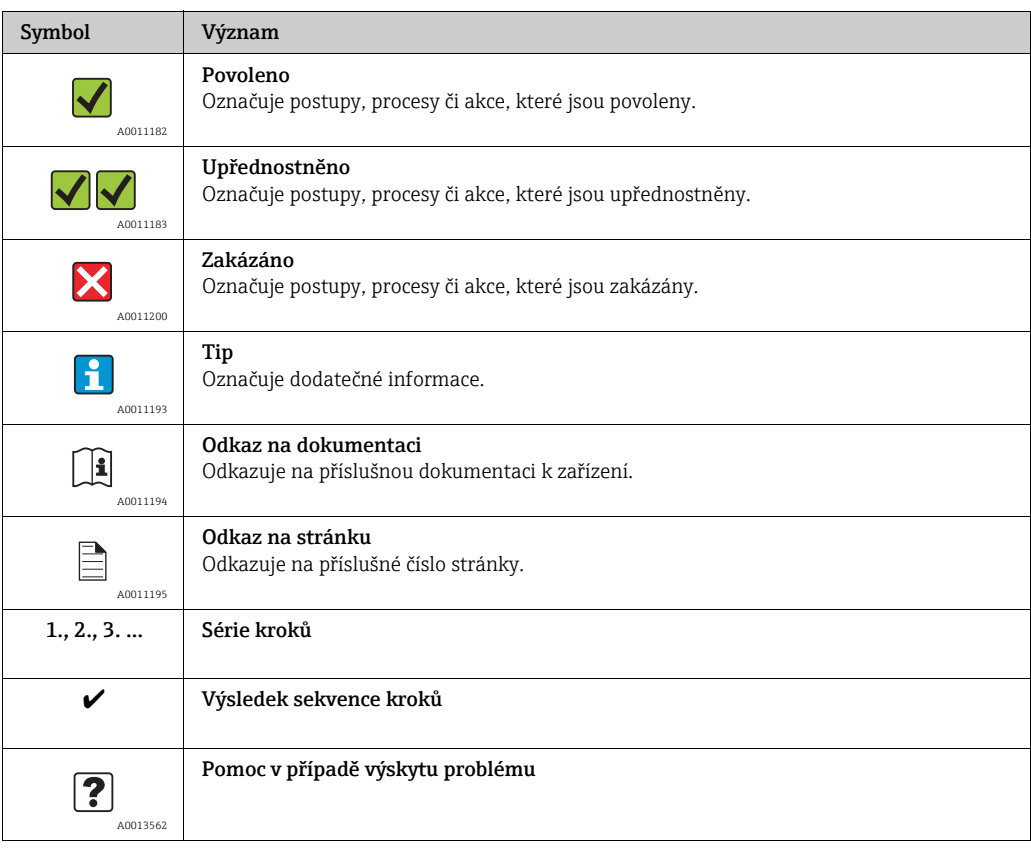

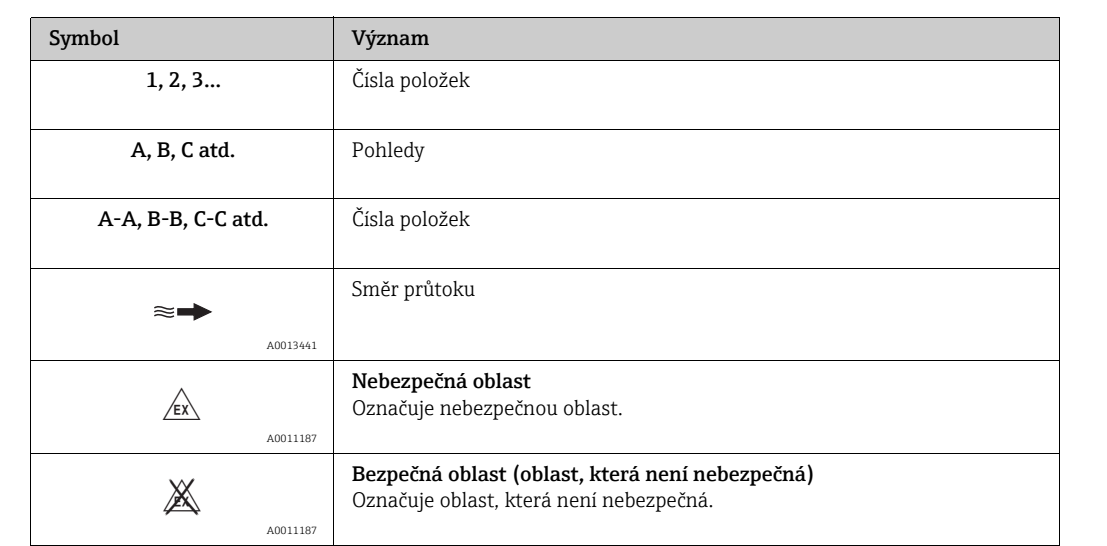

### 1.2.5 Symbol pro grafiku

# <span id="page-6-0"></span>1.3 Dokumentace

### <span id="page-6-1"></span>1.3.1 Standardní dokumentace

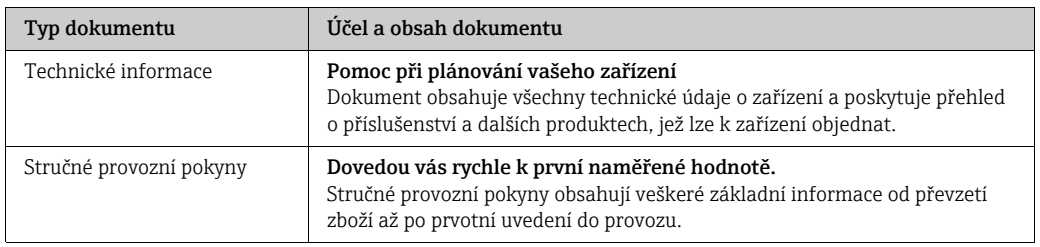

K dispozici jsou následující dokumenty:

•Na CD disku dodaném se zařízením

•V sekci Download webu Endress+Hauser:

www.endress.com  $\rightarrow$  Download

### <span id="page-6-2"></span>1.3.2 Doplňková dokumentace vztahující se ke konkrétním zařízením

Vždy důsledně dodržujte pokyny v doplňkové dokumentaci. Doplňková dokumentace je nedílnou součástí dokumentace zařízení.

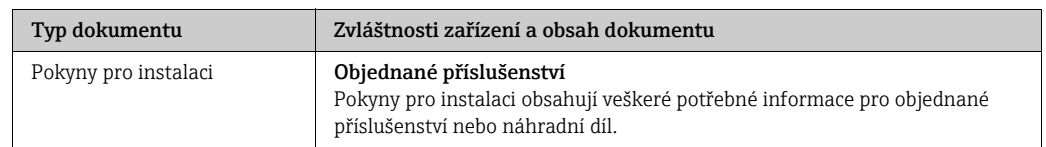

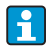

K dispozici jsou následující dokumenty:

V sekci stahování webu Endress+Hauser: www.endress.com → Stáhnout

# <span id="page-7-0"></span>2 Základní bezpečnostní zásady

# <span id="page-7-1"></span>2.1 Nároky kladené na obsluhu

Osoby provádějící instalaci, uvedení do provozu, diagnostiku a údržbu musí splňovat následující:

- Proškolení, kvalifikovaní specialisté musí mít potřebnou kvalifikaci pro konkrétní funkci a úkol.
- Mají povolení od vlastníka / provozovatele závodu.
- Jsou obeznámeni s federálními/národními zákony a nařízeními.
- Před započetím práce musí odborní zaměstnanci prostudovat a pochopit pokyny obsažené v Provozních pokynech a doplňkové dokumentaci i v certifikátech (v závislosti na použití).
- Dodržujte pokyny a podmínky.

Obsluha musí splňovat následující požadavky:

- Pracovníci musí být proškoleni a musí mít oprávnění v souladu s požadavky vlastníka / provozovatele závodu.
- Dodržujte instrukce uvedené v těchto Provozních pokynech.

# <span id="page-7-2"></span>2.2 Účel zařízení

#### Aplikace a tekutiny

Měřicí zařízení popsané v této příručce lze použít výhradně kměření průtoku vodivých kapalin v uzavřeném potrubí.

Pro účely měření je nutná minimální potřebná vodivost 50 µS/cm.

Toto měřicí zařízení je určeno k měření následujících kapalin:

- pitné vody
- dešťové vody
- pramenité vody

V souladu s hraničními hodnotami uvedenými v části "Technické údaje" a obecnými podmínkami uvedenými v tomto návodu a doplňkové dokumentaci lze toto měřicí zařízení použít výhradně k následujícím měřením:

- reálně měřené proměnné: objemový průtok
- vypočtené měřené proměnné: hmotnostní průtok

Aby bylo možno měřicí zařízení udržet v řádných provozních podmínkách po celou dobu jeho životnosti:

- Používejte měřicí zařízení pouze s kapalinami, vůči nimž jsou smáčené materiály řádně odolné.
- Dodržujte mezní hodnoty uvedené v části "Technické údaje".

# $\bigotimes$  Poznámka!

Volitelně je Promag W 800 testován v souladu s OIML R49 a má EC certifikát podle evropské směrnice o měřidlech 2004/22/ES (MID) pro použití jako zákonné měřidlo pro ("fakturační měření") studené vody (Příloha MI-001).

Povolená teplota kapaliny v těchto aplikacích je 0 až +50 °C (+32 až +122 °F).

Používá se ve spojení s úředně schváleným totalizérem na místním displeji.

#### Nesprávné použití

Výrobce nenese odpovědnost za škody vzniklé v důsledku nevhodného či nepopsaného použití.

Nevhodné či nepopsané použití může mít dopad na bezpečnost.

Vyjasnění hraničních případů:

• S ohledem na speciální kapaliny a média používaná pro čištění vám společnost Endress+Hauser nabízí možnost vyjasnění korozivzdorných vlastností smáčených materiálů, ale zároveň neposkytuje žádnou záruku týkající se vhodnosti těchto materiálů.

#### Zbytková rizika

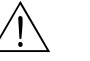

# Výstraha! V důsledku průtoku elektrického proudu elektronickými součástkami se vnější povrch krytu může ohřát maximálně o 20 K. Protéká-li měřicí trubicí horká kapalina, zvyšuje se i povrchová teplota krytu. Zvláště u snímače musí uživatelé očekávat teploty blízké teplotě kapaliny.

Horké kapaliny mohou být nebezpečné!

• U vyšších teplot kapalin zajistěte vhodnou ochranu proti dotyku a případnému vzniku popálenin.

## <span id="page-8-0"></span>2.3 Bezpečnost a ochrana zdraví při práci

Při práci na zařízení a s ním:

• Vždy používejte potřebné osobní ochranné pomůcky stanovené místními zákony a nařízeními.

Při svařování na potrubí:

• Neuzemňujte svařovací zařízení přes měřicí zařízení.

Při práci s bateriemi:

• Zařízení je napájeno vysoce výkonnými lithium thionyl chloridovými bateriemi. Z toho vyplývají určité dopady na ochranu zdraví při práci a skladování zařízení.

A Výstraha!

Vysoce výkonné lithium thionyl chloridové baterie jsou zařazeny do kategorie třídy 9: "Různé nebezpečné látky a předměty". Důsledně dodržujte pravidla pro nakládání s nebezpečnými materiály popsaná na bezpečnostním listu.

Bezpečnostní list si můžete vyžádat od svého prodejního centra Endress+Hauser.

## <span id="page-8-1"></span>2.4 Provozní bezpečnost

Nebezpečí úrazu.

- Používejte výhradně zařízení, které je v dokonalém technickém stavu, netrpí závadami a funguje bezchybně.
- Za bezproblémový provoz zařízení je zodpovědný provozovatel.

#### Úpravy zařízení

Neoprávněné úpravy zařízení nejsou povoleny a mohou mít za následek vznik nepředvídatelných nebezpečí:

• Pokud jsou přesto zapotřebí úpravy, poraďte se s Endress+Hauser.

#### Oprava

Pro zajištění provozní bezpečnosti:

- Opravy na zařízení provádějte výhradně tehdy, je-li to výslovně povoleno.
- Důsledně dodržujte národní nařízení upravující oblast opravy elektrických zařízení.
	- Používejte výhradně originální díly a příslušenství značky Endress+Hauser.

#### Nebezpečná oblast

Aby bylo možno vyloučit veškerá rizika hrozící osobám či okolnímu zařízení či budovám při provozu zařízení v nebezpečném prostředí:

• Podle typového štítku zkontrolujte, zda je povoleno příslušné objednané zařízení provozovat v nebezpečném prostředí.

# <span id="page-9-0"></span>2.5 Bezpečnost výrobku

Toto měřicí zařízení je v souladu s obvyklými konstrukčními postupy navrženo tak, aby odpovídalo aktuálním požadavkům na bezpečnost, prošlo kontrolou a výrobní závod opustilo ve stavu umožňujícím bezpečný provoz.

Vyhovuje obecným požadavkům na bezpečnost a také platným zákonům. Kromě toho splňuje požadavky evropských směrnic uvedených v příslušném prohlášení o shodě. Společnost Endress+Hauser to stvrzuje prostřednictvím označení zařízení štítkem CE.

# <span id="page-10-0"></span>3 Popis výrobku

# <span id="page-10-1"></span>3.1 Struktura výrobku

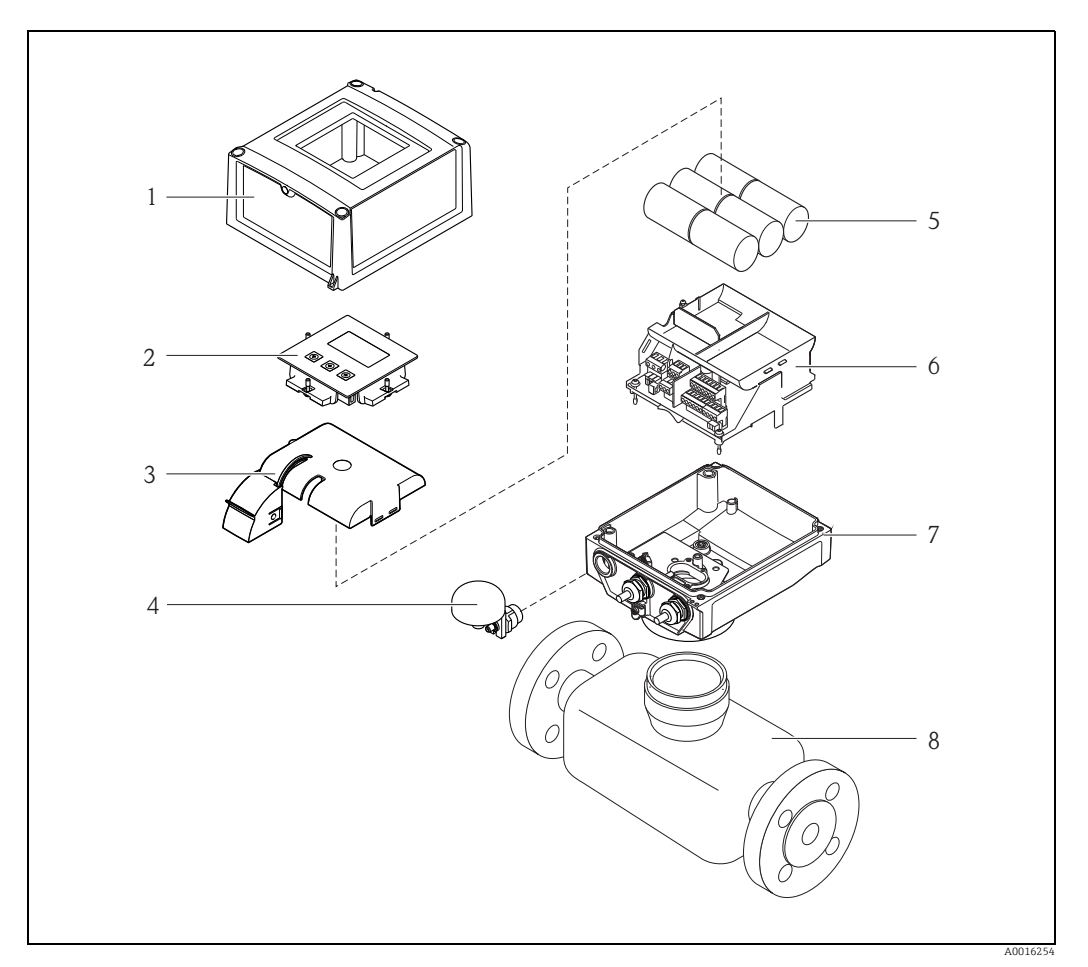

*Obr. 1: Primární součástky měřicího zařízení*

- *1 Víko krytu modulu vysílače 2 Zobrazovací a provozní modul*
- 
- *3 Kryt baterií 4 GSM anténa 5 Baterie*
- 
- *6 Držák elektronické části včetně prostoru pro baterie 7 Kryt modulu vysílače 8 Snímač*
- 

# <span id="page-11-0"></span>4 Převzetí a identifikace výrobku

# <span id="page-11-1"></span>4.1 Převzetí výrobku

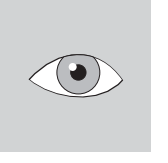

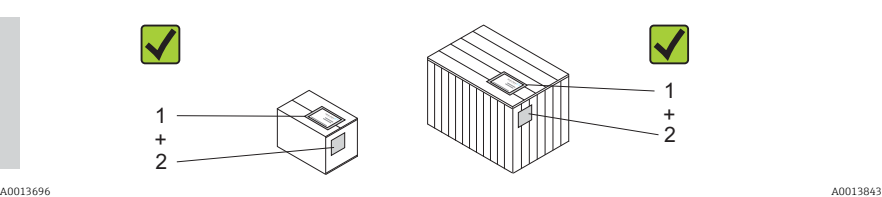

Odpovídá objednací kód v dodacím listu (1) objednacímu kódu na štítku výrobku (2)?

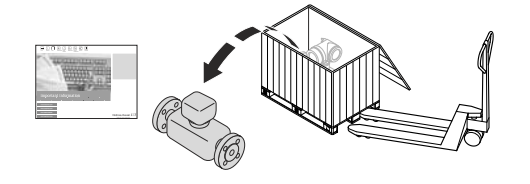

A0013695

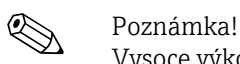

Vysoce výkonné lithium thionyl chloridové baterie se dodávají zabalené zvlášť. Při manipulaci s bateriemi věnujte pozornost pokynům týkajícím se bezpečnosti [→](#page-8-0)  $\triangleq$  9.

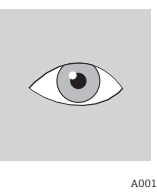

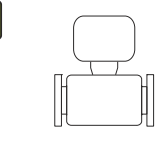

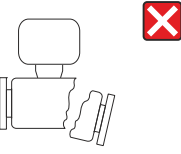

A0013696 A0013698 Není zboží poškozeno?

 $\begin{bmatrix} 1 \end{bmatrix}$  Pozor!

Jsou-li baterie poškozené, důsledně dodržujte pravidla pro nakládání s nebezpečnými materiály popsaná na bezpečnostním listu. Bezpečnostní list si můžete vyžádat od svého prodejního centra Endress+Hauser.

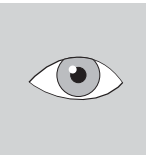

A0013696 A0013699 Odpovídají údaje na typovém štítku objednacím údajům na dodacím listu?

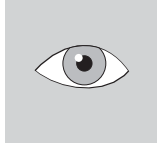

 $\mathbf i$ 

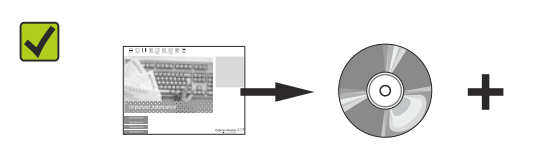

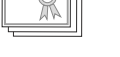

Je k dispozici CD-ROM s technickou dokumentací a dokumenty?

A0013696 A0013697

Pokud jste na některou z předešlých otázek odpověděli "ne":

Kontaktujte prodejní centrum společnosti Endress+Hauser.

# <span id="page-12-0"></span>4.2 Identifikace výrobku

Měřicí zařízení lze identifikovat některým z následujících postupů:

- Pomocí specifikací na typovém štítku
- Prostřednictvím objednacího kódu s detailním soupisem vlastností zařízení na dodacím listě
- Zadáním sériového čísla uvedeného na typovém štítku do vyhledávače zařízení *W@M* (www.endress.com/deviceviewer): Zobrazí se veškeré údaje k danému měřicímu zařízení.

Chcete-li získat přehled poskytované technické dokumentace, prostudujte si prosím oddíly:

- "Dodatečná standardní dokumentace zařízení" ([→](#page-6-1)  7) a též "Doplňková dokumentace vztahující se ke konkrétnímu zařízení"( $\rightarrow \equiv 7$ ).
- *W@M Vyhledávač zařízení*: Zadejte sériové číslo z typového štítku (www.endress.com/deviceviewer)

## 4.2.1 Typové štítky

#### Snímač

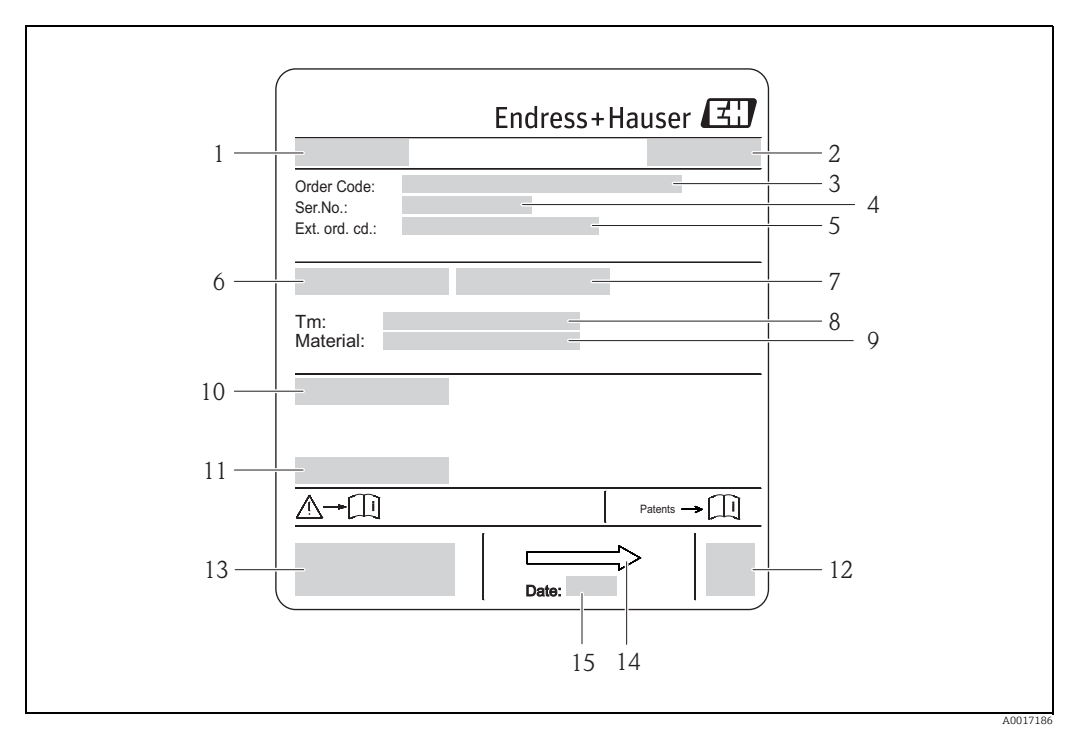

*Obr. 2: Příklad typového štítku snímače*

- *1 Název snímače*
- *2 Místo výroby*
- *3 Objednací kód*
- *4 Sériové číslo (Ser.No.)*
- *5 Rozšířené objednací číslo (Ext. ord. co.)*
- *6 Jmenovitý průměr snímače*
- *7 Testovací tlak snímače*
- *8 Teplotní rozsah kapaliny*
- *9 Vložka měřicí trubice a materiál elektrod 10 Stupeň ochrany: např. IP, NEMA*
- *11 Povolená teplota prostředí (T)*
- 
- *12 2D matricový kód 13 Označení CE, C-tick*
- *14 Směr průtoku*
- *15 Datum výroby: měsíc–rok*

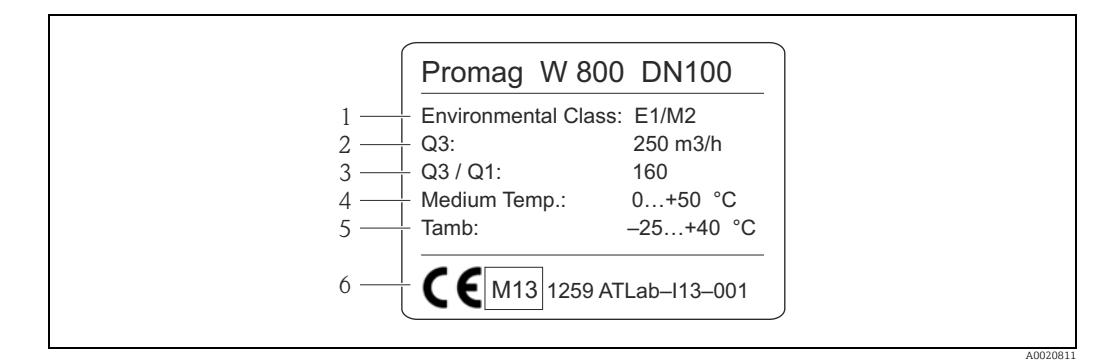

*Obr. 3: Doplňkový typový štítek měřicích nástrojů vyžadovaný zákonným metrologickým dozorem (volitelně) (příklad)*

- *1 Třída elektromagnetického/mechanického prostředí*
- 
- *2 Trvalý průtok Q3 3 Poměr trvalého průtoku Q3/Q1 4 Povolený rozsah teplot kapaliny*
- 
- *5 Povolený rozsah teplot prostředí 6 Shoda s označením CEM, rok, certifikační orgán a číslo certifikátu EC*

#### Vysílač

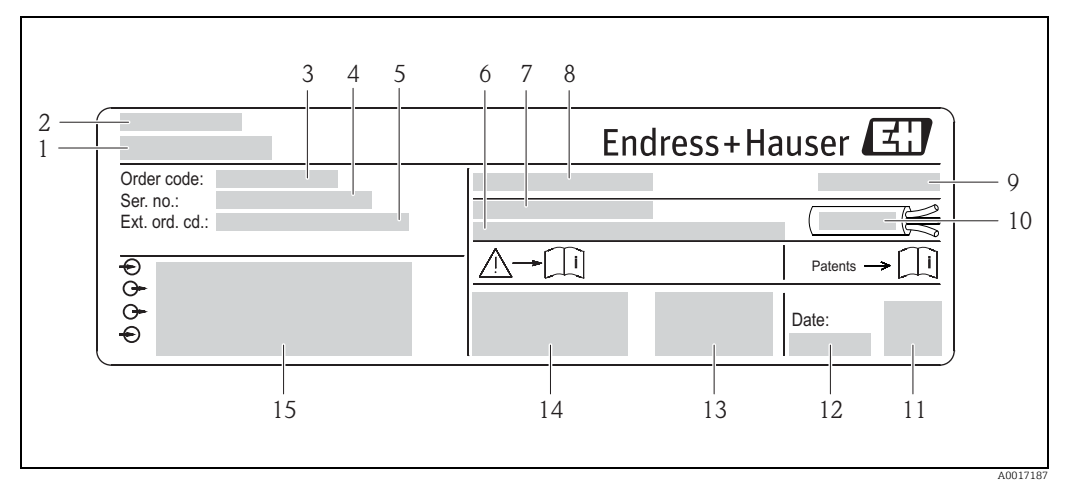

*Obr. 4: Příklad typového štítku vysílače*

- 
- *1 Název vysílače 2 Místo výroby*
- *3 Objednací kód*
- *4 Sériové číslo (Ser.No.)*
- 
- *5 Rozšířené objednací číslo (Ext. ord. co.) 6 Verze firmwaru (FW) a revize zařízení (Dev.Rev.) z výroby*
- *7 Povolený teplotní rozsah prostředí (T)*
- *8 FCC-ID (Federální komise pro komunikaci)*
- *9 Stupeň ochrany: např. IP, NEMA*
- *10 Povolený rozsah teplot pro kabely 11 2D matricový kód*
- *12 Datum výroby: měsíc–rok*
- *13 Symbol FCC*
- *14 Označení CE, C-tick*
- *15 Údaje o elektrickém připojení: např. dostupné vstupy a výstupy, napájecí napětí*

#### Objednací kód  $\mathbf{h}$

Měřicí zařízení se doobjednává pomocí objednacího kódu.

#### Rozšířený objednací kód

- Vždy se uvádí typ zařízení (produktový kořen) a základní specifikace (povinné vlastnosti).
- Z volitelných specifikací (volitelných vlastností) se uvádějí pouze specifikace související s bezpečností a nebezpečnými oblastmi (např. LA). Objednají-li se také další specifikace, jsou uvedeny prostřednictvím zástupného znaku "#" (např. #LA#).
- Pokud objednané dodatečné specifikace neobsahují žádné podrobnosti týkající se bezpečnosti a vyžadující schválení, jsou uvedeny se zástupným znakem "+" (např. 5W8B50–AACCCAAD2S1+).

# 4.2.2 Symboly na zařízení

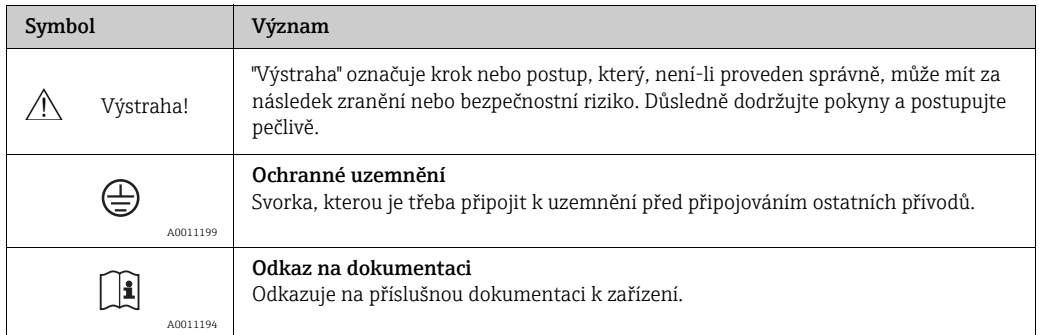

# <span id="page-15-0"></span>5 Skladování, přeprava a likvidace obalu

# <span id="page-15-1"></span>5.1 Skladovací podmínky

Při skladování mějte na paměti následující:

- Zařízení skladujte v původním obalu, který jej chrání před nárazem.
- Neodstraňujte ochranné kryty či ochranné vrstvy osazené na procesních přípojkách. Brání mechanickému poškození těsnicích povrchů a vniknutí nečistot do měřicího potrubí.
- Chraňte výrobek před slunečním světlem, předejdete tak nadměrnému zahřátí povrchu.
- Pro skladování zvolte prostor, v němž na měřicím zařízení nedojde ke kondenzaci. Předejde se tak bujení hub a bakterií, které by mohly poškodit vložku.
- Skladujte zařízení v suchém a bezprašném prostředí.
- Neskladujte ho ve venkovním prostředí.
- Teplota skladování [→](#page-113-0)  $\triangleq$  114.
- Při skladování baterií mějte prosím rovněž na paměti následující:
	- Zabraňte zkratování pólů baterií.
	- Skladovací teplota by měla být  $\leq 21$  °C (70 °F).
	- Skladujte zařízení v suchém a bezprašném prostředí se stálou teplotou.
	- Chraňte výrobek před slunečním světlem.
	- Neskladujte ho v blízkosti zdrojů tepla.

# <span id="page-15-2"></span>5.2 Přeprava výrobku

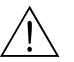

#### Výstraha!

Nebezpečí úrazu při sklouznutí měřicího zařízení.

- Těžiště měřicího zařízení se nachází nad body, za něž se uchycují závěsy.
- Zajistěte měřicí zařízení tak, aby se neotočilo kolem vlastní osy nebo nesklouzlo.

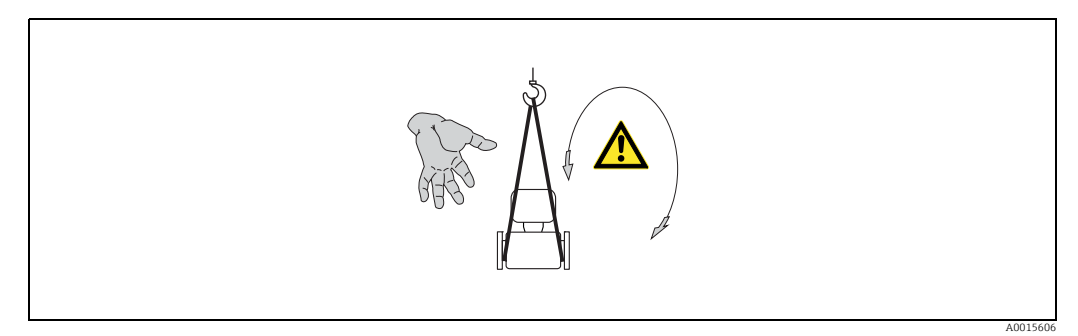

*Obr. 5: Nebezpečí úrazu při sklouznutí měřicího zařízení během přepravy snímačů*

### Pozor!

Při přepravě mějte na paměti následující:

- Měřicí zařízení na místo měření přepravujte v původním obalu.
- Neodstraňujte ochranné kryty či ochranné vrstvy osazené na procesních přípojkách.
- Brání mechanickému poškození těsnicích povrchů a vniknutí nečistot do měřicího potrubí. • Věnujte pozornost informaci o hmotnosti uvedené na obalu (samolepka).
- Dodržujte pokyny pro přepravu uvedené na samolepicím štítku umístěném na krytu elektroniky.
- Nezvedejte měřicí zařízení za kryt vysílače nebo kryt připojovací části u dálkové verze.
- Zvedací technika
	- Používejte textilní závěsy (nepoužívejte řetězy mohly by poškodit kryt).
	- –Udřevěných beden umožňuje konstrukce jejich dna nakládku našíř i po délce pomocí vysokozdvižného vozíku.
- Pomocí závěsů zvedněte měřicí zařízení za trubkové přípojky, nikoli za kryt vysílače.

# <span id="page-16-0"></span>5.3 Likvidace obalu

Veškerý obalový materiál je ekologický a 100% recyklovatelný:

- Sekundární obalový materiál měřicího zařízení:
- Polymerový pružný obal splňující požadavky stanovené evropskou směrnicí 2002/95/ES (RoHS).
- Balení
	- Dřevěná bedna: ošetřena v souladu s normou ISPM 15, což dokládá logo IPPC připevněné na bedně. nebo
	- Lepenka: v souladu s evropskou směrnicí 94/62/ES o obalech a obalových odpadech; možnost recyklace potvrzuje recyklační symbol na obalu.
- Námořní obal (volitelně): Dřevěná bedna: ošetřena v souladu s normou ISPM 15, což dokládá logo IPPC připevněné na bedně.
- Podložka a upevňovací materiál:
	- Plastová jednorázová paleta
	- Plastové popruhy
	- Plastové samolepicí pruhy
- Výplň: papírové podušky

# <span id="page-17-0"></span>6 Instalace

# <span id="page-17-1"></span>6.1 Podmínky instalace

Nejsou zapotřebí žádná zvláštní opatření, jako například podpěry. Vnější síly pohltí konstrukce zařízení.

## 6.1.1 Poloha pro osazení

#### Umístění

Snímač umisťujte ideálně na stoupačce a zajistěte dostatečný odstup ( $\geq 2 \times DN$ ) od následujícího kolena.

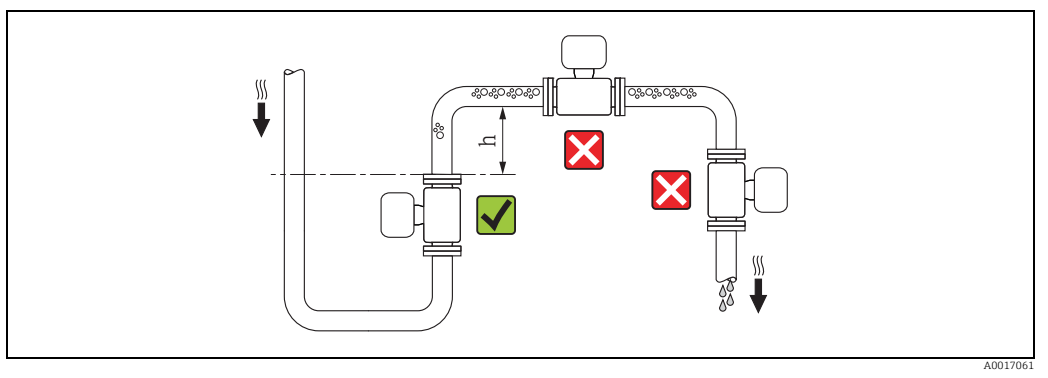

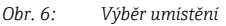

Aby se předešlo chybám v měření způsobeným bublinami plynu nahromaděnými v měřicí trubici, nepoužívejte k osazení zařízení následující polohy:

- Nejvyšší bod potrubí
- Přímo proti proudu od volného výstupu v potrubí směřujícím dolů

#### *Instalace na potrubí směřujícím dolů*

U potrubí vedoucích dolů, jejichž délka dosahuje h ≥ 5 m (16.4 ft), (→  $\blacksquare$  7), osaďte sifon nebo odvzdušňovací ventil po proudu pod snímačem. Toto opatření slouží k předcházení vzniku nízkého tlaku a následnému poškození vložky měřicí trubice. Brání také narušení zaplavení čerpadla a vzniku vzduchových kapes.

Informace o odolnosti vložky čerpadla vůči částečnému podtlaku lze nalézt na [→](#page-115-0)  $\triangleq$  116.

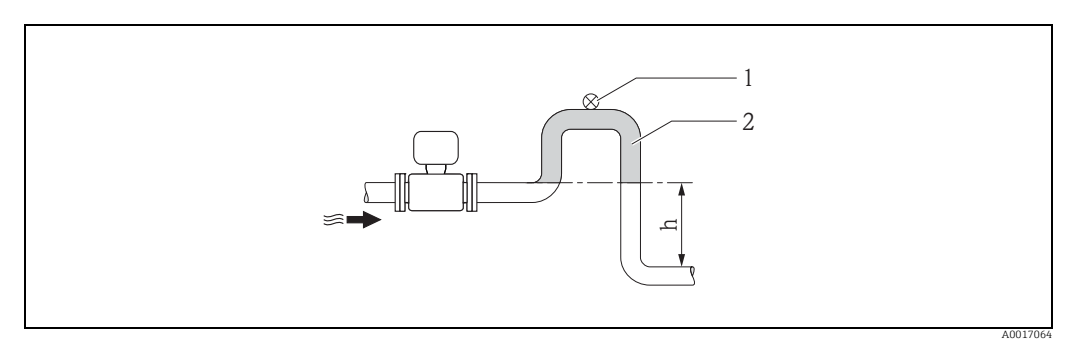

<span id="page-17-2"></span>*Obr. 7: Opatření pro instalaci na potrubí směřujícím dolů*

- *1 Odvzdušňovací ventil*
- *2 Sifon trubky*
- *h Délka trubice směřující dolů, h 5 m (16.4 ft)*

*Instalace v částečně naplněných trubicích se sklonem*

Částečně naplněné trubice se sklonem vyžadují uspořádání s odtokem.

- r<sup>4</sup>) Pozor!<br>Nebezpečí nahromadění pevných částic.
	- Neinstalujte snímač do nejnižšího bodu odtoku.
	- Doporučujeme osadit čisticí ventil.

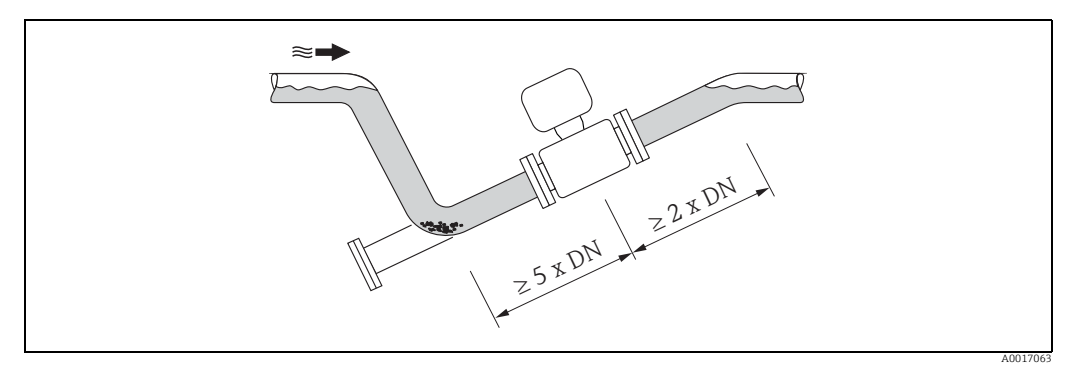

*Obr. 8: Instalace na částečně zaplněné trubici*

#### *Při použití čerpadel*

- Používají-li se čerpadla, neinstalujte snímač na jeho sací straně. Toto opatření slouží k předcházení vzniku nízkého tlaku a následnému poškození vložky měřicí trubice. Informace o odolnosti vložky čerpadla vůči částečnému podtlaku lze nalézt  $na \rightarrow \Box$  116.
- Použití čerpadel s kmitavým pohybem, membránových či peristaltických, si může vyžádat osazení tlumiče pulzů. Informace o odolnosti měřicího systému vůči vibracím a nárazům viz  $\rightarrow \Box$  115.

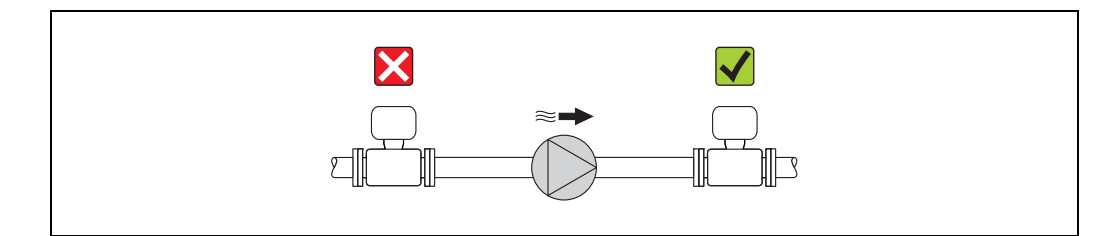

*Obr. 9: Instalace při použití čerpadel*

A0015594

#### *Pro stálé ponoření ve vodě*

Plně svařená verze měřicího zařízení s dálkovým odečtem může být trvale ponořena ve vodě do hloubky  $\leq$  3 m (10 ft), nebo po dobu 48 h ve hloubce $\leq$  10 m (30 ft). Měřicí zařízení splňuje nároky na různou korozní odolnost v souladu s normou EN ISO 12944. Plně svařená konstrukce, společně se systémem utěsnění spojovacího oddílu, brání proniknutí vody do měřicího zařízení.

Je možno objednat připojovací kabely dálkové verze:

- S kabely opatřenými koncovkami připojenými ke snímači.
- Volitelně: S kabely opatřenými koncovkami, které zapojí zákazník přímo na místě (včetně nástrojů pro utěsnění spojovacího oddílu).

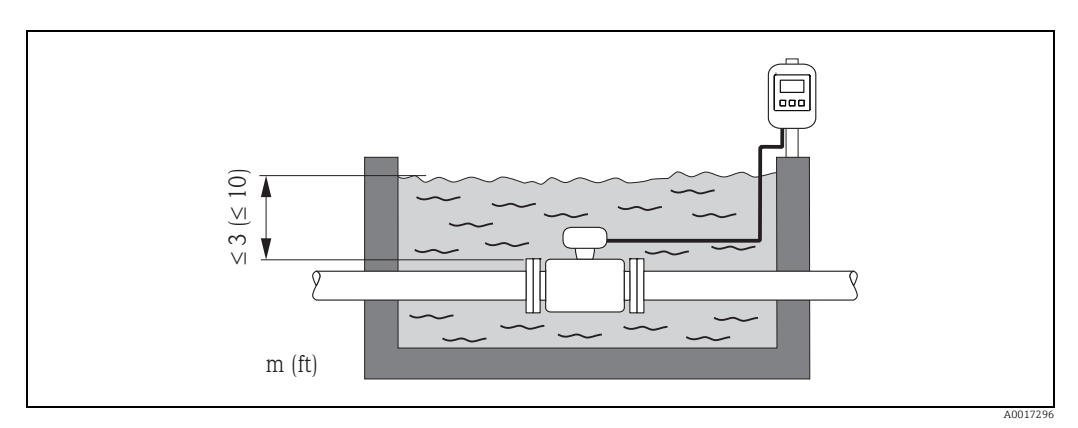

*Obr. 10: Instalace pro stálé ponoření ve vodě*

#### *Pro použití pod zemí*

Plně svařená dálková verze měřicího zařízení může být použita pro podzemní aplikace. Měřicí zařízení splňuje nároky na různou korozní odolnost Im3 v souladu s normou EN ISO 12944. Je možné ho bez dalších ochranných opatření přímo zasypat. Zařízení je instalováno v souladu s obvyklými místními zásadami pro instalaci (např. EN DIN 1610).

Je možno objednat připojovací kabely dálkové verze:

- S kabely opatřenými koncovkami připojenými ke snímači.
- Volitelně: S kabely opatřenými koncovkami, které zapojí zákazník přímo na místě (včetně nástrojů pro utěsnění spojovacího oddílu).

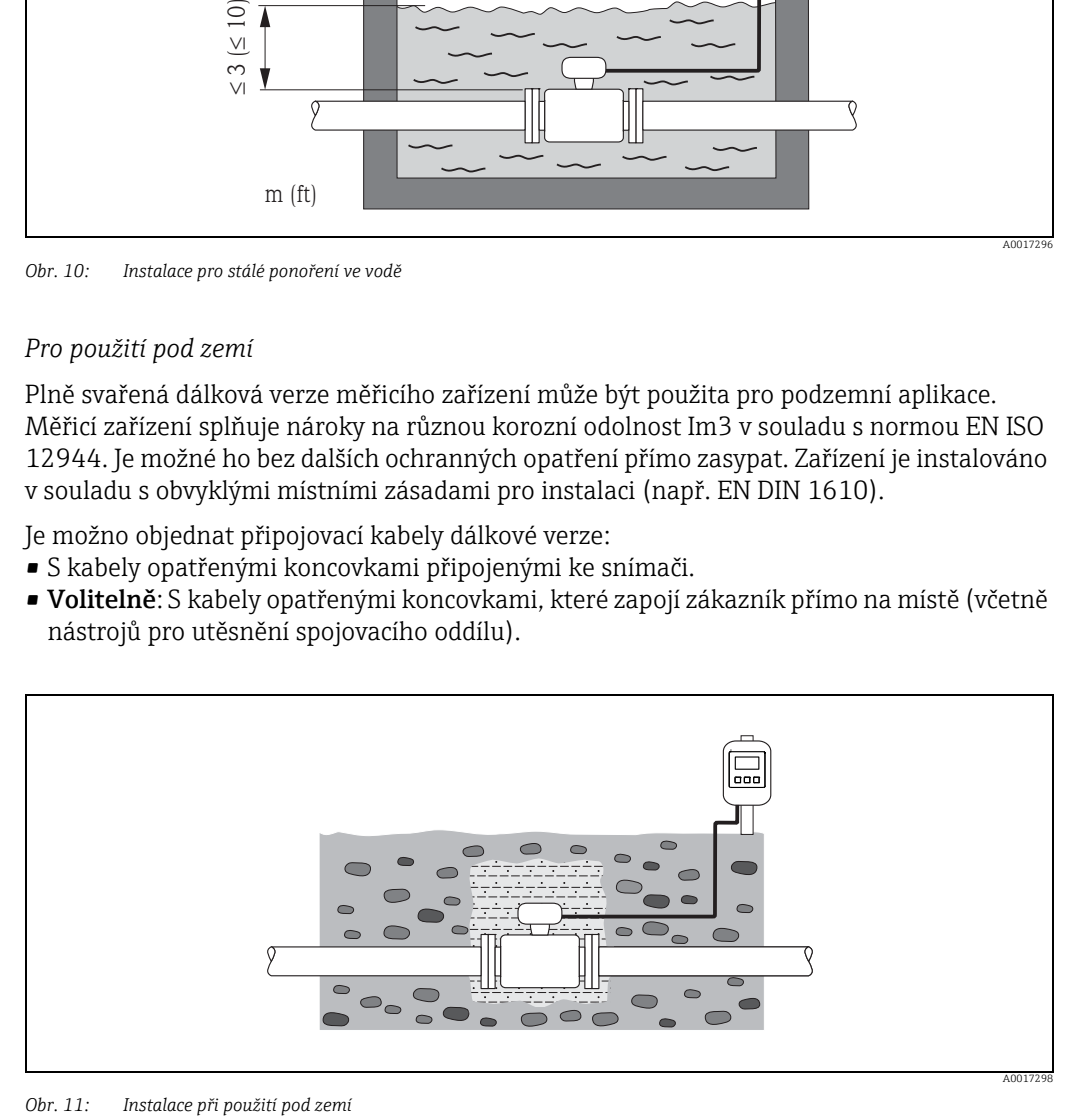

#### **Orientace**

Optimálně zvolená orientace brání hromadění plynu a vzduchu a vzniku usazenin v měřicí trubici.

*Svislá orientace*

Svislá orientace je ideální v následujících scénářích:

- U samovyprazdňovacích potrubních systémů.
- Pro kaly obsahující písek či kameny, kdy se pevné částice obvykle usazují na dně.

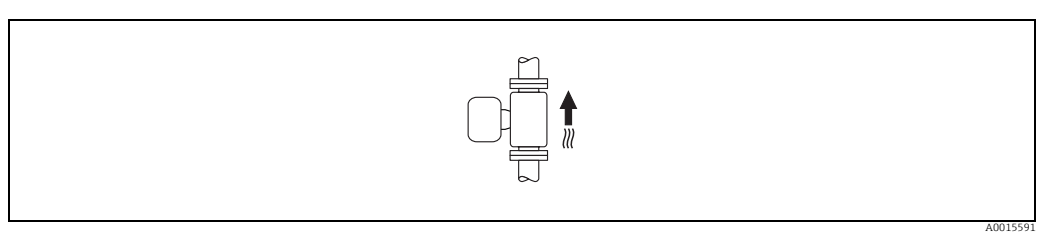

*Obr. 12: Svislá orientace*

#### *Vodorovná orientace*

Rovina měřicí elektrody by měla být při vodorovné orientaci ve vodorovné poloze. Tím se zabrání krátkodobé izolaci obou měřicích elektrod v důsledku vniknutí vzduchových bublin.

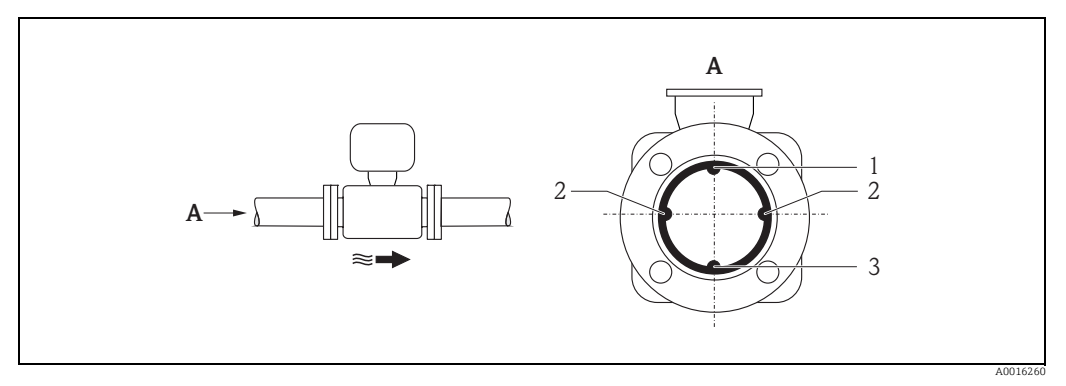

*Obr. 13: Vodorovná orientace*

- *1 EPD elektroda pro detekci prázdných potrubí (nepodporováno vysílačem)*
- *2 Měřicí elektrody sloužící ke snímání signálu a detekci prázdného potrubí (EPD). Není-li mezi elektrodami žádná kapalina,*
- *spustí se EPD alarm. 3 Referenční elektroda pro vyrovnání potenciálů*

#### Vstupní a výstupní rovina

Je možné umístit snímač proti proudu od prvků, jako jsou ventily, T kusy, kolena atp. Pro zajištění přesnosti podle specifikací dodržujte následující přímé vstupní a výstupní úseky:

- Vstupní rovina $\geq$ 5 × DN
- Výstupní rovina $\geq$ 2 × DN

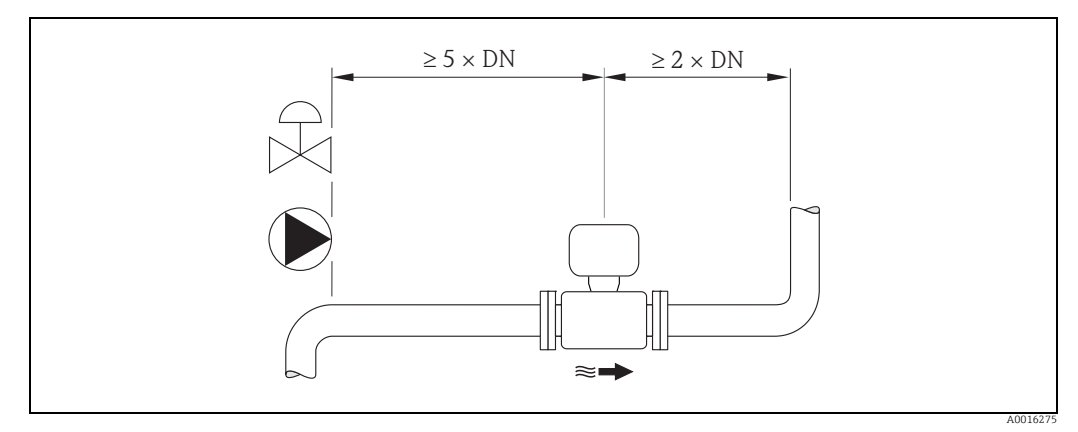

*Obr. 14: Vstupní a výstupní rovina*

Jde-li o zajištění toho, aby nebylo překročeno maximální množství povolených chyb při  $\mathbf{h}$ fakturačním měření, není třeba dodržovat žádné speciální délky vstupních a výstupních rovin.

### 6.1.2 Požadavky na okolní prostředí a specifické požadavky u konkrétních procesů

#### Povolený teplotní rozsah prostředí

 $\rightarrow \blacksquare$  114

#### Tlakotěsnost

 $\rightarrow \blacksquare$  116

#### Vibrace

V případě výskytu silných vibrací podepřete a upevněte potrubí a snímač.

r<sup>4</sup>] Pozor!<br>Isou-li vibrace příliš velké, doporučujeme snímač a vysílač umístit odděleně. Informace o odolnosti vůči vibracím a nárazům naleznete na [→](#page-114-0)  $\triangleq$  115.

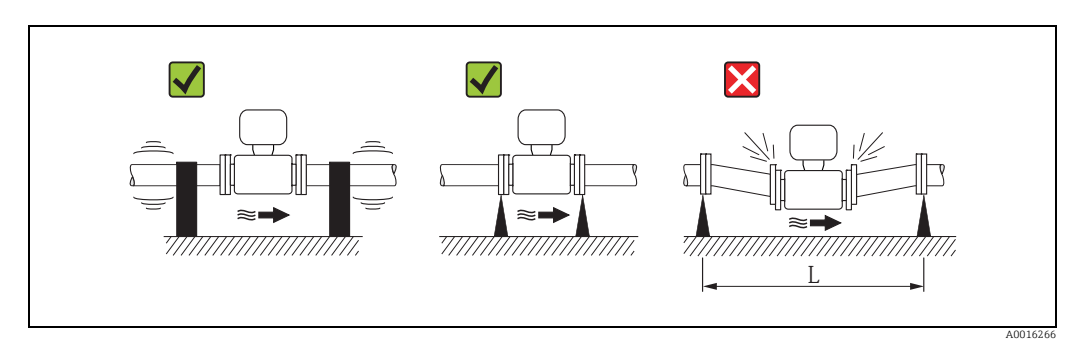

*Obr. 15: Opatření pro zamezení vibracím zařízení (L > 10 m (33 ft))*

#### Korozivní prostředí

Plně svařená verze zařízení s dálkovým odečtem může být trvale ponořena v korozivním (slaném) prostředí. Měřicí zařízení splňuje nároky na korozní odolnost v souladu s normou EN ISO 12944 C5M. Plně svařená konstrukce, spolu s lakovaným povrchem, umožňuje použití zařízení ve slaném prostředí.

### 6.1.3 Speciální instalace

#### <span id="page-22-0"></span>Adaptéry

Pro instalaci snímače do potrubí o větším průřezu lze použít vhodné adaptéry podle normy DIN EN 545 (redukce s dvojitou přírubou).

Výsledné zvýšení průtoku zlepšuje přesnost měření u velmi pomalu se pohybujících kapalin. Zde zobrazený nomogram lze použít k výpočtu ztráty tlaku v důsledku redukcí a rozšíření.

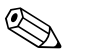

! Poznámka! Nomogram platí pouze pro kapaliny o viskozitě blízké vodě.

Určení ztráty tlaku:

- 1. Vypočtěte poměr průměrů d/D.
- 2. Z nomogramu odečtěte ztrátu tlaku jako funkci rychlosti průtoku (směrem po proudu od redukce) a poměru d/D.

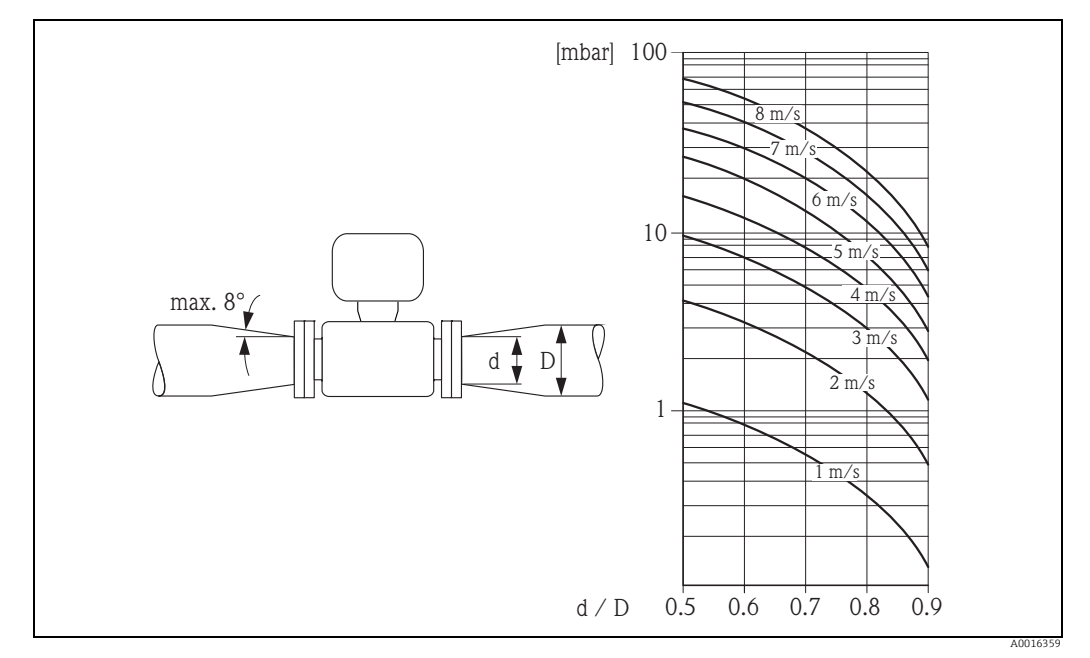

*Obr. 16: Ztráta tlaku v důsledku použití adaptérů*

#### Jmenovitý průměr a průtok

Průměr potrubí a průtok určují jmenovitý průměr snímače. Vezměte proto prosím v úvahu následující:

- Optimální rychlost průtoku se pohybuje mezi 2 a 3 m/s (6.5 až 9.8 ft/s).
- Přizpůsobte rychlost průtoku (v) fyzickým vlastnostem tekutiny:
	- v < 2 m/s (6.5 ft/s): pro abrazivní tekutiny
	- v > 2 m/s (6.5 ft/s): pro tekutiny způsobující akumulaci materiálu

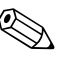

**Esta Poznámka!** 

V případě, že je třeba zvýšit rychlost průtoku:

Použijte adaptéry pro snížení jmenovitého průměru snímače [→](#page-22-0)  $\triangleq$  23.

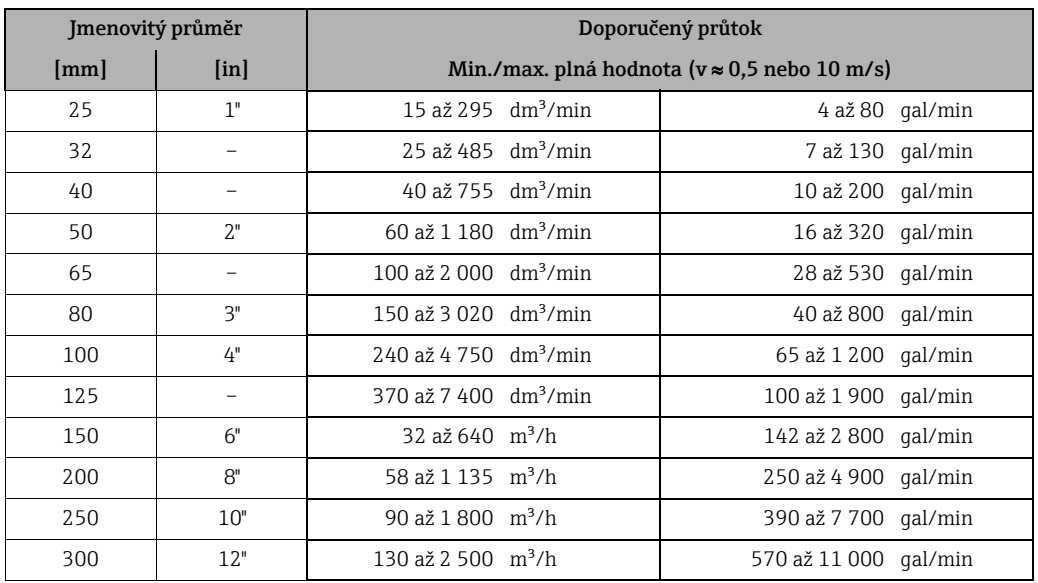

#### *Doporučený průtok*

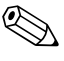

# **Exercise Poznámka!**

Pro použití podléhající zákonnému metrologickému dozoru platí schválené hodnoty průtoku  $\rightarrow \overline{\mathbb{B}}$  94.

#### Připojení kabelu

Pro zajištění přesnosti měření dodržujte při instalaci dálkové verze následující pokyny:

- Upevněte kabel, nebo ho veďte pancéřovanou chráničkou. Pohyby kabelu mohou ovlivnit měřicí signál, a to zejména u kapalin s nízkou vodivostí.
- Veďte kabel mimo elektrické stroje a spínací prvky.
- •Vpřípadě potřeby zajistěte vyrovnání potenciálů mezi snímačem a vysílačem.
- Maximální délka přípojného kabelu je 20 m (35.6 ft).

#### GSM/GPRS anténa

Před osazením antény zkontrolujte sílu signálu mobilní sít[ě→](#page-36-0)  37.

#### Ochrana displeje

Pro zajištění možnosti snadného otevření volitelné ochrany displeje zachovejte následující odstup na horní straně: 350 mm (13.8 in)

# <span id="page-24-0"></span>6.2 Instalace měřicího zařízení

#### 6.2.1 Instalace snímače

#### Nástroje potřebné k montáži

Pro přírubové a jiné druhy připojení:

- šrouby, matice, těsnění atp. Tyto položky nejsou součástí dodávky a zákazník si je musí obstarat sám.
- Vhodné nástroje potřebné k montáži

#### Instalace snímače

Osaďte snímač mezi příruby potrubí.

Vezměte přitom prosím v úvahu následující:

- Požadované momenty pro utahování šroub[ů→](#page-24-1)  25.
- Při použití zabroušených destiček:
- Dodržujte instalační pokyny dodané spolu se zabroušenými destičkami.

#### Osazení těsnění

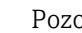

r<sup>.1</sup>) Pozor!<br>Mebezpečí zkratu!

Nepoužívejte elektricky vodivé těsnicí pasty jako např. grafit! Uvnitř trubice by se mohla vytvořit elektricky vodivá vrstva a zkratovat měřicí signál.

Při instalaci těsnění dodržujte následující pokyny:

- U vložky z tvrdé pryže jsou dodatečná těsnění potřebná vždy.
- U vložky z polyuretanu dodatečná těsnění potřebná nejsou.
- Pro DIN příruby: používejte pouze těsnění podle EN 1514-1.
- Přesvědčte se, že těsnění nevystupují do průřezu potrubí.

#### Osazení zemnicího vodiče

Při instalaci zemnicího vodiče dodržujte následující pokyny:

- Řiďte se informacemi ohledně vyrovnání potenciálů a podrobnými pokyny pro osazení zemnicích vodičů na [→](#page-42-0) ■ 43
- •Vpřípadě potřeby si můžete jako příslušenství objednat speciální zemnicí vodiče pro vyrovnání potenciálu ( $\rightarrow \equiv$  106).

#### <span id="page-24-1"></span>Utahovací momenty pro upevňování snímače

Vezměte proto prosím v úvahu následující:

- Níže uvedené utahovací momenty jsou určeny pouze pro mazané závity.
- Šrouby dotahujte rovnoměrně, a to v diagonálním pořadí.
- Nadměrné utažení šroubů vede k deformaci těsnicích ploch těsnění.
- Níže uvedené utahovací momenty platí pouze pro potrubí, která nejsou vystavena namáhání v tahu.

Utahovací momenty pro:

- $\bullet$  EN (DIN)  $\rightarrow \text{ } \text{ } \text{ } 26$
- ASME  $\rightarrow \blacksquare$  26
- $\blacksquare$  AS  $\rightarrow \blacksquare$  27
- IIS  $\rightarrow \boxplus$  27

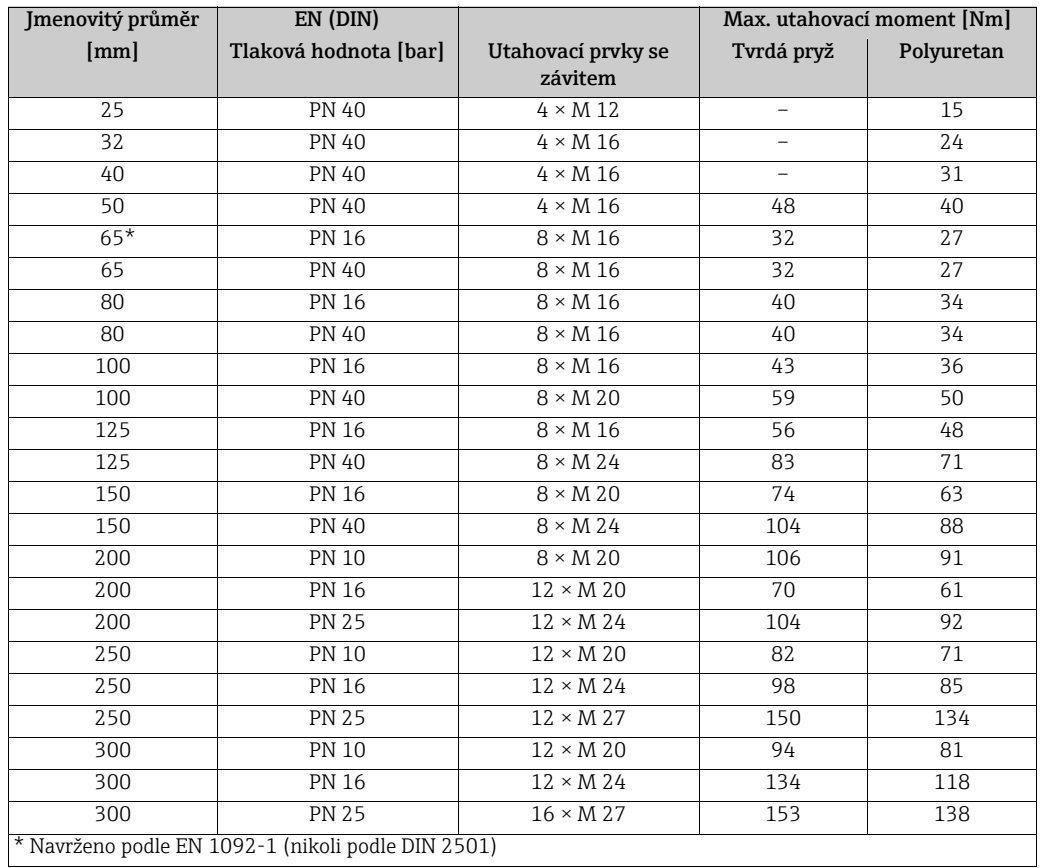

<span id="page-25-0"></span>*Promag utahovací momenty W pro EN (DIN)*

<span id="page-25-1"></span>*Promag Utahovací W momenty pro ASME*

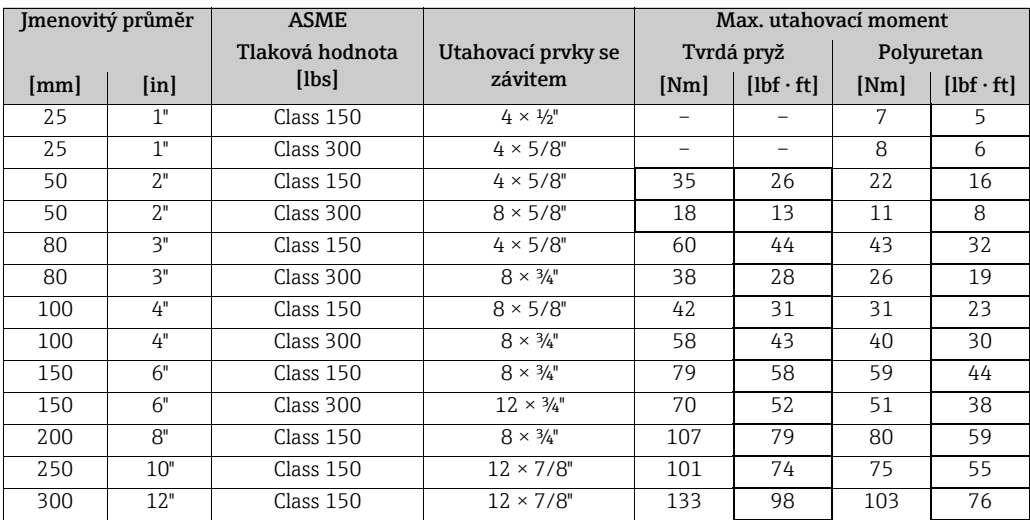

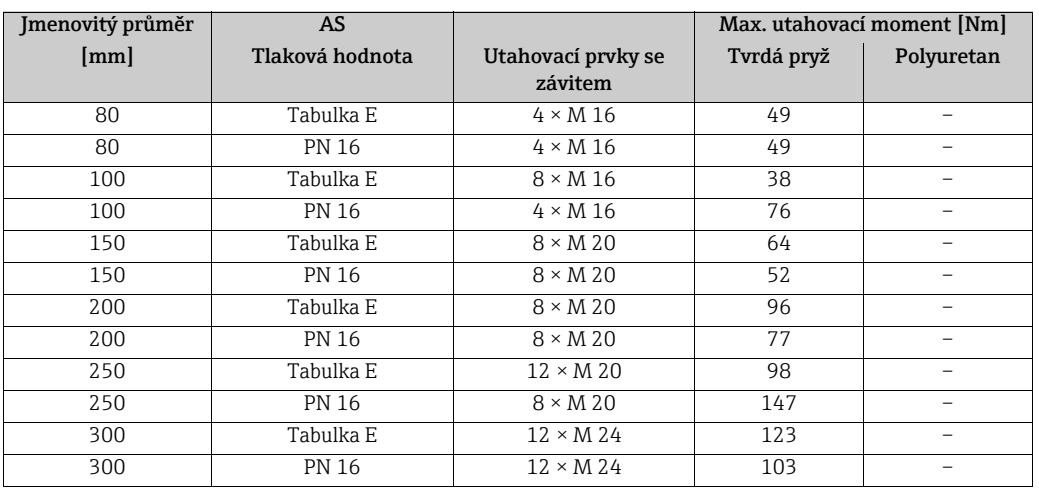

<span id="page-26-0"></span>*Promag W utahovací momenty pro AS*

<span id="page-26-1"></span>*Promag W utahovací momenty pro JIS*

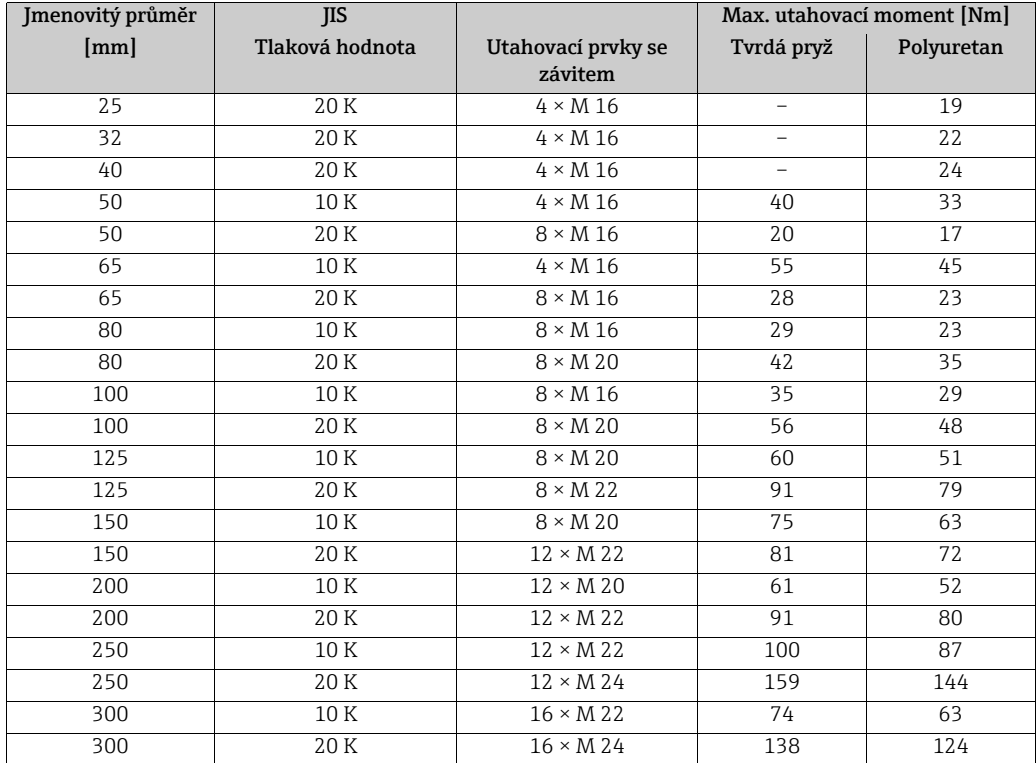

### 6.2.2 Otočení krytu vysílače

- 1. Povolte čtyři šrouby na víku krytu.
- 2. Lehce kryt nadzvedněte a sklopte ho doleva. Víko je ke krytu připevněno dvěma pružnými upínači.
- 3. Povolte čtyři šrouby na držáku elektronické desky. (Jeden ze šroubů se nachází pod přehybem krytu baterií.)
- 4. Lehce nadzvedněte držák elektronické desky tak, aby se uvolnil přístup k místu připojení signálového kabelu na snímač. Odpojte signálový kabel od snímače a vyjměte držák z krytu vysílače.
- 5. Povolte čtyři šrouby na krytu vysílače.
- 6. Lehce nadzvedněte kryt vysílače a otočte ho do požadované polohy.

Opačným postupem proveďte osazení krytu vysílače.

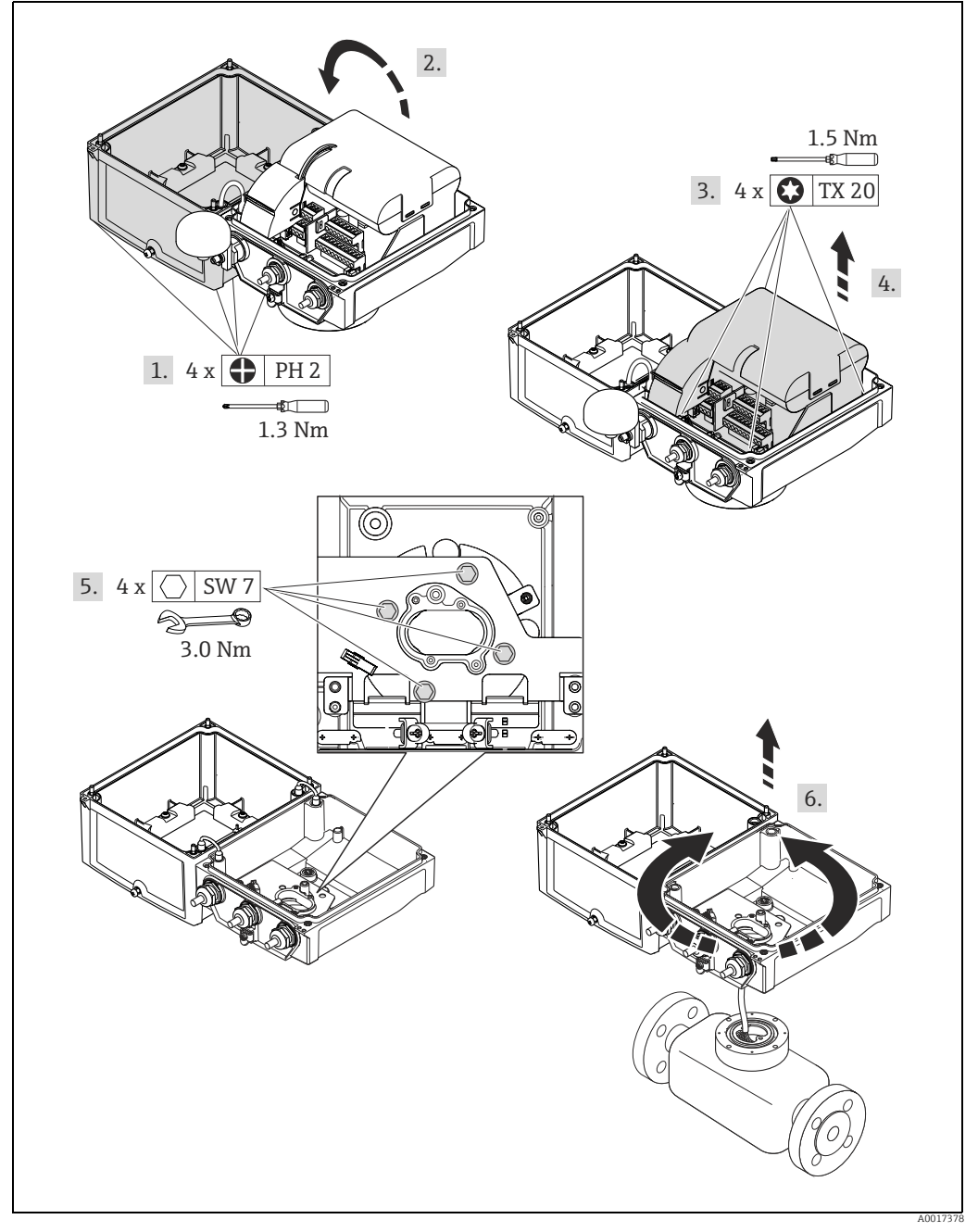

*Obr. 17: Otočení krytu vysílače*

### 6.2.3 Instalace krytu pro umístění na zeď

Kryt vysílače pro umístění na zeď lze osadit různými způsoby:

- Přímé osazení na zeď
- Osazení na trubici (pomocí sady speciálního příslušenství)  $\rightarrow \blacksquare$  30
- Pozor!

Povolený provozní rozsah teplot [→](#page-113-1)  $\triangleq$  114 nesmí být překročen směrem nahoru ani dolů.

Vezměte prosím v úvahu následující body:

- Měřicí zařízení umisťujte na zastíněné místo. Zabraňte přímému dopadu slunečního světla, a to zejména v oblastech s teplým klimatem.
- Je-li teplota prostředí či měřené kapaliny vysoká, musí být vysílač osazen nezávisle na snímači.

#### Přímé osazení na zeď

- 1. Vyvrtejte otvory podle nákresu.
- 2. Zašroubujte upevňovací šrouby, nejprve zlehka.
- 3. Nasaďte kryt vysílače na upevňovací šrouby a umístěte ho na místo.
- 4. Dotáhněte upevňovací šrouby.

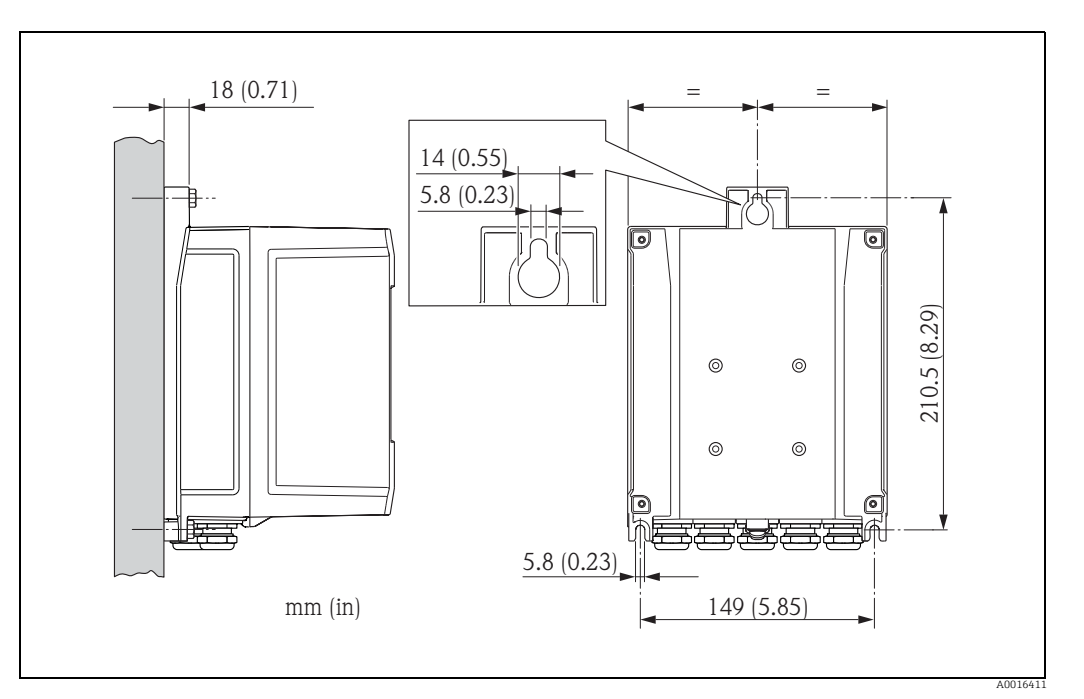

*Obr. 18: Přímé osazení na zeď*

#### <span id="page-29-1"></span>Osazení na trubici

Sestavení je třeba provádět podle pokynů v nákresu.

 $\begin{bmatrix} 1 & 1 \\ 1 & 1 \end{bmatrix}$  Pozor!

Je-li příslušná trubice horká, přesvědčte se, že její teplota nepřesahuje povolenou maximální teplotu prostředí  $\rightarrow \blacksquare$  114.

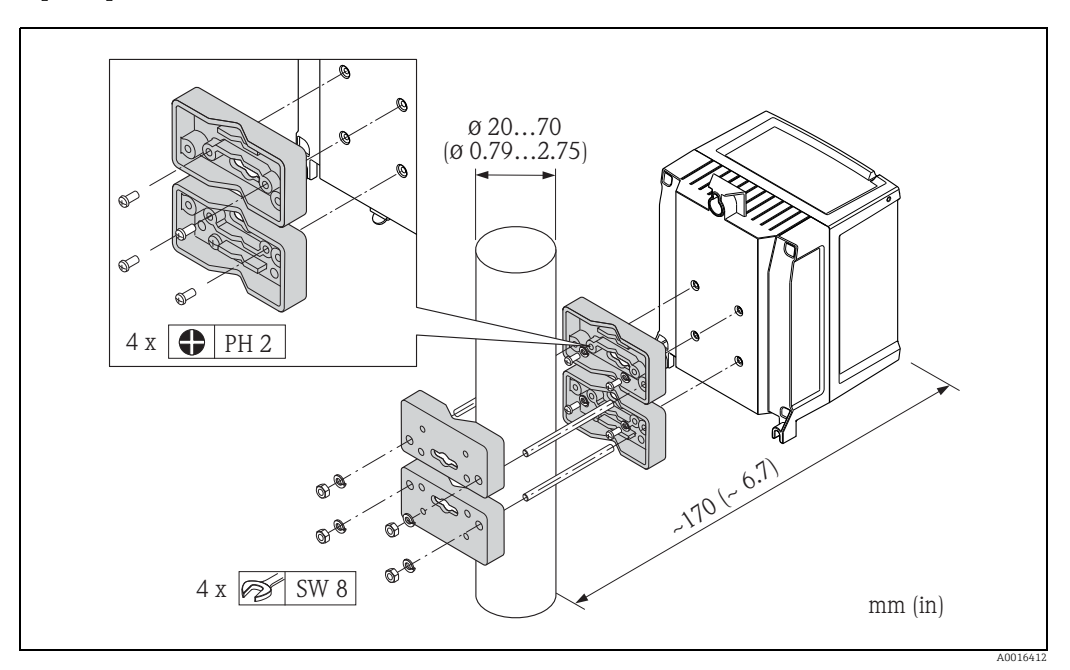

*Obr. 19: Osazení na trubici (kryt pro umístění na stěnu)*

# <span id="page-29-0"></span>6.3 Kontrola po instalaci

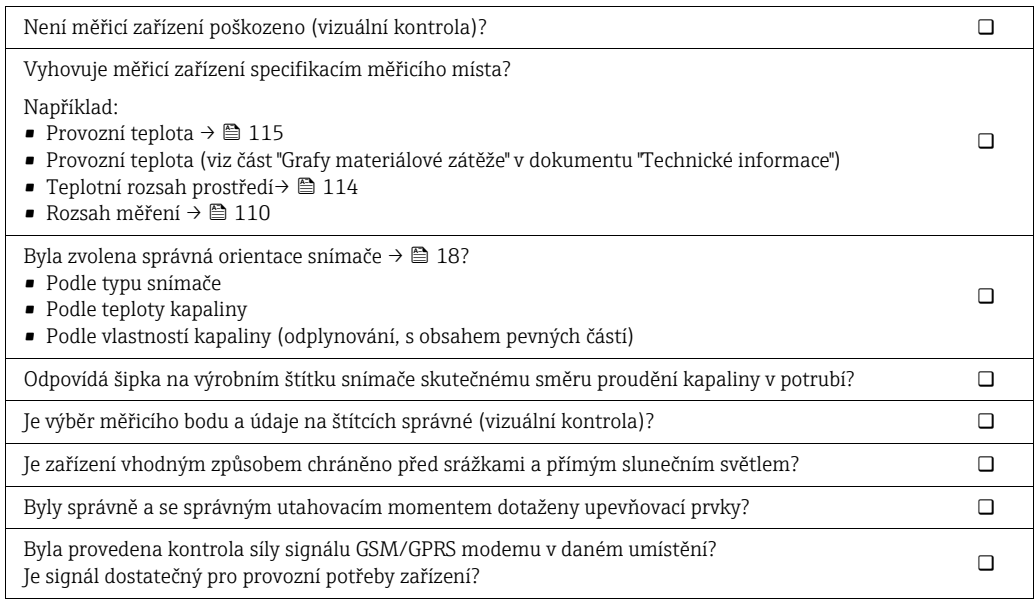

# <span id="page-30-0"></span>7 Elektrické připojení

# <span id="page-30-1"></span>7.1 Příprava měřicího zařízení

#### 7.1.1 Nástroje potřebné k montáži

- Pro kabelové vstupy: použijte vhodný nástroj.
- Víko krytu: použijte šroubovák typu Phillips.
- Odizolovávací kleště.
- Pro laněné vodiče: použijte krimpovací kleště na nacvakávací dutinky.
- $\blacktriangleright$  Pro odpojení vodičů ze svorek: použijte rovný šroubovák  $\leq$  3 mm (0.12 in).

### 7.1.2 Požadavky pro připojení kabelu

Připojovací kabely dodávané zákazníkem musí splňovat následující kritéria:

#### Elektrická bezpečnost

Podle místní právní úpravy.

#### Specifikace vodiče

- Povolené teplotní rozpětí: −40 až 80 °C (−40 až 176 °F); minimální teplota prostředí: +20 K
- Doporučujeme použít stíněné vodiče
- Délka odizolování: 6 mm
- Vlákno (pružné): 2,5 mm²
- Průřez vodiče
	- S dodanými kabelovými průchodkami:
		- M20 × 1,5 s kabelem Ø 6 až 12 mm (0.24 až 0.47 in)
	- Zásuvné šroubovací svorky: průřez jádra 0,5 až 2,5 mm² (20 až 14 AWG)

### 7.1.3 Požadavky na kabely v dálkové verzi

Připojovací kabely pro dálkovou verzi dodávané zákazníkem musí splňovat následující kritéria:

#### Specifikace kabelů

*Kabel pro elektrody*

- $\approx 3 \times 0.38$  mm<sup>2</sup> PVC kabel s běžným oplétaným měděným jádrem ( $\varnothing \sim 7$  mm) a samostatně stíněnými jádry
- Odpor vodiče:  $\leq$  50  $\Omega$ /km
- Elektrická kapacita: jádro/stínění: 420 pF/m
- Provozní teplota: −20 až +80 °C (−4 až 176 °F)
- Maximální průřez kabelu max. 2,5 mm

#### *Silový kabel cívky*

- 2 × 0,75 mm<sup>2</sup> PVC kabel s běžným oplétaným měděným jádrem (Ø ~ 7 mm)
- $\bullet$  Odpor vodiče:  $\leq$  37  $\Omega$ /km
- $\blacksquare$  Elektrická kapacita: jádro/jádro, uzemněné stínění:  $\leq 120$  pF/m
- Provozní teplota: −20 až +80 °C (−4 až 176 °F)
- Maximální průřez kabelu 2,5 mm<sup>2</sup>
- Testovací napětí pro izolaci kabelu:  $\geq 1433$  V AC r.m.s 50/60 Hz nebo  $\geq 2026$  V DC

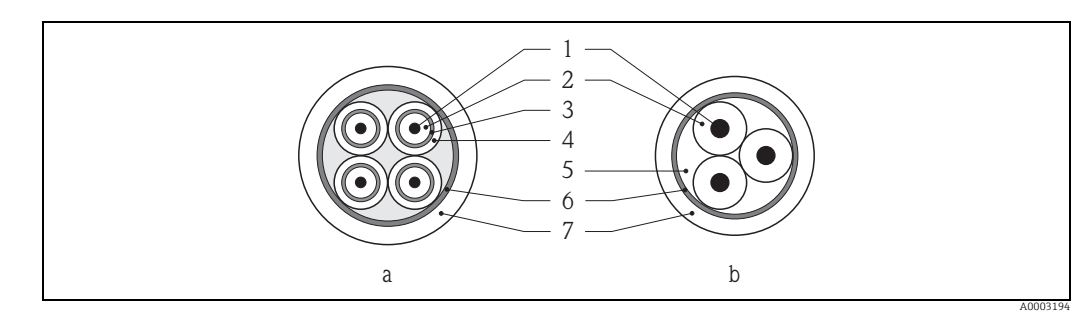

*Obr. 20: Průřez kabelu*

- *a Kabel elektrody b Silový kabel cívky*
- 
- *1 Jádro*
- *2 Izolace jádra*
- *3 Stínění jádra 4 Ochranný obal jádra*
- 
- *5 Výztuha jádra 6 Stínění kabelu 7 Vnější ochranný obal*

### Vyztužené přípojné kabely

Volitelně může Endress+Hauser dodat rovněž vyztužené připojené kabely s doplňkovým metalickým opletem.

Vyztužený přípojný kabel používejte v následujících situacích:

- Pokud pokládáte kabel přímo do země
- Tam, kde existuje riziko poškození hlodavci
- Pokud používáte zařízení se stupněm krytí nižším než IP 68

#### Při provozu v místech se silnými elektrickými interferencemi

Měřicí zařízení splňuje obecné bezpečnostní požadavky stanovené normou EN 61010-1 a požadavky na elektromagnetickou kompatibilitu podle IEC/EN 61326.

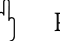

r<sup>d</sup>) Pozor!<br>Uzemnění se provádí pomocí zemnicích svorek umístěných za tímto účelem uvnitř krytu připojovací části. Zajistěte, aby odizolované a stočené části stínění zemnicího kabelu byly co nejkratší.

## <span id="page-32-0"></span>7.1.4 Příprava elektrody a napájecího kabelu spirály

Kabely k elektrodám a napájecí kabely cívky ukončete podle nákresu uvedeného níže (detail A).

Jednotlivá laněná jádra opatřete nacvakávacími dutinkami (detail B).

- 
- r<sup>4</sup>) Pozor!<br>Při zakončování kabelů vezměte prosím v úvahu následující:
	- U kabelu k elektrodě se přesvědčte, že se dutinky nedotýkají stínění kabelu na straně snímače. Minimální odstup = 1 mm (s výjimkou "GND" = zelený kabel).
	- U kabelů napájení cívky zaizolujte u třížilového kabelu jedno ze tří jader na úrovni výztuhy jádra. Pro připojení jsou zapotřebí pouze dvě jádra.

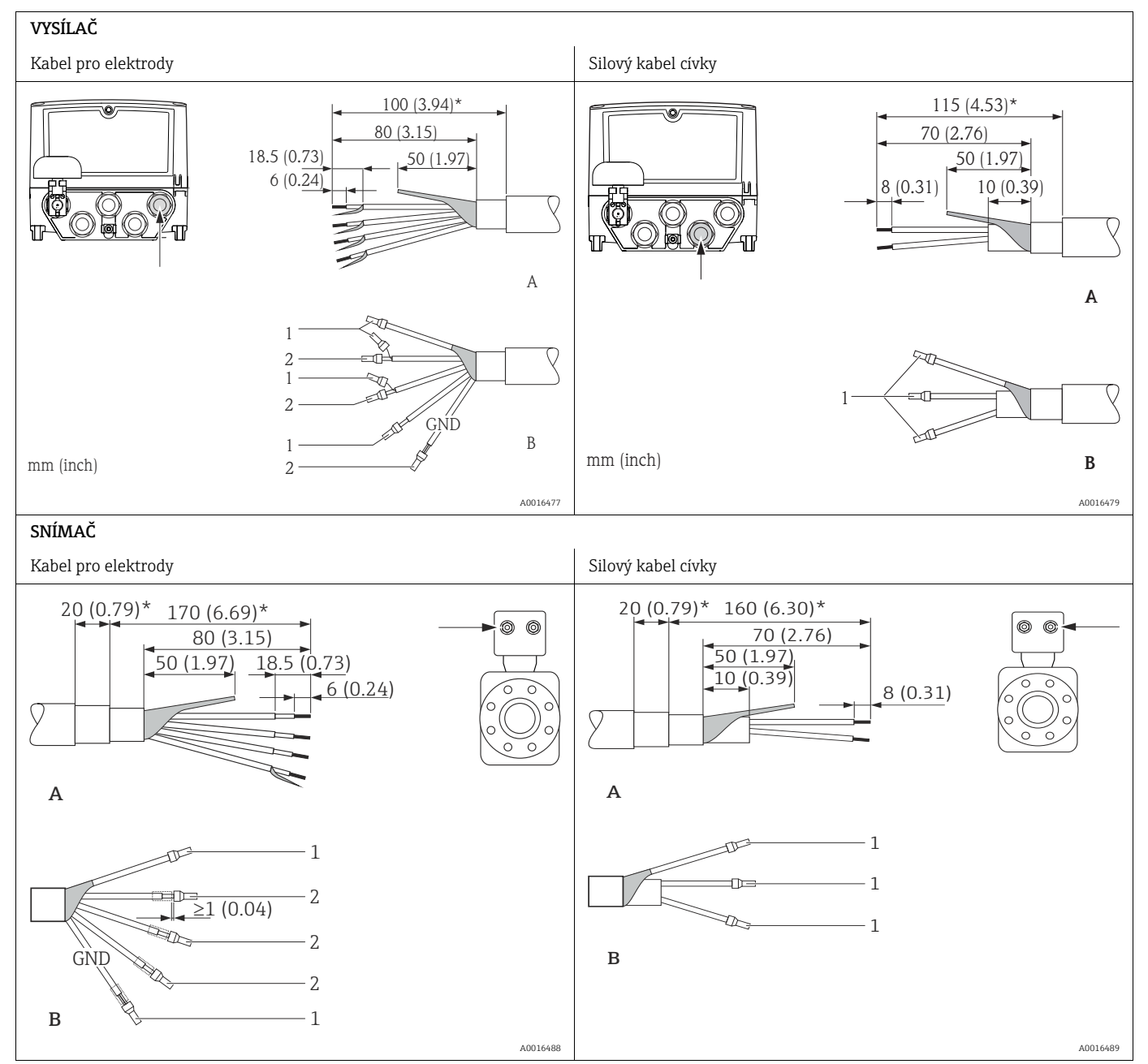

1 = červené dutinky, Ø 1,0 mm

2 = bílé dutinky, Ø 0,5 mm

\* Odizolování pouze pro kabely s výztuhou

### <span id="page-33-1"></span>7.1.5 Příprava měřicího zařízení

- Odstraňte případné záslepky.
	- $\bigcup_{\mathcal{L}}^{\mathcal{A}}$  Pozor!

Špatné utěsnění krytu může ovlivnit provozní spolehlivost měřicího zařízení. Použijte vhodné kabelové průchodky odpovídající úrovni ochrany.

Je-li měřicí zařízení dodáváno bez kabelových průchodek, zajistěte pro připojovací kabel vhodné kabelové průchodky odpovídající parametrům IP ochrany.

• Je-li měřicí zařízení dodáváno s kabelovými průchodkami, dodržujte příslušné specifikace kabelů.

#### Vstup kabelu

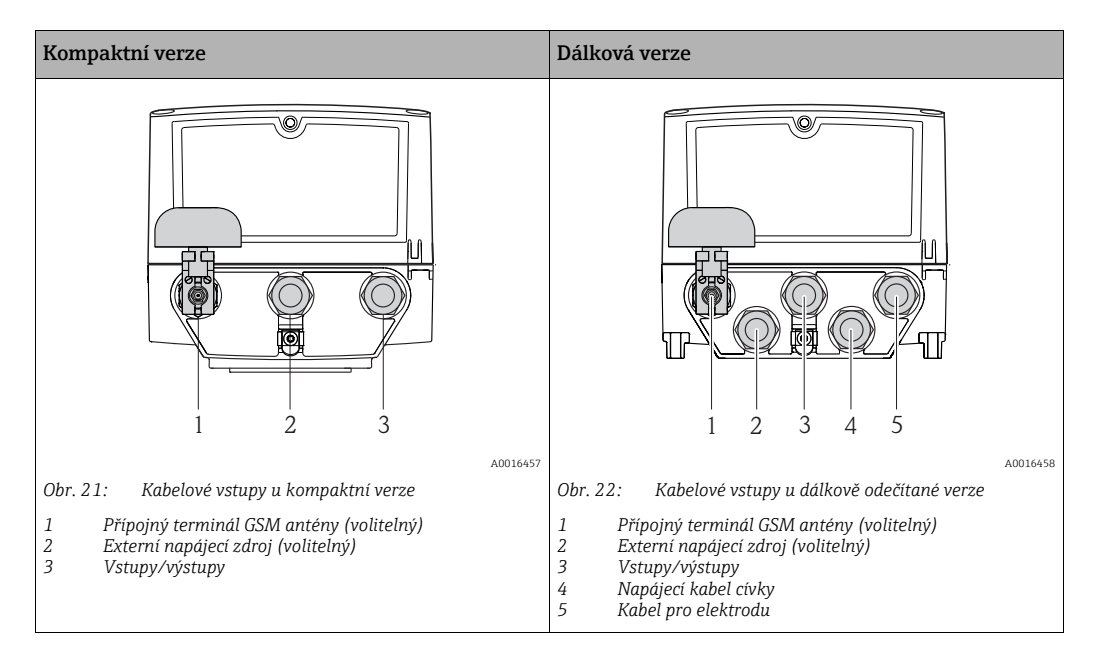

# <span id="page-33-0"></span>7.2 Připojení měřicího zařízení

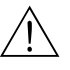

#### Výstraha!

• Nebezpečí zásahu elektrickým proudem!

Před otevřením zařízení vypněte napájení. Neinstalujte ani nepřipojujte vodiče k zařízení, které je pod napětím. Neuposlechnutí tohoto pokynu může mít za následek neopravitelné poškození elektroniky.

- Nebezpečí zásahu elektrickým proudem! Připojte ochranný vodič na svorku uzemnění na krytu ještě před připojením zdroje napájení (není nutné, pokud je napájecí zdroj galvanicky oddělen).
- Srovnejte specifikace uvedené na typovém štítku s napětím a frekvencí v místní elektrické síti.

Dodržujte rovněž národní nařízení upravující oblast instalace elektrických zařízení.

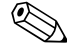

! Poznámka! Nesprávné připojení může snížit úroveň elektrické bezpečnosti!

- Připojení smějí provádět pouze řádně proškolení odborníci.
- Dodržujte rovněž národní nařízení upravující oblast instalace elektrických zařízení.
- Dodržujte místní zásady pro bezpečnost na pracovišti.

### 7.2.1 Připojení vstupů a výstupů

Při uvádění měřicího zařízení do provozu je třeba realizovat různé kroky, které je třeba  $|1 \cdot |$ přesně a v daném pořadí dodržet. Před vykonáním určitého kroku zkontrolujte, zda byly všechny předchozí kroky řádně provedeny  $\rightarrow \Box$  67.

1. Otevřete víko krytu.

- Pomocí šroubováku typu Phillips povolte čtyři šrouby.
- Lehce kryt nadzvedněte a sklopte ho doleva. Víko je ke krytu připevněno dvěma pružnými upínači.
- 2. Protáhněte kabel příslušným kabelovým vstupem [→](#page-33-1)  $\triangleq$  34. Pro zajištění těsnosti neodstraňujte těsnicí kroužek z kabelového vstupu.
- 3. Odizolujte konce kabelů nad 6 mm (0.24 in). Používáte-li laněné kabely, opatřete konce jader dutinkami.
- 4. Připojte kabely podle rozpisu svorkovnice. Při připojování stínění kabelu k zemnicí svorce dodržujte systém uzemnění v daném závodě. Tvrdé vodiče nebo pružné vodiče zakončené dutinkami lze nasunout přímo do svorkovnice bez nutnosti stlačit uvolňovací tlačítko vodiče.

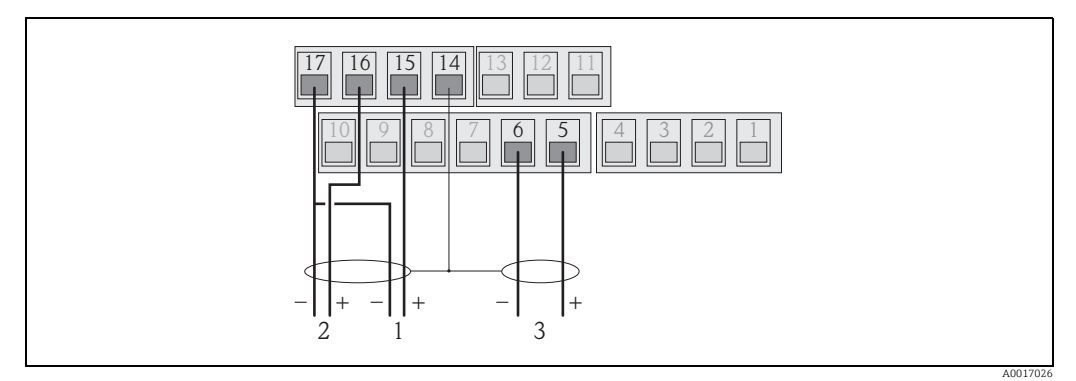

*Obr. 23: Připojení výstupů*

*1 Výstup 1*

*2 Výstup 2 3 Vstup 1*

Rozpis svorkovnice

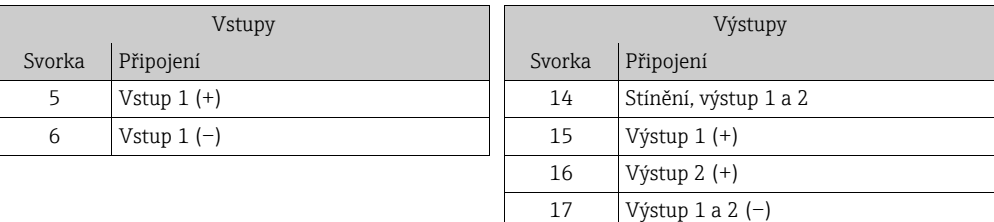

- 5. Osaďte kotvení kabelu a dotáhněte jednotlivá jádra.
- 6. Zajistěte víko krytu.
	- Zajistěte víko na krytu.
	- Pomocí šroubováku typu Phillips dotáhněte čtyři šrouby.

#### 7.2.2 Připojení kabelu v dálkové verzi

Při uvádění měřicího zařízení do provozu je třeba realizovat různé kroky, které je třeba přesně a v daném pořadí dodržet. Před vykonáním určitého kroku zkontrolujte, zda byly všechny předchozí kroky řádně provedeny  $\rightarrow \cong 67$ .

- 1. Otevřete víko krytu.
	- Pomocí šroubováku typu Phillips povolte čtyři šrouby.
	- Lehce kryt nadzvedněte a sklopte ho doleva.

Víko je ke krytu připevněno dvěma pružnými upínači.

- 2. Protáhněte kabel příslušným kabelovým vstupem [→](#page-33-1)  $\triangleq$  34. Pro zajištění těsnosti neodstraňujte těsnicí kroužek z kabelového vstupu.
- 3. Odizolujte konce kabelů a opatřete je dutinkami  $\rightarrow \blacksquare$  33.
- 4. Připojte kabely podle rozpisu svorkovnice. Při připojování stínění kabelu k zemnicí svorce dodržujte systém uzemnění v daném závodě.

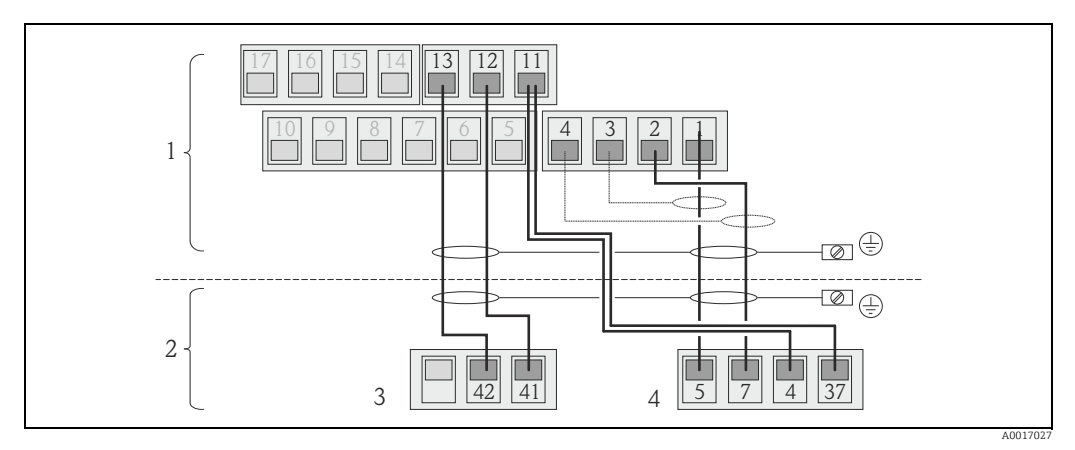

*Obr. 24: Připojení dálkové verze*

- *1 Svorky vysílače*
- *2 Svorky snímače*
- *3 Napájecí kabel cívky 4 Kabel pro elektrodu*

Rozpis svorkovnice

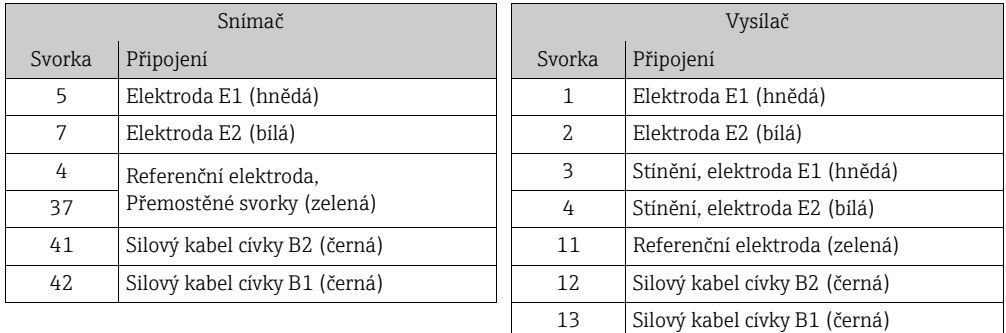

- 5. Osaďte kotvení kabelu a dotáhněte jednotlivá jádra.
- 6. Zajistěte víko krytu.
	- Zajistěte víko na krytu.
	- Pomocí šroubováku typu Phillips dotáhněte čtyři šrouby.
# 7.2.3 Připojení a osazení GSM/GPRS antén

Při uvádění měřicího zařízení do provozu je třeba realizovat různé kroky, které je třeba  $|1 \cdot |$ přesně a v daném pořadí dodržet. Před vykonáním určitého kroku zkontrolujte, zda byly všechny předchozí kroky řádně provedeny  $\rightarrow \Box$  67.

#### Kontrola síly signálu nutná pro stanovení správného typu osazení

Zkontrolujte, zda a kde je k dispozici dostatečně silný signál mobilní komunikační sítě. Za tím účelem lze použít mobilní telefon nebo měřicí zařízení:

- Přidržte mobilní telefon se SIM kartou stejného operátora v místě, kde má být umístěna anténa a zjistěte, jak silný je zde signál.
- Je-li měřicí zařízení již v provozu (vložené baterie a zapnuté napájení z nich  $\rightarrow \Box$  42), lze odečíst sílu signálu:
	- Na místním displeji je třeba vyvolat stav signálu na anténě [→](#page-48-0)  $\triangleq$  49.
	- V operačním nástroji pomocí parametru ANTSS odečtěte sílu signálu [→](#page-163-0)  $\triangleq$  164.

Je li signál 30 %, je třeba anténu umístit odděleně od měřicího zařízení.

#### Připojení a osazení antény

- Osazení antény:
	- Síla signálu > 30 %: osaďte anténu přímo na měřicí zařízení →  $\blacksquare$  [25.](#page-36-0)
	- Síla signálu ≤ 30 %: osaďte anténu odděleně od měřicího zařízení →  $\blacksquare$  [27.](#page-37-0)
- Připojte anténu k měřicímu zařízení  $\rightarrow \blacksquare$  [26.](#page-36-1)

#### *Osazení antény přímo na měřicí zařízení*

Při osazování dbejte na to, aby držák antény byl v co nejsvislejší poloze!

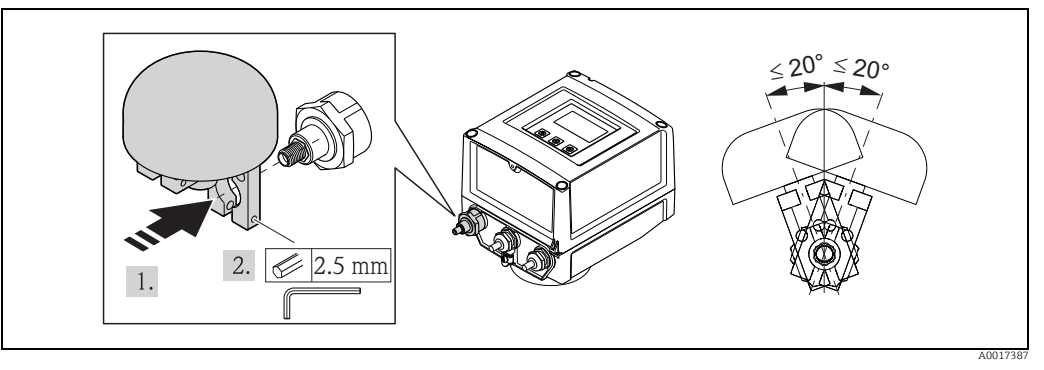

*Obr. 25: Osazení antény přímo na měřicí zařízení*

*Připojení antény k měřicímu zařízení*

<span id="page-36-0"></span>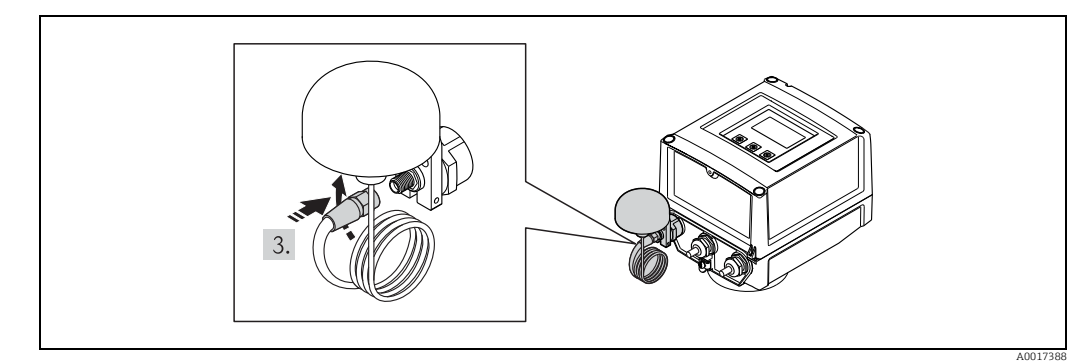

<span id="page-36-1"></span>*Obr. 26: Připojení antény*

*Osazení antény odděleně od měřicího zařízení*

- Osaďte anténu co nejvýše nad zemí.
- Neumisťujte ji pod kovové předměty, kryty, podlahy a stropy.
- Přesvědčte se, že je dodržen minimální odstup od stěn a stropu definovaný v →  $\blacksquare$  [27](#page-37-0).
- Neprodlužujte anténní kabel.

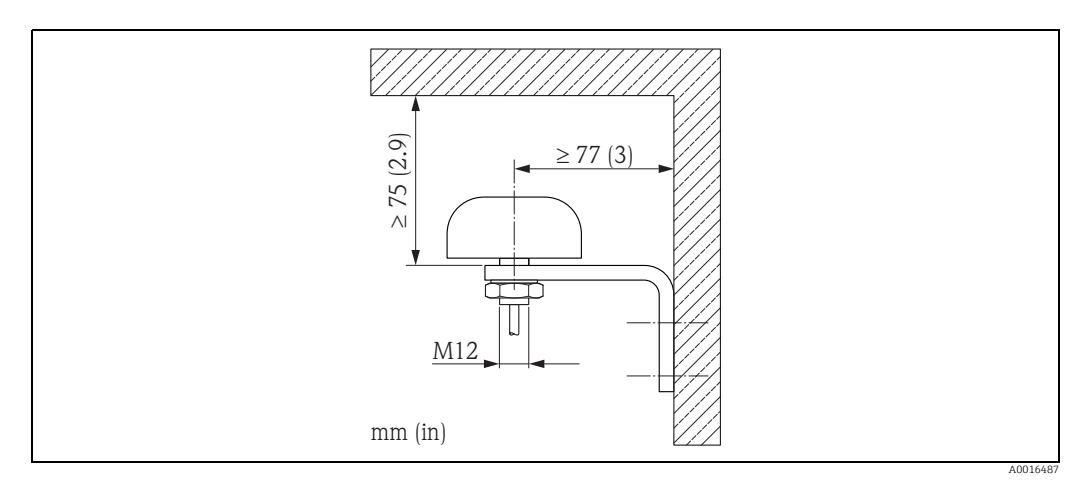

<span id="page-37-0"></span>*Obr. 27: Osazení antény odděleně od měřicího zařízení*

# 7.2.4 Připojení externího napájecího zdroje (volitelné)

### Příprava na připojení

Měřicí zařízení lze napájet přímo prostřednictvím externího napájecího zdroje. Kromě toho je třeba pro napájení GSM/GPRS modulu používat baterie jako zálohu, pokud selže zdroj napájení.

Možné kombinace:

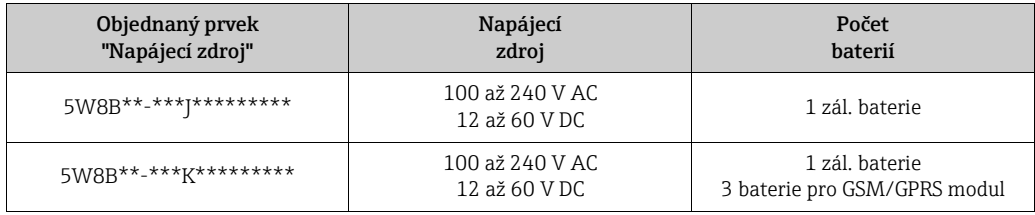

Je-li měřicí zařízení napájeno prostřednictvím externího zdroje, nepoužívá se energie z baterií. V takových případech může měřicí zařízení pracovat v maximálních cyklech odečtu naměřených hodnot (parametr Prof./ MPROF [→](#page-134-0)  $\triangleq$  135).

Aby bylo možno zajistit, že zařízení bude pokračovat v měření i po selhání externího napájení, slouží baterie na koncovce B1 jako záložní zdroj napájení [→](#page-39-0)  $\triangleq$  40.

Externí napájení slouží pouze pro funkci měření. Do koncovky B3 je třeba vložit další baterie pro zajištění komunikace prostřednictvím GSM/GPRS modemu  $\rightarrow \Box$  40.

Při použití externího zdroje napájení se baterie nenabíjejí.

Aktuální stav nabití baterií lze odečíst na místním displeji v parametru BATTS.  $\rightarrow \Box$  164.

#### Požadavky na měřicí zařízení

- Začleňte měřicí systém do systému vyrovnávání potenciálu [→](#page-42-0)  43.
- Napájecí přívod musí být opatřen vnější ochranou proti přetížení nadproudem (pojistkou nebo automatickým jističem).
- Měřicí zařízení musí být opatřeno řádně označeným a snadno dostupným vypínačem napájení.

### Požadavky na napájení a jeho zdroj

- Napájení musí být v rozsahu uvedeném na typovém štítku [\(Elektrické p](#page-111-0)řipojení  $\rightarrow \mathbb{B}$  112).
- Zohledněte specifikace přípojného kabelu [→](#page-111-1)  $\triangleq$  112.
- Zohledněte požadavky přípojného kabelu [→](#page-111-1)  $\blacksquare$  112.

### Připojení externího napájecího zdroje

Při uvádění měřicího zařízení do provozu je třeba realizovat různé kroky, které je třeba přesně a v daném pořadí dodržet. Před vykonáním určitého kroku zkontrolujte, zda byly všechny předchozí kroky řádně provedeny  $\rightarrow \Box$  67.

- 1. Otevřete víko krytu.
	- Pomocí šroubováku typu Phillips povolte čtyři šrouby.
	- Lehce kryt nadzvedněte a sklopte ho doleva. Víko je ke krytu připevněno dvěma pružnými upínači.
- 2. Odhrňte ochranný kryt.
- 3. Protáhněte kabel příslušným kabelovým vstupem [→](#page-33-0)  $\triangleq$  34. Pro zajištění těsnosti neodstraňujte těsnicí kroužek z kabelového vstupu.
- 4. Odizolujte konce kabelů nad 6 mm (0.24 in). Používáte-li laněné kabely, opatřete konce jader dutinkami.
- 5. Připojte kabely podle rozpisu svorkovnice. Při připojování stínění kabelu k zemnicí svorce dodržujte systém uzemnění v daném závodě.

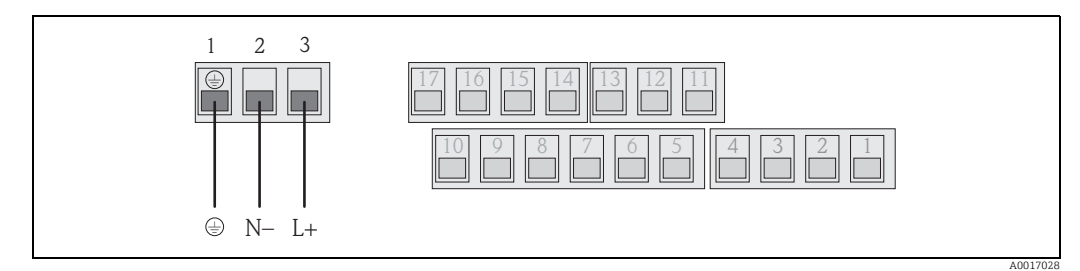

*Obr. 28: Připojení externího napájecího zdroje (volitelné)*

#### Rozpis svorkovnice

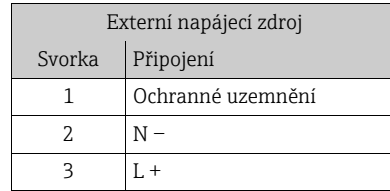

- 6. Přehrňte ochranný kryt.
- 7. Osaďte kotvení kabelu a dotáhněte jednotlivá jádra.
- 8. Zajistěte víko krytu.
	- Zajistěte víko na krytu.
	- Pomocí šroubováku typu Phillips dotáhněte čtyři šrouby.

# <span id="page-39-0"></span>7.3 Vkládání a připojení baterií

# 7.3.1 Přehled možností uspořádání baterií

V měřicím zařízení jsou k dispozici tři bateriové koncovky. V závislosti na počtu a uspořádání baterií mají tyto koncovky různé funkce. B1 a B2 jsou koncovky pro napájení měřicího zařízení, B3 je koncovka pro GSM/GPRS modem.

Měřicí zařízení je nejprve napájeno bateriemi z koncovky B2. Pokud napětí dodávané těmito bateriemi příliš poklesne, vyšle měřicí zařízení signál a automaticky se přepne na baterii připojenou ke koncovce B1.

Selže-li napájení z externího zdroje, slouží baterie na koncovkách B1 baterie jako záložní zdroj.

GSM/GPRS modem je vždy napájen z baterií připojených ke koncovkám B3. To platí i u měřicího zařízení využívajícího externího zdroje napájení.

Při použití externího zdroje napájení se baterie nenabíjejí.

H Aktuální stav nabití baterií lze odečíst na místním displeji v parametru BATTS.  $\rightarrow \Box$  164.

#### Možné konfigurace

Konfigurace 1

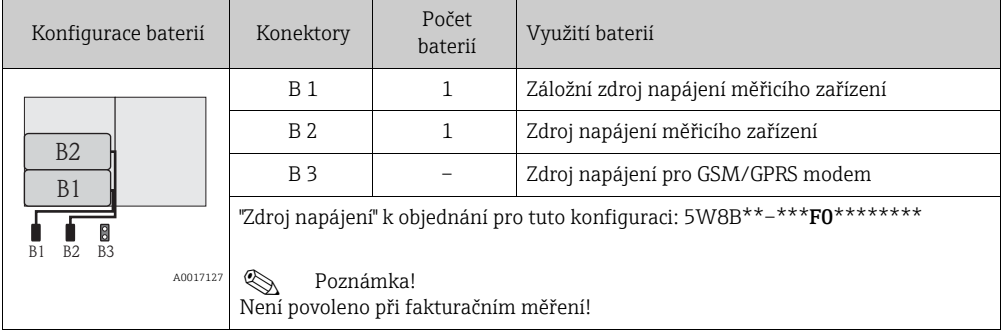

#### Konfigurace 2

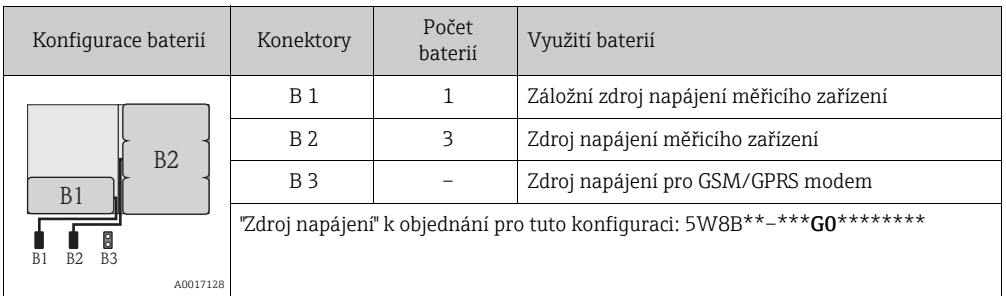

#### Konfigurace 3

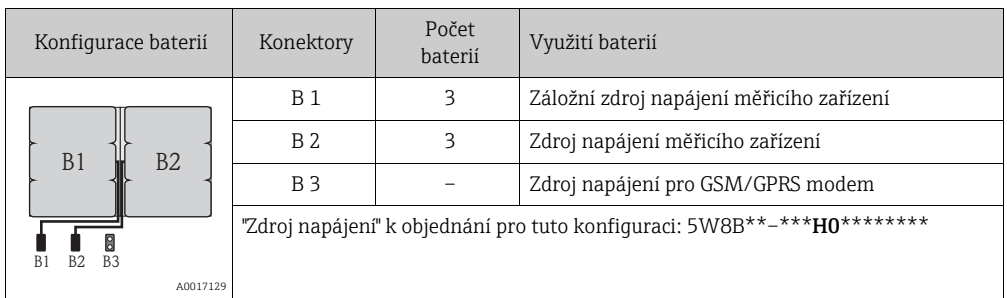

### Konfigurace 4

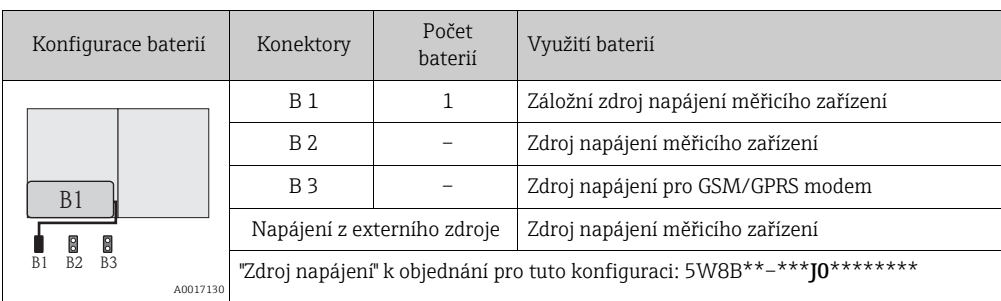

### Konfigurace 5

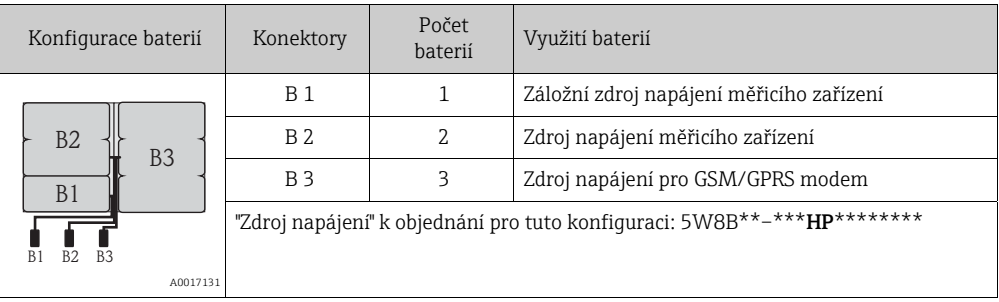

### Konfigurace 6

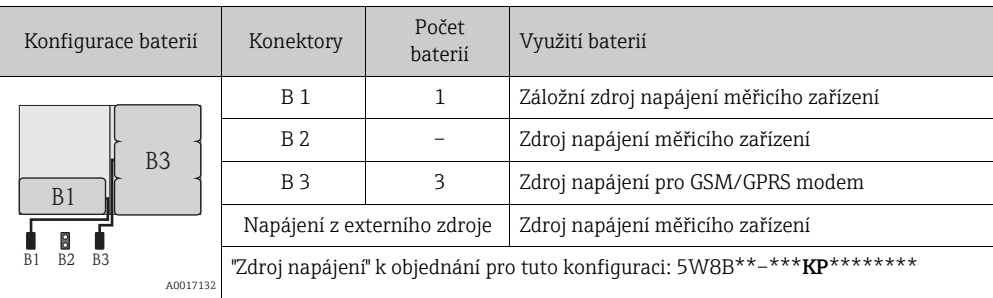

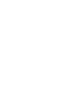

# <span id="page-41-0"></span>7.3.2 Vkládání a připojení baterií

Při uvádění měřicího zařízení do provozu je třeba realizovat různé kroky, které je třeba H. přesně a v daném pořadí dodržet. Před vykonáním určitého kroku zkontrolujte, zda byly všechny předchozí kroky řádně provedeny  $\rightarrow \Box$  67.

# Výstraha! Nebezpečí zásahu elektrickým proudem! Před otevřením zařízení vypněte napájení.

r<sup>4</sup>) Pozor!<br>Může poškodit elektroniku zařízení! Používejte výhradně baterie dodávané společností Endress+Hauser.

- 1. Otevřete víko krytu.
	- Pomocí šroubováku typu Phillips povolte čtyři šrouby.
	- Lehce kryt nadzvedněte a sklopte ho doleva. Víko je ke krytu připevněno dvěma pružnými upínači.
- 2. Sejměte kryt baterií.
	- Pomocí šroubováku typu Phillips povolte upevňovací šroub.
	- Natočte kryt baterií zlehka po směru hodinových ručiček a sejměte jej (dvě vodítka držící kryt baterií na místě se nacházejí na pravé straně).
- 3. Vložte baterie.

Umístěte baterie do příslušného prostoru. Přitom veďte kabel od baterií ve směru kabelového vstupu v krytu baterií  $\rightarrow \blacksquare$  [30.](#page-42-1)

Nejsou-li vloženy všechny baterie, lze použít dělicí destičku k udržení vložených baterií na správném místě.

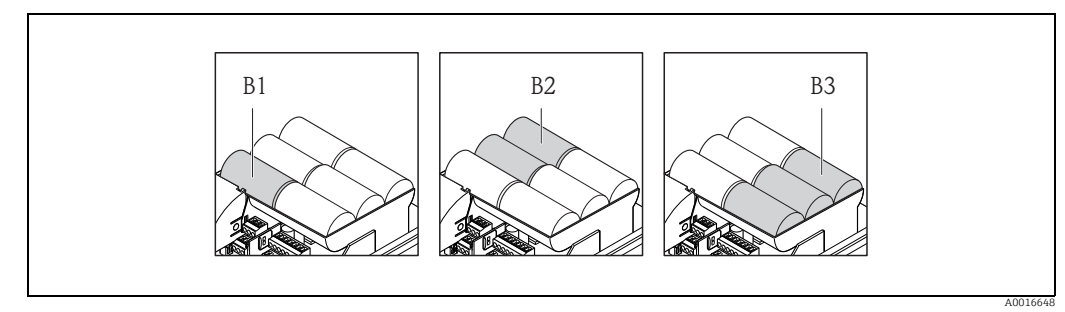

*Obr. 29: Příklady uspořádání baterií (konfigurace 5)*

- *B1 Bateriová přípojka jako záloha napájení měřicího zařízení*
- *B2 Bateriová přípojka k napájení měřicího zařízení*
- *B3 Bateriová přípojka k napájení GSM/GPRS modulu*
- 4. Připojte baterie.
	- Vložte kabely baterií do příslušného prostoru →  $\blacksquare$  [30.](#page-42-1)
- 5. Nastavte DIP přepínače →  $\textcircled{3}$  [30.](#page-42-1) Existují následující možnosti:

- Nastavte DIP přepínač do polohy ON, čímž přepnete na bateriové napájení. Je-li bateriové napájení zapnuto, červená kontrolka CPU LED bliká [→](#page-68-0) ■ 69 a na místním displeji se zobrazí startovací sekvence [→](#page-68-1)  $\triangleq$  69.
- Nastavte DIP přepínač do polohy OFF, čímž vypnete bateriové napájení.

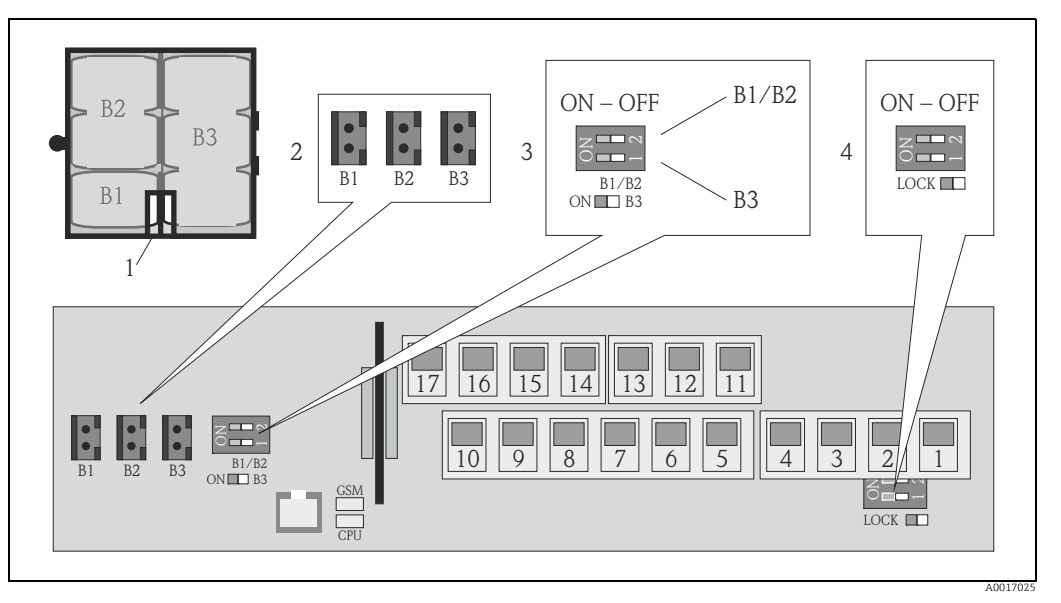

<span id="page-42-1"></span>*Obr. 30: Připojení baterií, přepnutí na bateriové napájení*

- 
- *1 Kabelový vstup v krytu baterií 2 Prostory pro koncovky B1, B2 a B3*
- *3 DIP přepínač (ON/OFF) pro zapínání a vypínání baterií:*
	- *Přepínač 1: koncovka B3*
- *Přepínač 2: koncovky B1 a B2*
- *4 DIP přepínač (ON/OFF) pro vypnutí ovládání místního displeje*
- 6. Upevněte kryt baterií.
	- Veďte kabel od baterií ve směru kabelového vstupu v krytu baterií →  $\blacksquare$  [30.](#page-42-1)
	- Osaďte kryt baterií na příslušné místo. Přitom umístěte vodítka do drážek v krytu baterií.
	- Pomocí šroubováku typu Phillips dotáhněte upevňovací šroub.
	- Přehrňte ochranný kryt externího zdroje napájení.
- 7. Zajistěte víko krytu.
	- Zajistěte víko na krytu.
	- Pomocí šroubováku typu Phillips dotáhněte čtyři šrouby.

Dodržujte zásady likvidace baterií [→](#page-107-0)  $\triangleq$  108.

# <span id="page-42-0"></span>7.4 Vyrovnání potenciálu

#### Výstraha!

 $\mathbf{F}$ 

Začleňte měřicí systém do systému vyrovnávání potenciálu.

# 7.4.1 Požadavky na vyrovnání potenciálu

Pro zajištění správného měření prosím zohledněte následující:

- Tekutina a snímač mají stejný elektrický potenciál
- Interní pravidla uzemňování platná v podniku
- Materiál a uzemnění potrubí

# 7.4.2 Příklady zapojení pro vyrovnání potenciálu

### Příklad zapojení ve standardních situacích

*Kovové uzemněné potrubí*

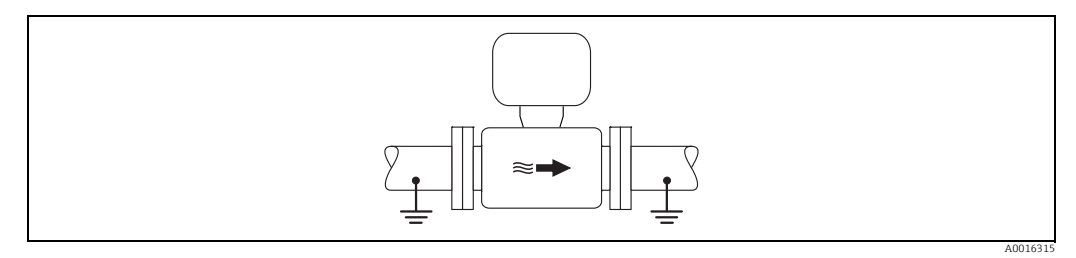

*Obr. 31: Vyrovnání potenciálu prostřednictvím měřicí trubice*

### Příklad zapojení ve speciálních situacích

*Kovové podzemní potrubí bez chráničky*

- Tento způsob připojení lze také použít, když:
- vyrovnání potenciálů není obvyklé
- jsou přítomné vyrovnávací proudy

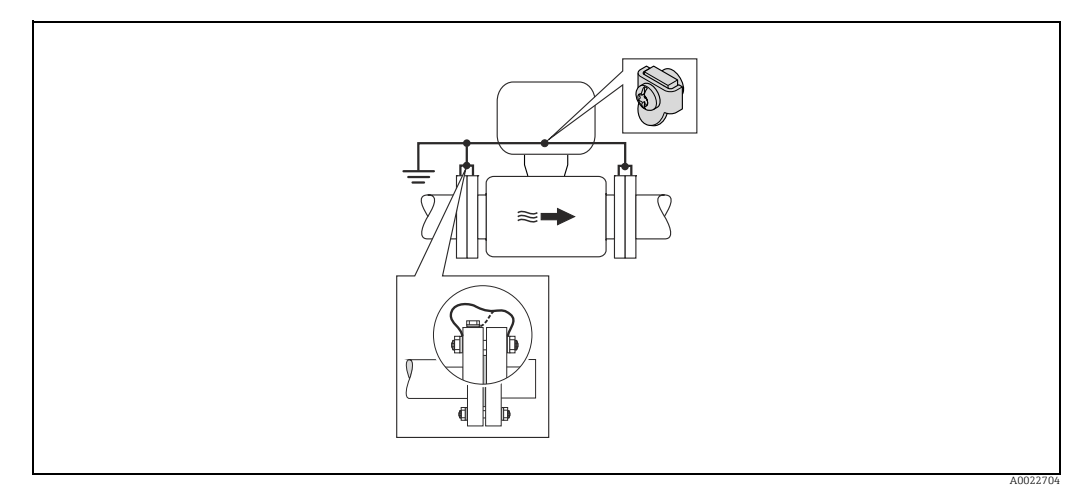

*Obr. 32: Vyrovnání potenciálů prostřednictvím svorky uzemnění a přírub potrubí*

Při osazování prosím zohledněte následující:

- Připojte obě příruby snímače k příslušnému potrubí prostřednictvím zemnicího kabelu a uzemněte je.
	- Zemnicí kabel = měděný kabel o průřezu nejméně 6 mm $^2$  (0.0093 in $^2$ ).
- Připojte kryt vysílače nebo kryt připojení snímače k zemnímu potenciálu pomocí zemnicí svorky určené k tomuto účelu. Při osazení zemnicího vodiče:
	- Osaďte zemnicí kabel přímo na vodivý povlak příruby snímače prostřednictvím přírubových šroubů.

Pro dálkovou verzi: Zemnicí koncovka v příkladu odpovídá snímači, a nikoli vysílači.

Potřebný zemnicí kabel je možno si objednat u společnosti Endress+Hauser.

#### *Plastové potrubí nebo potrubí s plastovým potahem*

Tento způsob připojení lze také použít, když:

- Vyrovnání potenciálů není obvyklé
- Jsou přítomné vyrovnávací proudy

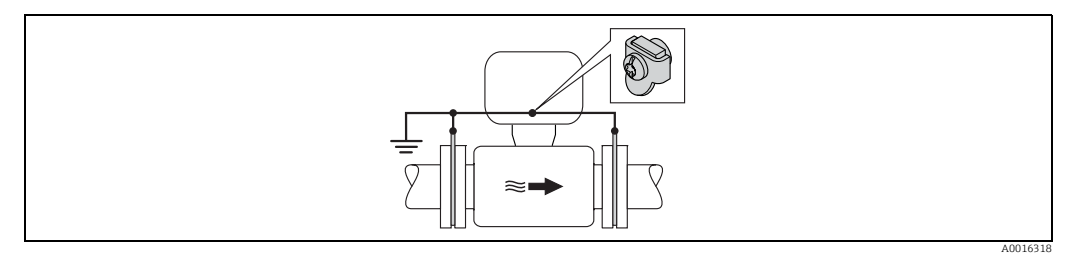

*Obr. 33: Vyrovnání potenciálů prostřednictvím svorky uzemnění a zemnicí desky*

Při osazování prosím zohledněte následující:

Zemnicí desky musí být připojeny k zemnicí svorce pomocí zemnicího kabelu a také k zemnímu potenciálu. Zemnicí kabel = měděný kabel o průřezu nejméně 6 mm<sup>2</sup> (0.0093 in²).

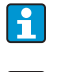

Pro dálkově odečítanou verzi: Zemnicí koncovka v příkladu odpovídá snímači, a nikoli vysílači.

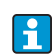

Potřebný zemnicí kabel je možno si objednat u společnosti Endress+Hauser.

#### *Potrubí s katodovou ochranou*

Tento způsob připojení se použije pouze tehdy, jsou-li splněny oba následující požadavky:

- Kovové potrubí bez potahu nebo s elektricky vodivým potahem
- Je integrována katodová ochrana

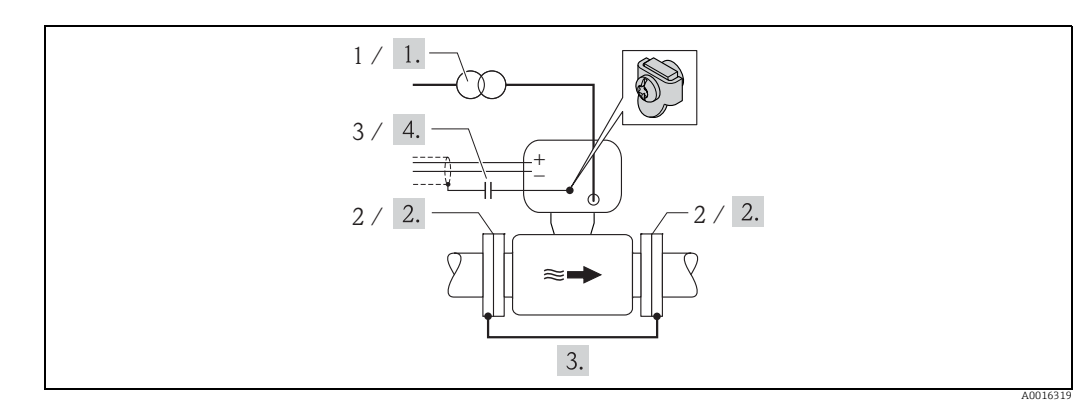

*Obr. 34: Vyrovnání potenciálů a katodová ochrana*

- *1 Zdroj napájení s izolačním transformátorem*
- *2 Elektricky izolován od potrubí 3 Kondenzátor*
- 
- 1. Připojte měřicí zařízení bez potenciálu vůči zemi k napájecímu zdroji.
- 2. Instalujte elektricky izolované měřicí zařízení na potrubí.
- 3. Propojte obě příruby potrubí se zemnicím kabelem. Zemnicí kabel = měděný kabel o průřezu nejméně 6 mm² (0.0093 in²).
- 4. Při připojení stínění signálových kabelů je třeba použít kondenzátoru.
	- Pro dálkově odečítanou verzi: Zemnicí koncovka v příkladu odpovídá snímači, a nikoli vysílači.
	- Potřebný zemnicí kabel je možno si objednat u společnosti Endress+Hauser.

# 7.5 Zajištění stupně ochrany měřicího zařízení

r<sup>4</sup>] Pozor!<br>Nepovolujte závitem opatřené upevňovací prvky krytu snímače. V opačném případě by totiž úroveň ochrany zaručovaná společností Endress+Hauser přestala platit.

Pro zaručení stupně ochrany měřicího zařízení[→](#page-114-0)  115. Proveďte po elektrickém připojení následující kroky:

- Zkontrolujte, zda jsou těsnění přípojek a elektronických oddílů čistá a správně sedí. V případě potřeby tato těsnění vysušte nebo vyměňte.
- Dotáhněte všechny šrouby krytu a šroubovací kryty.
- Pevně dotáhněte kabelové průchodky.
- Aby bylo možno zajistit, že se otvorem pro kabel nedostane do zařízení vlhkost, veďte kabel tak, že na něm před vstupem do zařízení vznikne ochranná smyčka.

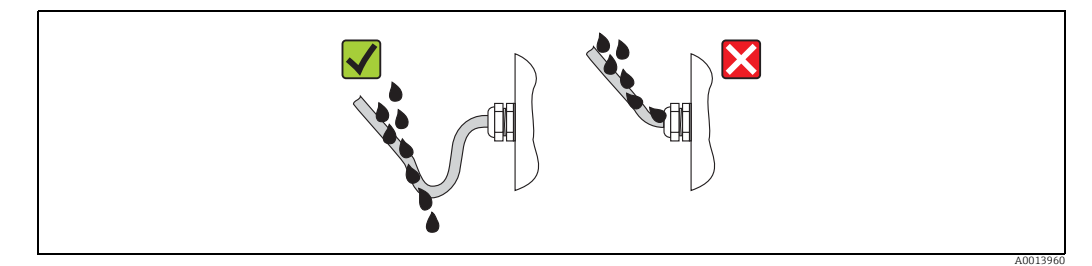

*Obr. 35: Smyčka na kabelu před jeho vstupem do zařízení*

- Do nepoužitých kabelových vstupů osaďte zátky.
- Poznámky k měřicím zařízením se stupněm ochrany IP 68  $\rightarrow \cong$  20.

# <span id="page-45-0"></span>7.6 Kontrola po připojení

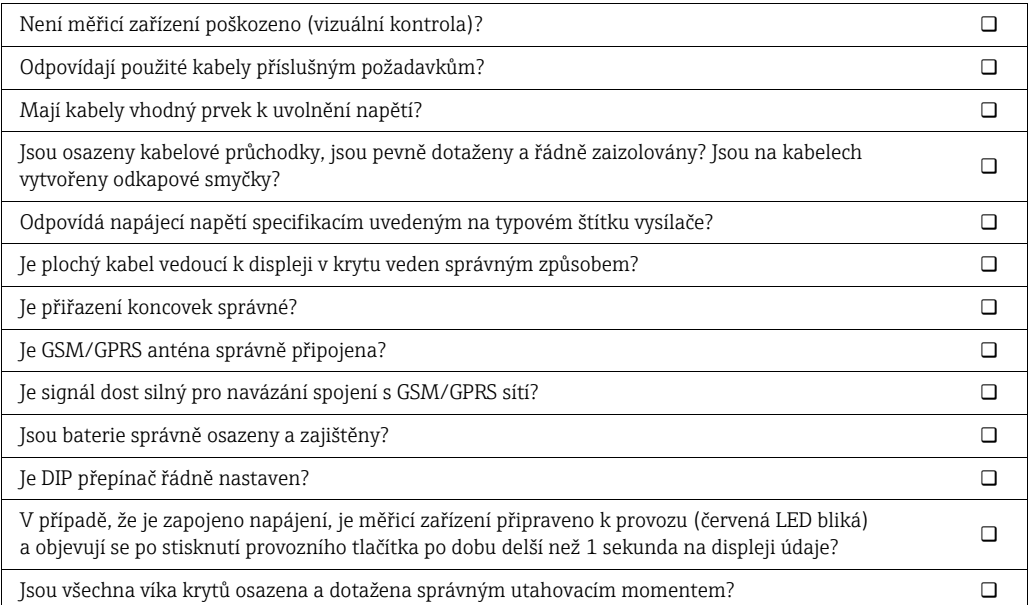

# 8 Provozní možnosti

# 8.1 Přehled provozních možností

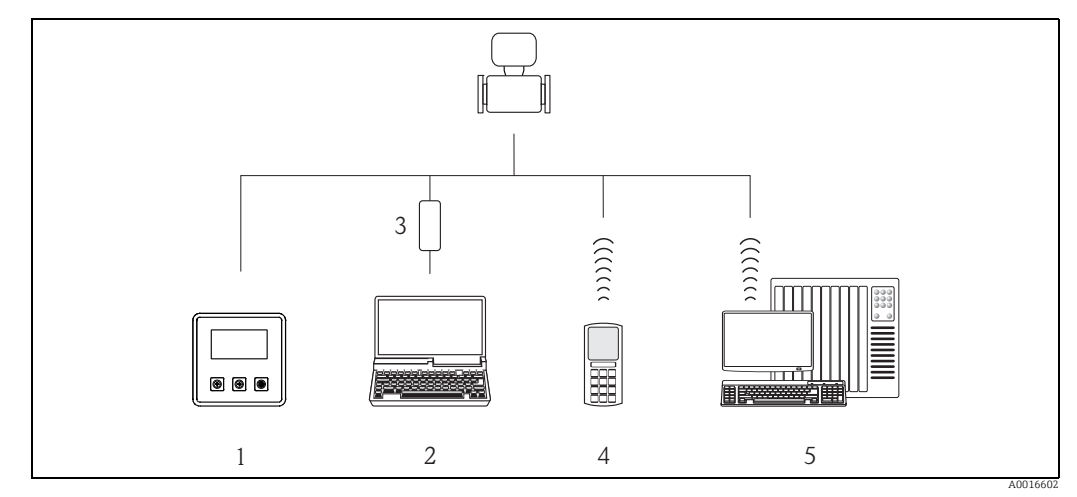

*Obr. 36: Přehled provozních možností*

- *1 Místní provoz měřicího zařízení*
- *2 Počítač s operačním nástrojem Config 5800*
- Servisní rozhraní FXA 291 (připojené k počítači přes USB port a k měřicímu zařízení prostřednictvím servisního rozhraní)
- *4 Mobilní telefon (bezdrátově přes SMS) 5 Počítač (bezdrátově přes e-mail)*

# 8.2 Struktura a funkce provozní nabídky

# 8.2.1 Struktura provozní nabídky

- Měřicí zařízení má hlavní nabídku s různými skupinami parametrů. Tyto skupiny parametrů odpovídají různým aplikacím nebo oblastem měřicího zařízení.
- Skupiny parametrů obsahují různé parametry patřící k jednotlivým aplikacím nebo oblastem měřicího zařízení.
- Požadované nastavení nebo volba konfigurace měřicího zařízení se provádí v jednotlivých parametrech.
- Některé parametry nelze modifikovat, neboť slouží pouze k zobrazení hodnot či informací, nebo je mohou modifikovat pouze uživatelé s vyššími přístupovými právy [→](#page-50-0)  $\textcircled{=} 51$ .

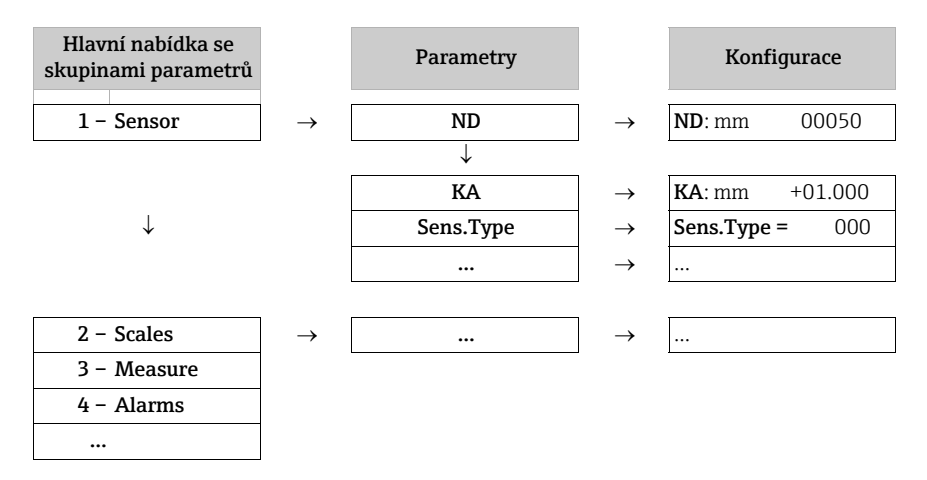

Poznámka!

Pro přehled hlavní nabídky a všech dostupných parametrů viz  $\rightarrow \equiv$  124 ff.

# 8.2.2 Provozní koncept

Parametry v měřicím zařízení mají různé úrovně přístupu. Parametry mohou modifikovat všichni uživatelé, nebo pouze určité skupiny uživatelů – závisí na přiřazené úrovni přístupových práv. K některým parametrům je možno přistupovat výhradně prostřednictvím operačního nástroje Config 5800.

• K parametrům lze přistupovat:

 $\mathbf{f}$ 

- místně v měřicím zařízení[→](#page-47-0)  $\triangleq$  48
- provozním nástrojem Config 5800[→](#page-50-1)  51
- Většinu parametrů je možno konfigurovat bez jakýchkoli omezení (až po Level 2). Speciální parametry pro konkrétní služby a zařízení (Level 3 vyšší) mohou modifikovat pouze servisní pracovníci Endress+Hauser.

Pro další informace ohledně přístupových práv viz [→](#page-50-0)  $\triangleq$  51.

# <span id="page-47-0"></span>8.3 Přístup do provozní nabídky prostřednictvím místního displeje

# 8.3.1 Provozní prvky a oblast displeje

Měřicí zařízení má tři ovládací prvky a jeden displej.

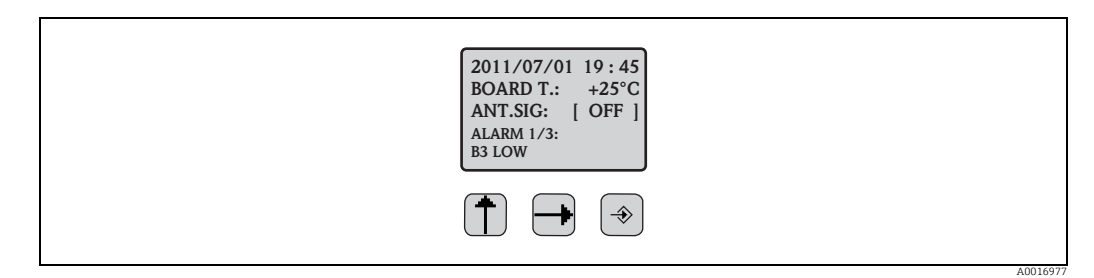

*Obr. 37: Ovládací prvky a displej na měřicím zařízení*

## <span id="page-47-1"></span>Ovládací prvky

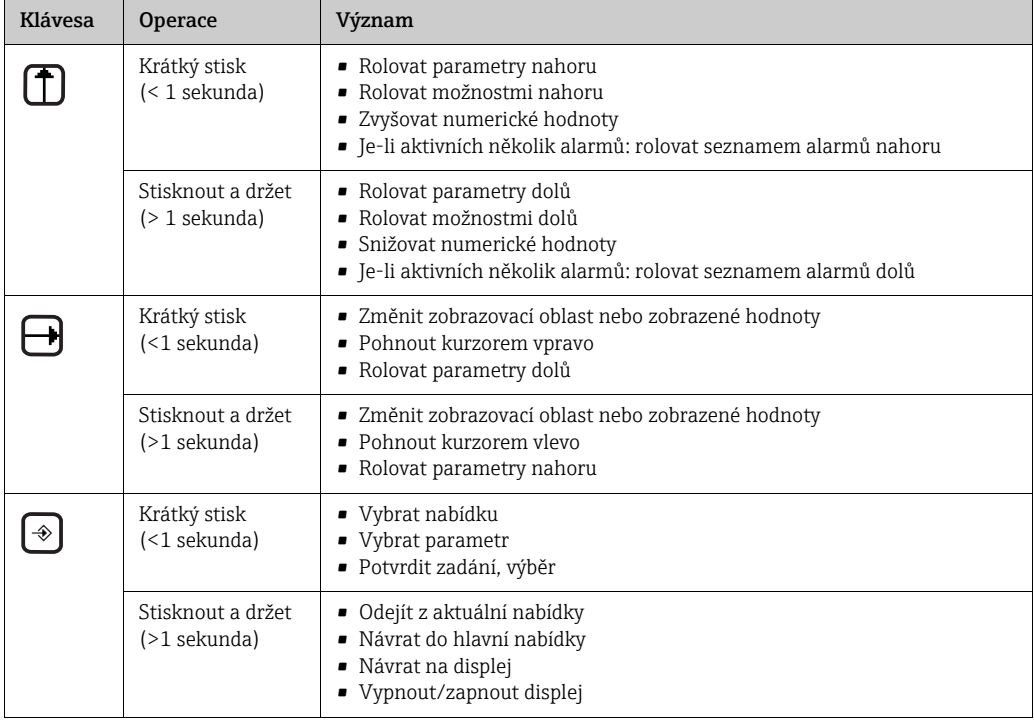

# <span id="page-48-0"></span>Displej

Na displeji je k dispozici několik naměřených hodnot a stavových zobrazení. Uživatelé mohou mezi jednotlivými zobrazeními přepínat pomocí tlačítka [→](#page-49-0) →  $\mathfrak{B}$  50.

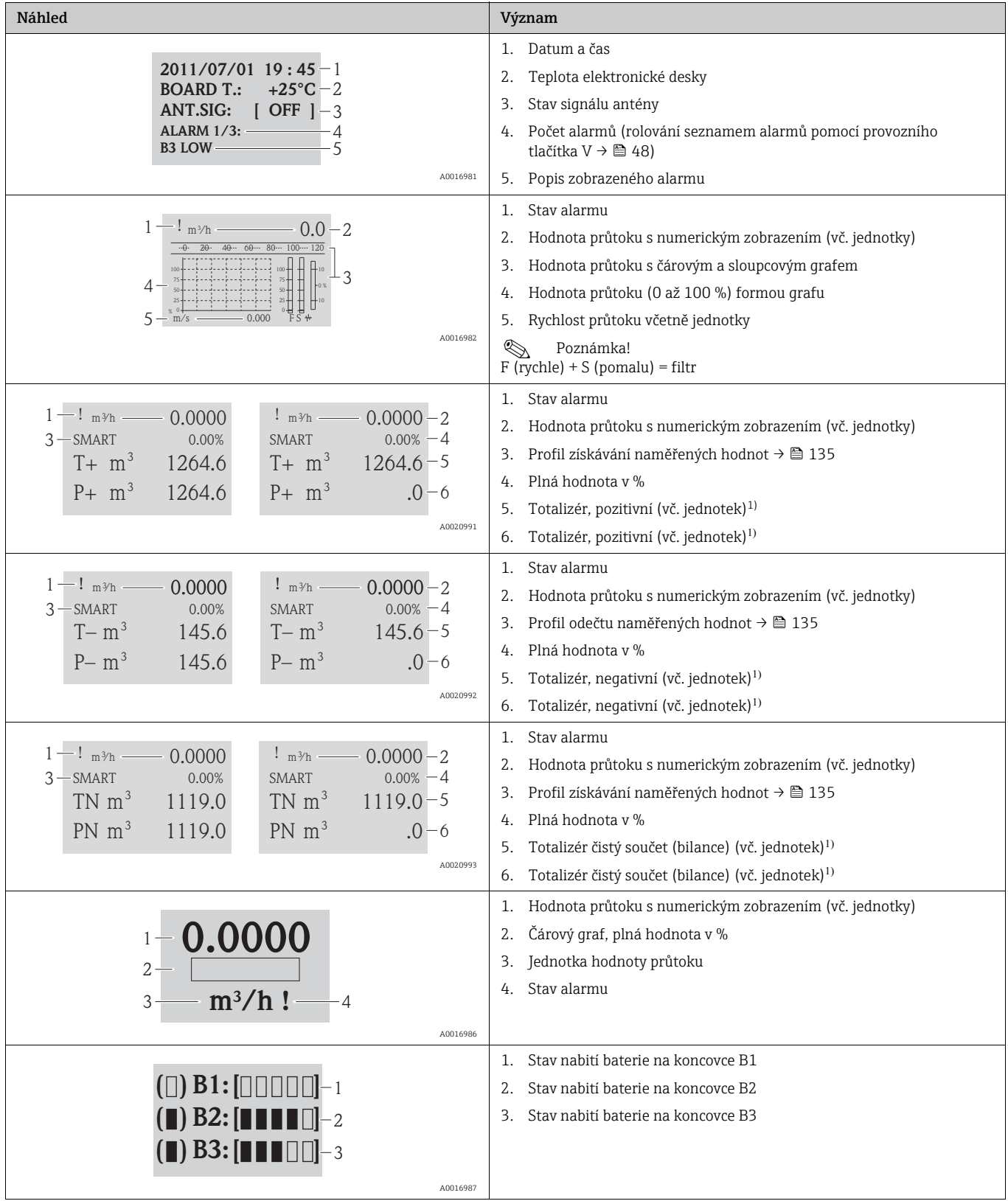

1) T+ a P+, T− aP− stejně jako TN a PN mají stejné hodnoty. Je např. možné pravidelně vynulovat P+, P− i PN, zatímco hodnoty T+, T− i TN se zachovají.

# <span id="page-49-0"></span>8.3.2 Změna zobrazení na displeji

Uživatelé mohou mezi jednotlivými zobrazeními přepínat pomocí tlačítka  $\exists \rightarrow \blacksquare$  48.

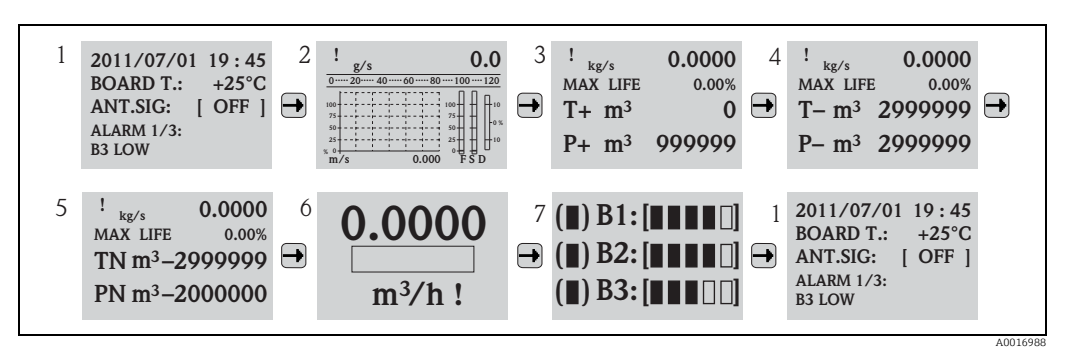

*Obr. 38: Změna zobrazení*

#### Uzamčení možnosti přepínání

- 1. Vyberte požadované zobrazení pomocí klávesy $\pm$ .
- 2. Pro přepnutí do hlavní nabídky použijte klávesu  $\Theta$ .
- 3. Přepněte na skupinu parametrů "8-DISPLAY", přejděte na parametr "Disp.lock" zvolit možnost "ON"  $\rightarrow \blacksquare$  150.

# 8.3.3 Změnit parametry

- 1. Stiskněte a podržte tlačítko  $\odot$  po dobu 2 sekund a pak ho uvolněte. à Zařízení opustí pohotovostní režim a na displeji se zobrazí naměřená hodnota či stav.
- 2. Jednou stiskněte  $\odot$ .
	- à Zobrazí se hlavní nabídka.

**S** Poznámka!

Nabídka Quick Start se zobrazí při úvodním uvádění do provozu nebo v případě, že je "[Quick Start](#page-149-1)" parametr (QSTME  $\rightarrow \boxplus$  150) nastaven na ON (výchozí hodnota). V takových případech pomocí H vyberte "Main menu" a přejděte do hlavní nabídky.

- 3. Stiskněte I a vyberte požadovanou skupinu parametrů.
- 4. Stiskem <sup>®</sup> potvrďte volbu.

Ã Vyvolá se skupina parametrů.

- 5. Stiskněte I a vyberte požadovaný parametr.
- 6. Stiskem <sup>⊕</sup> potvrďte volbu.  $\checkmark$  Zobrazí se parametr.
- 7. Pomocí I změňte vybranou možnost či hodnotu.

**S** Poznámka! U některých parametrů je možné provést v rámci parametru několik nastavení (například Tot $1MU \ni \Box$  133).

8. Stiskem <sup>⊕</sup> potvrďte volbu.

Ã Zvolená hodnota či volba je přijata.

Pro další informace ohledně oprávnění pro parametry viz [→](#page-50-0)  $\triangleq$  51.

# <span id="page-50-0"></span>8.3.4 Uživatelské role a související přístupová práva

### Přístup k parametrům

Parametry v měřicím zařízení vyžadují různá přístupová práva. Většinu parametrů je možno nastavovat bez jakýchkoli omezení (až po Level 2).

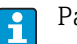

Parametry Level 2 mohou být chráněny individuálním heslem  $\rightarrow \Box$  62.

Speciální parametry pro konkrétní služby a zařízení (Level 3 vyšší) mohou modifikovat pouze servisní pracovníci Endress+Hauser Service. Tyto parametry však může přečíst každý uživatel. V popisu parametrů zařízení mají tyto parametry šedé pozadí (viz Přílohu).

Pokud se uživatel pokusí změnit parametr pro konkrétní službu či zařízení, zobrazí se na displeji zpráva "L3 Code =0...". Používáte-li operační nástroj Config 5800, zobrazí se na displeji chybové hlášení "5:Access error ".

### Přístup k parametrům dostupným pouze prostřednictvím nástroje Config 5800

Parametry ve skupinách 0 "Quick-Start" až 11 "Internal Data" lze konfigurovat jak pomocí místních kroků, tak přes nabídku parametrů operačního nástroje. Parametry ve skupinách "GRPS data", "Auxiliary cmds" a "Process data" lze konfigurovat pouze prostřednictvím nabídky parametrů operačního nástroje  $\rightarrow \Box$  58.

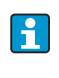

Skupiny parametrů používané ke konfiguraci nebo navázání komunikace prostřednictvím GSM/GPRS modemu jsou dostupné pouze pomocí operačního nástroje Config 5800.

### Fakturační měření (volitelné):

Po uvedení zařízení do oběhu nebo po zapečetění zařízení je provoz pomocí místního displeje, prostřednictvím programu Config 5800 nebo přes GSM/GPRS možný pouze v omezené míře.

# 8.3.5 Povolení a zakázání zámku klávesnice

Zámek klávesnice umožňuje zamezit místnímu přístupu do celé provozní nabídky. Znemožňuje navigaci v provozní nabídce či změnu hodnot jednotlivých parametrů. Odečítat lze pouze naměřené hodnoty na displeji. Klávesnice se uzamkne pomocí DIP přepínačů na elektronické desce  $\rightarrow \cong 89$ .

# 8.4 Přístup do provozní nabídky prostřednictvím operačního nástroje

# <span id="page-50-1"></span>8.4.1 Operační nástroj Config 5800

Config 5800 je softwarový operační nástroj sloužící ke konfiguraci a provozu měřicího zařízení Promag 800. Toto měřicí zařízení nepodporuje žádné jiné operační nástroje.

## Rozsah funkcí

- Přístup ke všem parametrům měřicího zařízení:
	- prostřednictvím uživatelského rozhraní integrovaného do operačního nástroje – prostřednictvím nabídky parametrů
- Konfigurace/navázání komunikace měřicího zařízení přes GSM, e-mail atp.
- Tyto parametry jsou dostupné pouze v nabídce parametrů operačního nástroje. • Provoz měřicího zařízení.
- Uložení nebo export datových záznamů (parametry, události atp.).
- Uložení nebo načtení konfigurace měřicího zařízení.

# Jak získat operační nástroj Config 5800

- CD-ROM (v rámci dodávky)
- $\bullet$  www.endress.com  $\rightarrow$  Download

# 8.4.2 Instalace operačního nástroje Config 5800

### Nároky na PC nebo notebook

- Procesor Intel® i486® nebo Pentium→
- Microsoft Windows 2000®, Windows XP®, Windows Vista® nebo Windows 7 $\rightarrow$
- 32 MB RAM
- 10 MB volného místa na pevném disku
- Mechanika CD-ROM
- USB port

### Instalace operačního nástroje Config 5800

**Exercía Poznámka!** 

- Pokud je již na daném stroji instalována předchozí verze: Odinstalujte předchozí verzi dříve, než začnete instalovat nejnovější verzi.
- Instalujte všechny součásti programu.
- 1. Zavřete všechny aplikace.
- 2. Zasuňte CD-ROM do mechaniky.
- 3. Postupujte podle pokynů v dialogových oknech.

# <span id="page-51-0"></span>8.4.3 Připojení notebooku k měřicímu zařízení

## Požadovaný hardware a software

- Commubox servisní rozhraní FXA291 (USB verze)
- Notebook s nainstalovaným operačním nástrojem Config 5800  $\rightarrow \blacksquare$  51

# Připojení notebooku

- 1. Otevřete víko krytu měřicího zařízení.
	- Pomocí šroubováku typu Phillips povolte čtyři šrouby.
	- Lehce kryt nadzvedněte a sklopte ho doleva.

Víko je ke krytu připevněno dvěma pružnými upínači.

2. Zapněte měřicí zařízení [→](#page-68-1)  $\triangleq$  69.

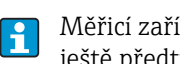

Měřicí zařízení musí být zapnuté a úspěšně spuštěné (CPU LED bliká (červeně)) ještě předtím, než připojíte Commubox FXA291  $\rightarrow \boxplus$  69).

3. Připojte Commubox FXA291:

– prostřednictvím USB portu na notebooku;

– prostřednictvím servisního rozhraní na měřicím zařízení.

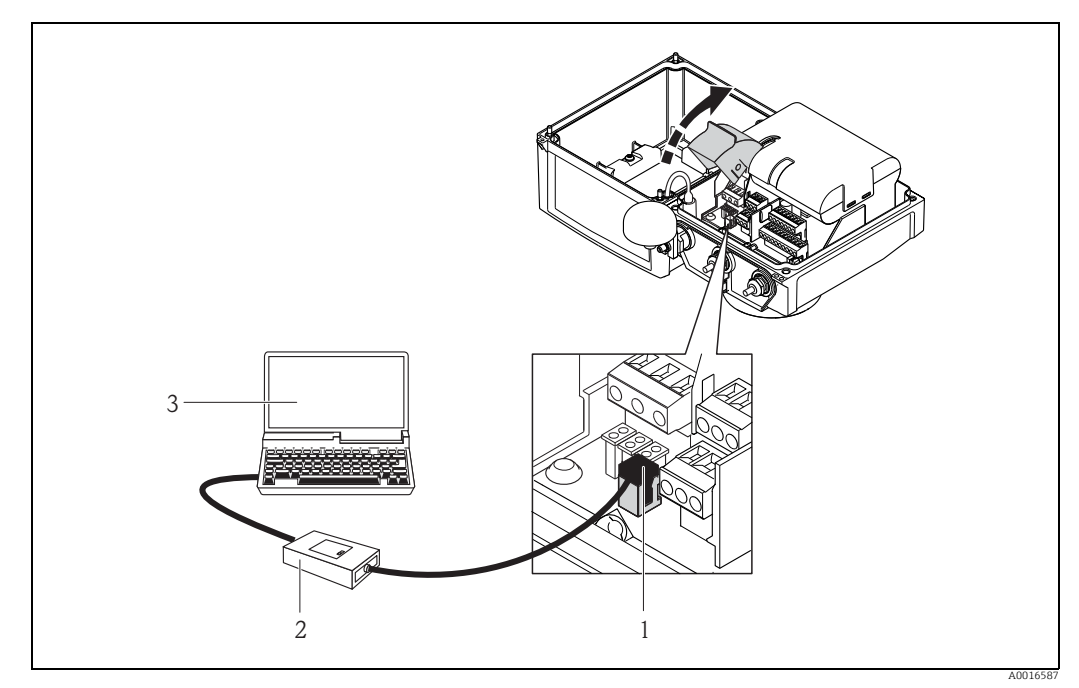

*Obr. 39: Připojení notebooku k servisnímu rozhraní pomocí zařízení Commubox FXA291*

- 
- *1 CDI rozhraní měřicího zařízení 2 Commubox FXA291 (USB verze)*
- *3 Notebook s nainstalovaným operačním nástrojem Config 5800*
- 4. Spusťte operační nástroj Config 5800 a navažte spojení s měřicím zařízením [→](#page-52-0)  $\triangleq$  53.

# <span id="page-52-1"></span>8.4.4 Spuštění operačního nástroje Config 5800

Spusťte operační nástroj klepnutím na ikonu Config 5800 na ploše.

# <span id="page-52-0"></span>8.4.5 Navázání spojení mezi programem Config 5800 a měřicím zařízením

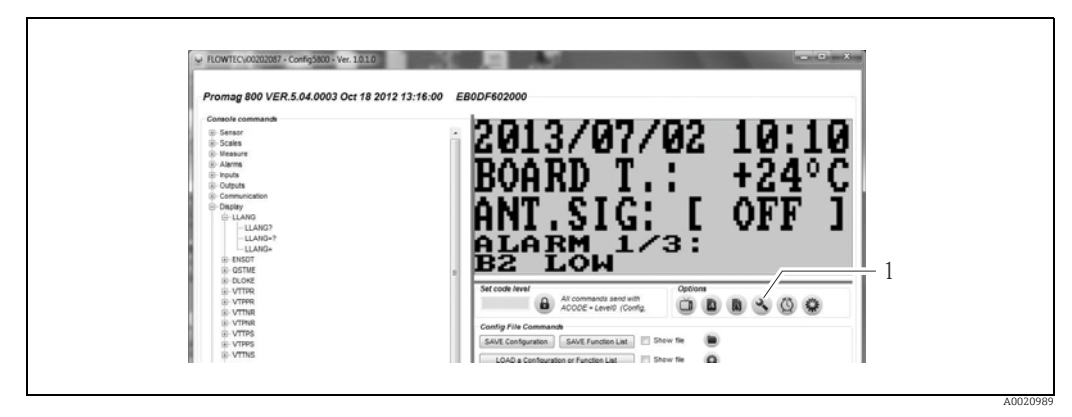

*Obr. 40: Uživatelské rozhraní programu Config 5800*

*1 Zobrazit/skrýt informace / nastavení rozhraní*

A0020990

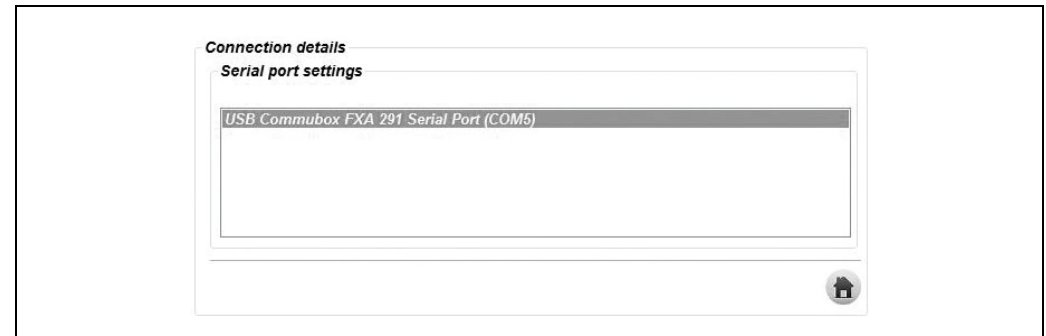

*Obr. 41: Informace / nastavení pro rozhraní*

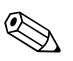

# **2008** Poznámka!

Pokud se nepodaří navázat spojení, je třeba určit COM port prostřednictvím správce zařízení připojeného notebooku a následně ho přiřadit ručně:

1. Pomocí správce zařízení určete COM port použitý pro připojený "sériový port USB Commubox FXA291".

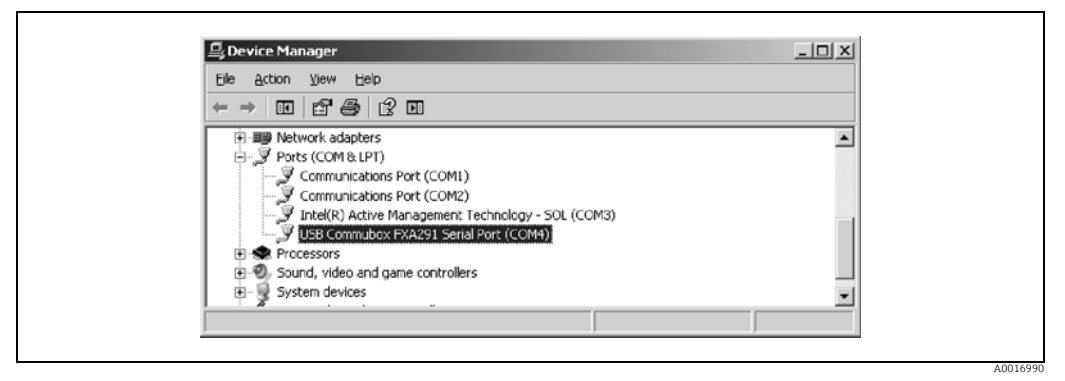

*Obr. 42: Příklad správce zařízení*

2. Z nabídky vyberte nalezený COM port.

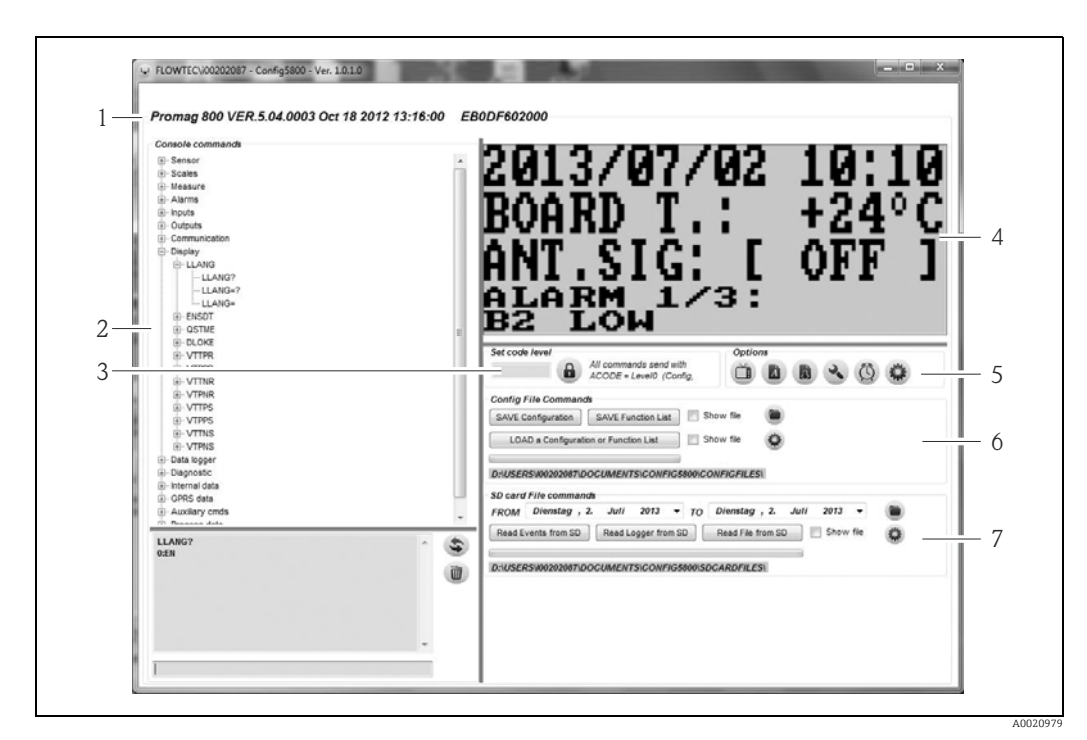

# 8.4.6 Uživatelské rozhraní programu Config 5800

*Obr. 43: Uživatelské rozhraní programu Config 5800*

*Sekce uživatelského rozhraní:*

- *1 Zobrazení informací o displeji (název měřicího zařízení, verze firmwaru, sériové číslo E+H) 2 Nabídka parametrů, pole displej a vstupní pole*
- 
- *3 Pole pro zadání hesla*
- *4 Integrované uživatelské rozhraní (odpovídá místnímu displeji)*
- *5 Funkční nabídka*
- *6 Uložit nebo načíst konfiguraci a parametry (notebook měřicí zařízení)*
	- *7 Načíst událost nebo procesní data z datového záznamníku (SD karta) (měřicí zařízení notebook)*

#### <span id="page-54-0"></span>Funkční nabídka

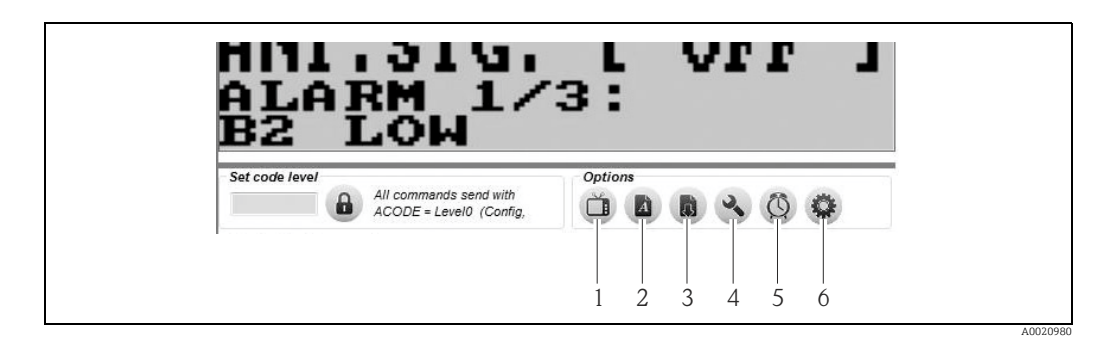

<span id="page-54-1"></span>*Obr. 44: Uživatelské rozhraní programu Config 5800: funkční nabídka*

- *1 Funkce pro zobrazení a skrytí integrovaného uživatelského rozhraní*
- *2 Funkce pro zobrazení a skrytí nabídky parametrů*
- *3 Funkce pro aktualizaci nabídky parametrů*
- *4 Funkce pro zobrazení a skrytí informací a nastavení souvisejících s rozhraním*
- *5 Funkce pro synchronizaci měřicího zařízení se systémovým časem notebooku*
- *6 Funkce pro nastavení velikosti jednotlivých oken*

### Nastavení uživatelského rozhraní

Uživatelské rozhraní lze nastavit individuálně pomocí myši. Vezměte ale prosím na vědomí, že některé oblasti mohou být zakryté a nemusí být v upraveném zobrazení přímo přístupné. Změny se uchovávají i po restartu operačního nástroje.

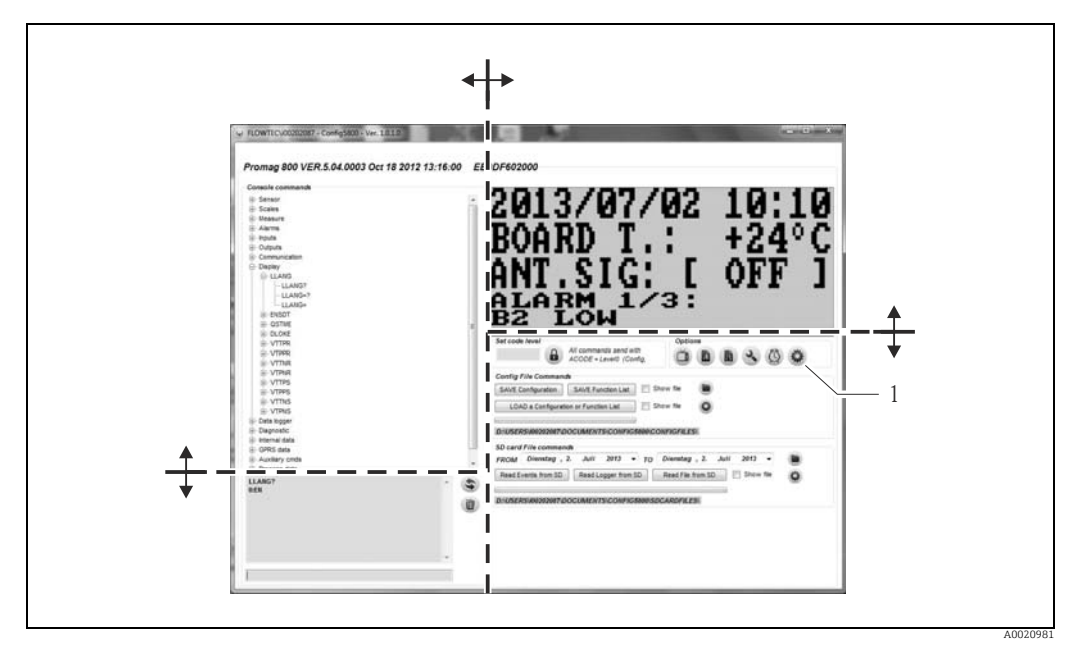

*Obr. 45: Nastavení uživatelského rozhraní*

*1 Funkce pro nastavení velikosti jednotlivých oken*

# 8.4.7 Výběr parametrů

V operačním nástroji jsou k dispozici následující operace pro výběr parametrů zařízení:

- výběr parametrů prostřednictvím integrovaného uživatelského rozhraní (odpovídá místnímu displeji)
- výběr parametrů pomocí zobrazení stromové struktury

## <span id="page-55-0"></span>Výběr parametrů prostřednictvím integrovaného uživatelského rozhraní

Operační nástroj má integrované uživatelské rozhraní. Veškeré funkce, zobrazení a parametry tohoto uživatelského rozhraní odpovídají místnímu displeji.

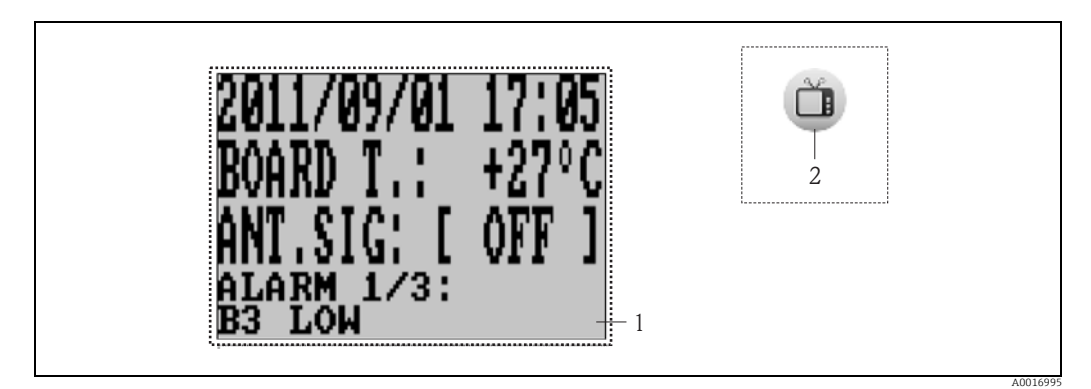

*Obr. 46: Uživatelské rozhraní programu Config 5800: integrované uživatelské rozhraní*

- *1 Integrované uživatelské rozhraní (odpovídá místnímu displeji)*
- *2 Tlačítko: zobrazit a skrýt integrované uživatelské rozhraní*

# *Výběr parametrů*

Parametry se volí a parametry zařízení se konfigurují v integrovaném uživatelském rozhraní prostřednictvím následujících kláves na klávesnici počítače:

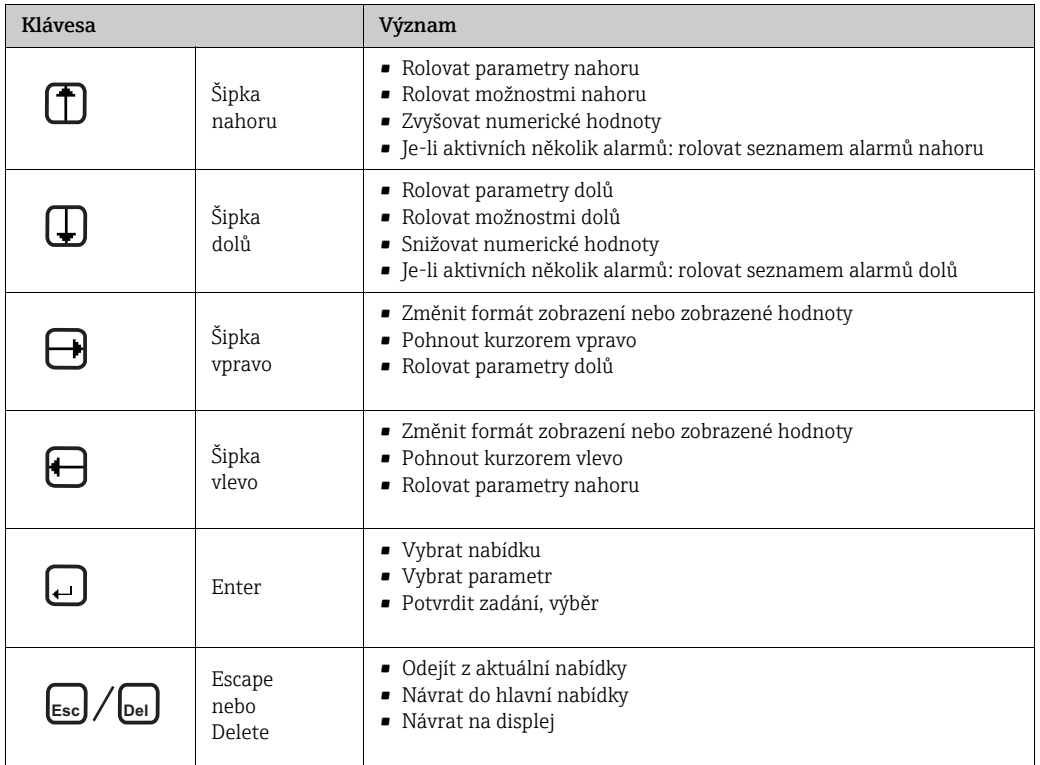

#### <span id="page-57-0"></span>Výběr parametrů v zobrazení stromové struktury

Stromová struktura zobrazuje všechny aktuálně dostupné skupiny parametrů a přidružené parametry.

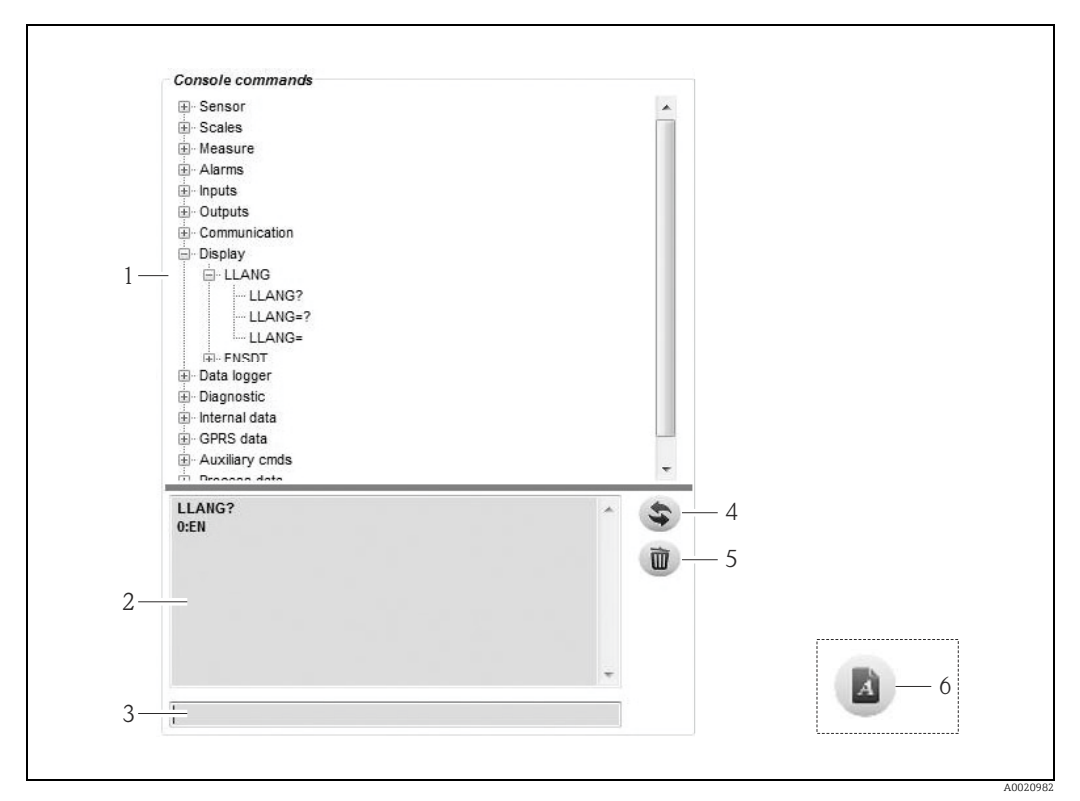

*Obr. 47: Uživatelské rozhraní programu Config 5800: nabídka parametrů ve stromovém uspořádání*

- *1 Nabídka parametrů*
- *2 Zobrazovací pole*
- *3 Vstupní pole 4 Funkce pro seřazení parametrů / hlavní nabídky v abecedním pořadí*
- *5 Klávesa pro vymazání zobrazovacího pole*
	- *6 Tlačítko: zobrazit a skrýt nabídku parametrů (tlačítko je umístěno v blízkosti funkční nabídky na uživatelském rozhraní [→](#page-54-0)  55)*

*Výběr parametrů*

- Parametry ve skupině parametrů se zobrazí pomocí dvojitého klepnutí na skupinu parametrů nebo klepnutím na [+].
- Struktura skupiny parametrů se zobrazí pomocí dvojitého klepnutí na skupinu parametrů nebo klepnutím na [+].
- Nastavená hodnota nebo možnosti konfigurace parametru se zobrazí v levé části displeje po dvojitém klepnutí na parametr. Existují následující možnosti:
	- Parametr s "?": zobrazí se aktuálně nastavená hodnota parametru.
	- Parametr s "=?": zobrazí se konfigurační možnosti parametru.
	- Parametr "=": nastavení parametru lze editovat.

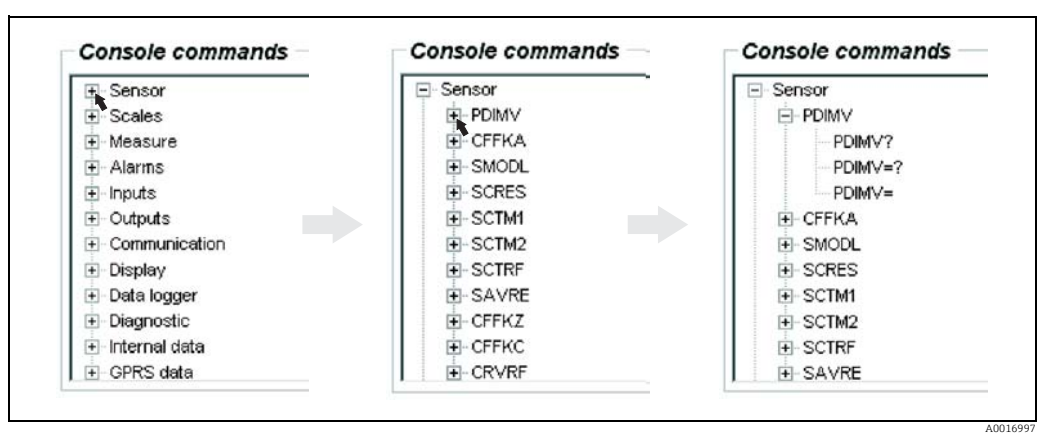

*Obr. 48: Příklad: znaky parametru pro parametr PDIMV* 

*Vymazání položek v zobrazovacím poli*

Veškeré provedené dotazy a vstupy se zobrazí v zobrazovacím poli. Tyto vstupy lze smazat prostřednictvím tlačítka "Clear text results".

# 8.4.8 Změnit parametry

#### Změna parametrů prostřednictvím integrovaného uživatelského rozhraní

*Příklad: změna hodnoty pulzu z 1 000 g na 0,8 kg*

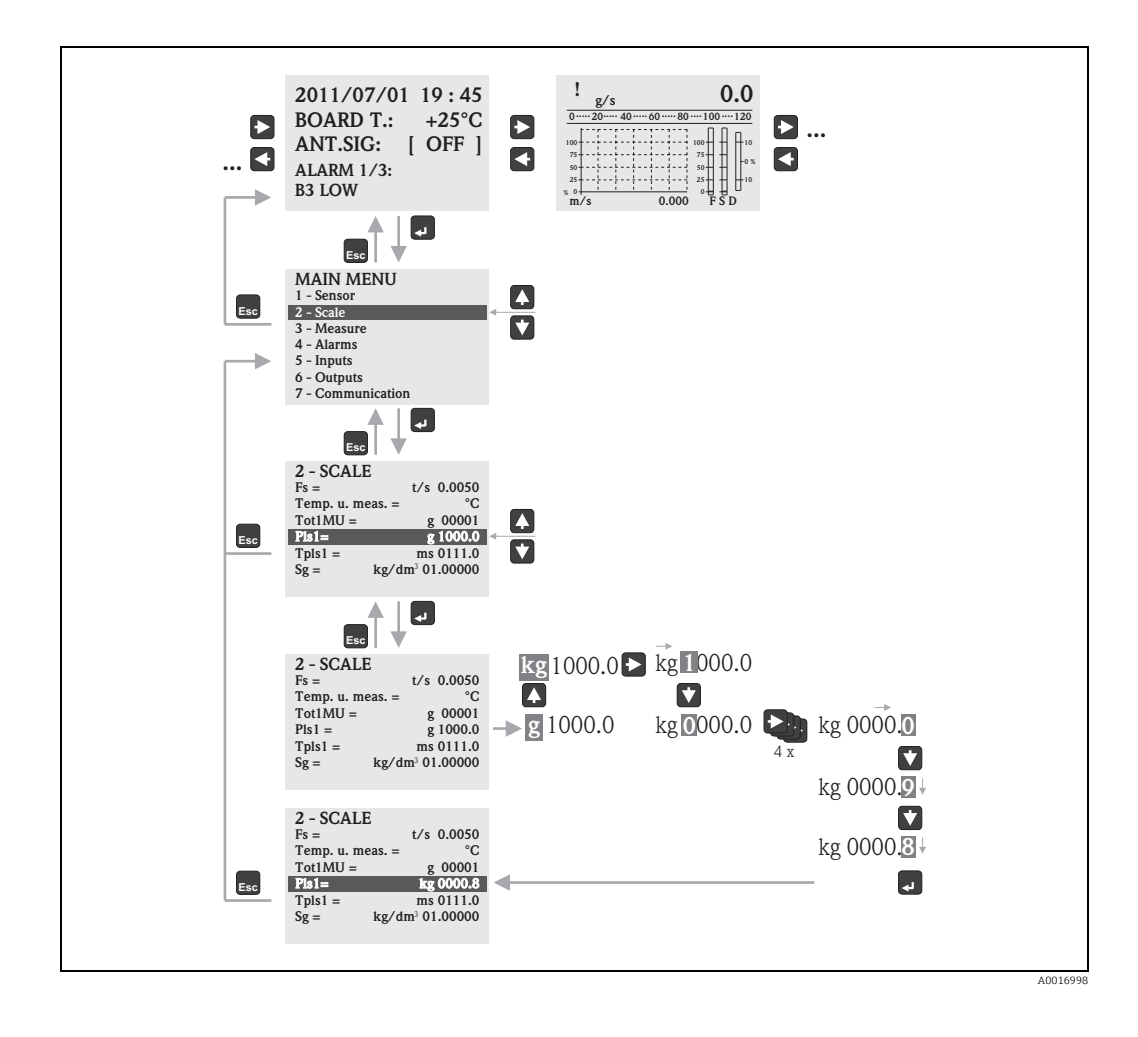

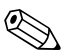

# <sup>2</sup> Poznámka!

Nabídka Quick Start se zobrazí při úvodním uvádění do provozu nebo v případě, že je "[Quick](#page-149-1)  [Start](#page-149-1)" parametr (QSTME [→](#page-149-1)  $\triangleq$  150) nastaven na ON (výchozí hodnota). V takových případech vyberte možnost "Main menu" a přejděte do hlavní nabídky.

#### Změna parametrů prostřednictvím nabídky parametrů

#### *Změna numerické hodnoty v parametru*

Příklad: změna jmenovitého průměru z DN 25 na DN 125

- 1. Dvakrát klepněte na skupinu parametrů "Sensor". Ã Zobrazí se parametry ve skupině "Sensor".
- 2. Dvakrát klepněte na parametr "PDIMV" (jmenovitý průměr).
	- ◆ Otevře se vnitřní struktura parametru.
- 3. Dvakrát klepněte na "PDIMV?". Ã V zobrazovacím poli se zobrazí aktuální hodnota jmenovitého průměru: 25 (mm)
- 4. Dvakrát klepněte na "PDIMV=?".  $\checkmark$  V zobrazovacím poli se zobrazí možný rozsah zadání: 0 <>10000 (mm)
- 5. Dvakrát klepněte na "PDIMV=".
	- Ã Ve vstupním poli se zobrazí: PDIMV=
	- Do vstupního pole zadejte za "PDIMV=" hodnotu 125 (PDIMV=125).
- 6. Stiskněte  $\epsilon$  a potvrďte zadanou hodnotu. Ã Správné zadání PDIMV=125 se potvrdí v zobrazovacím poli: 0:OK.

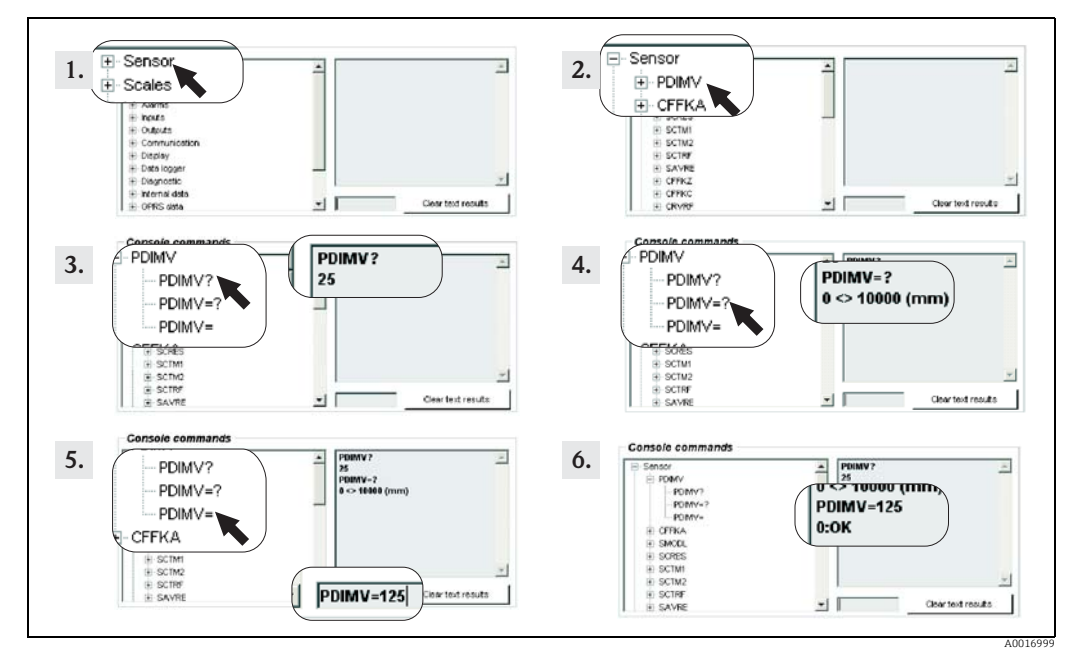

*Obr. 49: Příklad parametru PDIMV: změna jmenovitého průměru z DN 25 na DN 125*

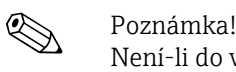

Není-li do vstupního pole zadána žádná hodnota a je-li stisknuta klávesa  $\epsilon$ , uloží se hodnota "0".

*Změna možnosti vybrané v parametru*

U rozevíracích seznamů je nutno zadat hodnotu odpovídající možnosti.

Příklad: změna jazyka

- 1. Dvakrát klepněte na skupinu parametrů "Display". Ã Zobrazí se parametry ve skupině "Display".
- 2. Dvakrát klepněte na parametr "LLANG" (jazyk). Ã Otevře se vnitřní struktura parametru.
- 3. Dvakrát klepněte na "LLANG?".  $\checkmark$  V zobrazovacím poli se zobrazí aktuální jazyk "2:FR" (francouzština)
- 4. Dvakrát klepněte na LLANG=? Ã V zobrazovacím poli se zobrazí rozevírací seznam "0:EN, 1:IT, 2:FR, 3:SP"
- 5. Dvakrát klepněte na "LLANG=" ÃVe vstupním poli se zobrazí "LLANG=". – Do vstupního pole zadejte za "LLANG=" hodnotu 0 (LLANG=0).
- 6. Stiskněte E a potvrďte zadanou hodnotu. Ã Správné zadání se potvrdí v zobrazovacím poli: 0:OK.
- 7. Dvakrát klepněte na "LLANG?". Ã V zobrazovacím poli se zobrazí aktuální jazyk "0:EN" (angličtina)

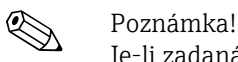

Je-li zadaná hodnota neplatná, zobrazí se na displeji chybové hlášení "2:PARAM ERR".

# <span id="page-61-0"></span>8.4.9 Přístupová práva

Všechny parametry operačního nástroje jsou přiřazeny k určité úrovni. Parametry Level 2 lze chránit heslem, aby se zabránilo neoprávněným osobám měnit nastavení zařízení.

#### Úrovně parametrů

- Parametry Level 1: Čtení a zápis bez zadání hesla
- Parametry Level 2: Přístup k zápisu lze chránit heslem; přístup ke čtení bez hesla.
- Parametry Level 3 a vyšší (zvláštní parametry pro konkrétní služby a zařízení): Přístup k zápisu pouze pro servisní pracovníky Endress+Hauser, přístup ke čtení bez zadání hesla.

Tyto parametry mají popis uveden na šedém pozadí [→](#page-129-0)  130. Pokusí-li se uživatel tyto parametry změnit, zobrazí se na displeji zpráva "L3 Code =0..." nebo "5:ACCESS ERR.".

#### Přiřazení hesla parametrům Level 2

#### *Přiřazení hesla pomocí místní operace*

Do parametru "L2 code" zadejte numerické heslo o maximálně šesti znacích [→](#page-157-0)  $\triangleq$  158. Existují následující možnosti:

- Heslo = šestimístné číslo: přístup k zápisu jen po zadání hesla
- Heslo = 000000 (tovární nastavení): přístup k zápisu bez zadání hesla

#### *Přiřazení hesla pomocí operačního nástroje Config 5800*

Do parametru "L2ACD" zadejte numerické heslo o maximálně šesti znacích [→](#page-157-0)  $\triangleq$  158. Existují následující možnosti:

- Heslo = šestimístné číslo: přístup k zápisu jen po zadání hesla
- Heslo = 000000 (tovární nastavení): přístup k zápisu bez zadání hesla

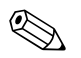

Poznámka!<br>Pokud heslo zapomenete, nelze je jednoduše resetovat! Dojde-li ke ztrátě hesla, kontaktujte prodejní centrum společnosti Endress+Hauser.

## Přístup k parametrům s přiřazeným heslem

*Přístup k parametrům prostřednictvím místního displeje a uživatelského rozhraní integrovaného do operačního nástroje*

Při přístupu do parametru Level 2 je uživatel vyzván k zadání hesla. Po zadání hesla lze parametr změnit.

#### *Přístup k parametrům prostřednictvím provozní nabídky operačního nástroje*

Dojde-li k přístupu k parametru Level 2 prostřednictvím nabídky parametrů operačního nástroje [→](#page-57-0)  58, zobrazí se v zobrazovacím poli chybové hlášení. Nejprve je třeba zadat heslo do vstupního pole "Set code level" a teprve poté lze měnit parametry Level 2. Heslo se zobrazuje v parametru ACODE  $\rightarrow \Box$  163 a uloží se až do další změny prostřednictvím "Set code level".

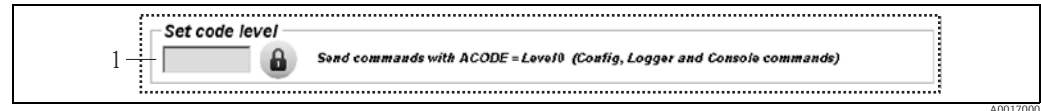

*Obr. 50: Uživatelské rozhraní Config 5800: zadání hesla k přístupu k parametrům Level 2 prostřednictvím nabídky parametrů 1 Vstupní pole*

Do vstupního pole "Set code level" zadejte hodnotu 000000, čímž resetujete přístup.

# 8.4.10 Uložení a načtení konfigurace a parametrů

Konfiguraci a parametry měřicího zařízení lze pomocí operačního nástroje uložit v notebooku jako soubor. A také soubor obsahující konfiguraci a parametry lze pomocí operačního nástroje z notebooku načíst do měřicího zařízení.

Uloží se jako textový soubor, který je možno otevřít z textového editoru.

Tato funkce je dostupná pouze po synchronizaci systémového času. Synchronizace pomocí tlačítka ve funkční nabídce (č. 5  $\rightarrow \Box$  55).

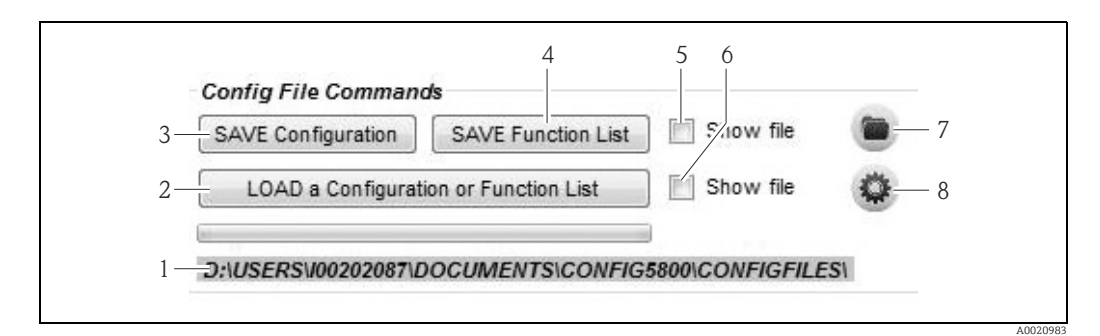

*Obr. 51: Uživatelské rozhraní Config 5800: uložení či načtení konfigurace a parametrů*

- *1 Zobrazte si cestu k uloženým souborům*
- *2 Načtěte konfiguraci či parametry*
- *3 Uložte konfiguraci (měřicí zařízení notebook); název souboru je možno případně změnit*
- *4 Uložte parametry (měřicí zařízení notebook); název souboru je možno případně změnit*
- *5 Možnost otevření souboru po jeho uložení 6 Otevře adresář s uloženými soubory*
- 
- *7 Možnost otevření souboru po jeho načtení 8 Změna adresáře pro uložení a načtení*

#### Konfigurační soubor

#### *Možné aplikace*

- Uložte konfiguraci měřicího zařízení pro možnost obnovy nastavení v určité konfiguraci (např. po výměně elektroniky nebo změně konfigurace).
- Přenos konfigurace na jiná měřicí zařízení s cílem využít stejné konfigurace.
- Off-line konfigurace měřicího zařízení s cílem provést změny přímo v .txt souboru a následně načíst novou konfiguraci do měřicího zařízení.

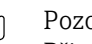

r<sup>4</sup>) Pozor!<br> Při načítání konfiguračního souboru do měřicího zařízení se přesvědčte, že data v parametrech jsou pro dané měřicí zařízení vhodná. Hodnoty jako jmenovitý průměr, kalibrační faktor, nulový bod atp. musí být pro měřicí zařízení vhodná. Dojde-li k načtení konfiguračního souboru s nesprávnými hodnotami do měřicího zařízení, může to vést k nesprávnému měření a poškození měřicího zařízení!

*Použití konfiguračního souboru*

1. Uložte konfiguraci měřicího zařízení do souboru prostřednictvím příkazu "Save Configuration".

V případě potřeby změňte název souboru.

Doporučený způsob pojmenování: xx\_DNyy.txt (xx = sériové číslo měřicího zařízení, yy = jmenovitý průměr měřicího zařízení)

A0017002

- 2. Změňte konfigurační soubor podle potřeby, např. při jeho nahrávání do jiných měřicích zařízení:
	- Ponechte v souboru parametry, které se mají použít v jiných měřicích zařízeních, a změňte je podle potřeby
	- Smažte parametry, které se v měřicích zařízeních nepoužívají
	- Přizpůsobte či smažte parametry s hodnotami pro konkrétní zařízení (např. jmenovitý průměr, kalibrační faktor)

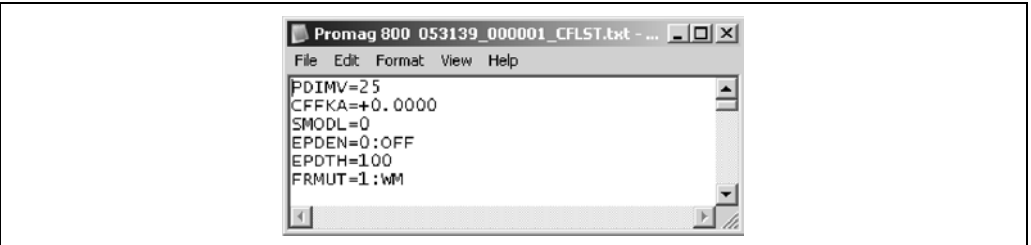

*Obr. 52: Konfigurační soubor*

- 3. Uložte změny provedené do konfiguračního souboru.
- 4. Konfigurační soubor do měřicího zařízení načtete prostřednictvím příkazu "Load a Configuration or Function List".
	- $\begin{bmatrix} 1 \\ 1 \end{bmatrix}$  Pozor!

Před načtením konfiguračního souboru se přesvědčte, že výrobní číslo a jmenovitý průměr v konfiguračním souboru odpovídají informacím v měřicím zařízení.

- Sériové číslo: parametr SRNUM (Config 5800) [→](#page-158-0)  $\triangleq$  159
- Jmenovitý průměr: parametr ND (místní displej) / PDVIM (Config 5800) [→](#page-129-1)  130
- à Hodnoty parametrů v souboru se přenesou do měřicího zařízení.
- à Všechny ostatní parametry měřicího zařízení zůstanou nezměněny.

#### Parametry jako seznam

#### *Možné aplikace*

K zobrazení seznamu parametrů měřicího zařízení a získání přehledu o všech parametrech dostupných v měřicím zařízení. Seznam zobrazí názvy parametrů místního displeje a operačního nástroje Config 5800.

# 8.4.11 Načtení údajů o událostech a procesech z datového záznamníku (SD karta)

Údaje o událostech (přístup k měřicímu zařízení, alarmy atp.) a údaje o procesech (naměřené hodnoty, stav měřicího zařízení atp.) je možno uložit v datovém záznamníku v měřicím zařízení(SD karta 2 GB).

Je-li záznam dat povolen (parametr DLOGE [→](#page-151-0)  $\triangleq$  152), zaznamenávají a zapisují se údaje do souboru každý den. Je možné stanovit čas a interval ukládání údajů o procesech [→](#page-170-0)  $\triangleq$  171. Skupina parametrů "9 Data logger" slouží ke stanovení toho, které údaje o procesech (parametry) se budou ukládat  $\rightarrow \Box$  151.

Údaje o událostech a procesech lze z datového záznamníku (SD karta) načíst do notebooku.

A0020984

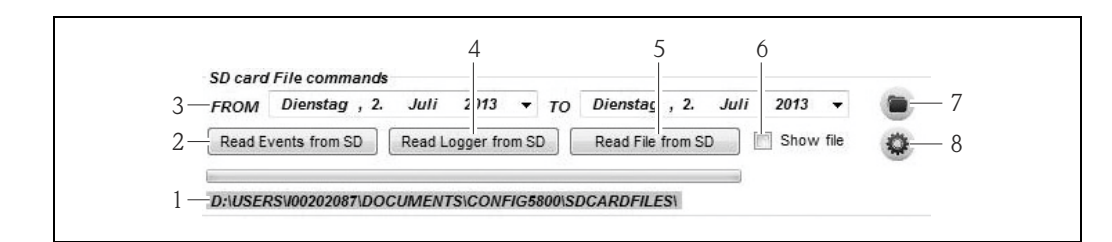

<span id="page-64-1"></span>*Obr. 53: Uživatelské rozhraní Config 5800: čtení dat z datového záznamníku (SD karta)* 

- *1 Zobrazte si cestu k uloženým souborům*
- *2 Načtěte soubor s událostmi (měřicí zařízení notebook)*
- *3 Výběr časového rámce*
- *4 Načtěte soubor s procesními informacemi (měřicí zařízení notebook)*
- *5 Čtení souboru*
- *6 Možnost otevření souboru po jeho uložení*
- *7 Otevře adresář s uloženými soubory 8 Změnit adresář, v němž jsou soubory uloženy / z nějž jsou načítány*

#### Načtení údajů o událostech z datového záznamníku (SD karta)

- 1. Klepněte na tlačítko "Read Events from SD". Ã Zobrazí se vstupní okno.
- 2. Pomocí data uvedeného ve jménu souboru určete den, za nějž se mají data o událostech načíst →  $\blacksquare$  [54](#page-64-0). Pro potvrzení stiskněte "OK".

Ã Soubor s údaji o událostech se načte ve formátu .TXT.

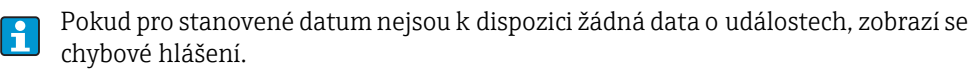

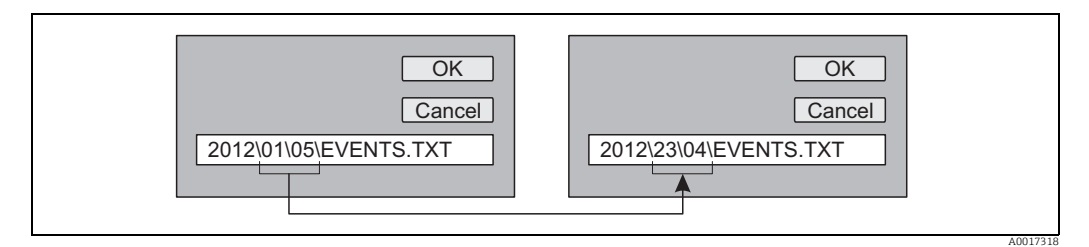

<span id="page-64-0"></span>*Obr. 54: Pomocí názvu souboru určete den, za nějž se mají data o událostech načíst. Příklad: pokud se název změní z 01\05 na 23\04, načtou se údaje o událostech z 23. dubna 2012*

- 3. Klepněte na tlačítko "View PC file folder". Ã Otevře se adresář, do nějž byl soubor uložen.
- 4. Vyberte a otevřete soubor s údaji o událostech. **✓** Soubor se zobrazí ve formátu .TXT.

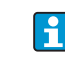

Je-li povolena volba "Show File" (→  $\textcircled{3}$  [53](#page-64-1), č. 4), soubor s daty o události se po načtení automaticky zobrazí.

5. Zhodnocení údajů o události.

#### Načtení údajů o procesech z datového záznamníku (SD karta)

- 1. Klepněte na tlačítko "Read Logger from SD". Ã Zobrazí se vstupní okno.
- 2. Pomocí data uvedeného ve jménu souboru určete den, pro který by měla být data o procesech načtena. Pro potvrzení stiskněte "OK".

Ã Soubor s údaji o procesech se načte ve formátu .CSV.

Pokud pro stanovené datum nejsou k dispozici žádná data o procesech, zobrazí se chybové hlášení.

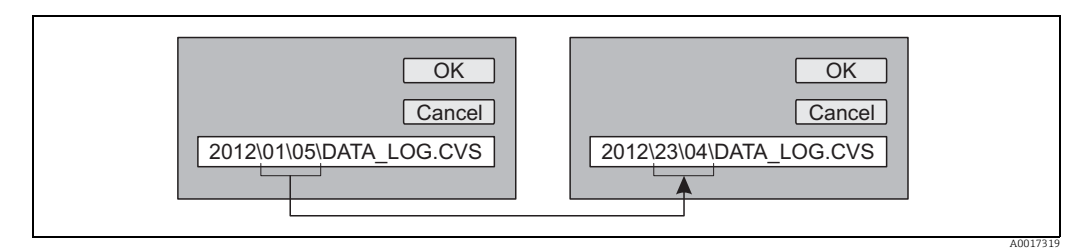

*Obr. 55: Pomocí názvu souboru určete den, pro který by měla být data o procesech načtena. Příklad: Pokud se název změní z 01\05 na 23\04, načtou se údaje o procesech z 23. dubna 2012*

- 3. Klepněte na tlačítko "View PC file folder". Ã Otevře se adresář, do nějž byl soubor uložen.
- 4. Vyberte a otevřete soubor s údaji o procesech. **✓** Soubor se zobrazí ve formátu .CSV.

Je-li povolena volba "Show File" ( $\rightarrow \blacksquare$  [53](#page-64-1), č. 4), soubor s daty o procesech se po  $\mathbf{F}$ načtení automaticky zobrazí.

5. Importujte .CSV soubor do tabulkového editoru jako např. MS Excel. Při importování souboru věnujte pozornost použitému oddělovači (čárka nebo středník).

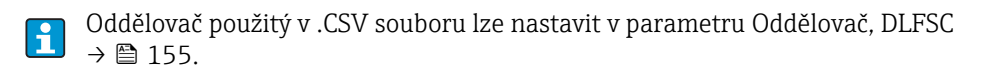

- 6. Zhodnocení údajů o procesech. Struktura souboru viz [→](#page-84-0)  $\triangleq$  85.
	- Importovaný soubor s údaji o procesech nemá žádnou hlavičku. Pokud se data  $|1|$ o procesech načítají a vyhodnocují často, může být užitečné do souborů ručně doplnit hlavičky. Tímto způsobem lze při importu vždy využít stejného vzoru, neboť struktura (použité sloupce [→](#page-84-0)  $\triangleq$  85) je vždy stejná.

# <span id="page-66-0"></span>9 Uvedení do provozu

# 9.1 Uvedení do provozu s GSM/GPRS modemem

Předpoklady pro uvedení měřicího zařízení do provozu:

- Měřicí zařízení je instalováno a GSM/GPRS anténa připojena. Jsou splněna všechna kritéria kontroly po instalaci [→](#page-29-0)  $\triangleq$  30.
- Je dokončeno elektrické zapojení. Jsou vloženy baterie, je připojen externí napájecí zdroj (volitelný). Jsou splněna všechna kritéria kontroly po připojení  $\rightarrow \equiv 46$ .

# 9.1.1 Uvedení měřicího zařízení do provozu

Měřicí zařízení s GSM/GPRS modemem lze do provozu uvádět pouze pomocí operačního nástroje Config 5800. Některé požadované parametry nejsou místně dostupné.

- 1. Vložte SIM kartu  $\rightarrow \blacksquare$  68.
- 2. Připojte notebook prostřednictvím FXA291 k servisnímu rozhraní měřicího zařízení  $\rightarrow \blacksquare$  52.
- 3. Spusťte operační nástroj Config 5800 [→](#page-52-1)  $\triangleq$  53.
- 4. Synchronizujte systémový čas mezi měřicím zařízením a notebookem [→](#page-54-0)  $\triangleq$  55, →  $\boxtimes$  44 (č. 5)
- 5. Nastavte GPRS komunikaci [→](#page-71-0)  $\triangleq$  72.
- 6. Nastavte SMS komunikaci [→](#page-69-0)  $\triangleq$  70.
- 7. Nastavte e-mailovou komunikaci (odesílání) [→](#page-73-0)  $\triangleq$  74.
- 8. Nastavte e-mailovou komunikaci (příjem)  $\rightarrow \blacksquare$  80.
- 9. Nastavte synchronizaci času se serverem [→](#page-79-0)  $\triangleq$  80.
- 10. Proveďte další nastavení specifická pro konkrétní zařízení. Popisy parametrů [→](#page-123-0)  $\triangleq$  124 ff.
- 11. Po nastavení odpojte notebook a FXA291 od měřicího zařízení.
- 12. Osaďte víko krytu.

# 9.2 Uvedení do provozu bez GSM/GPRS modemu

Předpoklady pro uvedení měřicího zařízení do provozu:

- Měřicí zařízení je instalováno. Jsou splněna všechna kritéria kontroly po instalaci  $\rightarrow \Box$  30.
- Je dokončeno elektrické zapojení. Jsou vloženy baterie, je připojen externí napájecí zdroj (volitelný). Jsou splněna všechna kritéria kontroly po připojení [→](#page-45-0)  $\triangleq 46$ .

# 9.2.1 Uvedení měřicího zařízení do provozu místním postupem

- 1. Zapněte měřicí zařízení:
	- Pomocí DIP přepínačů, je-li napájení zajišťováno bateriemi [→](#page-42-1)  $\triangleq$  43 (→  $\square$  [30\)](#page-42-1). Pak osaďte víko krytu.
	- Pomocí vnějšího zdroje napájení, je-li napájení zajišťováno externě (volitelné).
- 2. Konfigurace měřicího zařízení pomocí místního displeje [→](#page-50-1)  $\triangleq$  51. Popisy parametrů  $\rightarrow \cong$  124 ff.

# 9.2.2 Uvedení měřicího zařízení do provozu pomocí operačního nástroje Config 5800

- 1. Připojte notebook prostřednictvím FXA291 k servisnímu rozhraní měřicího zařízení  $\rightarrow \blacksquare$  52.
- 2. Spusťte operační nástroj Config 5800 [→](#page-52-1)  $\triangleq$  53.
- 3. Synchronizujte systémový čas mezi měřicím zařízením a notebookem [→](#page-54-0)  $\triangleq$  55, →  $\triangleq$  44 (č. 5)
- 4. Konfigurace měřicího zařízení pomocí operačního nástroje Config 5800  $\rightarrow \Box$  51. Popisy parametrů  $\rightarrow \blacksquare$  124 ff.
- 5. Po nastavení odpojte notebook a FXA291 od měřicího zařízení.
- 6. Osaďte víko krytu.

# <span id="page-67-0"></span>9.3 Vložení SIM karty

Před navázáním bezdrátové komunikace je třeba do měřicího zařízení vložit SIM kartu.

SIM karta nesmí být chráněna PIN kódem. Vložte SIM kartu do mobilního telefonu H a zkontrolujte, zda je možné ji použít bez zadávání PIN kódu. Je-li to třeba, vypněte z nabídky mobilního telefonu nutnost zadávání PIN kódu pro SIM kartu.

- 1. Otevřete víko krytu.
	- Pomocí šroubováku typu Phillips povolte čtyři šrouby.
	- Lehce kryt nadzvedněte a sklopte ho doleva.
		- Víko je ke krytu připevněno dvěma pružnými upínači.
- 2. Vložte SIM kartu do příslušného slotu tak, aby byl seříznutý roh karty dole vpředu.

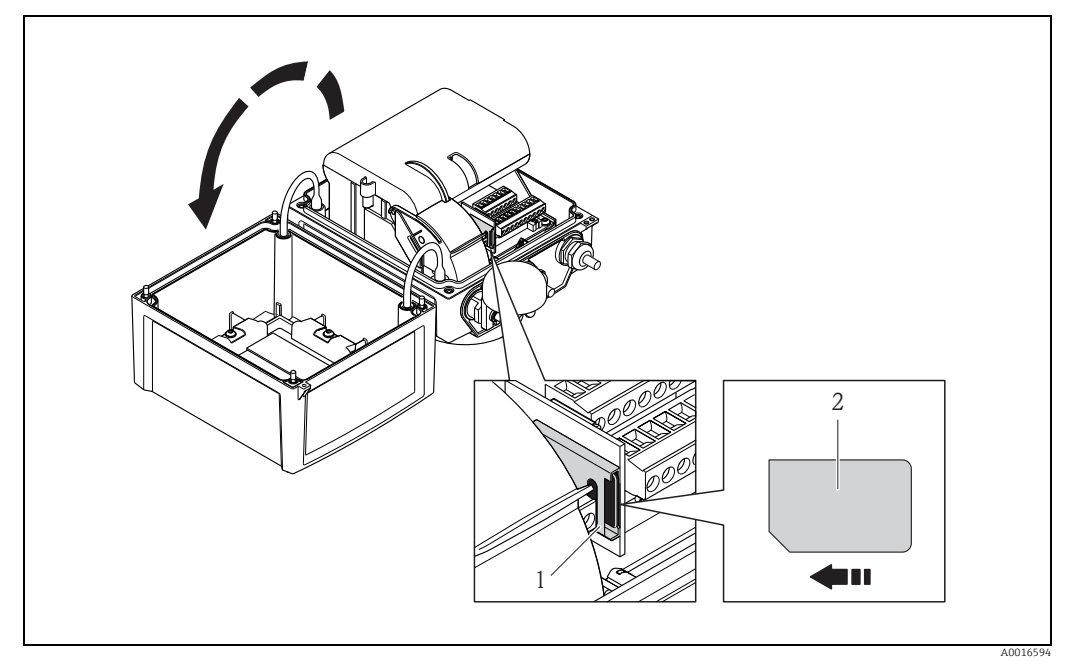

*Obr. 56: Slot na SIM kartu na elektronické desce*

- *1 Slot na elektronické desce*
	- *2 SIM karta*

# <span id="page-68-1"></span>9.4 Zapnutí měřicího zařízení

Po vložení baterií se měřicí zařízení zapne pomocí DIP přepínače [→](#page-42-1)  43. To platí jak pro provoz z baterií, tak i pro napájení z externího zdroje, protože zařízení je v takovém případě již napájeno záložní baterií B1.

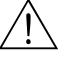

# Výstraha! Externí napájecí zdroj (volitelný) zapněte až poté, co úspěšně proběhly kontroly po instalaci a po připojení.

Po úspěšném spuštění se místní displej automaticky přepne ze spouštěcích obrazovek na zobrazení naměřené hodnoty.

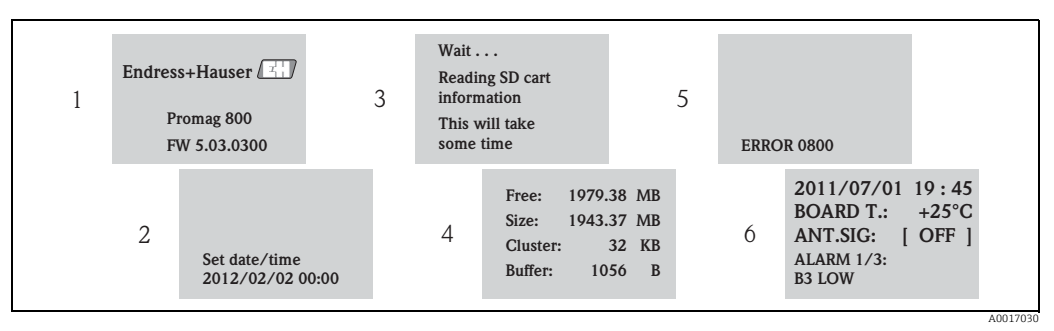

*Obr. 57: Příklad: Obrazovky po spuštění zařízení*

- *1 Název měřicího zařízení, verze firmwaru*
- *2 Datum a čas zadané prostřednictvím provozních kláves (zadání lze provést i později) [→](#page-47-1)  48*
- *3 Načtení informací z SD karty*
- *4 Zobrazení kapacity paměti a aktuálního nastavení SD karty*
- *5 Zobrazení případných chyb[→](#page-98-0)  99 ff.*
- *6 Zobrazení obecných informací*

# <span id="page-68-0"></span>9.4.1 Význam LED

Měřicí zařízení je na desce s elektronikou osazeno dvěma diodami (LED). Ihned po zapnutí měřicího zařízení ukazují LED různé stavy měřicího zařízení a GSM modulu.

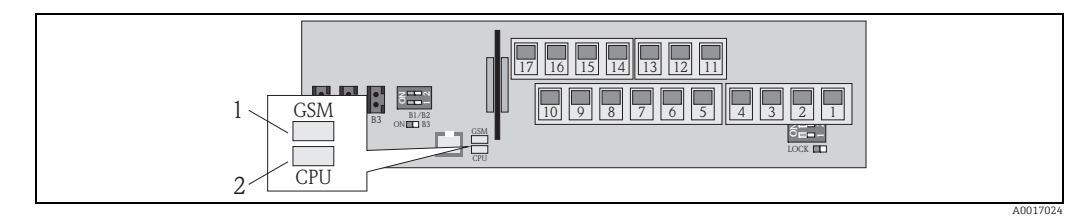

*Obr. 58: LED na desce s elektronikou*

*1 LED (modrá) pro GSM modul, svítí při aktivní komunikaci*

*2 LED (červená) pro CPU*

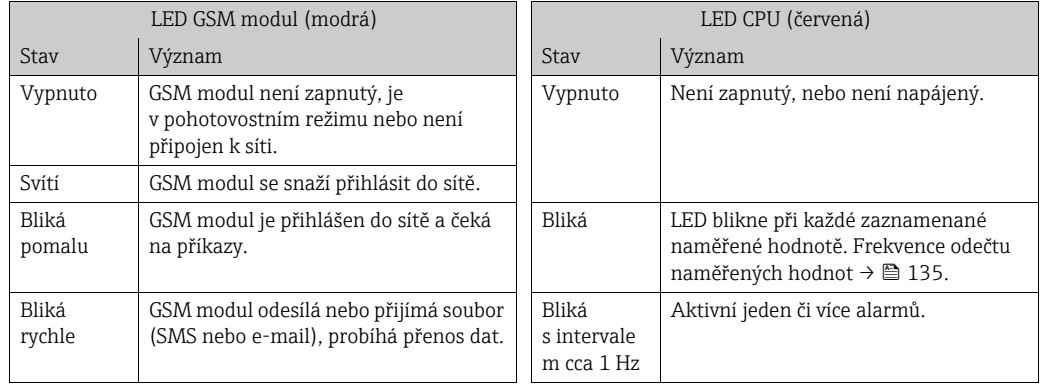

# 9.5 Navazování bezdrátového spojení

# 9.5.1 Obecné poznámky

Je možno nastavit pouze parametry relevantní pro bezdrátovou komunikaci pomocí operačního nástroje "Config 5800". Parametry potřebné k navázání komunikace nejsou dostupné na místním displeji.

# <span id="page-69-0"></span>9.5.2 Konfigurace SMS komunikace

1. V operačním nástroji Config 5800 vyvolejte skupinu parametrů "GPRS data" a nastavte parametry podle popisu v následující tabulce:

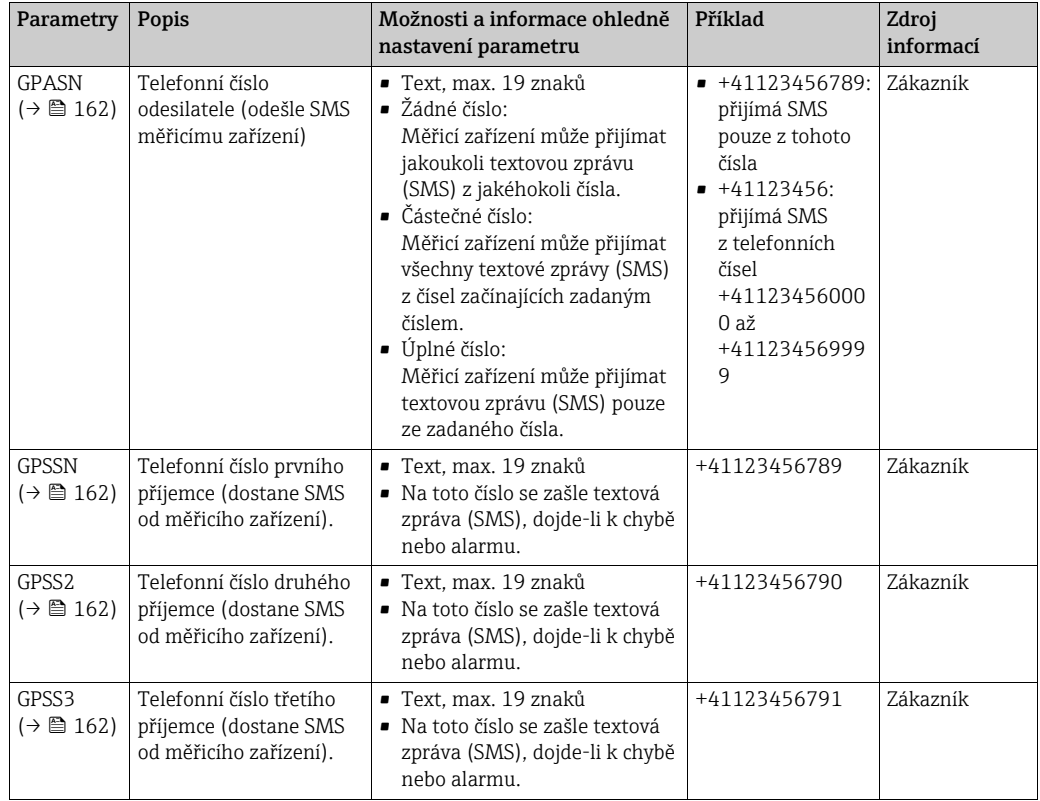

2. Odešlete z mobilního telefonu textovou zprávu (SMS) na měřicí zařízení. Parametry měřicího zařízení lze zjišťovat či upravovat pomocí textové zprávy.

Příklad: Odeslat povel VTTPV? pomocí SMS zaslané na měřicí zařízení ([→](#page-70-0)  $\triangleq 71$ ).

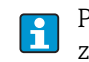

Přesvědčte se, že vy, jako odesilatel (č. telefonu), jste oprávněn odesílat textové zprávy na měřicí zařízení (parametr GPASN).

- 3. Zkontrolujte příchozí zprávy na měřicím zařízení.
	- Pomocí integrovaného uživatelského rozhraní [→](#page-55-0)  $\triangleq$  56:
		- a. Zvolte skupinu parametrů "7 Communication"
		- b. Zvolte parametr ["Chk SMS"](#page-148-0)  $\rightarrow \blacksquare$  149
		- c. Pomocí klávesy ESC potvrďte výzvu "EXECUTE?"
	- Pomocí stromové struktury [→](#page-57-0)  $\triangleq$  58:
		- a. Zvolte skupinu parametrů "Communication"
		- b. Zvolte parametr "[SMSCI](#page-175-0)"  $\rightarrow \Box$  149
		- c. Zvolte "[SMSCI](#page-175-0)=" Ã "[SMSCI](#page-175-0)=" se zobrazí ve vstupním poli
- d. Zadejte hodnotu "1" po "[SMSCI](#page-175-0)=" do vstupního pole ([SMSCI](#page-175-0)=1)
- e. Stiskněte E a potvrďte zadanou hodnotu. Ã Správné zadání se potvrdí v zobrazovacím poli: 0:OK.
- 4. Zkontrolujte, zda došlo k úspěšnému navázání SMS komunikace.
	- SMS byla úspěšně navázána, jestliže:
	- měřicí zařízení odeslalo odpověď na textovou zprávu (SMS) z mobilního telefonu;
	- jak přijetí SMS s dotazem, tak i přenos odpovědi (SMS) byly zaznamenány do seznamu událostí.

#### <span id="page-70-0"></span>Příklad

- Parametry jsou chráněny heslem "100000".
- Je třeba změnit jednotku teploty ze °C na °F.
- Je třeba zobrazit kladný součet totalizéru.

Uživatel zadá: ACODE=100000,TMMUV=1,VTTPV?

U chráněných parametrů se statusem Level 2 a vyšším musí být prvním prvkem  $\mathbf{h}$ parametr ACODE a heslo.

Jednotlivé příkazy, dotazy atp. musí být vždy odděleny čárkou bez mezery.  $\mathbf{F}$ 

*Struktura zprávy s dotazem (SMS)*

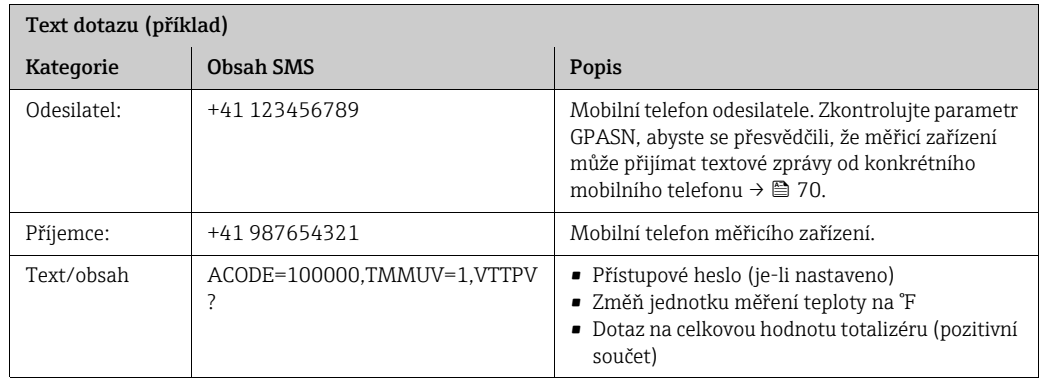

*Struktura zprávy s odpovědí (SMS)*

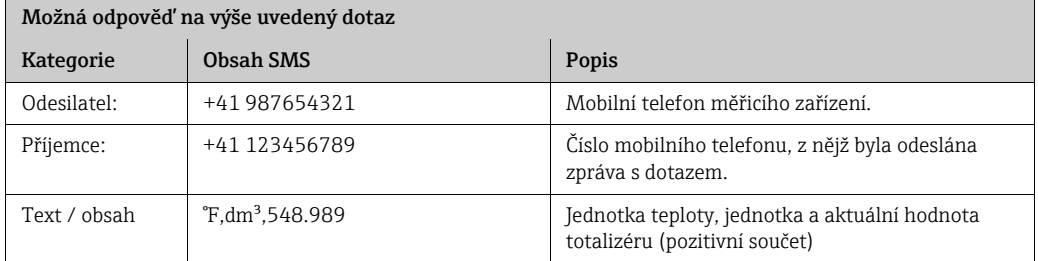

# <span id="page-71-0"></span>9.5.3 Nastavení obecné GPRS komunikace

#### GPRS komunikace podporovaná sítí mobilního operátora

Níže uvedené parametry musí být správně nastaveny, aby bylo možno zajistit, že zařízení bude moci provádět následující funkce:

- Odesílání e-mailů
- Čtení e-mailů
- Synchronizace systémového času s časovým serverem (NTP server)

Nastavení parametrů je třeba si vyžádat od provozovatele mobilní sítě (poskytovatel GPRS služeb) (např. webové stránky nebo zákaznická linka).

Komunikaci nelze navázat, pokud jsou nastavení nesprávná či neúplná. Měřicí zařízení nemá žádná výchozí nastavení.

#### Komunikaci je možno přistupovat výhradně prostřednictvím operačního nástroje Config 5800

Je možno nastavit pouze parametry relevantní pro bezdrátovou komunikaci pomocí operačního nástroje "Config 5800". Parametry potřebné k navázání komunikace nejsou dostupné na místním displeji.

Aby byla možná komunikace prostřednictvím e-mailu, provozovatel mobilní komunikační sítě musí podporovat GPRS komunikaci (GPRS datový provoz). To je třeba zohlednit při výběru poskytovatele služeb mobilní komunikace a uzavírání příslušné smlouvy.

#### Ověření nastavení parametrů u poskytovatele mobilních komunikačních služeb

Je-li to nutné, ověřte si u svého poskytovatele mobilních komunikačních služeb tato GPRS data:

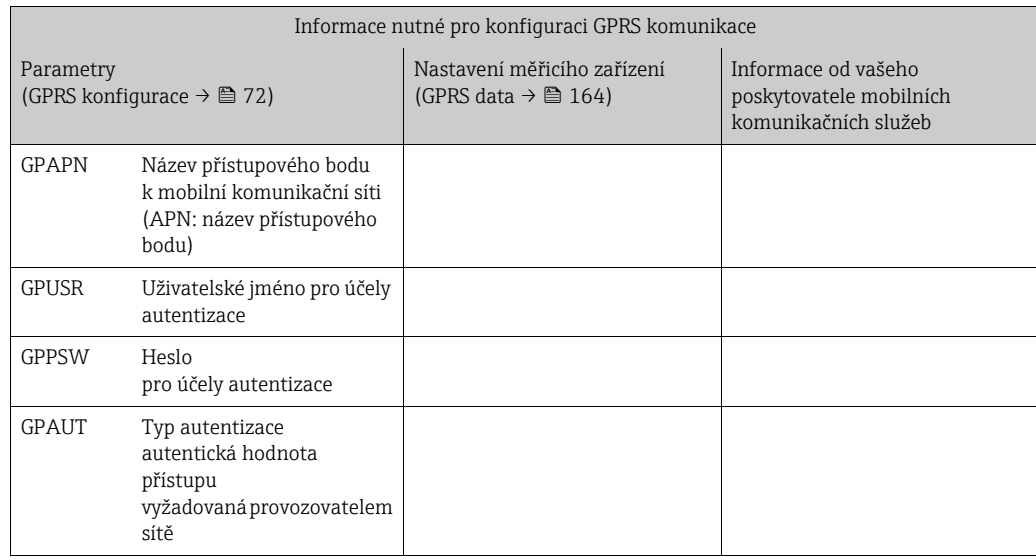

1. V operačním nástroji Config 5800 vyvolejte skupinu parametrů "GPRS data" a nastavte parametry dle popisu v následující tabulce:

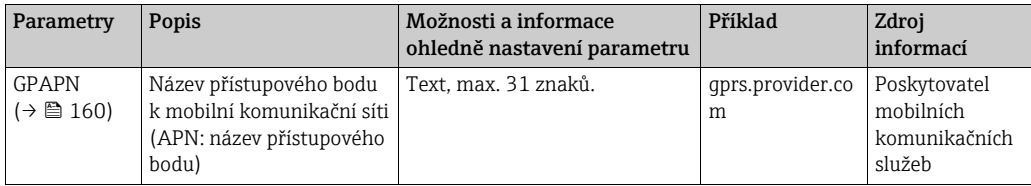
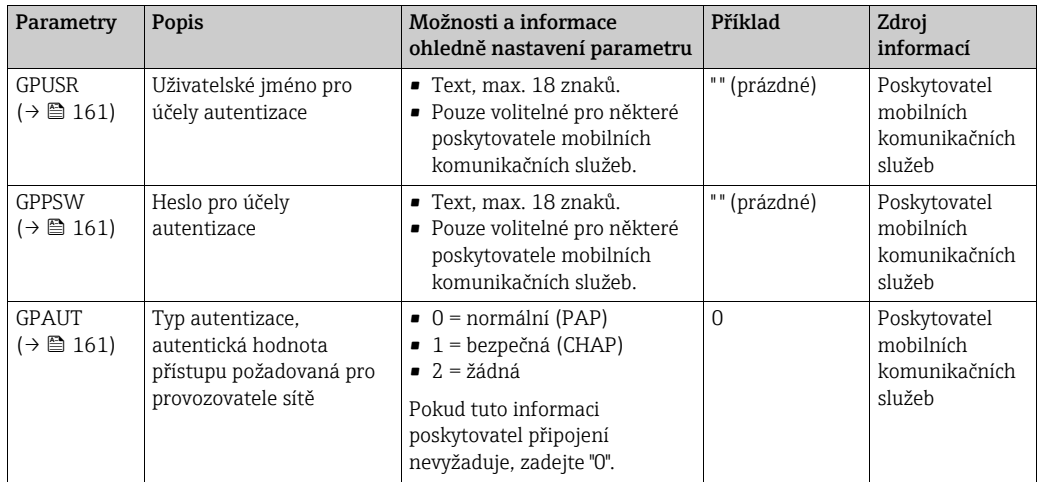

- 2. Test možnosti navázat spojení.
	- Pomocí integrovaného uživatelského rozhraní [→](#page-55-0)  $\triangleq$  56: a. Zvolte skupinu parametrů "10 – Diagnostic"
		- b. Zvolte parametr ["Test GPRS](#page-156-0)"  $\rightarrow \cong$  157
		- c. Pomocí klávesy ESC potvrďte výzvu "EXECUTE?" Ã Na displeji se zobrazí hlášení: "Definition Setup:OK"
	- Pomocí stromové struktury [→](#page-57-0)  $\triangleq$  58:
		- a. Zvolte skupinu parametrů "Diagnostic"
		- b. Zvolte parametr "GTEST"  $\rightarrow \blacksquare$  157
		- c. Zvolte "GTEST="
			- ÃVe vstupním poli se zobrazí "GTEST=".
		- d. Zadejte hodnotu "1" po "GTEST=" do vstupního pole (GTEST=1)
		- e. Stiskněte  $E$  a potvrďte zadanou hodnotu.
			- Ã Správné zadání se potvrdí v zobrazovacím poli: 0:OK.
			- Ã Na displeji se zobrazí hlášení: "Definition Setup:OK"
- 3. Zkontrolujte výsledek testu v seznamu událostí [→](#page-63-0)  $\triangleq$  64. Pokud bylo spojení řádně navázáno, zobrazí se na displeji zpráva "Modem registrate to network [název operátora]".

*Možné chyby při nenavázání spojení*

- Nesprávně zadané parametry nastavení GPRS.
	- Řešení: Ověřte nastavení parametrů u poskytovatele mobilních služeb.
- Na SIM kartě není vypnuta funkce vyžadující zadávání PIN kódu.
- SIM karta není správně nastavena. SIM karta musí být nastavena pro GPRS síť. Toto nastavení se liší od standardní konfigurace pro GSM síť.
- Signál na anténě je příliš slabý.
- Anténa není připojena, nebo je poškozena.

### <span id="page-73-1"></span>9.5.4 Nastavení e-mailové komunikace (odesílání)

#### Obecné poznámky

Zařízení Promag 800 dokáže odesílat a přijímat e-maily, tj. funguje jako e-mailový klient. K odesílání e-mailů musí být na měřicím zařízení nastaven přístup na SMTP server. Měřicí zařízení nepodporuje šifrované přihlášení (např. SSL/TSL pomocí TCP Port 465), neboť by potřebný výpočetní výkon, a tím i spotřeba elektrické energie byly příliš vysoké.

Pro odesílání e-mailů je nutné jedno z následujících IT řešení:

• SMTP server

Použití SMTP serveru poskytovatele GPRS připojení (např. Vodafone, Orange). SMTP server přitom musí IP adresu SIM karty považovat za "bezpečnou IP" a umožnit z ní odesílání přes port 25. SMTP server nevyžaduje žádné jméno či heslo. SMTP musí být nastaven obdobným způsobem. Takováto řešení jsou možná v rámci smluv typu M2M (mobile to mobile) s poskytovateli GPRS a je třeba je vyjasnit předem. Popis konfigurace:

– Příklad A:

Komunikace přes doménové jméno bez uživatelského jména/hesla [→](#page-75-0)  $\triangleq 76$ – Příklad B:

- Komunikace přes statickou IP adresu bez uživatelského jména/hesla [→](#page-76-0)  $\triangleq$  77
- E-mailový účet

Nastavení e-mailového účtu (uživatelské jméno a heslo) pro měřicí zařízení s poskytovatelem internetových služeb. Pomocí přiděleného uživatelského jména (max. 24 znaků) a hesla (max. 12 znaků), se měřicí zařízení může přihlásit bez šifrování k SMTP serveru poskytovatele internetu přes port 25. V paměti měřicího zařízení není uloženo žádné speciální uživatelské jméno ani heslo pro SMTP server. Používá se uživatelské jméno a heslo pro server POP3. Je nezbytné ověřit u poskytovatele internetu, zda je při komunikaci na portu 25 možno používat nešifrované uživatelské jméno. Popis konfigurace:

- Příklad C:
- Komunikace přes doménové jméno s uživatelským jménem/heslem  $\rightarrow \Box$  78 – Příklad D:
	- Komunikace přes statickou IP adresu s uživatelským jménem/heslem  $\rightarrow \Box$  79
- Jsou možná i další doplňková řešení.

Pro další informace o této oblasti se prosím obraťte na zákaznický servis Endress+Hauser.

#### <span id="page-73-0"></span>Parametry pro navázání e-mailové komunikace přes SMTP server poskytovatele GPRS připojení (odesílání)

Parametry se používají odlišným způsobem v závislosti na nastavení spojení.

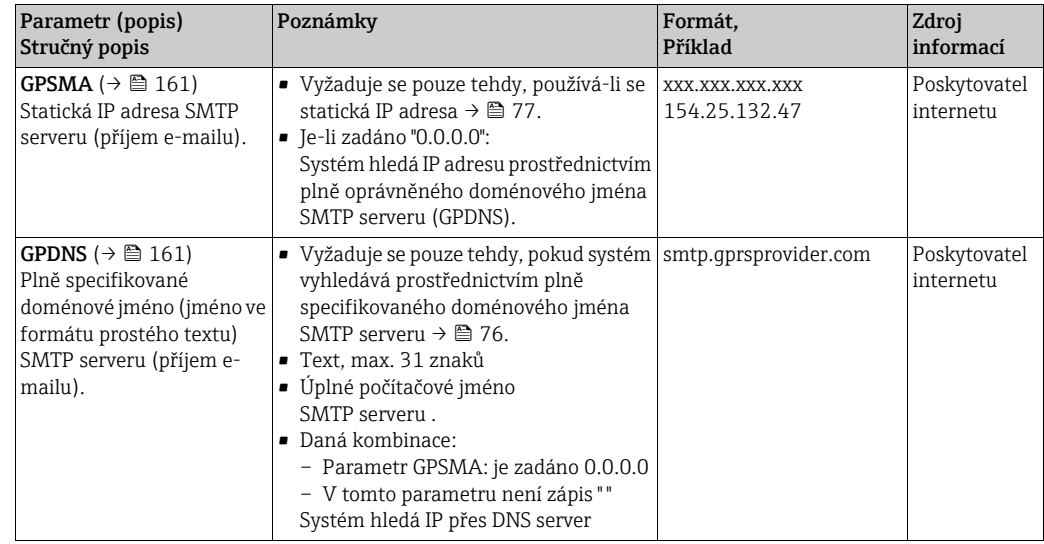

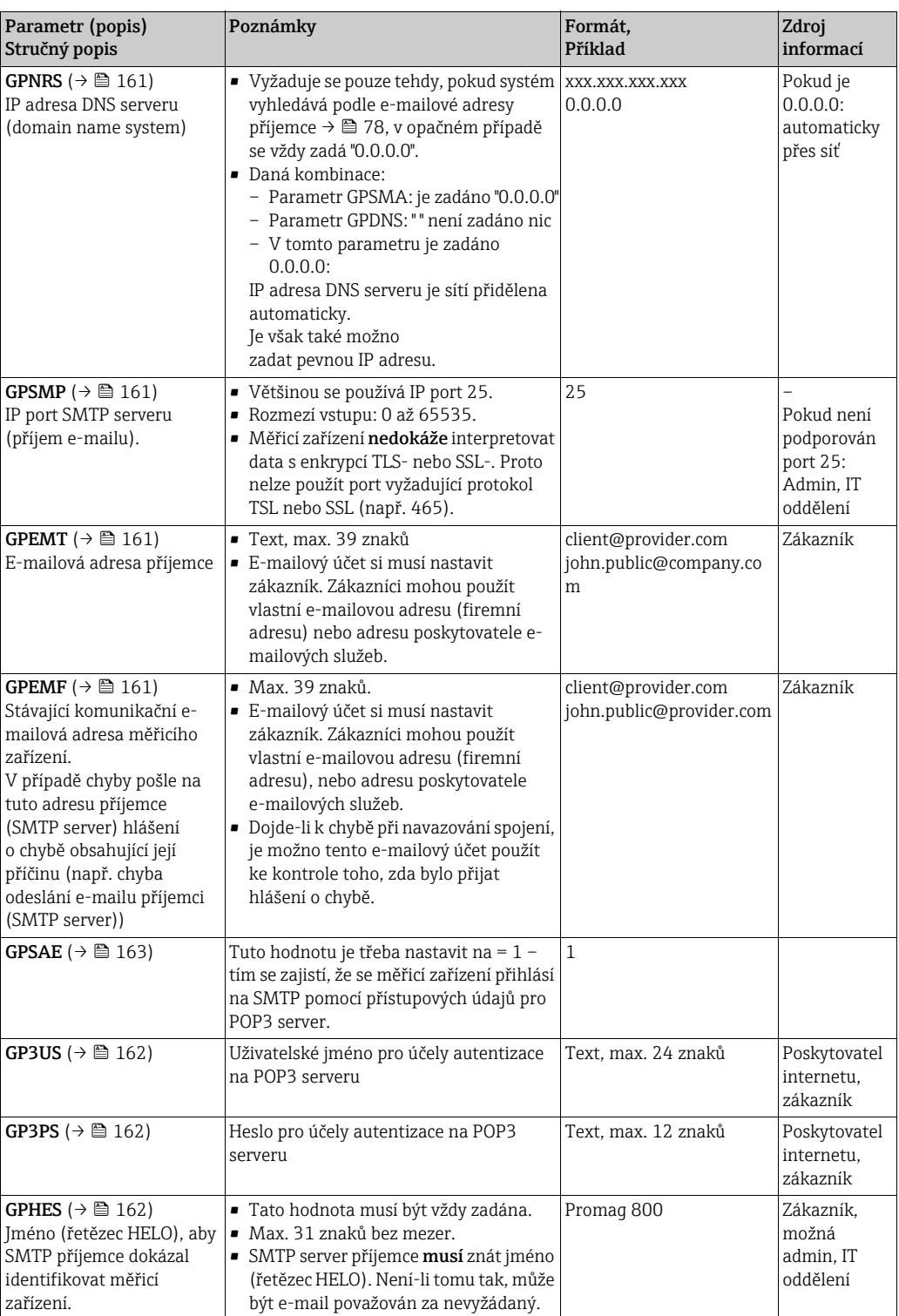

#### <span id="page-75-0"></span>Příklad A:

Navázání e-mailové komunikace (odesílání) prostřednictvím doménového jména SMTP serveru poskytovatele GPRS služeb bez uživatelského jména a hesla

1. V operačním nástroji Config 5800 vyvolejte skupinu parametrů "GPRS data" a nastavte parametry dle popisu v následující tabulce:

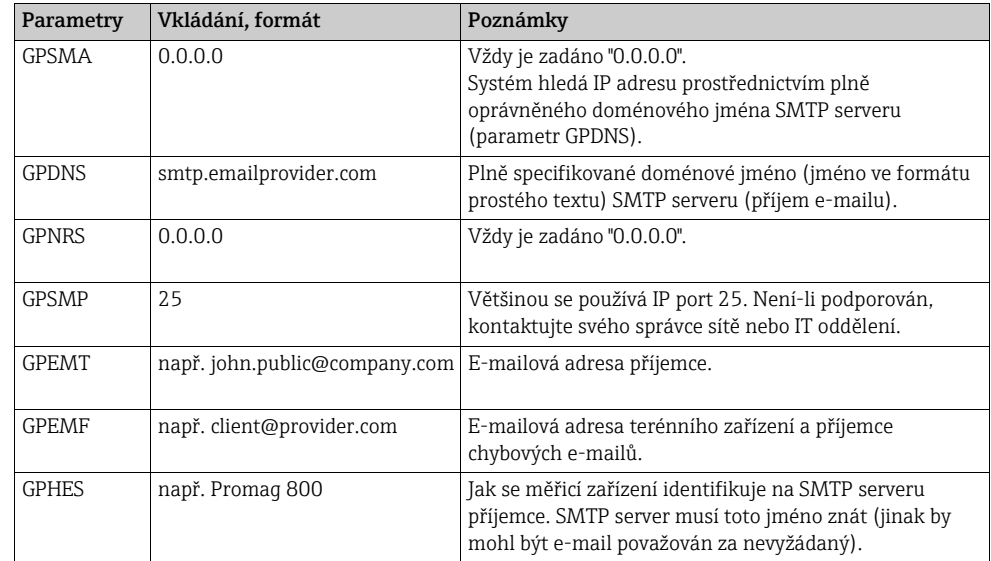

Přesný popis parametrů [→](#page-73-0) <sup>2</sup> 74.

- 2. Test možnosti navázat spojení:
	- Pomocí integrovaného uživatelského rozhraní [→](#page-55-0)  $\triangleq$  56:
		- a. Zvolte skupinu parametrů "7 Communication".
		- b. Zvolte parametr ["Send events"](#page-148-0)  $\rightarrow \cong$  149.
		- c. Pomocí klávesy ESC potvrďte výzvu "EXECUTE?".
	- Pomocí stromové struktury [→](#page-57-0)  $\triangleq$  58:
		- a. Zvolte skupinu parametrů "Communication".
		- b. Zvolte parametr "EVTSI"  $\rightarrow \blacksquare$  149.
		- c. Zvolte "EVTSI=". ÃVe vstupním poli se zobrazí "EVTSI=".
		- d. Zadejte hodnotu "1" po "EVTSI=" do vstupního pole (EVTSI=1).
		- e. Stiskněte  $E$  a potvrďte zadanou hodnotu.
			- Ã Správné zadání se potvrdí v zobrazovacím poli: 0:OK.
- 3. Zkontrolujte výsledek testu v seznamu událostí [→](#page-63-0)  $\triangleq$  64. Dojde-li k navázání komunikace, bude odeslán e-mail.
- Pro přehled dalších možností konfigurace pro navázání e-mailové komunikace  $|1|$ (odesílání) a s nimi související výhody a nevýhody viz  $\rightarrow \Box$  74.

#### <span id="page-76-0"></span>Příklad B:

#### Navázání e-mailové komunikace (odesílání) prostřednictvím statické IP adresy SMTP serveru poskytovatele GPRS služeb bez uživatelského jména a hesla

1. V operačním nástroji Config 5800 vyvolejte skupinu parametrů "GPRS data" a nastavte parametry dle popisu v následující tabulce:

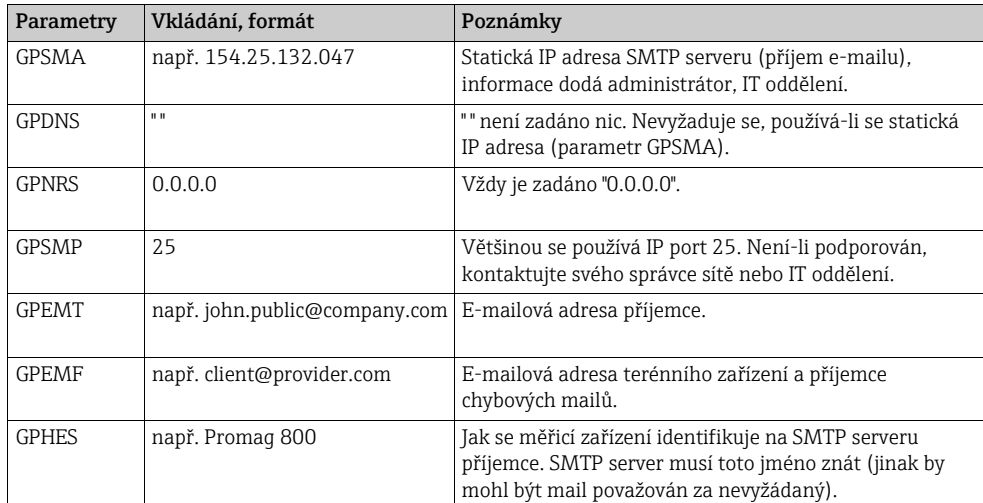

Přesný popis parametrů  $\rightarrow \equiv$  74.

- 2. Test možnosti navázat spojení:
	- Pomocí integrovaného uživatelského rozhraní [→](#page-55-0)  $\triangleq$  56:
		- a. Zvolte skupinu parametrů "7 Communication".
		- b. Zvolte parametr ["Send events"](#page-148-0)  $\rightarrow \cong$  149.
		- c. Pomocí klávesy ESC potvrďte výzvu "EXECUTE?".
	- Pomocí stromové struktury [→](#page-57-0)  $\triangleq$  58:
		- a. Zvolte skupinu parametrů "Communication".
		- b. Zvolte parametr "EVTSI"  $\rightarrow \blacksquare$  149.
		- c. Zvolte "EVTSI=".
			- ÃVe vstupním poli se zobrazí "EVTSI=".
		- d. Zadejte hodnotu "1" po "EVTSI=" do vstupního pole (EVTSI=1).
		- e. Stiskněte F a potvrďte zadanou hodnotu. Ã Správné zadání se potvrdí v zobrazovacím poli: 0:OK.
- 3. Zkontrolujte výsledek testu v seznamu událostí [→](#page-63-0)  $\triangleq$  64. Dojde-li k navázání komunikace, bude odeslán e-mail.

Pro přehled dalších možností konfigurace pro navázání e-mailové komunikace (odesílání) a s nimi související výhody a nevýhody viz  $\rightarrow \Box$  74.

#### <span id="page-77-0"></span>Příklad C:

#### Navázání e-mailové komunikace (odesílání) prostřednictvím doménového jména SMTP serveru poskytovatele GPRS služeb s uživatelským jménem a heslem

1. V operačním nástroji Config 5800 vyvolejte skupinu parametrů "GPRS data" a nastavte parametry dle popisu v následující tabulce:

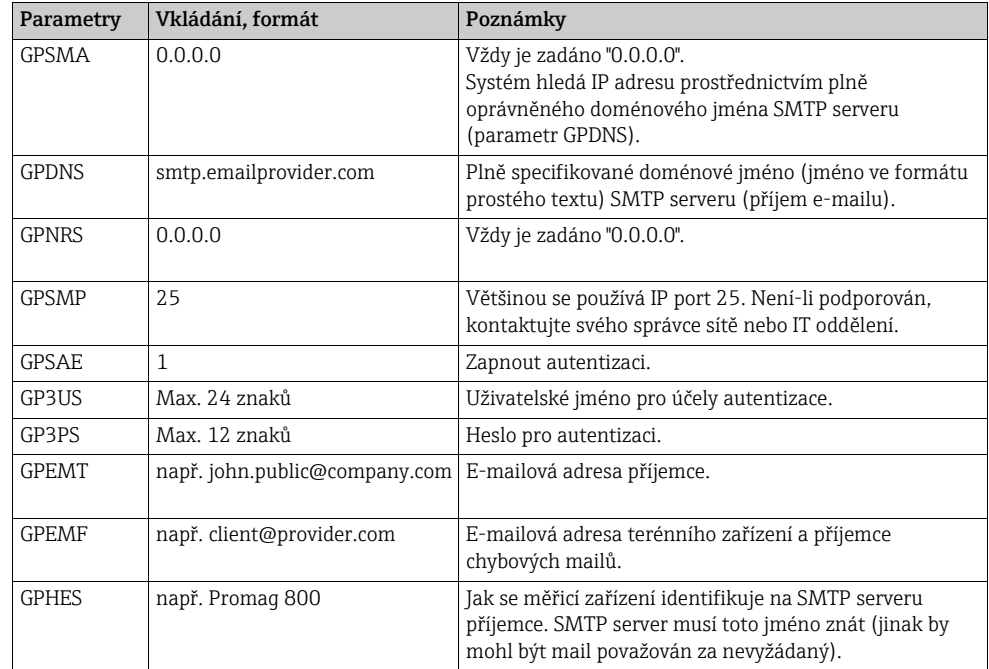

Přesný popis parametrů [→](#page-73-0)  $\implies$  74.

- 2. Test možnosti navázat spojení:
	- Pomocí integrovaného uživatelského rozhraní [→](#page-55-0)  $\triangleq$  56:
		- a. Zvolte skupinu parametrů "7 Communication".
		- b. Zvolte parametr ["Send events"](#page-148-0)  $\rightarrow \cong$  149.
		- c. Pomocí klávesy ESC potvrďte výzvu "EXECUTE?".
	- Pomocí stromové struktury [→](#page-57-0)  $\triangleq$  58:
		- a. Zvolte skupinu parametrů "Communication".
		- b. Zvolte parametr "EVTSI"  $\rightarrow \blacksquare$  149.
		- c. Zvolte "EVTSI=".
			- ÃVe vstupním poli se zobrazí "EVTSI=".
		- d. Zadejte hodnotu "1" po "EVTSI=" do vstupního pole (EVTSI=1).
		- e. Stiskněte E a potvrďte zadanou hodnotu. Ã Správné zadání se potvrdí v zobrazovacím poli: 0:OK.
- 3. Zkontrolujte výsledek testu v seznamu událostí [→](#page-63-0)  $\triangleq$  64. Dojde-li k navázání komunikace, bude odeslán e-mail.

Pro přehled dalších možností konfigurace pro navázání e-mailové komunikace  $|\mathbf{f}|$ (odesílání) a s nimi související výhody a nevýhody viz  $\rightarrow \Box$  74.

#### <span id="page-78-0"></span>Příklad D:

#### Navázání e-mailové komunikace (odesílání) prostřednictvím statické IP adresy SMTP serveru poskytovatele GPRS služeb s uživatelským jménem a heslem

1. V operačním nástroji Config 5800 vyvolejte skupinu parametrů "GPRS data" a nastavte parametry dle popisu v následující tabulce:

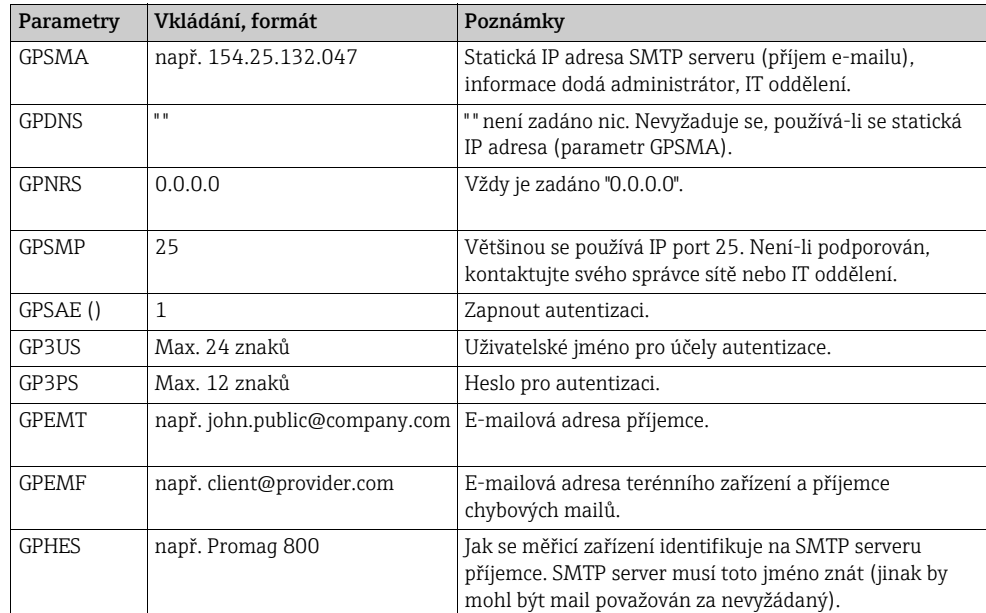

Přesný popis parametrů [→](#page-73-0) <sup>2</sup> 74.

- 2. Test možnosti navázat spojení:
	- Pomocí integrovaného uživatelského rozhraní [→](#page-55-0)  $\triangleq$  56: a. Zvolte skupinu parametrů "7 - Communication".
		- b. Zvolte parametr ["Send events"](#page-148-0)  $\rightarrow \blacksquare$  149.
		- c. Pomocí klávesy ESC potvrďte výzvu "EXECUTE?".
	- Pomocí stromové struktury [→](#page-57-0)  $\triangleq$  58:
		- a. Zvolte skupinu parametrů "Communication".
		- b. Zvolte parametr "EVTSI"  $\rightarrow \blacksquare$  149.
		- c. Zvolte "EVTSI=".
			- **∕**Ve vstupním poli se zobrazí "EVTSI=".
		- d. Zadejte hodnotu "1" po "EVTSI=" do vstupního pole (EVTSI=1).
		- e. Stiskněte  $E$  a potvrďte zadanou hodnotu. Ã Správné zadání se potvrdí v zobrazovacím poli: 0:OK.
- 3. Zkontrolujte výsledek testu v seznamu událostí [→](#page-63-0)  $\triangleq$  64. Dojde-li k navázání komunikace, bude odeslán e-mail.
- Pro přehled dalších možností konfigurace pro navázání e-mailové komunikace H (odesílání) a s nimi související výhody a nevýhody viz  $\rightarrow \Box$  74.

#### 9.5.5 Nastavení e-mailové komunikace (příjem)

Systém lze pro přijímání e-mailů nastavit různými způsoby:

- Spojení navázáno přes statickou IP adresu POP3 serveru
- Spojení navázáno přes dynamickou IP adresu POP3 serveru

#### Spojení navázáno přes statickou IP adresu POP3 serveru

Komunikace se serverem se naváže rychle a přímo pomocí definování statické IP adresy POP3 serveru.

1. V operačním nástroji Config 5800 vyvolejte skupinu parametrů "GPRS data" a nastavte parametry dle popisu v následující tabulce:

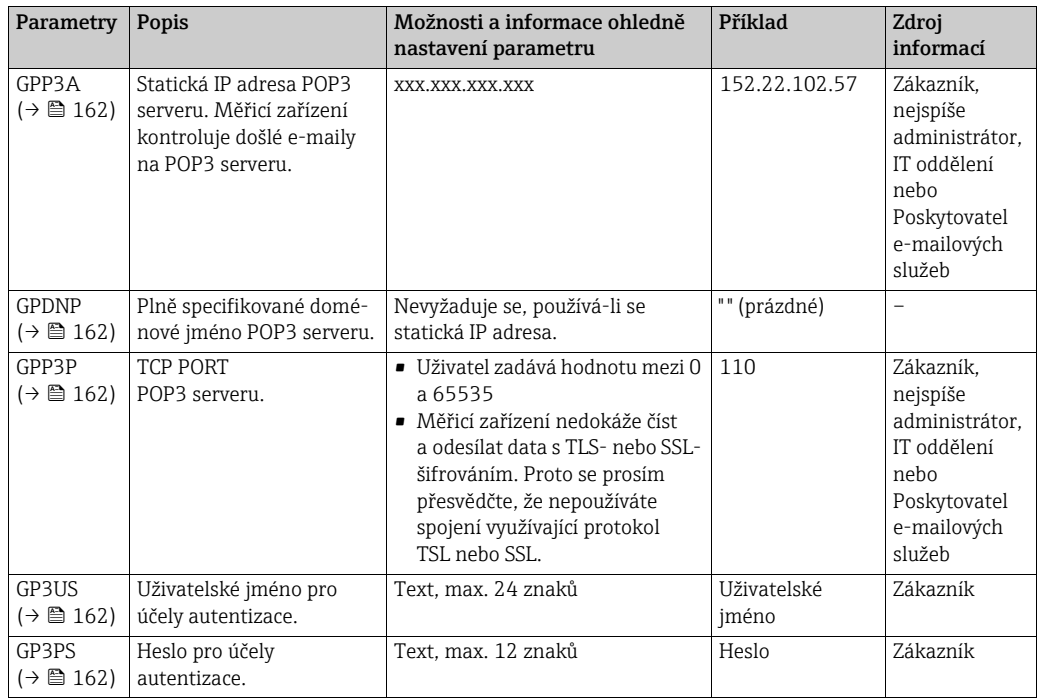

- 2. Odeslat e-mail na měřicí zařízení [→](#page-81-0)  $\triangleq$  82.
- 3. Zkontrolujte příchozí e-maily na měřicím zařízení.
	- Pomocí integrovaného uživatelského rozhraní [→](#page-55-0)  $\triangleq$  56:
		- a. Zvolte skupinu parametrů "7 Communication"
		- b. Zvolte parametr ["Ck mail](#page-148-1)"  $\rightarrow \cong$  149
		- c. Pomocí klávesy ESC potvrďte výzvu "EXECUTE?"
	- Pomocí stromové struktury [→](#page-57-0)  $\triangleq$  58:
		- a. Zvolte skupinu parametrů "Communication"
		- b. Zvolte parametr "**[EMLRI](#page-173-0)**"  $\rightarrow \blacksquare$  149
		- c. Zvolte "[EMLRI](#page-173-0)="
			- Ã "[EMLRI](#page-173-0)=" se zobrazí ve vstupním poli
		- d. Zadejte hodnotu "1" po "[EMLRI](#page-173-0)=" do vstupního pole ([EMLRI](#page-173-0)=1)
		- e. Stiskněte E a potvrďte zadanou hodnotu.
		- Ã Správné zadání se potvrdí v zobrazovacím poli: 0:OK.
- 4. Zkontrolujte, zda došlo k úspěšnému navázání e-mailové komunikace.
	- E-mailová komunikace byla úspěšně navázána, jestliže:
	- jak přijetí e-mailu s dotazem, tak i přenos e-mailu s odpovědí byly zaznamenány do seznamu událostí;
	- komunikace je zaznamenána na místním displeji;
	- měřicí zařízení odeslalo e-mail s odpovědí na server.

#### Spojení navázáno přes dynamickou IP adresu POP3 serveru

Měřicí zařízení automaticky hledá dynamickou IP adresu POP3 serveru v plně oprávněném doménovém jménu.

Spojení je navázáno jedině tehdy, byla-li nalezena dynamická IP adresa.

Oproti použití statické IP adresy potřebuje měřicí zařízení u dynamické IP adresy k navázání spojení delší čas. Zvyšuje se také spotřeba elektrické energie z baterií.

1. V operačním nástroji Config 5800 vyvolejte skupinu parametrů "GPRS data" a nastavte parametry dle popisu v následující tabulce:

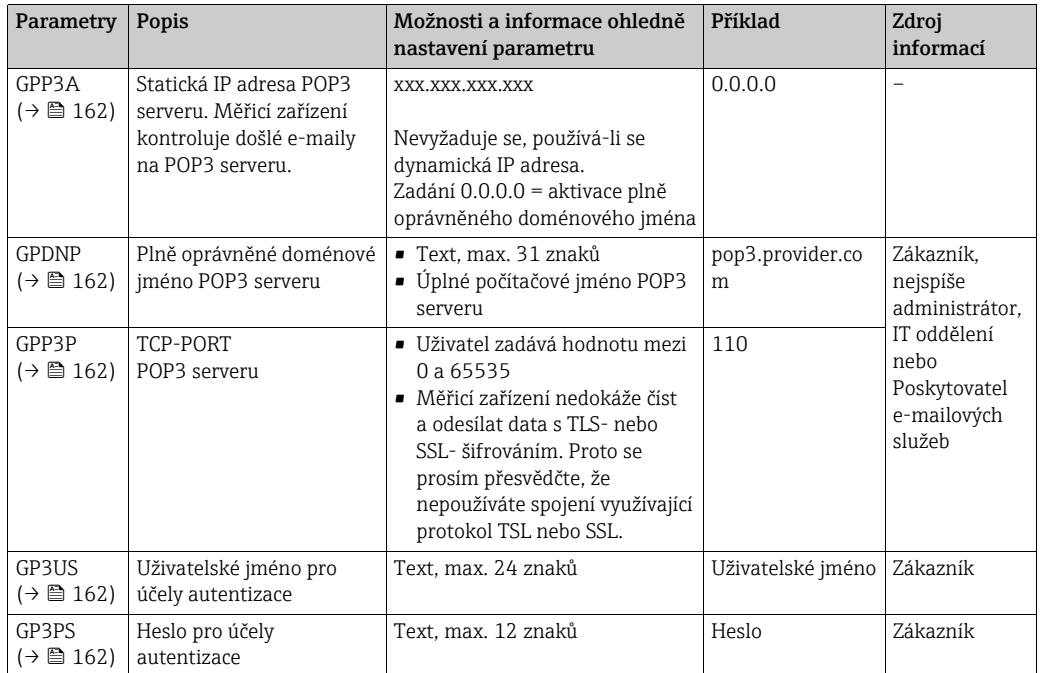

- 2. Odeslat e-mail na měřicí zařízení [→](#page-81-0)  $\triangleq$  82.
- 3. Zkontrolujte příchozí e-maily na měřicím zařízení.
	- Pomocí integrovaného uživatelského rozhraní [→](#page-55-0)  $\triangleq$  56:
		- a. Zvolte skupinu parametrů "7 Communication"
		- b. Zvolte parametr ["Ck mail](#page-148-1)"  $\rightarrow \Box$  149
		- c. Pomocí klávesy ESC potvrďte výzvu "EXECUTE?"
	- Pomocí stromové struktury [→](#page-57-0)  $\triangleq$  58:
		- a. Zvolte skupinu parametrů "Communication"
		- b. Zvolte parametr "**[EMLRI](#page-173-0)**"  $\rightarrow \blacksquare$  149
		- c. Zvolte "[EMLRI](#page-173-0)="
			- $\checkmark$  "[EMLRI](#page-173-0)=" se zobrazí ve vstupním poli
		- d. Zadejte hodnotu "1" po "**[EMLRI](#page-173-0)**=" do vstupního pole (**EMLRI**=1)
		- e. Stiskněte  $E$  a potvrďte zadanou hodnotu.
			- Ã Správné zadání se potvrdí v zobrazovacím poli: 0:OK.
- 4. Zkontrolujte, zda došlo k úspěšnému navázání e-mailové komunikace. E-mailová komunikace byla úspěšně navázána, jestliže:
	- jak přijetí e-mailu s dotazem, tak i přenos e-mailu s odpovědí byly zaznamenány do seznamu událostí.
	- komunikace je zaznamenána na místním displeji.
	- měřicí zařízení odeslalo mail s odpovědí na server.

#### <span id="page-81-0"></span>Struktura dotazu zasílaného měřicímu zařízení

Parametry měřicího zařízení lze zjišťovat či upravovat pomocí e-mailu. U chráněných parametrů se statusem Level 2 a vyšším musí být prvním prvkem parametr ACODE a heslo.

*E-mail s přímo zadanými dotazy*

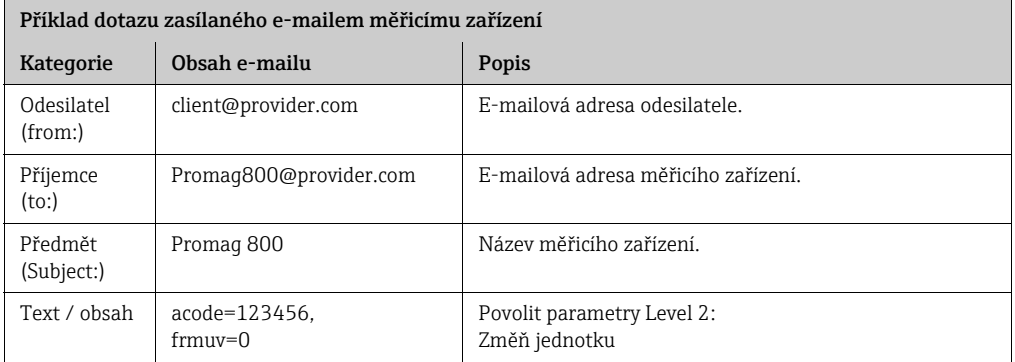

*E-mail s dotazy v připojeném souboru*

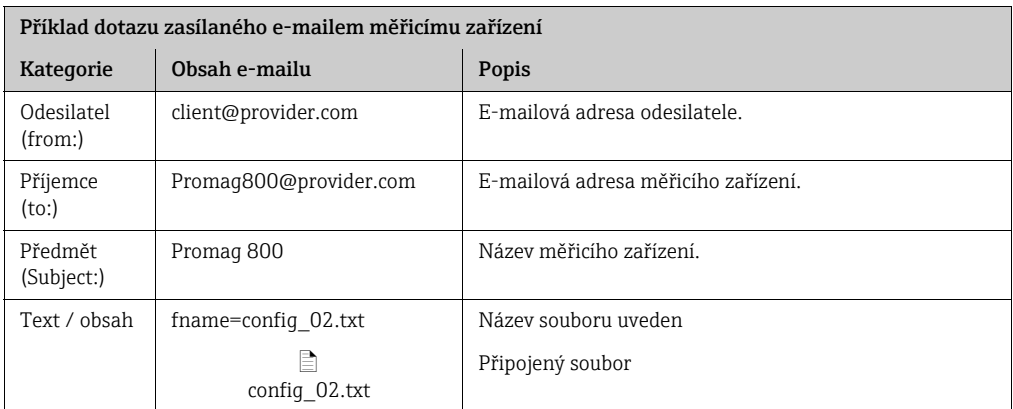

#### 9.5.6 Nastavení synchronizace času

Měřicí zařízení odešle všechny soubory s datovým a časovým razítkem. Měřicí zařízení podporuje synchronizaci data a času přes NTP server. Doporučujeme provádět synchronizaci data a času, aby bylo možno zajistit, že všechny soubory mají jedinečné razítko, bez ohledu na to, jak je nastavena správa napájení měřicího zařízení.

Synchronizaci je možno nastavit různými způsoby:

- Synchronizace navázána přes statickou IP adresu NTP serveru
- Synchronizace navázána přes doménové jméno (DNS) NTP serveru

#### Synchronizace navázána přes statickou IP adresu NTP serveru

1. V operačním nástroji Config 5800 vyvolejte skupinu parametrů "GPRS data" a nastavte parametry dle popisu v následující tabulce:

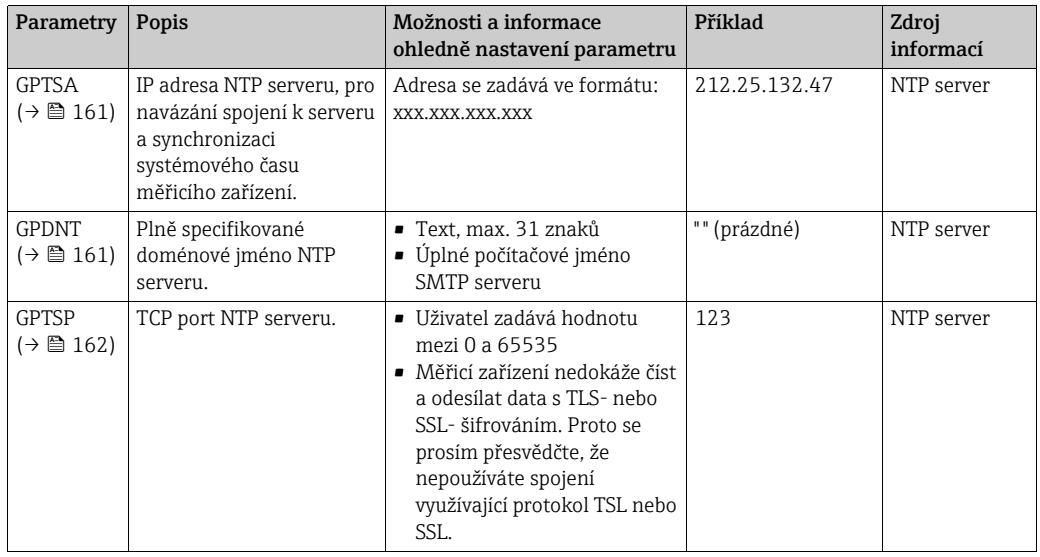

- 2. Test možnosti navázat spojení.
	- Pomocí integrovaného uživatelského rozhraní [→](#page-55-0)  $\triangleq$  56:
		- a. Zvolte skupinu parametrů "7 Communication"
		- b. Zvolte parametr ["Clock s"](#page-148-2)  $\rightarrow \Box$  149
		- c. Pomocí klávesy ESC potvrďte výzvu "EXECUTE?"

Ã Systémový čas se zobrazuje správně v operačním nástroji Config 5800.

– Pomocí stromové struktury [→](#page-57-0)  $\triangleq$  58:

- a. Zvolte skupinu parametrů "Communication"
- b. Zvolte parametr "[CSYNI](#page-172-0)"  $\rightarrow \cong$  149
- c. Zvolte "[CSYNI](#page-172-0)="
	- Ã "[CSYNI](#page-172-0)=" se zobrazí ve vstupním poli
- d. Zadejte hodnotu "1" po "[CSYNI](#page-172-0)=" do vstupního pole ([CSYNI](#page-172-0)=1)
- e. Stiskněte **E** a potvrďte zadanou hodnotu.
	- Ã Správné zadání se potvrdí v zobrazovacím poli: 0:OK.
	- Ã Systémový čas se zobrazuje správně v operačním nástroji Config 5800.

#### Synchronizace navázána přes doménové jméno NTP serveru

1. V operačním nástroji Config 5800 vyvolejte skupinu parametrů "GPRS data" a nastavte parametry dle popisu v následující tabulce:

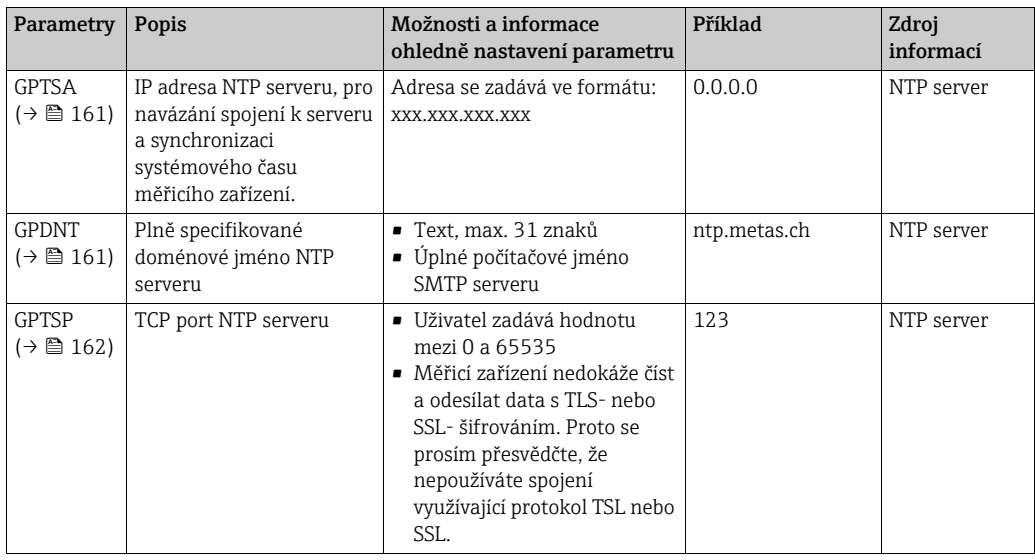

- 2. Test možnosti navázat spojení.
	- Pomocí integrovaného uživatelského rozhraní [→](#page-55-0)  56:
		- a. Zvolte skupinu parametrů "7 Communication"
		- b. Zvolte parametr ["Clock s"](#page-148-2)  $\rightarrow \cong$  149
		- c. Pomocí klávesy ESC potvrďte výzvu "EXECUTE?" Ã Systémový čas se zobrazuje správně v operačním nástroji Config 5800.
	- Pomocí stromové struktury [→](#page-57-0)  $\mathbf{E}$  58:
		- a. Zvolte skupinu parametrů "Communication"
		- b. Zvolte parametr "[CSYNI](#page-172-0)"  $\rightarrow \cong$  149
		- c. Zvolte "[CSYNI](#page-172-0)="
			- Ã "[CSYNI](#page-172-0)=" se zobrazí ve vstupním poli
		- d. Zadejte hodnotu "1" po "[CSYNI](#page-172-0)=" do vstupního pole ([CSYNI](#page-172-0)=1)
		- e. Stiskněte F a potvrďte zadanou hodnotu.
			- Ã Správné zadání se potvrdí v zobrazovacím poli: 0:OK.
			- Ã Systémový čas se zobrazuje správně v operačním nástroji Config 5800.

### 9.6 Soubor pro záznam dat o procesech

Soubor s údaji o procesech obsahuje procesní a stavové hodnoty měřicího zařízení. Ukládá se na datovém záznamníku (SD karta) a je možné ho vyvolat:

- Prostřednictvím uživatelského rozhraní operačního nástroje Config 5800 [→](#page-63-0)  $\triangleq$  64.
- Pomocí e-mailového dotazu[→](#page-81-0)  82.
	- Je-li záznam dat povolen (parametr DLOGE [→](#page-151-0)  152), zaznamenávají a zapisují se údaje do souboru každý den. Je možné stanovit čas a interval ukládání údajů o procesech  $\rightarrow \blacksquare$  171.

Skupina parametrů "9 Data logger" slouží ke stanovení toho, které údaje o procesech (parametry) se budou ukládat  $\rightarrow \Box$  151.

Soubor je k dispozici ve formátu CSV a lze jej importovat například do programu MS Excel.

Soubor se záznamem dat neobsahuje žádné hlavičky. Přenášejí se pouze skutečné hodnoty, aby se omezil objem dat přenášených prostřednictvím GSM/GPRS spojení. Přenášené hodnoty se však vždy nacházejí v tabulce na stejném místě. Níže naleznete výňatky z tabulek (řádky 1 a 2, sloupce A až AS), v nichž jsou jednotlivé hodnoty popsány. Lze je použít k vyhodnocení souboru.

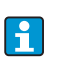

Pokud se data o procesech načítají a vyhodnocují často, může být užitečné do souborů ručně doplnit hlavičky. Tímto způsobem lze při importu vždy využít stejného vzoru, neboť struktura (použité sloupce) je vždy stejná.

#### 9.6.1 Struktura odeslaného souboru se záznamem dat

Struktura souboru se záznamem dat je ilustrována následujícími ukázkami tabulek. Soubor se záznamem dat neobsahuje žádné hlavičky (řádky 1 a 2). Používáme je pouze pro přiřazení jednotlivých hodnot. Počínaje řádkem 3 jsou uvedeny příklady procesních a stavových hodnot měřicího zařízení. Pod hodnotami jsou uvedena další vysvětlení a odkazy na související parametry.

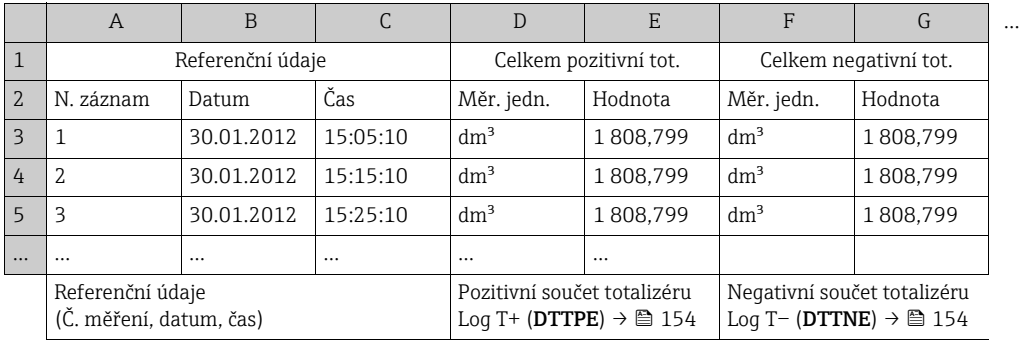

#### Soubor se záznamem dat ve formátu MS Excel, sloupce A–G

#### Soubor se záznamem dat ve formátu MS Excel, sloupce H–Q

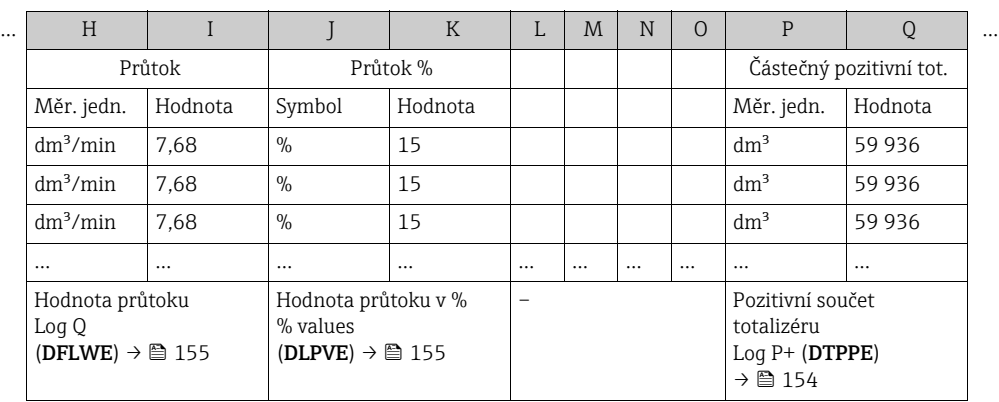

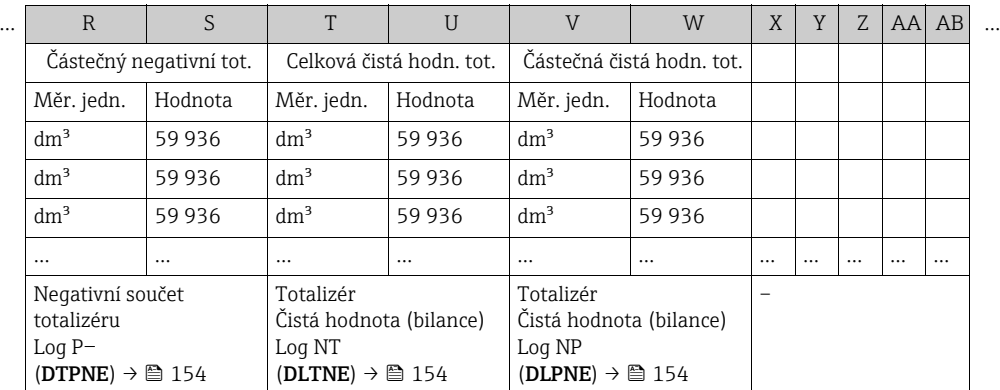

#### Soubor se záznamem dat ve formátu MS Excel, sloupce R–AA

#### Soubor se záznamem dat ve formátu MS Excel, sloupce AC–AM

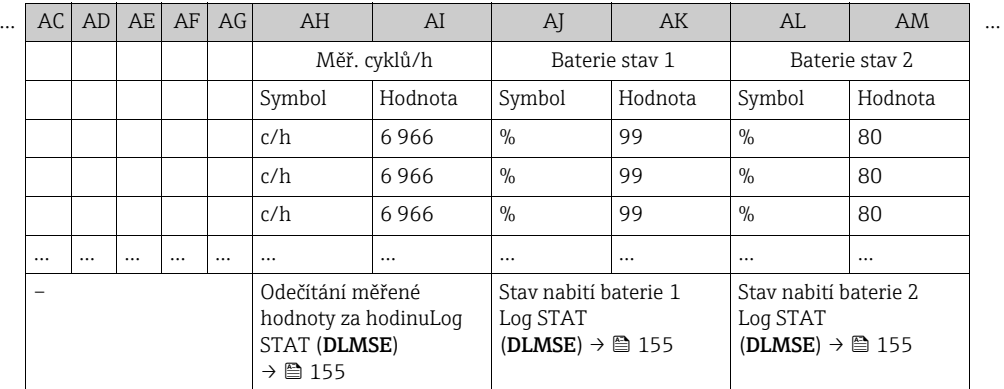

#### Soubor se záznamem dat ve formátu MS Excel, sloupce AN–AS

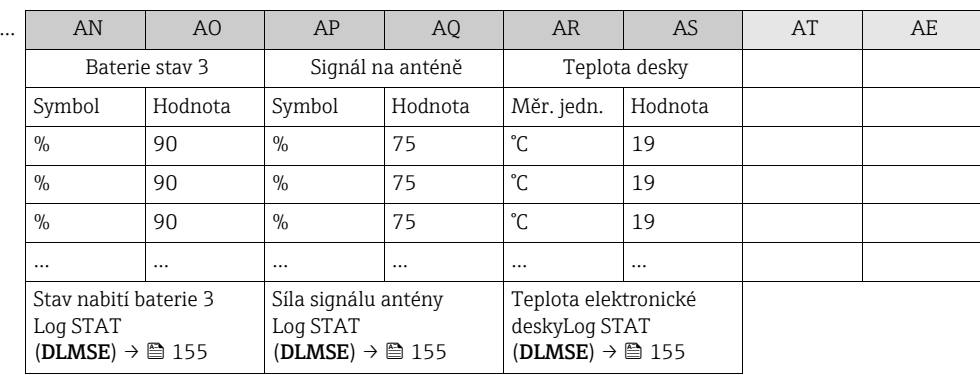

# 9.7 Nastavení provozního jazyka

- 1. Stiskněte a podržte tlačítko  $\Theta$  na místním panelu po dobu 2 sekund a pak ho uvolněte. à Zařízení opustí pohotovostní režim a na displeji se zobrazí naměřená hodnota či stav.
- 2. Jednou stiskněte F.
	- à Vyvolá se hlavní nabídka.

**&** Poznámka!

Během úvodního uvádění do provozu nebo v případě, že je parametr Quick Start  $(\rightarrow \boxplus 150)$  nastaven na **ON** (výchozí hodnota), zobrazí se nabídka Quick Start po stisku klávesy  $\boxed{\epsilon}$ . V nabídce Quick Start ( $\rightarrow \boxed{\epsilon}$  129) může uživatel vstoupit do hlavní nabídky stiskem klávesy  $\Box$  pro výběr **Hlavní nabídky** a potvrzením pomocí klávesy  $\Box$ .

- 3. Stiskněte  $\pm$  a vyberte skupinu parametrů  $8$  DISPLAY.
- 4. Stiskem **F** potvrďte volbu. Ã Vyvolá se skupina parametrů 8 – DISPLAY.
- 5. Stiskněte I a vyberte parametr Language (jazyk).
- 6. Stiskem  $E$  potvrďte volbu.  $\checkmark$  Zobrazí se parametr.
- 7. Stiskněte I a vyberte požadovaný jazyk.
- 8. Stiskem **E** potvrďte volbu. Ã Jazyk se změní na vybraný.

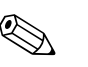

! Poznámka! Nastavení provozního jazyka pomocí operačního nástroje Config 5800:

- Integrované uživatelské rozhraní: Postup je stejný jako postup při místním nastavení, a to počínaje bodem 2. Zvolená možnost se potvrdí stiskem tlačítka Enter.
- Nabídka parametrů: Provozní jazyk se nastaví pomocí parametru [LLANG](#page-174-0)  $\rightarrow \blacksquare$  150.

# 9.8 Správa konfigurace

Konfigurace měřicího zařízení se uloží na SD kartu. Pro informaci o ukládání nebo načítání konfigurace viz [→](#page-62-0)  $\mathfrak{g}$  63.

# 9.9 Simulace

#### 9.9.1 Simulace průtoku

Funkce simulace slouží k vygenerování signálu vnitřního průtoku, který lze použít k testování chování výstupů, mezních hodnot atp. měřicího zařízení. Je-li simulace povolena, objeví se na místním displeji "S".

#### Spuštění simulace

- Místní operace: "10 Diagnostic", parametr "Simulation" nastavit na ON  $\rightarrow \cong$  157
- Operační nástroj Config 5800:
	- Integrované uživatelské rozhraní: "10 Diagnostic", parametr "Simulation" nastavit na ON  $\rightarrow \blacksquare$  157
	- Nabídka parametrů: "Diagnostic", parametr "MSIEN" nastavit na  $1 \rightarrow \Box$  157

#### Specifikace hodnoty pro simulaci

- Místní operace:
	- 1. Přepnout na displej [→](#page-48-0)  $\mathfrak{g}_4$  49.
	- 2. Stisknout klávesu Enter [→](#page-47-0) <sup>△</sup> 48.  $\blacktriangleright$  Na displeji se zobrazí "Fl.rate = % +000.00".
	- 3. Stanovit hodnotu simulace a stisknout klávesu Enter pro potvrzení [→](#page-47-0)  $\triangleq$  48.
- Operační nástroj Config 5800, integrované uživatelské rozhraní:
	- 1. Přepnout na displej  $\rightarrow \Box$  49.
	- 2. Stisknout klávesu Enter.
		- $\blacktriangleright$  Na displeji se zobrazí "Fl.rate = % +000.00".
	- 3. Stanovit hodnotu simulace a stisknout klávesu Enter pro potvrzení.

#### Ukončení simulace

- Místní operace:
	- 1. Přepnout na displej [→](#page-48-0)  $\mathbb{E}$  49.
	- 2. Stisknout klávesu Enter [→](#page-47-0)  $\triangleq$  48.  $\blacktriangleright$  Na displeji se zobrazí "Fl.rate = % +000.00".
	- 3. Stisknout a držet klávesu Enter déle než 3 sekundy [→](#page-47-0)  $\triangleq$  48.
- Operační nástroj Config 5800, integrované uživatelské rozhraní: 1. Přepnout na displej  $\rightarrow \Box$  49.
	- 2. Stisknout klávesu Enter.
		- $\blacktriangleright$  Na displeji se zobrazí "Fl.rate = % +000.00".
	- 3. Stisknout klávesu ESC.
- Operační nástroj Config 5800, nabídka parametrů:
	- 1. V "Diagnostic", parametr "MSIEN" nastavit na  $0 \rightarrow \Box$  157

# 9.10 Ochrana nastavení před neoprávněným přístupem

#### 9.10.1 Ochrana proti zápisu pomocí zamknutí spínačem

Místní provoz měřicího zařízení je možno zamknout pomocí DIP přepínačů na elektronické desce. Přístup k jednotlivým parametrům již není podporován. I nadále je možné měnit zobrazení na displeji a číst naměřené hodnoty.

- 1. Otevřete víko krytu.
	- Pomocí šroubováku typu Phillips povolte čtyři šrouby.
	- Lehce kryt nadzvedněte a sklopte ho doleva. Víko je ke krytu připevněno dvěma pružnými upínači.
- 2. Přepněte oba DIP přepínače do polohy ON  $\rightarrow \blacksquare$  [59.](#page-88-0)

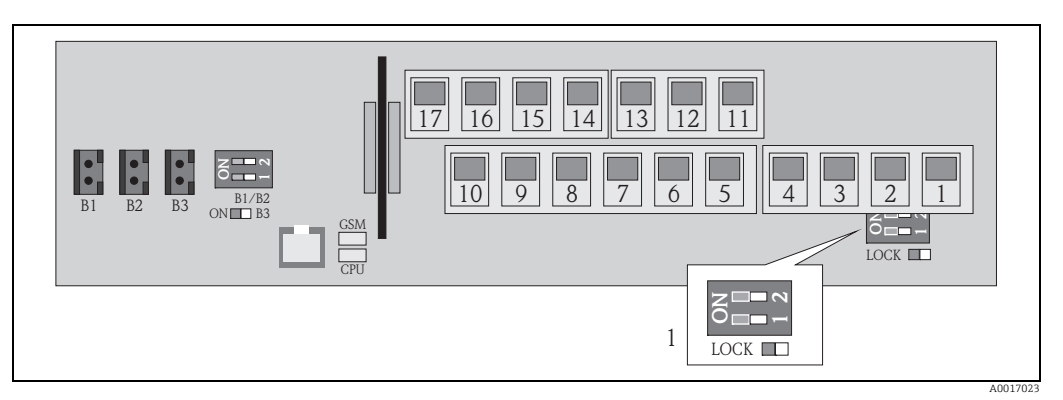

*Obr. 59: DIP přepínače na elektronické desce*

*1 DIP přepínače pro uzamknutí provozních prvků a zamezení místního ovládání*

- 3. Zajistěte víko krytu.
	- Zajistěte víko na krytu.
	- Pomocí šroubováku typu Phillips dotáhněte čtyři šrouby.

<span id="page-88-0"></span>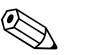

#### Poznámka!

Víko krytu může být pro vyšší mechanickou ochranu před neoprávněným přístupem k elektronické desce zaplombováno. Za tím účelem jsou kryt a jeho víko vybaveny příslušným otvorem.

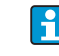

Při fakturačním měření:

Více informací o uzamčení měřicího zařízení a stavu po dodávce naleznete v kapitole "Fakturační měření (volitelné)"  $\rightarrow \blacksquare$  93.

### 9.10.2 Ochrana pomocí uživatelských rolí a autorizace přístupu

Parametry v měřicím zařízení vyžadují různá přístupová práva [→](#page-50-0)  $\triangleq$  51.

# 10 Operace

# 10.1 Změna provozního jazyka

- 1. Stiskněte a podržte tlačítko  $\Theta$  na místním panelu po dobu 2 sekund a pak ho uvolněte. à Zařízení opustí pohotovostní režim a na displeji se zobrazí naměřená hodnota či stav.
- 2. Jednou stiskněte <sub>[5]</sub>.
	- à Vyvolá se hlavní nabídka.

**\** Poznámka!

Během úvodního uvádění do provozu nebo v případě, že je parametr Quick Start ([→](#page-149-0)  $\triangleq$  150) nastaven na ON (výchozí hodnota), zobrazí se nabídka Quick Start po stisku klávesy F. V nabídce Quick Start ( $\rightarrow \Box$  129) může uživatel vstoupit do hlavní nabídky stiskem klávesy  $\pm$  pro výběr **Hlavní nabídky** a potvrzením pomocí klávesy  $\epsilon$ .

- 3. Stiskněte  $\pm$  a vyberte skupinu parametrů  $8$  DISPLAY.
- 4. Stiskem **F** potvrďte volbu. Ã Vyvolá se skupina parametrů 8 – DISPLAY.
- 5. Stiskněte  $\pm$  a vyberte parametr Language (jazyk).
- 6. Stiskem E potvrďte volbu.  $\checkmark$  Zobrazí se parametr.
- 
- 7. Stiskněte I a vyberte požadovaný jazyk.
- 8. Stiskem **E** potvrďte volbu. Ã Jazyk se změní na vybraný.

# Poznámka!

! Poznámka!

Pro změnu provozního jazyka pomocí operačního nástroje je postup počínaje bodem 2 stejný. Zvolená možnost se potvrdí stiskem tlačítka Enter.

# 10.2 Přepínání zobrazení

Měřicí zařízení má sedm různých obrazovek zobrazujících hodnoty a stavy ( $\rightarrow \Box$  48). Uživatel mezi nimi může přepínat.

- 1. Stiskněte a podržte tlačítko  $\epsilon$  na místním panelu po dobu 2 sekund a pak ho uvolněte. à Zařízení opustí pohotovostní režim a na displeji se zobrazí naměřená hodnota či stav.
- 2. Stiskem → přepněte na zobrazení požadované hodnoty nebo stavu. Ð Na displeji se zobrazí naměřená hodnota či stav.

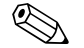

Pro změnu zobrazení pomocí operačního nástroje je postup počínaje bodem 2 stejný.

# 10.3 Odečítání naměřených hodnot

1. Stiskněte a podržte tlačítko  $\epsilon$  na místním panelu po dobu 2 sekund a pak ho uvolněte. à Zařízení opustí pohotovostní režim a na displeji se zobrazí naměřená hodnota či stav.

# 10.4 Reset totalizéru

Jednotlivé součty totalizéru je možno vymazat pomocí místní operace nebo pomocí vstupu měřicího zařízení:

- Pomocí místní operace, parametr  $\rightarrow \equiv$  150.
- Pomocí vstupu měřicího zařízení, konfigurace prostřednictvím parametru  $\rightarrow \equiv 137$ .

# 10.5 Spotřeba energie z baterií

Spotřeba energie závisí na tom, jak se měřicí zařízení používá a jak je nastaveno. V tabulce se uvádějí typické aplikace a jejich vliv na životnost jednotlivých baterií.

Spotřeba je uvedena formou sloupcového grafu: 1 (nízká) až 4 (vysoká).

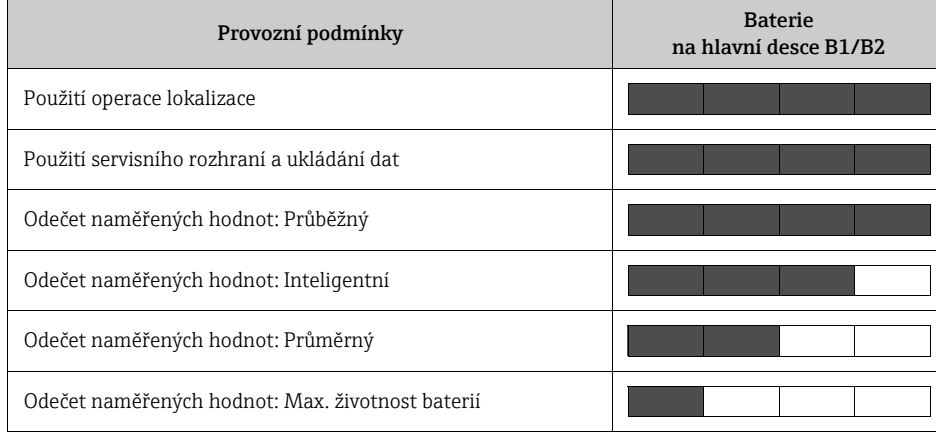

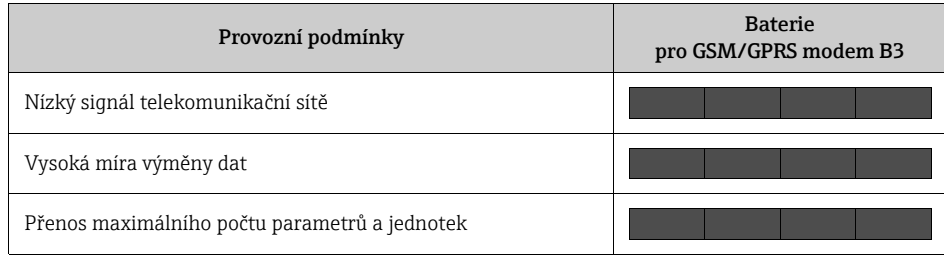

Pro výpočet životnosti baterií při provozu vašeho konkrétního zařízení se obraťte na své  $|1|$ prodejní centrum Endress+Hauser.

### 10.5.1 Životnost baterií

Baterie mají maximální životnost 15 let.

Životnost baterií, a tím i dostupnost měření napájeného z baterií závisí na řadě faktorů, k nimž patří:

- počet baterií
- podmínky prostředí
- frekvence datových přenosů přes GSM/GPRS modem
- velikost přenášených souborů
- aktivity prováděné na rozhraní (místní operace, GSM/GPRS modem atp.)
- metoda odečtu vybrané naměřené hodnoty (parametr  $\rightarrow \equiv 135$ ):
	- "MAX. LIVE" (max. životnost baterií): naměřená hodnota se odečítá jednou za 15 sekund.
	- "SMART" (dynamické řízení odečítání naměřených hodnot): odečítání naměřené hodnoty závisí na průtokovém profilu. Měřicí zařízení zaznamenává naměřenou hodnotu jednou za 5 sekund. Frekvence cyklů odečítání naměřených hodnot se zvýší, pokud měřicí zařízení zjistí změnu v profilu průtoku. Měřicí zařízení se standardně dodává s nastavením v režimu "SMART".
	- "AVERAGE": naměřená hodnota se odečítá jednou za 3 sekundy.
	- "CONTINUOUS": průběžný odečet naměřených hodnot.

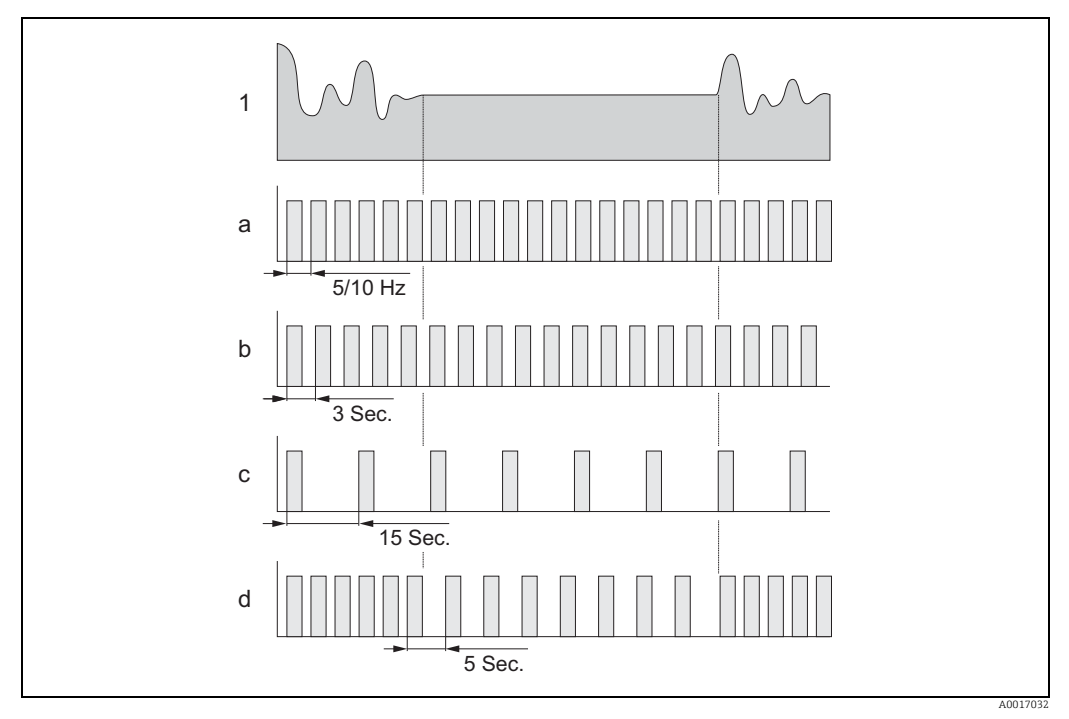

*Obr. 60: Operační zásady různých metod odečtu naměřených hodnot*

- *1 Profil průtoku*
- *a CONT.PWR*
- *b AVERAGE*
- *c MAX. LIFE d SMART*
- 

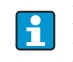

Pro výpočet životnosti baterií při provozu vašeho konkrétního zařízení se obraťte na své prodejní centrum Endress+Hauser.

# <span id="page-92-0"></span>11 Fakturační měření (volitelné)

Volitelně je Promag W 800 testován v souladu s OIML R49 a má EC certifikát podle evropské směrnice o měřidlech 2004/22/ES (MID) pro použití jako zákonné měřidlo pro ("fakturační měření") studené vody (Příloha MI-001).

Používá se ve spojení s úředně schváleným totalizérem na místním displeji.

Měřicí zařízení podléhající úřednímu metrologickému dozoru měří oběma směry – tj. všechny výstupy zohledňují průtok pozitivním (vpřed) i negativním (zpět) směrem.

Obecně platí, že měřicí zařízení podléhající úřednímu metrologickému dozoru je zajištěno proti manipulaci pomocí plomb na vysílači nebo snímači. Tyto kovové plomby smí otevřít pouze zástupce příslušného úřadu za účelem zákonné metrologické kontroly.

Po uvedení zařízení do oběhu, nebo po zapečetění zařízení je provoz pomocí místního displeje, prostřednictvím programu Config 5800 nebo přes GSM/GPRS možný pouze v omezené míře.

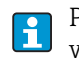

Podrobnosti ohledně objednávky u národních souhlasů pro použití jako měřičů vycházejících z OIML R49 pro měření studené vody získáte od svého místního prodejního střediska Endress+Hauser.

## 11.1 Terminologie

Studená voda

Teplota kapaliny v rozmezí +0,1 až +50 °C (+32,2 až +122 °F)

#### Rozsah průtoku

*Maximální průtok Q4:*

Nejvyšší průtok, při němž musí měřič krátkodobě pracovat v mezích maximální povolené chyby a při zachování svého metrologického výkonu.

*Trvalý průtok Q3:*

Nejvyšší průtok měřičem v rámci jmenovitých provozních podmínek při zachování mezí chybovosti.

*Přechodový průtok Q2:*

Průtok mezi trvalým průtokem Q3 a minimálním průtokem Q1, který odděluje rozsah průtoku do dvou pásem (horní pásmo průtoku a dolní pásmo průtoku), přičemž každé z nich je charakterizováno svou maximální povolenou chybou.

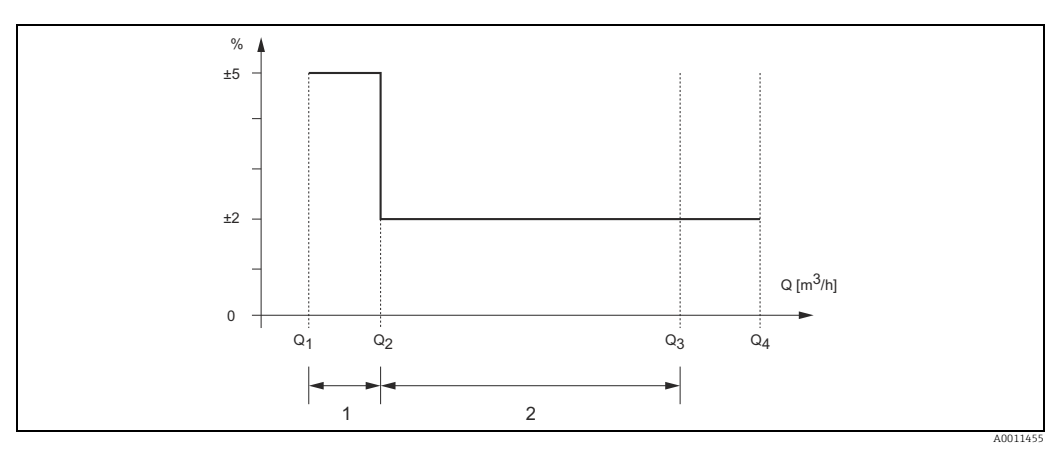

*Obr. 61: Rozsahy průtoku a maximální povolené chyby pro studenou vodu*

*1 Dolní pásmo průtoku (mez chyby: ±5 %)*

*2 Horní pásmo průtoku (mez chyby: ±2 %)*

*Minimální průtok Q1:*

Nejnižší průtok, při němž vodoměr musí fungovat v rámci maximální povolené chyby.

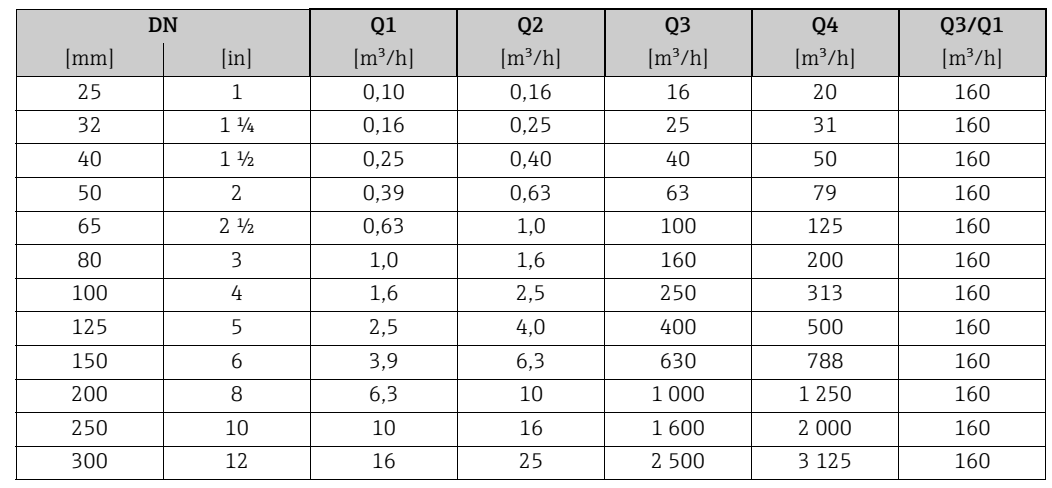

# 11.2 Charakteristiky trvalého průtoku

# 11.3 Stav zařízení při dodávce

Měřicí zařízení určená pro provoz podle typového certifikátu EC podle evropské směrnice o měřidlech 2004/22/ES (MID), Příloha MI-001, jsou při dodání uzamčená.

U vzdálené verze zařízení může být potřeba dodatečně na místě zaplombovat spojení mezi vysílačem a snímačem, což provede oprávněný servisní technik Endress+Hauser, nebo vlastník/provozovatel měřicího vybavení.

Po instalaci musí vlastník/provozovatel zaplombovat víko krytu elektronické části vysílače.

Měřicí zařízení podle národního schválení vycházejícího z OIML R49 nejsou při dodávce uzamčená a zaplombovaná.

Při uvádění zařízení do oběhu musí vlastník/provozovatel splnit požadavky platných národních nařízení a norem.

# 11.4 Fakturační měření (evropská směrnice o měřidlech 2004/22/ES, Příloha MI-001)

### 11.4.1 Vypnutí režimu fakturačního měření

Předpoklad: Zařízení je v provozu a nastavené do režimu fakturačního měření.

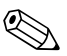

! Poznámka! Speciální parametry pro konkrétní služby a zařízení (Level 4) mohou modifikovat pouze servisní pracovníci Endress+Hauser. Kontaktujte místní prodejní centrum společnosti Endress+Hauser!

Za tím účelem si prosím poznamenejte sériové číslo měřicího zařízení. Tuto informaci lze nalézt na typovém štítku [→](#page-12-0)  $\triangleq$  13.

- 1. Sejměte provozní plombu na krytu vysílače
- 2. Otevřete víko krytu elektronické části vysílače.
- 3. Přivolejte oprávněného servisního technika Endress+Hauser, aby měřicí zařízení odemkl.
- 4. Přišroubujte víko krytu elektronické části.

#### 11.4.2 Nastavení režimu fakturačního měření

Předpoklad: Zařízení je v provozu a není nastavené do režimu fakturačního měření.

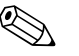

! Poznámka! Speciální parametry pro konkrétní služby a zařízení (Level 4) mohou modifikovat pouze servisní pracovníci Endress+Hauser. Kontaktujte místní prodejní centrum společnosti Endress+Hauser!

Za tím účelem si prosím poznamenejte sériové číslo měřicího zařízení. Tuto informaci lze nalézt na typovém štítku [→](#page-12-0)  $\triangleq$  13.

- 1. Otevřete víko krytu elektronické části vysílače.
- 2. Přivolejte oprávněného servisního technika Endress+Hauser, aby nastavil funkce potřebné pro fakturační měření.

**&** Poznámka! Je povinné přísné dodržování omezení stanovených v typovém zkušebním certifikátu ATLab-I13-001!

3. Přivolejte oprávněného servisního technika Endress+Hauser, aby měřicí zařízení zamkl. **S** Poznámka!

Po zamčení zařízení je provoz pomocí místního displeje, prostřednictvím programu Config 5800 nebo přes GSM/GPRS možný pouze v omezené míře.

- 4. Přišroubujte víko krytu elektronické části.
- 5. Zaplombujte kryt vysílače provozní plombou.

## 11.5 Fakturační měření (národní schválení, OIML R49)

#### 11.5.1 Nastavení režimu fakturačního měření

Předpoklad: Zařízení je v provozu a není nastavené do režimu fakturačního měření.

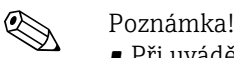

- Při uvádění zařízení do oběhu musí vlastník/provozovatel splnit požadavky platných národních nařízení a norem týkající se nastavení a plombování měřicích zařízení.
- Obecně platí, že pro ochranu DIP přepínačů před neoprávněnou manipulací stačí použít bezpečnostní plombovací pásku, která po strhnutí zanechává stopy (viz krok 4).
- 1. Otevřete víko krytu elektronické části vysílače.
- 2. Nastavte funkce potřebné pro fakturační měření.
- 3. Zamkněte provozní prvky místního displeje pomocí k tomu účelu sloužícího DIP přepínače (→  $\boxtimes$  [30\)](#page-42-0).

**S** Poznámka! Po zamčení zařízení je provoz pomocí místního displeje, prostřednictvím programu Config 5800 nebo přes GSM/GPRS možný pouze v omezené míře.

- 4. Zajistěte zaplombování DIP přepínače oprávněnou osobou (volitelné).
- 5. Přišroubujte víko krytu elektronické části.
- 6. Zaplombujte kryt vysílače provozní plombou.

#### 11.5.2 Vypnutí režimu fakturačního měření

Předpoklad: Zařízení je v provozu a nastavené do režimu fakturačního měření.

- 1. Sejměte provozní plombu na krytu vysílače
- 2. Otevřete víko krytu elektronické části vysílače.
- 3. Zajistěte odplombování DIP přepínače oprávněnou osobou (volitelné).
- 4. Odemkněte provozní prvky místního displeje pomocí k tomu účelu sloužícího DIP přepínače (→  $\blacksquare$  [30\)](#page-42-0).
- 5. Přišroubujte víko krytu elektronické části.

# 11.6 Opětovné schválení

Vlastník/provozovatel musí požádat o opětovné schválení v souladu s národními předpisy. Datum opětovného schválení (rok) může být vyznačeno na speciální plombě na měřicím zařízení.

U měřicích zařízení uváděných do oběhu podle typového zkušebního certifikátu EC podle evropské směrnice o měřidlech 2004/22/ES (MID), Příloha MI-001, odpovídá rok prvního opětovného schválení údaji vyznačenému na dodatečném štítku [→](#page-12-0)  $\triangleq$  13.

# 12 Diagnostika a řešení problémů

## 12.1 Diagnostická událost na místním displeji

Veškeré aktivní chyby se zobrazují na místním displeji. Pro prohlížení chyb musí uživatel přepnout na speciální zobrazení →  [62](#page-96-0) (informace o přepínání zobrazení na místním displeji prostřednictvím  $\exists$ ,  $\rightarrow \blacksquare$  48).

V řádku "ALARM" se zobrazuje počet aktuálních chyb a celkový počet aktivních alarmů (pod touto čárou se zobrazuje chybové hlášení aktuální chyby).

Je-li aktivní více než jedna chyba, může uživatel přepínat mezi jednotlivými chybami a příslušnými chybovými hlášeními pomocí klávesy 1.

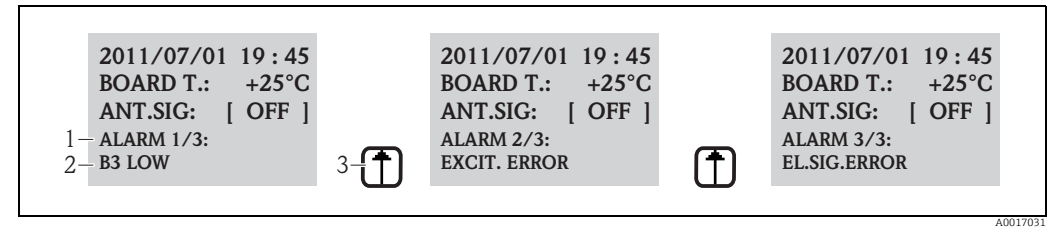

<span id="page-96-0"></span>*Obr. 62: Aktivní chyby zobrazující se na místním displeji*

- *1 Aktivní chyby: Počet zobrazených běžných chyb / celkový počet aktivních chyb*
- *2 Chybové hlášení právě zobrazené chyby*
- *3 Přepínání mezi chybami pomocí klávesy V*

### 12.1.1 Chybová hlášení

Je-li v parametru [Send AL](#page-143-0) ([ALRSM](#page-171-0)) vybrána příslušná možnost, mohou se chyby i zasílat prostřednictvím SMS anebo e-mailu  $\rightarrow \equiv$  144.

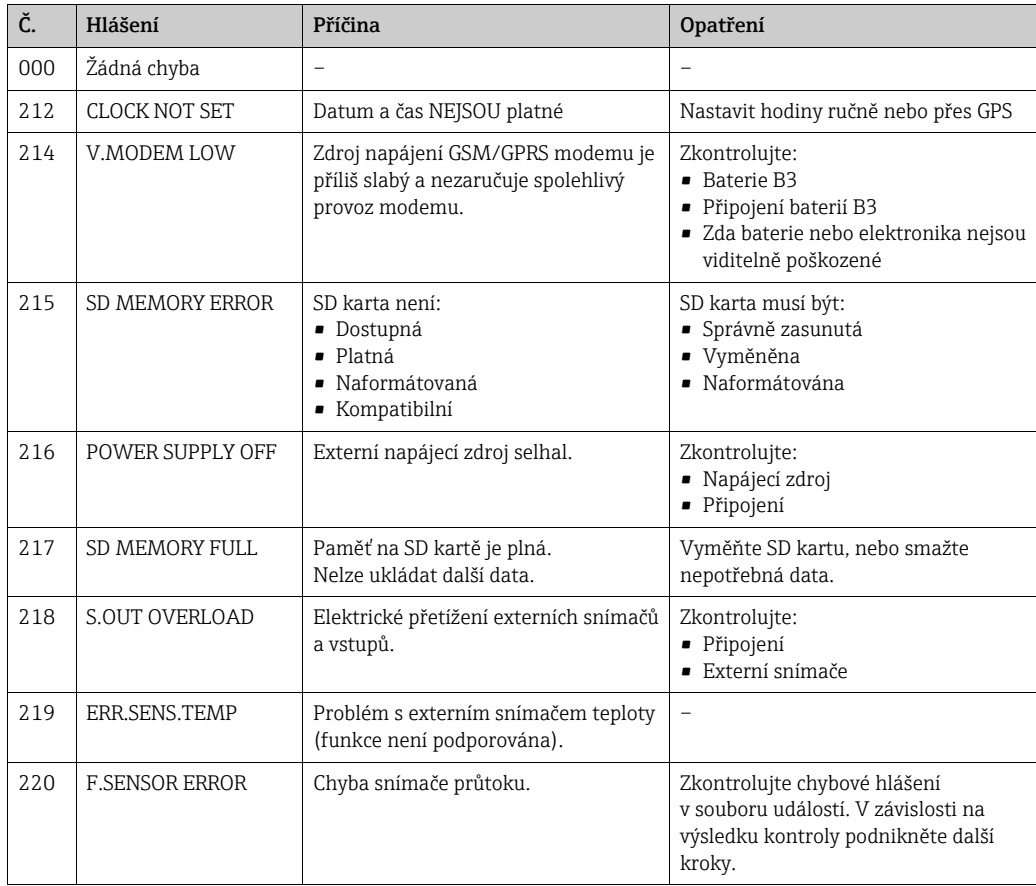

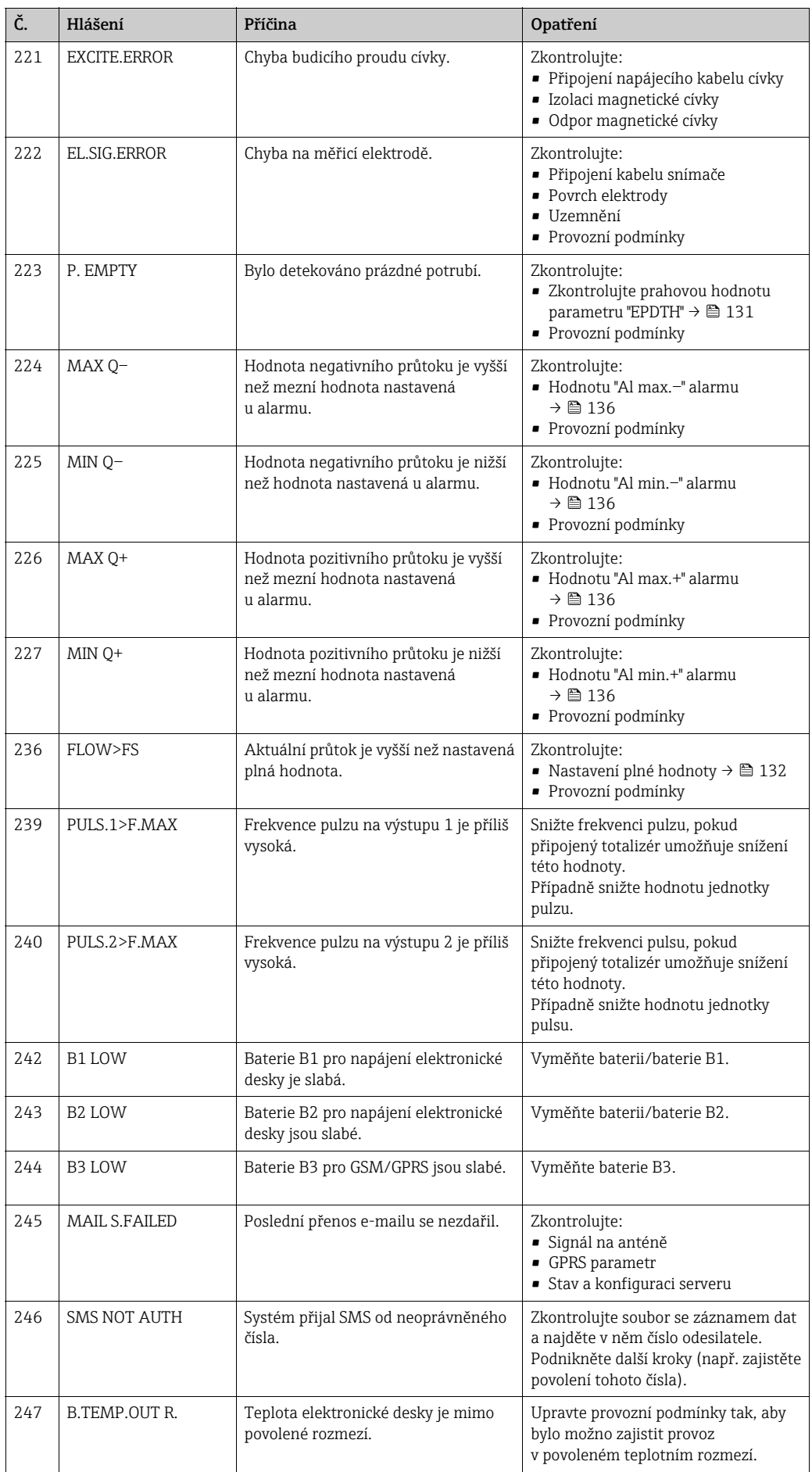

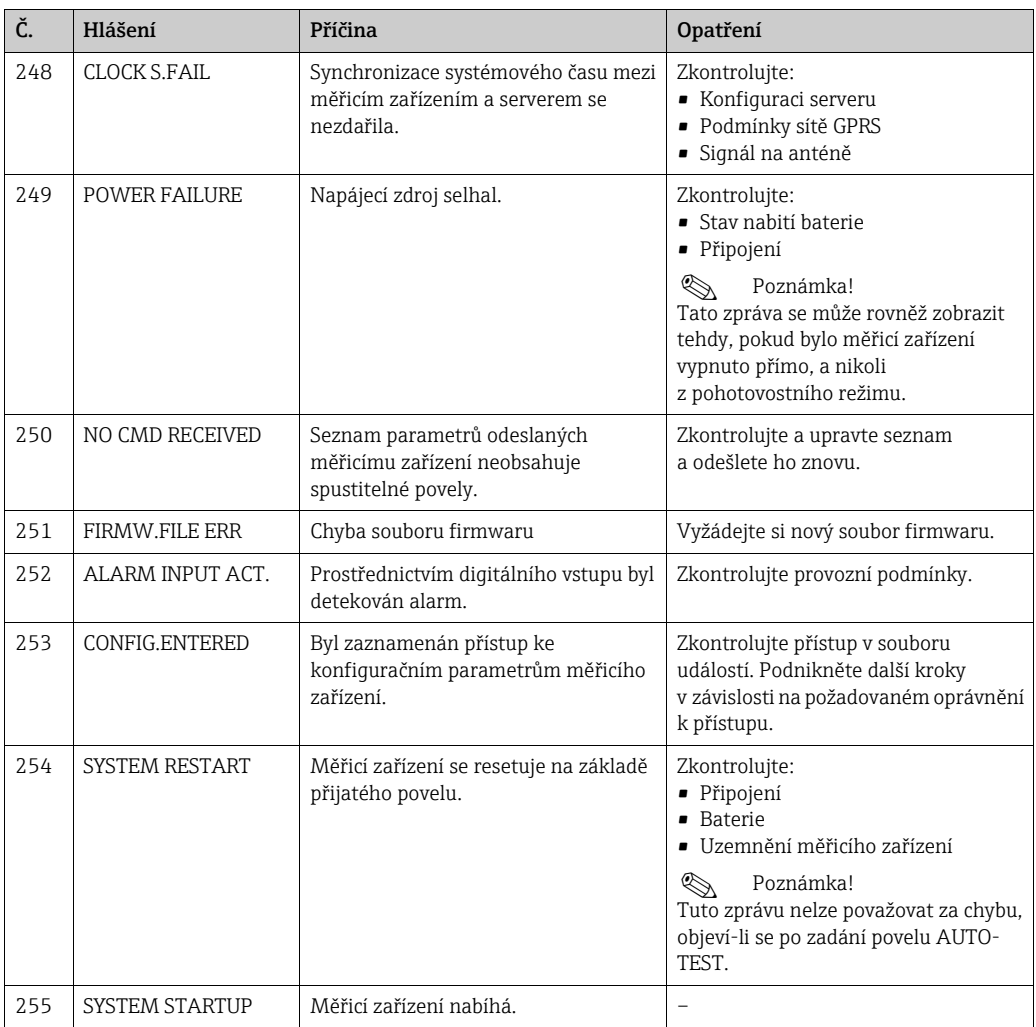

#### 12.1.2 Systémové chybové kódy

Je možné sdružit a zobrazit více různých chybových kódů (hexadecimálně). <u>|1</u> Pro stanovení jednotlivých systémových chyb se od agregovaného chybového kódu odečte nejvyšší možná hodnota chybového kódu.

Příklad

Agregovaný systémový chybový kód = 0215

- 0215 − 0200 = 0015 (systémový chybový kód 0200)
- 0015 − 0008 = 0007 (systémový chybový kód 0008)
- 0007 − 0004 = 0003 (systémový chybový kód 0004)
- 0003 − 0002 = 0001 (systémový chybový kód 0002)
- 0001 − 0001 = 0000 (systémový chybový kód 0001)

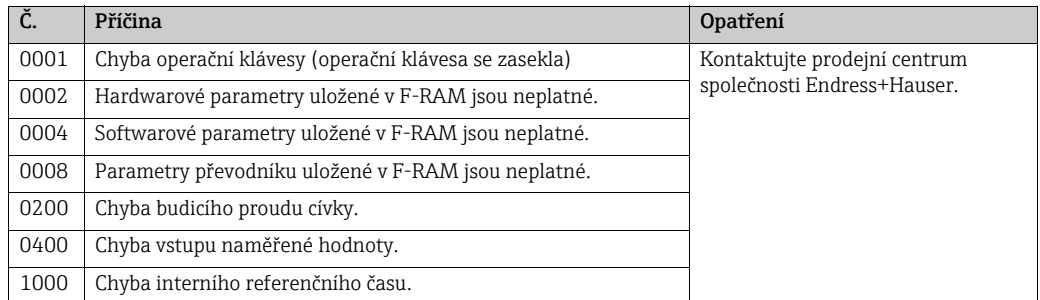

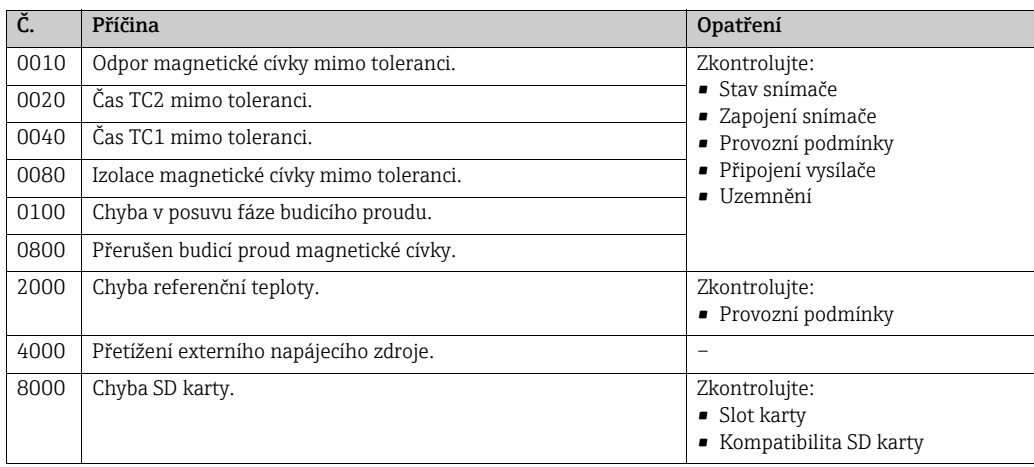

# 12.2 Diagnostická událost v operačním nástroji

### 12.2.1 Chybová hlášení operačního nástroje

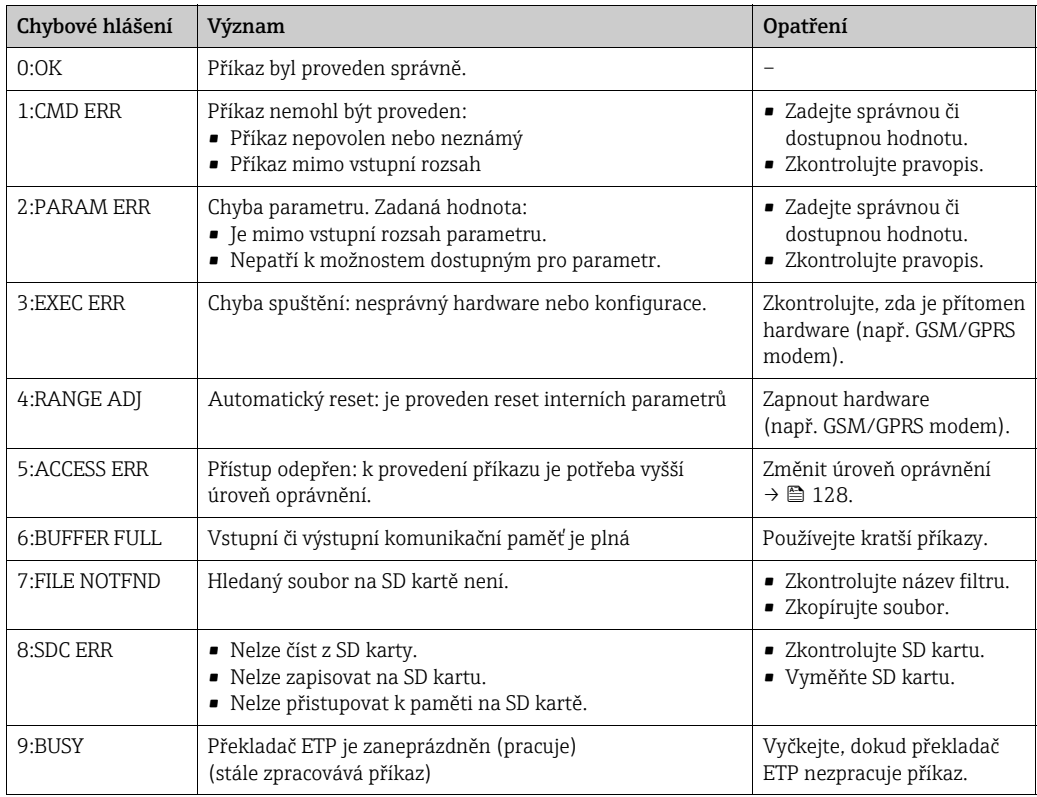

## 12.3 Komunikace diagnostické události

### 12.3.1 Chybová hlášení GSM/GPRS

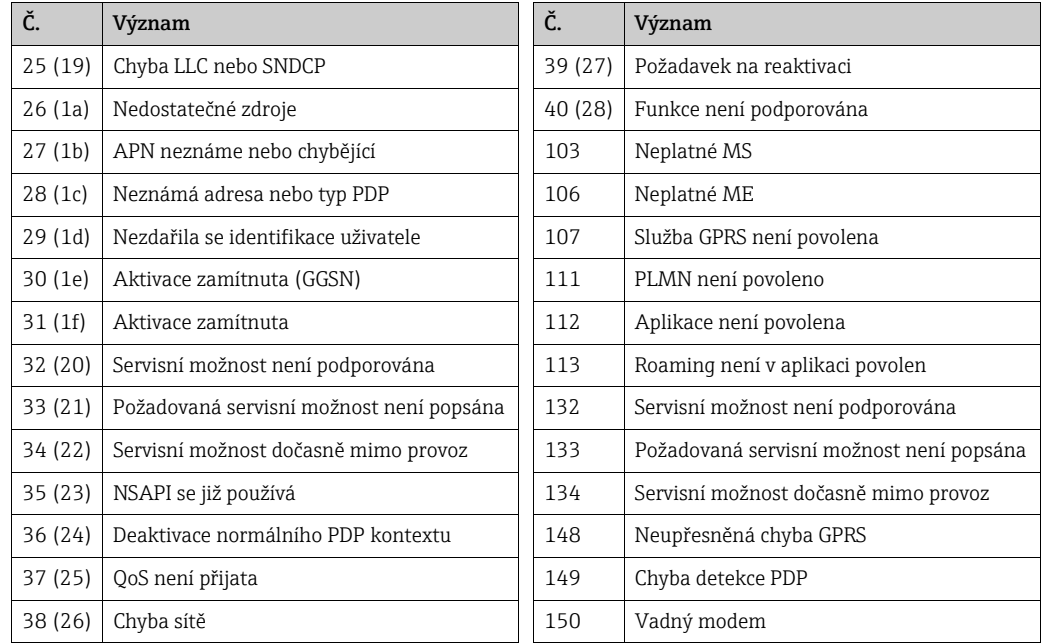

# 12.4 Přehled diagnostických událostí

#### 12.4.1 Kalibrace

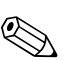

**Example 1998** 

Tato funkce je dostupná pouze s přístupovým kódem Level 3[→](#page-127-0)  $\cong$  128.

Kalibrace a ověření vstupních obvodů (Kalibrace / parametr CALIC  $\rightarrow \equiv$  156). Výsledek je možné si prohlédnout v souboru událostí [→](#page-63-0) <sup>6</sup>64.

#### 12.4.2 Test snímače

Ověření snímače (test snímače / parametr STSTC  $\rightarrow \cong$  156). Výsledek je možné si prohlédnout v souboru událostí  $\rightarrow \Box$  64.

#### 12.4.3 Autotest

Ověření měřicího zařízení (Autotest / parametr ATSIC[→](#page-155-2)  156). Výsledek je možné si prohlédnout v souboru událostí  $\rightarrow \Box$  64.

#### 12.4.4 Zobrazení dat

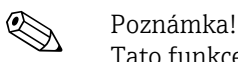

Tato funkce je dostupná pouze s přístupovým kódem Level 3[→](#page-127-0)  128.

Pokročilé zobrazování údajů měřicího zařízení (parametr zobrazení dat [→](#page-156-2)  $\mathfrak{D}$  157). Výsledek je možné si prohlédnout v souboru událostí  $\rightarrow \Box$  64.

#### 12.4.5 Pohotovostní režim

Přepnout zobrazení do pohotovostního režimu (parametr Standby/STBYC [→](#page-156-3)  $\triangleq$  157). Výsledek je možné si prohlédnout v souboru událostí  $\rightarrow \Box$  64.

### 12.4.6 Test GPRS

K provedení testu GPRS se serverem (parametr Gprs test / GTEST  $\rightarrow \blacksquare$  157). Výsledek je možné si prohlédnout v souboru událostí [→](#page-63-0)  $\triangleq$  64.

#### 12.4.7 Přečíst informace o SD kartě

Zobrazit informace na SD kartě (Parametr Read SDC info / SDSTA  $\rightarrow \Box$  157). Zobrazit celkové/volné místo na disku, klastru, vyrovnávací paměti na místním displeji.

# 13 Oprava

# 13.1 Obecné poznámky

#### Koncept opravy a konverze

Koncept opravy a konverze Endress+Hauser definuje následující:

- Měřicí zařízení mají modulární konstrukci.
- Náhradní díly jsou seskupeny logicky do sad společně spříslušnými pokyny pro instalaci.
- Opravy provádí servis Endress+Hauser nebo proškolení zákazníci.
- Certifikovaná zařízení může konvertovat na jiná certifikovaná zařízení pouze servis Endress+Hauser v příslušném závodě.

#### Informace o opravách a konverzích

Pokud provádíte opravu či konverzi měřicích zařízení, vezměte prosím v úvahu následující:

- Používejte výhradně originální díly Endress+Hauser.
- Opravy provádějte podle pokynů v instalačním návodu.
- Dodržujte příslušné normy, národní předpisy a certifikáty.
- Všechny opravy a úpravy dokumentujte a zaneste je do databáze správy životního cyklu W@M Life Cycle Management.

### 13.2 Náhradní díly

- Některé vyměnitelné díly měřicích zařízení se identifikují pomocí typových štítků náhradních dílů, na nichž jsou uvedeny informace o příslušném dílu.
- Typový štítek náhradních dílů se nachází ve spojovacím prostoru měřicího zařízení a obsahuje následující informace:
	- Seznam nejdůležitějších náhradních dílů měřicího zařízení včetně souvisejících objednacích údajů.
	- URL pro W@M Device Viewer (www.endress.com/deviceviewer):
	- Zde se nachází seznam všech náhradních dílů dostupných pro měřicí zařízení, a to včetně objednacího kódu. Tyto díly lze objednat. Jsou-li k dispozici, je možno zde stáhnout rovněž příslušné pokyny pro instalaci.

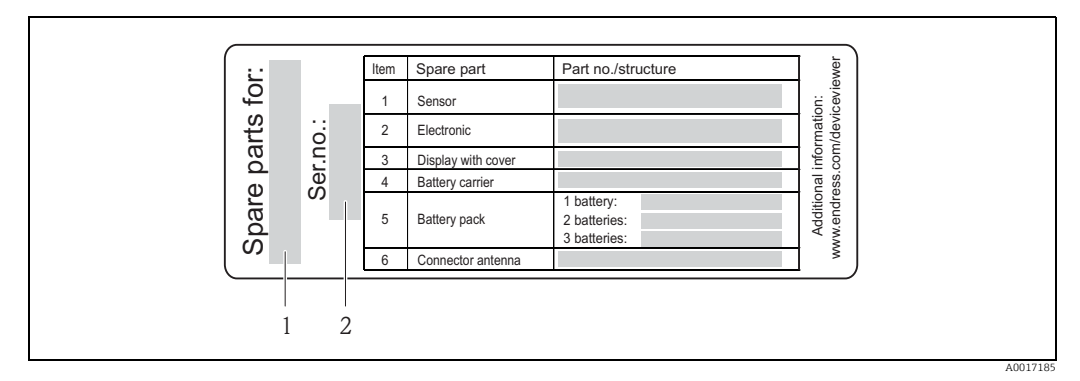

*Obr. 63: Příklad "typového štítku náhradních dílů" na víku krytu spojovacího modulu*

*1 Sériové číslo měřicího zařízení* 

*2 Název měřicího zařízení* 

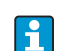

Sériové číslo měřicího zařízení:

– Nachází se na zařízení a na typovém štítku náhradních dílů.

– Je možno ho odečíst pomocí parametru "Serial number" v dílčí nabídce "Device information".

# 13.3 Služby společnosti Endress+Hauser

Pro informace o službách a náhradních dílech se obraťte na prodejní centrum  $\mathbf{1}$ společnosti Endress+Hauser.

# 14 Údržba

# 14.1 Údržbové práce

### 14.1.1 Čištění vnějších částí

K čištění vnějších částí měřicích zařízení vždy používejte čisticí přípravky, které nenaruší povrch krytu a pečeti.

r<sup>d</sup>) Pozor!<br> Čisticí přípravky mohou poškodit platový kryt vysílače!

- Nepoužívejte vysokotlaké parní čističe.
- Používejte pouze povolené čisticí přípravky.

#### Povolené čisticí přípravky na plastový kryt

- Jemné mýdlové roztoky
- Komerčně dostupné čisticí přípravky pro domácnost
- Methylalkohol nebo isopropylalkohol

### 14.1.2 Čištění vnitřních částí

U zařízení se nepředpokládá žádné čištění vnitřních částí.

#### 14.1.3 Výměna baterií

Pozor!

Může poškodit elektroniku zařízení!

Používejte výhradně baterie dodávané společností Endress+Hauser.

Výměna baterií  $\rightarrow \equiv$  40.

Po výměně baterií se řiďte zásadami pro likvidaci baterií [→](#page-107-0)  $\triangleq$  108.

### 14.2 Měřicí a zkušební vybavení

Endress+Hauser nabízí širokou paletu měřicích a zkušebních zařízení, jako například W@M, nebo testů pro zařízení.

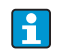

Vaše prodejní centrum Endress+Hauser vám poskytne podrobné informace o konkrétních službách.

 $|\mathbf{1}|$ 

Seznam některého měřicího a zkušebního vybavení:

Kapitola "Accessories" v dokumentu "Technical Information" k zařízení.

### 14.3 Služby společnosti Endress+Hauser

Endress+Hauser nabízí širokou paletu údržbových služeb, jako například rekalibraci, opravy nebo testy pro zařízení.

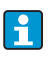

Vaše prodejní centrum Endress+Hauser vám poskytne podrobné informace o konkrétních službách.

# 15 Příslušenství

Pro zařízení jsou k dispozici některá příslušenství, která lze objednat společně s ním nebo dodatečně od společnosti Endress+Hauser.

Podrobné informace ohledně příslušného objednacího kódu jsou k dispozici u vašeho místního prodejního centra Endress+Hauser nebo na produktové stránce website: www.endress.com.

 $\lceil \cdot \rceil$ 

Pro přehled příslušenství, které lze objednat viz dokument "Technical Information".

# 16 Vrácení

Vyžaduje-li zařízení opravu, tovární kalibraci, nebo pokud bylo omylem objednáno či dodáno nesprávné zařízení, je třeba jej vrátit. Vzhledem k právním pravidlům musí Endress+Hauser, jako společnost s certifikací ISO, dodržovat při manipulaci s produkty, které se dostávají do kontaktu s médii, určité postupy.

Aby bylo možno zaručit, že bude vaše zařízení vráceno bezpečným, profesionálním a rychlým způsobem, prostudujte si prosím postupy a podmínky pro vrácení zařízení, které jsou k dispozici na webu Endress+Hauser na adrese www.services.endress.com/return-material.

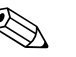

Poznámka!

Před vrácením zařízení vyjměte baterie [→](#page-41-0) <sup>△</sup> 42.

# 17 Likvidace

# 17.1 Demontáž měřicího zařízení

- 1. Vypnout zařízení.
- 2. **A** Výstraha!

Provozní podmínky mohou být pro lidi nebezpečné! Věnujte obzvláštní pozornost nebezpečným provozním podmínkám, jako je například tlak v měřicím zařízení, vysoká teplota nebo agresivní kapaliny. Postupujte podle pokynů pro osazení a připojení popsaných v částech "Instalace měřicího zařízení" a "Připojení měřicího zařízení" v opačném pořadí. Dodržujte bezpečnostní zásady.

# 17.2 Likvidace měřicího zařízení

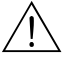

Výstraha!

#### Nebezpečné kapaliny představují riziko pro osoby a životní prostředí!

Přesvědčte se, že měřicí zařízení a všechny jeho dutiny jsou prázdné a neobsahují žádné nebezpečné tekutiny, jako např. látky, které pronikly štěrbinami nebo difuzí přes plastové díly.

Při likvidaci mějte na paměti následující:

- Dodržujte příslušné národní předpisy.
- Oddělte a recyklujte jednotlivé části zařízení podle materiálů, z nichž jsou vyrobeny.

# <span id="page-107-0"></span>17.3 Likvidace baterií

Dodržujte předpisy platné ve vaší zemi! Likvidujte baterie v souladu a místními předpisy. Jeli to možné, použité baterie recyklujte.
# 18 Technické údaje

### 18.1 Přehled technických údajů

### 18.1.1 Použití

Měřicí zařízení popsané v této příručce lze použít výhradně kměření průtoku vodivých kapalin v uzavřeném potrubí.

Pro účely měření je nutná minimální potřebná vodivost 50 µS/cm.

Aby bylo možno zaručit, že zařízení bude v řádném provozním stavu po celou dobu své životnosti, používejte ho pouze k měření médií, vůči nimž jsou smáčené materiály přiměřeným způsobem odolné.

### 18.1.2 Funkce a konstrukce systému

#### Princip měření

Rychlost průtoku (přímo úměrná indukovanému napětí)

#### Měřicí systém

Měřicí systém se skládá z vysílače a snímače.

Jsou k dispozici dvě verze:

- Kompaktní verze: vysílač a snímač společně tvoří jeden mechanický celek.
- Vzdálená verze: vysílač a snímač jsou instalovány nezávisle

#### *Vysílač*

Promag 800 (ovládání tlačítky, osm řádek)

*Snímač*

Promag W (DN 25 až 300 / 1" až 12")

### 18.1.3 Vstup

#### Měřená proměnná

*Přímo měřené proměnné* Objemový průtok (přímo úměrný indukovanému napětí)

*Vypočtené naměřené proměnné* Hmotnostní průtok

! Poznámka! Při fakturačním měření: pouze objemový průtok.

#### Rozsah měření

÷

Typicky v = 0,01 až 10 m/s (0.03 až 33 ft/s) se stanovenou přesností

K výpočtu měřicího rozsahu použijte *Applicator dimenzovací nástroj.*

*Doporučený rozsah měření* Část "Omezování průtoku" [→](#page-22-0) ■ 23

#### Rozsah provozního průtoku

Přes 1 000 : 1

Při fakturačním měření:  $160:1$ 

Další podrobnosti jsou uvedeny v příslušném schválení.

#### Vstupní signál

*Stavový vstup (pomocný vstup)*

- $\bullet$  U = 3 až 40 V DC
- $\blacksquare$  R = 5 kΩ
- Galvanicky izolováno
- Lze konfigurovat na: reset totalizéru, návrat k pozitivní nule, reset chybového hlášení.

### 18.1.4 Výstup

#### Výstupní signál

#### *Stavový/pulzní výstup*

- Pasivní
- Opto-MOS (opticky izolovaný výstup)
- Max. spínané napětí: 40 V DC / 28 V AC
- Max. spínaný proud: 100 mA
- Max.  $R_{on}: 70 \Omega$
- Max. spínaná frekvence (RL = 240  $\Omega$ , V<sub>OUT</sub> = 24 V DC): 50 Hz
- Izolovaně od ostatních sekundárních okruhů: 500 V DC

#### GSM/GPRS

#### *GSM/GPRS modem*

- Pro datové přenosy přes GSM síť (TDMA/FMDA)
- Integrován na elektronické desce
- Čtyřpásmový: 850, 900, 1 800, 1 900 MHz
- Funkce e-mailu a zpráv (SMS)
	- Konfigurace měřicího zařízení
	- Diagnostika měřicího zařízení
	- Údaje průtokového protokolu (automatický přenos)
	- Totalizér: pozitivní / negativní / čisté hodnoty (bilance) (automatický přenos)
	- Alarmy (v okamžiku události)

#### Signál při alarmu

#### *Stavový / pulzní výstup*

"Nevodivé" pro případ závady nebo selhání napájecího zdroje

#### Oříznutí nízkého průtoku

Je možno vybírat spínací body pro oříznutí nízkého průtoku v rozmezí 0 až 25 % plné hodnoty.

#### Galvanická izolace

Veškeré okruhy pro vstupy, výstupy a napájení jsou vzájemně galvanicky oddělené.

#### Datový záznamník (SD karta)

- Integrovaný datový záznamník může zaznamenávat následující údaje:
	- Referenční údaje: čas, datum, číselnou řadu v seznamu atp.
	- Odečty totalizéru: pozitivní, negativní, čisté (bilance)
- Průtok: v objemových jednotkách (např. m $3/h$ ) nebo v %
- Měřicí cykly za hodinu, stav nabití konkrétní sady baterií (B1, B2, B3), teplota elektronické desky
- Nastavitelný cyklus ukládání: 15 sekund až 24 hodin.
- Data v datovém záznamníku se neztratí ani při výměně baterií.

Datový záznamník poskytuje možnost druhého, paralelního záznamu dat ve vyšším rozlišení v rámci konkrétního časového úseku.

Data jsou ukládána každý den do nového souboru na mikro SD kartu (kapacita 2 GB). Prostřednictvím servisního rozhraní FXA291 lze soubory uložit za účelem vyhodnocení na PC nebo notebooku s operačním softwarem Config 5800. Je také možné přenášet soubory emailem pomocí volitelně dostupného GSM/GPRS modemu.

#### 18.1.5 Napájecí zdroj

#### Koncept baterií

 $\rightarrow$   $\oplus$  40

#### Životnost baterií

 $\rightarrow$   $\blacksquare$  92

#### Specifikace baterií

- Vysoce výkonné lithium thionyl chloridové baterie (velikost D)
- 3,6 V DC
- Nenabíjecí
- Jmenovitá kapacita 19 Ah při 20 °C (na baterii)
- Baterie vydrží až 15 let Životnost baterie závisí na podmínkách prostředí, konfiguraci GSM komunikace, síle přijímaného signálu, intervalech měření atp.  $\rightarrow \Box$  91.
- Požadované množství baterií a jejich možné uspořádání  $\rightarrow \Box$  40

#### Rozpis svorkovnice

- Vstupy/výstupy  $\rightarrow \cong$  35
- Připojení dálková verze  $\rightarrow \blacksquare$  36
- Externí napájecí zdroj (volitelný) [→](#page-37-0)  $\cong$  38

#### Napájecí zdroj

#### *Napájení z baterií*

- 3,6 V DC
- Jmenovitá kapacita 19 Ah při 20 °C (na baterii)
- Max výkon: 200 mW

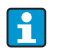

Životnost baterie závisí na podmínkách prostředí, konfiguraci GSM komunikace, síle přijímaného signálu, intervalech měření atp.  $\rightarrow \Box$  91.

*Napájení prostřednictvím externího napájecího zdroje (volitelný)*

- 100 až 240 V AC / 12 až 60 V DC
- 44 až 66 Hz
- Max výkon: 3 mW
- Baterie fungující jako záloha pro případ selhání napájecího zdroje
	- " Pozor! Hodnoty udávané pro napájecí napětí se nesmí překračovat.

### Spotřeba

Spínací proud:

- Max. 30 A při 240 V AC
- Max. 6 A při 24 V DC

#### Selhání napájecího zdroje

Výdrž nejméně. ½ frekv. cyklu:

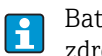

Baterie na koncovce B1 funguje jako záloha pro případ, že selže napájení z externího zdroje  $\rightarrow \Box$  40.

#### Elektrické připojení

 $\rightarrow \triangleq$  31 ff.

#### Vyrovnání potenciálu

 $\rightarrow \triangleq$  43 ff.

#### Svorky

Zásuvné svorky pro průřez jader 0,5 až 2,5 mm2 (20 až 14 AWG)

#### Vstup kabelu

Přívodní kabel napájení, signálový kabel (vstupy/výstupy) a připojovací kabel vzdálené verze  $\rightarrow \blacksquare$  34

- Vstup kabelu
	- Standard: M20 × 1,5 (8 až 12 mm / 0.31 až 0.47 in)
	- Pro vyztužené kabely: M20 × 1,5 (9,5 až 16 mm / 0.37 až 0.63 in)
- $\blacksquare$  Závit: ½" NPT, G ½"

Používáte-li kovové průchodky, je nutné použít volitelnou zemnicí desku pro kabelové průchodky.

#### Specifikace vodiče

- Přípojný kabel  $\rightarrow \blacksquare$  31
- Připojení dálková verze  $\rightarrow \Box$  31

### 18.1.6 Výkonové charakteristiky

#### Referenční provozní podmínky

*Podle DIN EN 29104*

- Teplota kapaliny (+28 ±2) °C / (+82 ±4) °F
- Rozsah teploty prostředí (+22 ±2) °C / (+72 ±4) °F
	- Zahřívání: 30 minut

#### *Podmínky instalace*

- Rovina před vstupem  $>10 \times DN$
- Rovina před výstupem  $> 5 \times DN$
- Snímač a vysílač uzemněny.
- Snímač je v potrubí vystředěn.

Informace o minimální vodivosti se vztahuje k hodnotám naměřeným v profilu  $\vert \bm{\mathsf{f}} \vert$ "CONT.PWR" (průběžný provoz, zařízení zaznamenává maximální množství naměřených hodnot, parametr Prof., MPROF). Hodnoty se mohou odchýlit, pokud je k odečtu naměřených hodnot zvolen jiný profil.

Pro zajištění maximálního množství povolených chyb při fakturačním měření není třeba dodržovat žádné speciální délky vstupních a výstupních rovin.

#### Minimální naměřená chyba

*Výstup pulzů*

H.

 $\pm 0.5$  % o.h.  $\pm 2$  mm/s ( $\pm 0.5$  % o.h.  $\pm 0.08$  in/s)

o.h. = odečtené hodnoty

Kolísání napájecího napětí nemá v definovaném rozsahu žádný vliv.

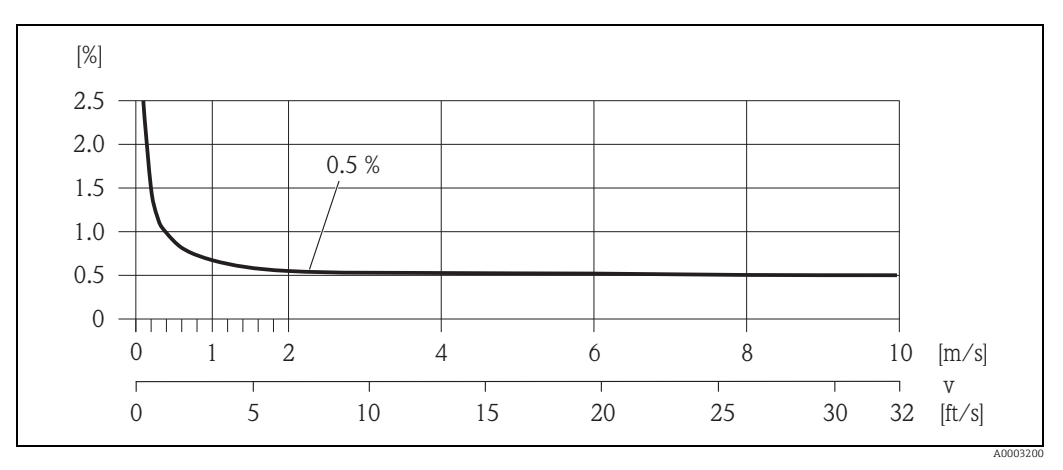

*Obr. 64: Max. naměřená chyba v % odečtené hodnoty*

#### Opakovatelnost

Max. ±0,2 % o.h. ±2,0 mm/s (±0.2 % o.h. ±0.08 in/s) o.h. = odečtené hodnoty

#### 18.1.7 Instalace

 $\rightarrow$   $\spadesuit$  22

### 18.1.8 Prostředí

#### Povolený teplotní rozsah prostředí

*Vysílač*

−20 až +60 °C (−4 až +140 °F)

*Snímač*

• Materiál příruby – uhlíkatá ocel −10 až +60 °C (14 až +140 °F)

Pozor!

Povolený teplotní rozsah vložky měřicí trubice se nesmí překračovat nahoru ani dolů, viz kapitolu "Povolený rozsah teplot kapaliny"  $\rightarrow \Box$  115.

Vezměte prosím v úvahu následující body:

- Měřicí zařízení umisťujte na zastíněné místo.
	- Zabraňte přímému dopadu slunečního světla, a to zejména v oblastech s teplým klimatem.
	- Zabraňte přímému působení povětrnostních vlivů.
	- V případě potřeby používejte ochranný kryt nebo ochranu proti počasí.
- Je-li teplota prostředí či měřené kapaliny vysoká, musí být vysílač osazen nezávisle na snímači.
- Má-li měřicí zařízení fungovat v profilech AVERAGE, SMART nebo MAX.LIFE ( $\rightarrow \equiv$  135) při nízkých teplotách prostředí, mělo by být v případě potřeby zajištěno vyhřívání krytu.

#### Teplota skladování

Teplota skladování odpovídá rozsahu provozních teplot měřiče s vysílačem a příslušným měřicím snímačům.

Vezměte prosím v úvahu následující body:

- Měřicí zařízení by mělo být při skladování chráněno před přímým slunečním světlem, aby se tak předešlo nadměrně vysokým teplotám povrchu.
- Pro skladování je třeba zvolit prostor, v němž na měřicím zařízení nedojde ke kondenzaci. Předejde se tak bujení hub a bakterií, které by mohly poškodit vložku.
- Nikdy nesnímejte žádné ochranné kryty ani víka před osazením měřicího zařízení.
- Při skladování baterií mějte prosím rovněž na paměti následující:
	- Zabraňte zkratování pólů baterií.
	- Skladovací teplota by měla být nejlépe  $\leq 21$  °C ( $\leq 70$  °F).
	- Skladujte zařízení v suchém a bezprašném prostředí se stálou teplotou.
	- Chraňte výrobek před slunečním světlem.
	- Neskladujte ho v blízkosti zdrojů tepla.

#### Nadmořská výška

−200 až +4 000 m (−656 až +13 124 ft)

#### Atmosféra

Pokud je plastový kryt vysílače trvale vystaven určitým směsím páry a vzduchu, může to vést k jeho poškození.

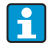

Nejste-li si jisti, spojte se prosím se svým prodejním střediskem Endress+Hauser, kde vám vše objasní.

#### Stupeň ochrany

#### *Vysílač*

- Norma: krytí IP 66/67, typ 4X
- Při otevřeném krytu: krytí IP 20, typ 1

#### *Snímač*

- Krytí IP 66/67, typ 4X; plně svařený s ochranným lakem EN ISO 12944 C5-M. Vhodné k použití v korozivním prostředí.
- krytí IP 68, type 6P; plně svařený s ochranným lakem EN ISO 12944 C5-M. Vhodné k trvalému ponoření ve vodě  $\leq$  3 m (10 ft).  $\leq$  10 m (30 ft) po dobu 48 hodin.
- Krytí IP 68, typ 6P; plně svařený s ochranným lakem EN ISO 12944 Im2/Im3. Vhodné k trvalému ponoření ve slané vodě  $\leq$  3 m (10 ft) nebo v podzemí.  $\leq$  10 m (30 ft) po dobu 48 hodin.

#### Odolnost proti nárazům a vibracím

- Vibrace se sinusovým průběhem, 1 g špička, podle IEC 60068-2-6
- Vibrace širokospektré, náhodné, 1,54 g rms, podle IEC 60068-2-64

#### Mechanické zatížení

#### *Kryt modulu vysílače*

- 
- r<sup>4</sup>) Pozor!<br>■ Kryt modulu vysílače musí být chráněn před mechanickými vlivy, jako jsou například nárazy či pády. Za některých okolností je výhodnější použít vzdálenou verzi.
	- Kryt vysílače se nikdy nesmí používat místo žebříku nebo jako stupátko!

#### Elektromagnetická kompatibilita (EMC)

V souladu s IEC/EN 61326

#### Síla signálu GSM/GPRS

Je důležité zajistit, aby mobilní komunikační signál byl dostatečně silný a umožňoval systému přihlášení do GPRS/GSM sítě.

#### 18.1.9 Proces

#### <span id="page-114-0"></span>Teplotní rozsah média

#### *Snímač*

Povolená teplota závisí na vložce měřicí trubice.

- 0 až +80 °C (+32 až +176 °F) pro tvrdou pryž, DN 50 až 300 (2" až 12")
- −20 až +50 °C (−4 to +122 °F) pro polyuretan, DN 25 až 300 (1" až 12")

#### *Těsnění*

Bez vnitřních těsnění

#### Tlakový rozsah média (jmenovitý tlak)

- EN 1092-1 (DIN 2501):
	- PN 10 (DN 200 až 300 / 8" až 12")
	- PN 16 (DN 65 až 300 / 3" až 12")
	- PN 25 (DN 200 až 300 / 8" až 12")
	- PN 40 (DN 25 až 150 / 1" až 6")
- ASME
	- Třída 150 (DN 25 až 300 / 1" až 12")
	- Třída 300 (DN 25 až 150 / 1" až 6")
- AS
	- AS 2129: Tabulka E (DN 80 až 300 / 3" až 12")
	- AS 4087: PN 16 (DN 80 až 300 / 3" až 12")
- JIS
	- 10 K (DN 50 až 300 / 2" až 12")
	- 20 K (DN 25 až 300 / 1" až 12")

#### Vodivost

Minimální vodivost je 50 μS/cm.

#### Tlakotěsnost

*Vložka: polyuretan, tvrdá pryž*

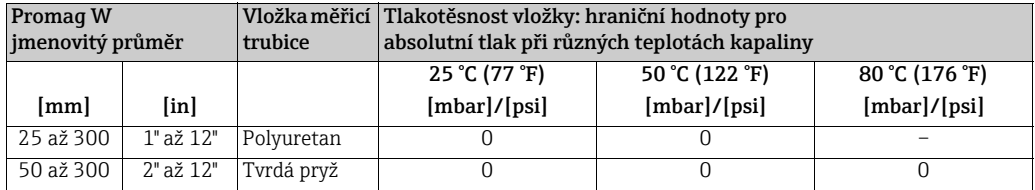

#### Omezovací průtok

 $\rightarrow \triangleq 23$ 

#### Ztráta tlaku

- Bez ztráty tlaku, je-li snímač osazen do potrubí se stejným jmenovitým průměrem.
- Tlakové ztráty pro uspořádání zahrnující adaptéry podle DIN EN 545 (viz "Adaptéry"  $\rightarrow \triangleq 23$

### 18.1.10 Mechanická konstrukce

#### Konstrukce, rozměry

Pro informace o rozměrech a délkách zařízení Viz část "Mechanical construction" v dokumentu "Technical information.

#### Hmotnost

### *Hmotnost v jednotkách SI*

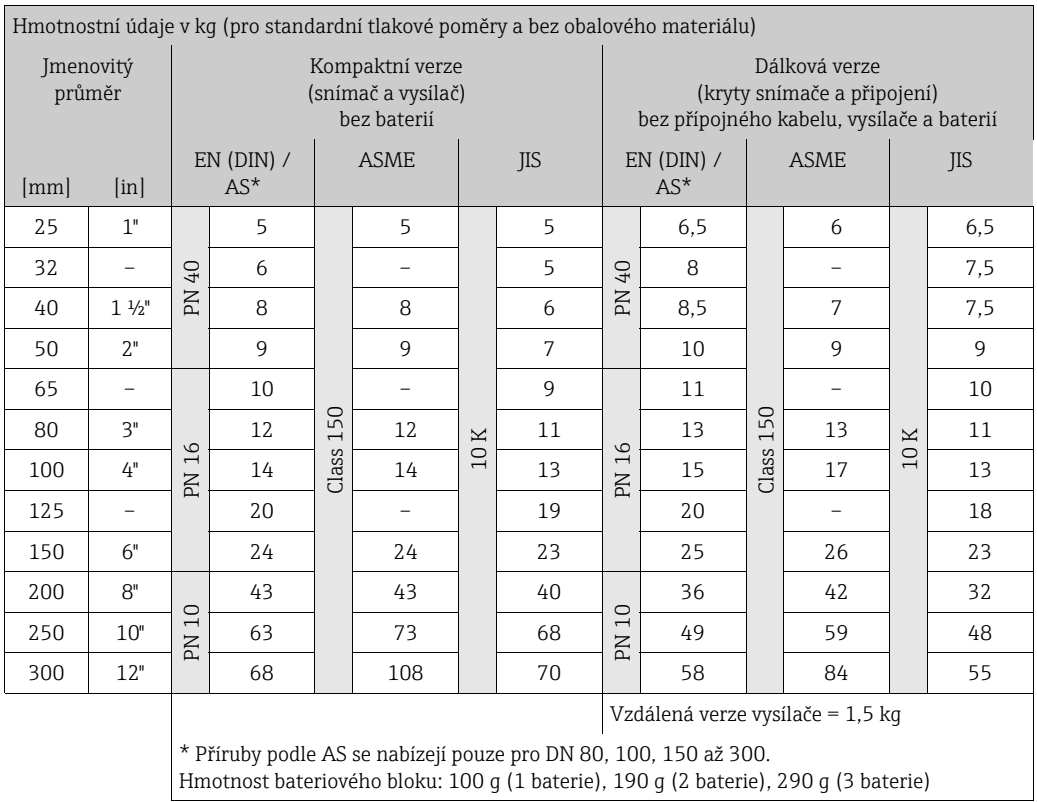

*Hmotnost v amerických jednotkách*

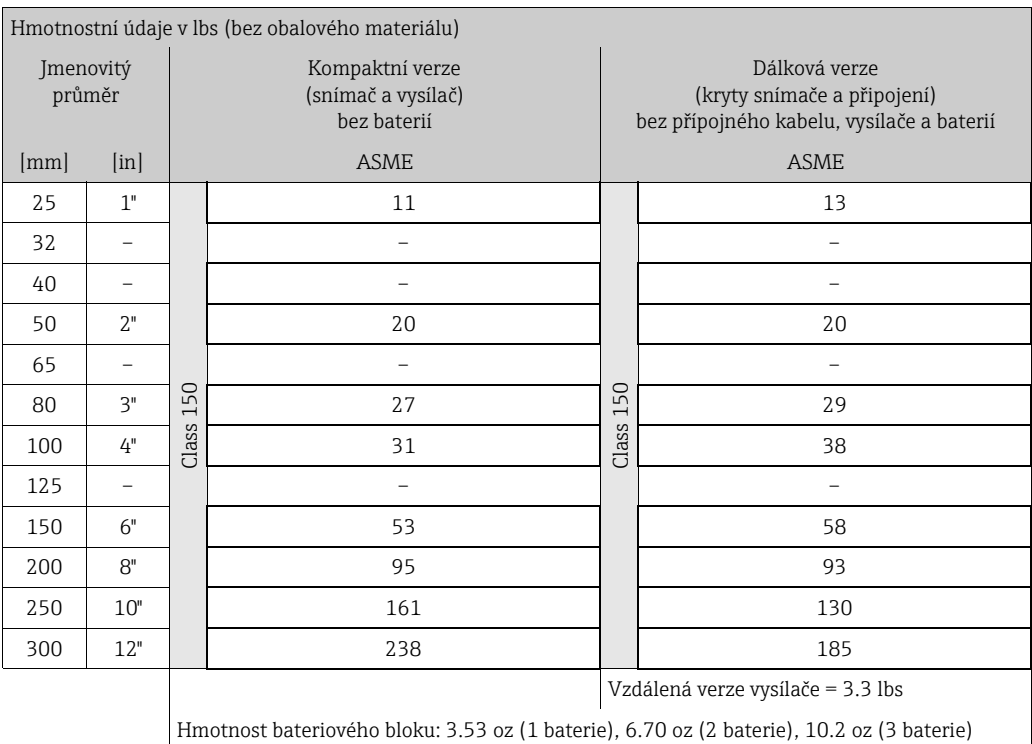

#### Materiál

*Kryt modulu vysílače*

- Kompaktní verze: polykarbonát
- Vzdálená verze (kryt pro nástěnnou montáž): polykarbonát

#### *Snímač*

Plně svařený s ochranným lakem

*Kryt snímače a připojení (vzdálená verze)*

Polykarbonát

*Měřicí trubice*

Nerezavějící ocel 1.4301 nebo 1.4306/304L

#### *Vložka měřicí trubice*

- DN 25 až 300 (1" až 12"): polyuretan
- DN 50 až 300 (2" až 12"): tvrzená pryž

#### *Elektrody*

1.4435/304L, slitina C-22

*Procesní připojení s ochranným lakem*

- EN 1092-1 (DIN 2501): C22, FE 410 WB, S235JRG2
- ASME B16.5: A105
- AS 2129: A105, S235JRG2, S275JR
- AS 4087: A105, S275JR
- JIS: 1.0425, HII, S235JRG2

#### *Těsnění*

V souladu s DIN EN 1514-1

*Příslušenství*

- Ochrana displeje Nerezavějící ocel 1.4301 • Zemnicí desky
	- 1.4435/316L, slitina C-22

#### Graf materiálové zátěže

Pro přehled grafů materiálové zátěže (grafy tlak–teplota) procesních připojení viz dokument "Technical Information".

#### Utahovací momenty

Dodržujte následující maximální utahovací momenty:

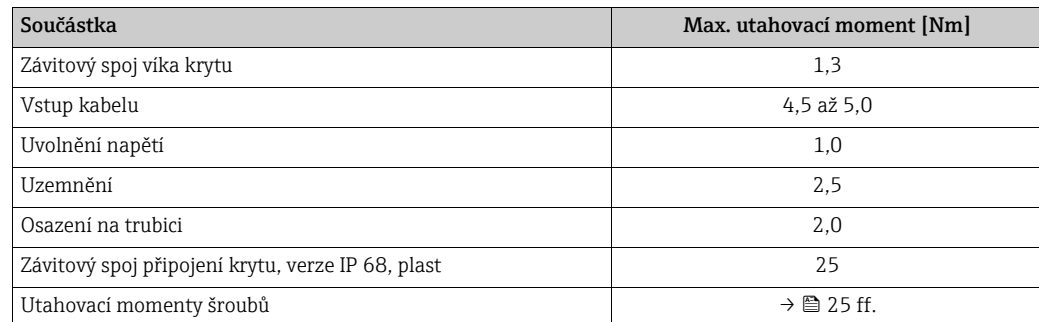

#### Osazené elektrody

- 2 měřicí elektrody pro detekci signálu
- 1 referenční elektroda pro vyrovnání potenciálů
- 1 EPD elektroda pro detekci prázdných potrubí (nepodporováno měřicím zařízením)

#### Procesní připojení

- EN 1092-1 (DIN 2501):
	- PN 10 (DN 200 až 300 / 8 až 12")
	- PN 16 (DN 65 až 300 / 3 až 12")
	- PN 25 (DN 200 až 300 / 8 až 12")
	- PN 40 (DN 25 až 150 / 1 až 6")
- ASME
	- Třída 150 (DN 25 až 300 / 1 až 12")
	- Třída 300 (DN 25 až 150 / 1 až 6")
- AS
	- AS 2129: Tabulka E (DN 80 až 300 / 3 až 12")
	- AS 4087: PN 16 (DN 80 až 300 / 3 až 12")
- JIS
	- 10 K (DN 50 až 300 / 2 až 12")
	- 20 K (DN 25 až 300 / 1 až 12")

#### Drsnost povrchu

Elektrody: DN 0,3 až 0,5 μm (12 až 20 μin) Veškeré údaje se vztahují k částem, které jsou ve styku s kapalinou.

#### GSM/GPRS anténa

- Všesměrová dipólová anténa s přípojným kabelem 3 m (9.84 ft).
- Připojovací zásuvka pro GSM anténu: SMA zásuvka (samice)
- Připojení a osazení GSM antény, viz  $\rightarrow \Box$  24.

### 18.1.11 Lidské rozhraní

#### Provozní koncept

 $\rightarrow \blacksquare$  47

#### Místní displej

#### *Prvky displeje*

• Displej z kapalných krystalů: nepodsvětlený, osmiřádkový, šestnáct znaků na řádek

- Speciální konfigurace pro zobrazování různé měřené hodnoty a stavové proměnné
- Totalizér

#### *Ovládací prvky*

- Místní provoz pomocí plastem potažené klávesnice
- Nabídka Rychlý start pro rychlé uvedení do provozu

#### Operační nástroj Config 5800

 $\rightarrow 51$ 

#### Vzdálený provoz

- přes operační nástroj Config 5800
- přes GSM (Global System for Mobile Communication) / GPRS (General Packet Radio Service)

#### Jazyky

- Angličtina
- Němčina
- Italština
- Španělština
- Francouzština

### 18.1.12 Certifikáty a schválení

#### Označení CE

Měřicí systém je v souladu se zákonnými požadavky příslušných evropských směrnic. Tyto požadavky jsou uvedeny v příslušném EC prohlášení o shodě, a to společně se souvisejícími normami. Společnost Endress+Hauser potvrzuje úspěšné provedení zkoušek prostřednictvím označení zařízení štítkem CE.

#### Schválení pro použití s pitnou vodou

- WRAS BS 6920
- ACS
- NSF 61
- $\blacksquare$  KTW/W270

#### Další normy a směrnice

- EN 60529: Stupně ochrany krytem (krytí IP kód)
- EN 61010-1: Bezpečnostní požadavky na elektrická měřicí, řídící a laboratorní zařízení
- IEC/EN 61326: Emise v souladu s požadavky třídy A

#### GSM schválení

• EN 301 511 V9.0.2

Globální systém pro mobilní komunikace (GSM) – harmonizovaná EN pro pohyblivé stanice v pásmech GSM 900 a GSM 1 800 zahrnující základní požadavky článku 3.2 směrnice R&TTE (1999/5/EC)

• EN 301 489-7 V1.3.1 Elektromagnetická kompatibilita a rádiové spektrum (ERM) Norma pro elektromagnetickou kompatibilitu (EMC) rádiových zařízení a služeb Část 7: Specifické podmínky pro pohyblivá a přenosná rádiová a přidružená zařízení digitálních buňkových rádiových telekomunikačních systémů (GSM a DCS)

#### • EN 61326

- Elektrická měřicí, řídicí a laboratorní zařízení Požadavky na EMC – Část 1: Obecné požadavky
- EN 60950-1:2006 + A11: 2009 + A1:2010 + A12: 2011
- Zařízení informační technologie Bezpečnost Část 1: Všeobecné požadavky • 47CFR15 (12/2010) Část 15
- RÁDIOVÁ ZAŘÍZENÍ, Část B Nezáměrné zářiče

#### Prohlášení o shodě

#### *Označení CE*

Měřicí systém odpovídá požadavkům evropské směrnice "Elektromagnetická kompatibilita" (směrnice EMC).

- Interferenční emise: EN 61326: Class A, Průmysl
- odolnost vůči interferencím: EN 61326: Průmysl

Prohlášení o shodě v souladu s výše uvedenými normami je k nahlédnutí u společnosti Endress+Hauser.

#### *Upozornění Federální komunikační komise (FCC)*

Toto zařízení generuje, používá a může vyzařovat energii na rádiových frekvencích. Není-li instalováno a používáno v souladu s návodem k použití, může škodlivým způsobem ovlivnit rádiovou komunikaci. Neexistuje však žádná záruka, že k této interferenci nedojde u konkrétní instalace. Pokud toto zařízení způsobuje škodlivé interference rozhlasového a televizního signálu, což lze ověřit pomocí zapnutí a vypnutí zařízení, může uživatel tyto interference potlačit některým z následujících opatření:

- Přesměrovat či přemístit přijímací anténu
- Zvětšit odstup mezi zařízením a přijímačem
- Připojit zařízení do zásuvky jiného elektrického okruhu než přijímač

Aby bylo možno zaručit, že zařízení splňuje požadavky FCC a bezpečnostní zásady, které upravují jak maximální radiofrekvenční výstup, tak i vystavení osob účinkům rádiového vyzařování, používejte anténu s maximálním ziskem 2 dBi. Kromě toho je třeba dodržet minimální odstup 20 cm mezi anténou zařízení a tělem uživatele a kohokoli v blízkosti antény. Tento odstup je třeba dodržovat u všech aplikací a použití.

#### *Modifikace*

FCC výslovně požaduje po výrobcích, aby informovali uživatele o tom, že jakékoli modifikace tohoto zařízení, které nejsou výslovně schváleny společností Endress+Hauser, mohou vést ke zrušení oprávnění uživatele k provozu tohoto zařízení.

#### *Prohlášení Federální komunikační komise (FCC)*

Toto zařízení splňuje požadavky stanovené v Části 15 nařízení FCC.

Jeho provoz je podmíněn následujícími dvěma podmínkami:

- Toto zařízení nesmí způsobovat škodlivé interference.
- Toto zařízení musí být schopno přijímat veškeré interference zvenčí, a to včetně interferencí, jež mohou způsobit nežádoucí provoz.

#### *Poznámky ohledně bezdrátového vybavení*

Použití bezdrátových zařízení může být v určitých situacích a prostředích omezeno. Takováto omezení se mohou vyskytovat v letadlech, vozidlech, nemocnicích, v blízkosti výbušnin, v nebezpečném prostředí atp. Nejste-li si jisti tím, jakou směrnicí se použití tohoto zařízení řídí, vyžádejte si schválení používání zařízení ještě před jeho zapnutím.

#### GSM/GPRS komunikace

#### *Bezdrátový přenos informací prostřednictvím GSM/GPRS*

Data do zařízení a z něj lze přenášet prostřednictvím bezdrátového spojení. To je ideální pro aplikace, v nichž jsou měřicí body umístěny v odlehlých oblastech, v důsledku čehož může být například odečet měřidel velmi časově náročným úkolem.

Vzhledem k tomu, že je možné nastavit sledování mezních hodnot pomocí alarmů zasílaných e-mailem či SMS, mohou provozovatelé reagovat na konkrétní místní změny:

- SMS: příjem alarmů, dotaz na stav počítadla, změna nastavení zařízení atd.
- E-mail: Údaje uložené do datového záznamníku se odešlou e-mailem v pravidelných intervalech (např. jednou denně). K e-mailu je připojen soubor ve formátu CSV.

E-maily je možno posílat pouze prostřednictvím SMTP serveru, který nevyžaduje uživatelské jméno a heslo. Těmto podmínkám obvykle vyhovuje port 25. Tuto možnost je třeba si ověřit u poskytovatele e-mailových služeb.

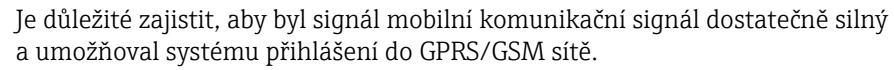

#### *Mobilní komunikační síť (GSM: Global System for Mobile Communications)*

Data lze přenášet prostřednictvím mobilní komunikační sítě pomocí GSM/GPRS modemu. Modem lze nastavit pro spojení point-to-point nebo k otevřenému přístupu přes internet/ intranet.

Pro funkci v režimu GSM/GPRS je nutná SIM karta poskytovatele mobilních služeb. Tato komunikace se navazuje přes datový kanál SIM karty.

V závislosti na konkrétním poskytovateli GSM/GPRS služeb může být pro tuto funkci nutná dodatečná aktivace.

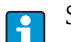

 $\ddot{\mathbf{r}}$ 

SIM karta musí být aktivována pro GPRS provoz.

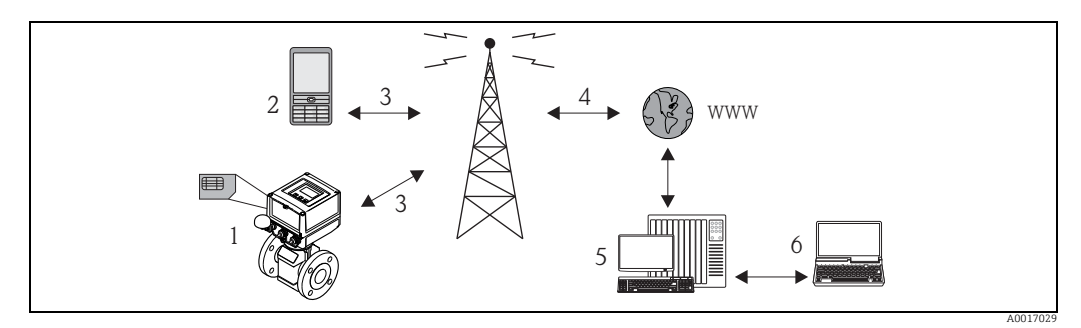

*Obr. 65: Provoz měřicího zařízení v mobilní komunikační síti*

- *1 Měřicí zařízení se SIM kartou*
- *2 Mobilní telefon*
- *3 GSM síť*
- *4 GPRS síť 5 Webový server (poskytovatel)*
- *6 Notebook (zákazník)*

#### *GPRS podpora*

GPRS (General Packet Radio Services) je technologie pro mobilní komunikaci využívající výhod paketového přenosu dat a vytváření komunikačních kanálů.

Oproti normálnímu spojení není při přenosu dat prostřednictvím GPRS celý kanál vyhrazen po celou dobu spojení mezi mobilním zařízením a základnovou stanicí. Místo toho jsou data seskupována do datových paketů, které lze přenášet podle požadavků a kapacity.

V rámci paketového přenosu je možno dosahovat vyšší rychlosti spojení. Díky tomu se může měřicí systém pravidelně připojovat k internetu, intranetu či e-mailové schránce. Data se přenášejí pouze v případě potřeby, jako třeba při přijímání či odesílání nového e-mailu.

Komunikace prostřednictvím GPRS tudíž měřicímu systému poskytuje nejjednodušší a nejekonomičtější způsob pravidelného připojení měřicího bodu k internetu či intranetu.

### Schválení měřicího zařízení

Měřicí zařízení je (volitelně) schváleno jako měřič studené vody (MI-001) pro objemové měření podléhající zákonnému metrologickému dozoru v souladu s požadavky evropské směrnice o měřidlech 2004/22/ES (MID), certifikát o typové zkoušce ATLab-I13-001. Toto zařízení vyhovuje prohlášení o shodě OIML R49 a OIML (volitelně).

### 18.1.13 Příslušenství

 $\rightarrow \blacksquare$  106

# 19 Příloha

# 19.1 Popis parametrů zařízení

### 19.1.1 Hlavní nabídka

 $\blacksquare$ 

<span id="page-123-4"></span><span id="page-123-3"></span><span id="page-123-2"></span><span id="page-123-1"></span><span id="page-123-0"></span>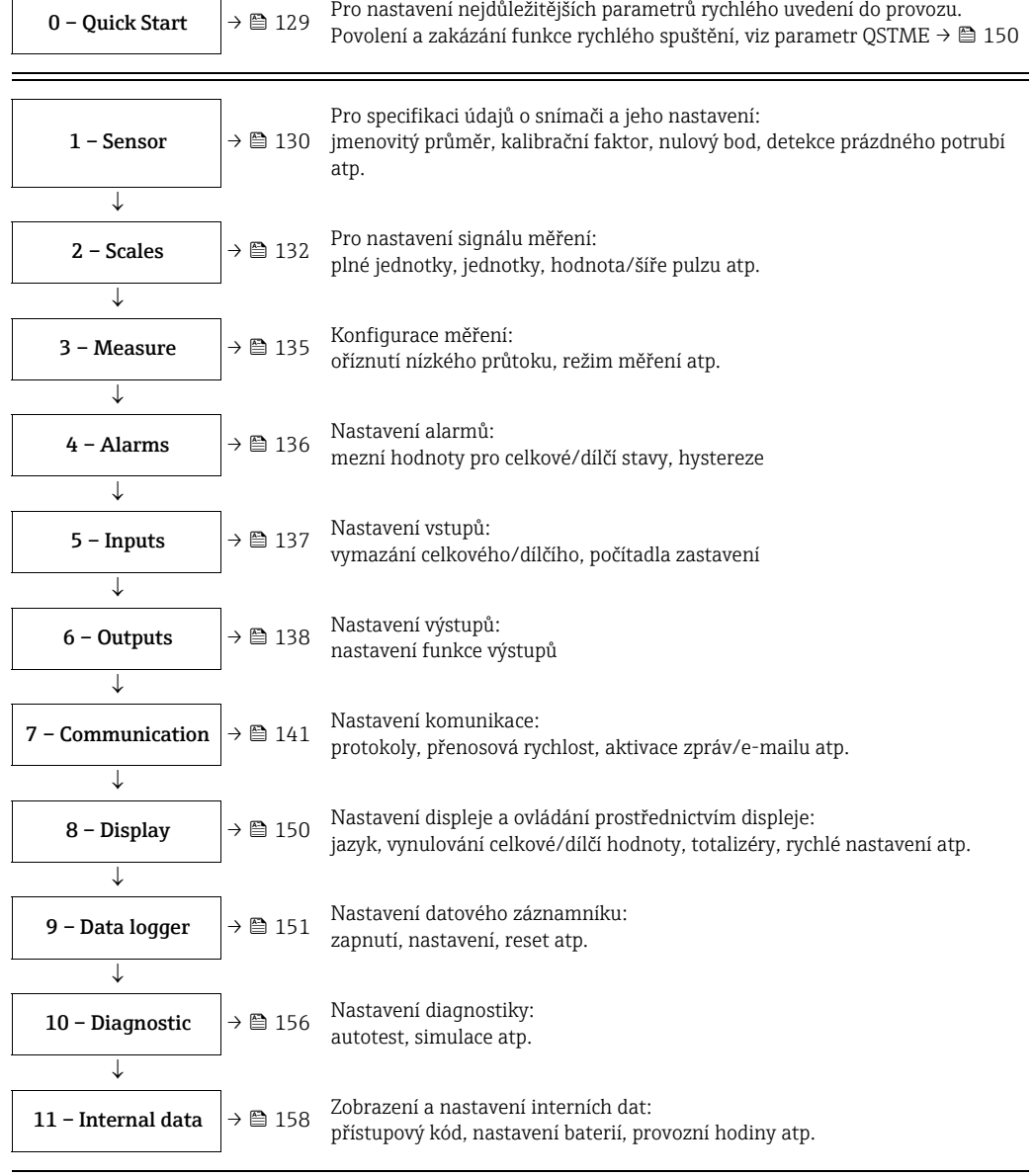

#### <span id="page-123-10"></span><span id="page-123-9"></span><span id="page-123-8"></span><span id="page-123-7"></span><span id="page-123-6"></span><span id="page-123-5"></span>Přístupné pouze přes operační nástroj:

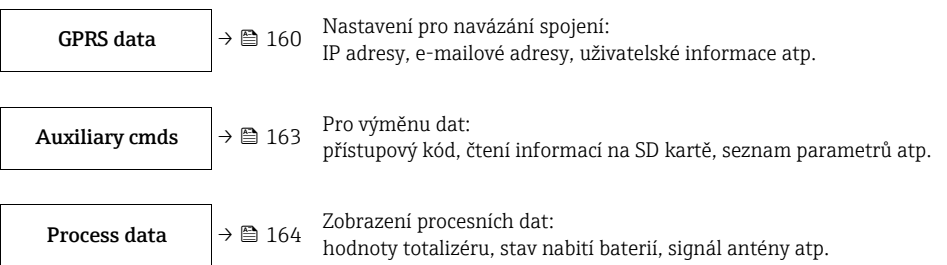

 $\equiv$ 

# $\bigotimes$  Poznámka!

Pro doplňkové informace ohledně konkrétních parametrů viz:

- Přehled parametrů v hlavní nabídce  $\rightarrow \blacksquare$  125 ff.
- Popis jednotlivých parametr[ů→](#page-129-0)  130 ff.

### <span id="page-124-0"></span>19.1.2 Parametry v hlavní nabídce

Speciální parametry pro konkrétní služby a zařízení (Level 3 vyšší) mohou modifikovat  $\mathbf{h}$ pouze servisní pracovníci Endress+Hauser. Tyto parametry však může přečíst každý uživatel. Tyto parametry mají popis uveden na šedém pozadí.

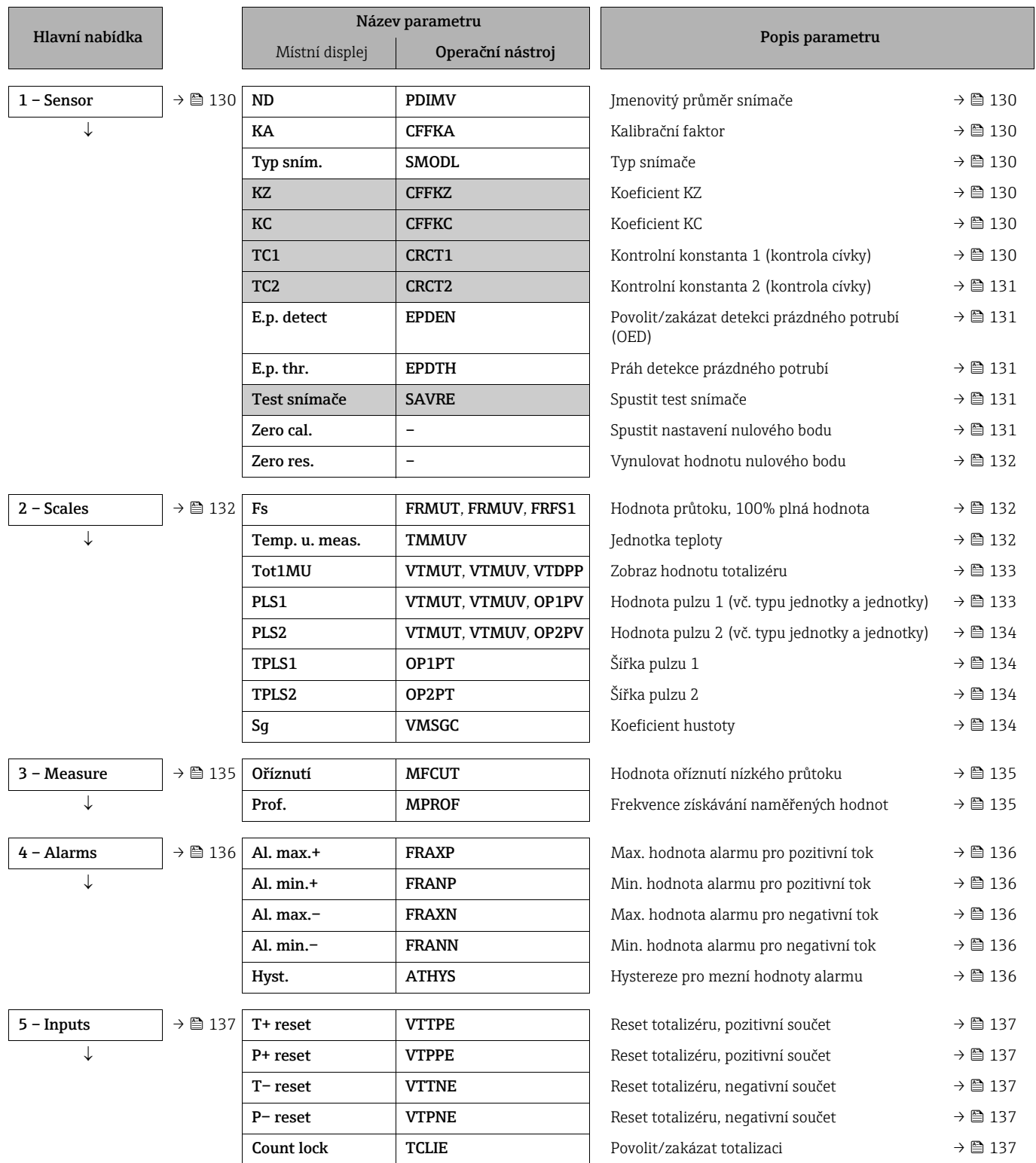

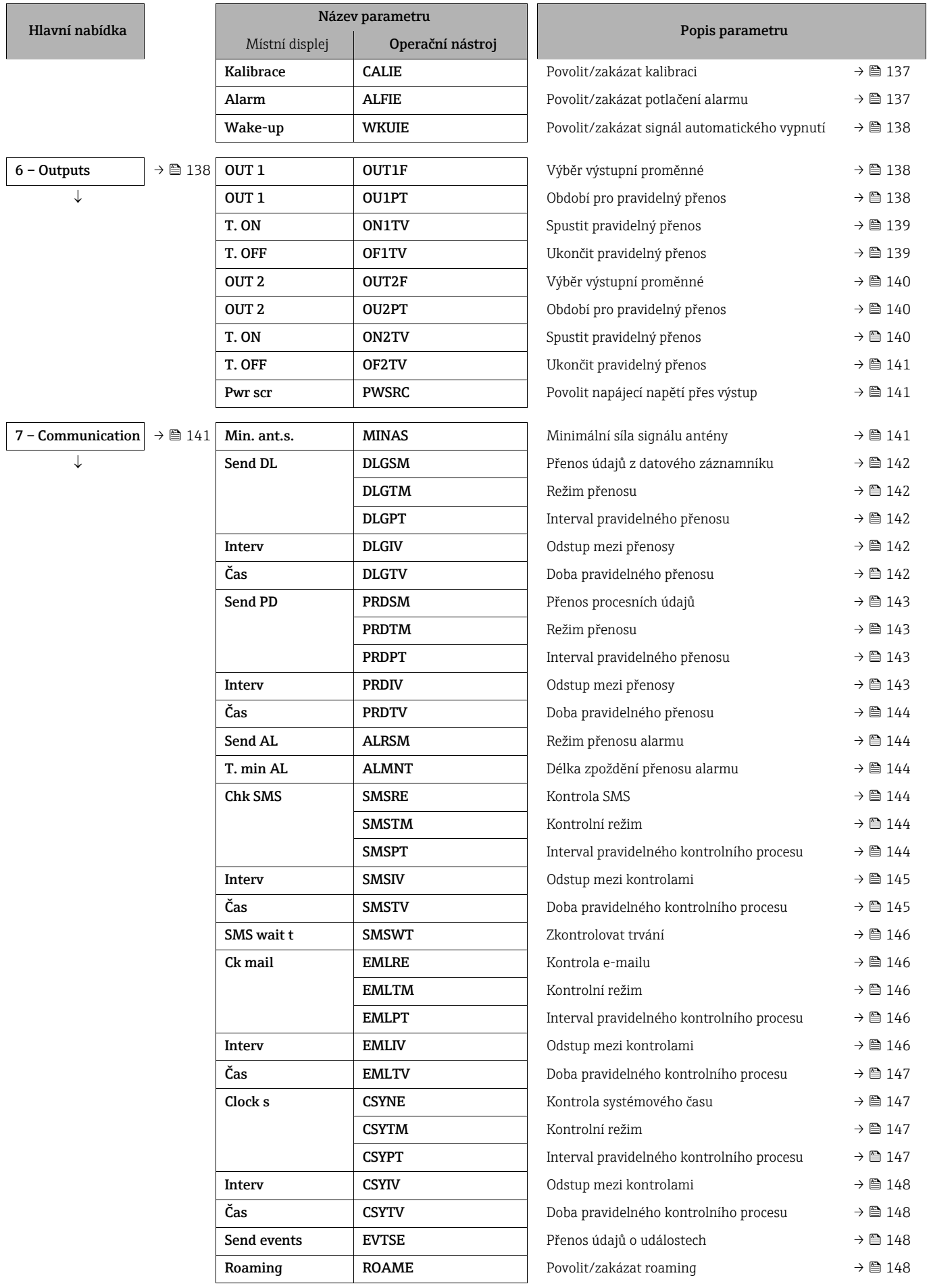

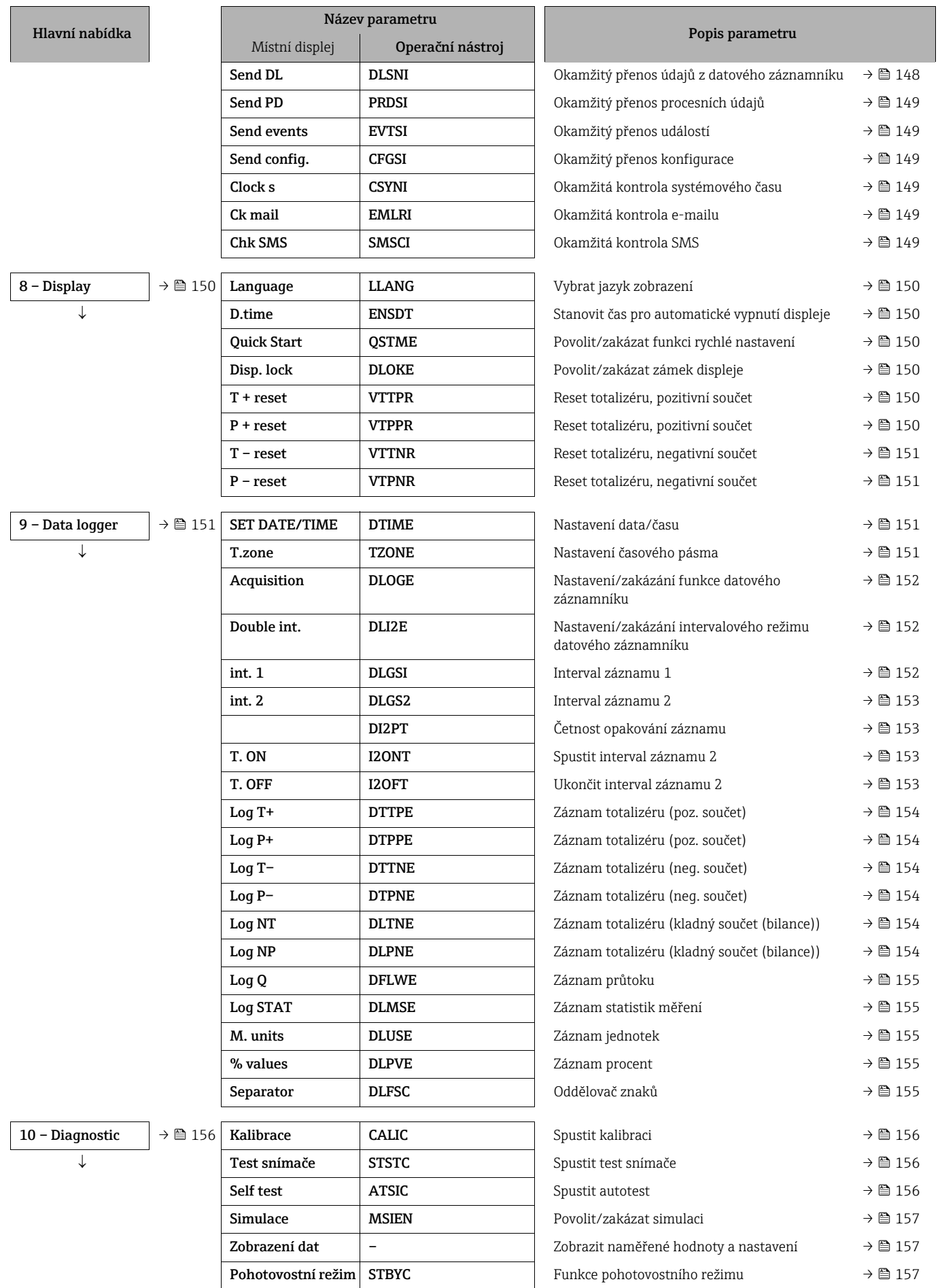

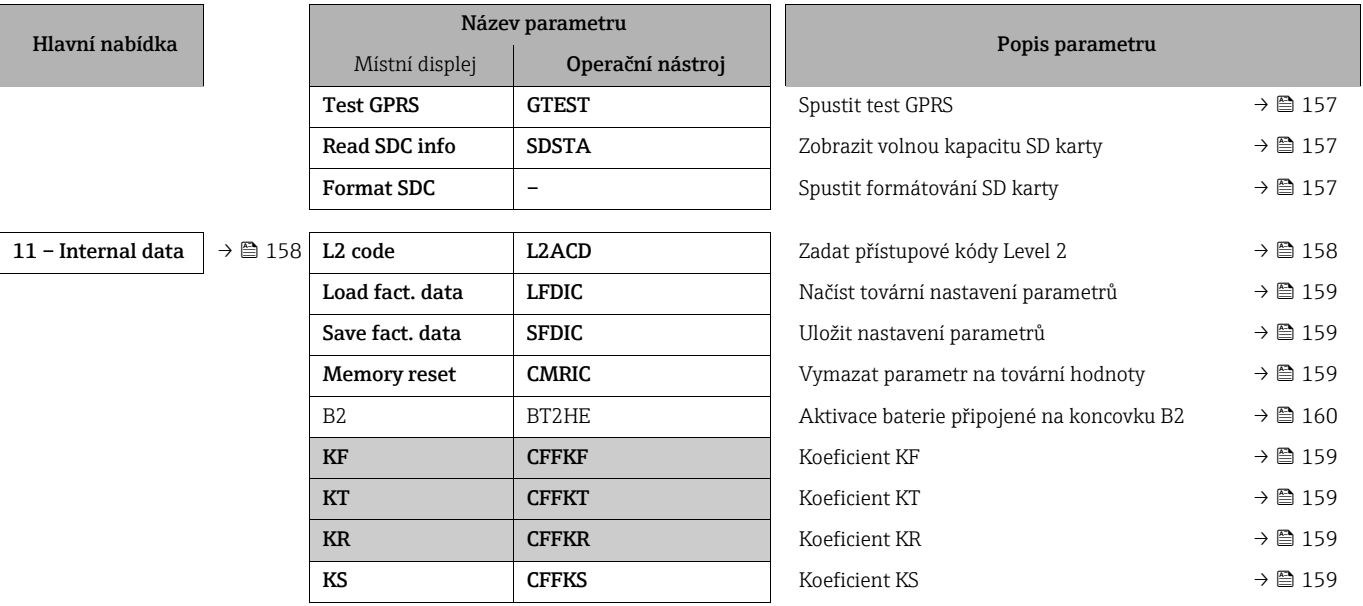

# 19.2 Přístup k parametrům

### 19.2.1 Provoz prostřednictvím místního displeje nebo operačního nástroje Config 5800

Měřicí zařízení lze obsluhovat přes:

- místní displej  $\rightarrow \Box$  47
- operační nástroj Config 5800 [→](#page-50-1)  $\triangleq$  51

Existují dva způsoby ovládání zařízení pomocí operačního nástroje Config 5800:

- pomocí integrovaného uživatelského rozhraní (odpovídá místnímu provozu)  $\rightarrow \cong$  56
- prostřednictvím nabídky parametrů ve formě stromové struktury  $\rightarrow \blacksquare$  58

### 19.2.2 Uživatelské role a související autorizace přístupu

#### Přístup k parametrům

Parametry v měřicím zařízení mají různé úrovně přístupu. Většinu parametrů je možno konfigurovat bez jakýchkoli omezení (až po Level 2).

Parametry Level 2 mohou být chráněny individuálním heslem [→](#page-61-0)  $\triangleq$  62. H

Speciální parametry pro konkrétní služby a zařízení (Level 3 vyšší) mohou modifikovat pouze servisní pracovníci Endress+Hauser. Tyto parametry však může přečíst každý uživatel. Tyto parametry jsou v popisu zařízení uvedeny na šedém pozadí.

Pokud se uživatel pokusí změnit parametr pro konkrétní službu či zařízení, zobrazí se na displeji zpráva "L3 Code =0...". Používáte-li operační nástroj Config 5800, zobrazí se na displeji chybové hlášení "5:Access error ".

#### Přístup k parametrům dostupným pouze prostřednictvím nástroje Config 5800

Parametry ve skupinách 0 "Quick-Start" až 11 "Internal Data" lze konfigurovat jak pomocí místních kroků, tak přes nabídku parametrů operačního nástroje. Parametry ve skupinách "GRPS data", "Auxiliary cmds" a "Process data" lze konfigurovat pouze prostřednictvím nabídky parametrů operačního nástroje  $\rightarrow \Box$  58.

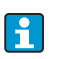

Skupiny parametrů používané ke konfiguraci nebo navázání komunikace prostřednictvím GSM/GPRS modemu jsou dostupné pouze pomocí operačního nástroje Config 5800.

#### Fakturační měření (volitelné):

Po uvedení zařízení do oběhu, nebo po zapečetění zařízení je provoz pomocí místního displeje, prostřednictvím programu Config 5800 nebo přes GSM/GPRS možný pouze v omezené míře.

### 19.2.3 Vzájemně provázané parametry

Některé parametry jsou vzájemně provázané. Pokud se v těchto parametrech provádějí nastavení, může to znamenat, že jsou k dispozici jiné související parametry, které se zobrazují pouze na místním displeji.

#### Příklad

Pokud se parametr OUT1 v nabídce 6 – OUTPUTS přepne z hodnoty OFF na PLS, zpřístupní se parametr PLS1 ve skupině parametrů 2 – SCALES.

U následujících popisů parametrů znamená symbol "Poznámka", že jde o parametry, které jsou závislé na jiných parametrech, jako například PLS1.

### <span id="page-128-0"></span>19.3 Nabídka Quick Start

Nabídka Quick Start (rychlý start) slouží k rychlému uvedení zařízení do provozu. Parametry, které jsou nutné pro výchozí uvedení do provozu, se volají z různých nabídek.

Nabídka Quick Start se spouští automaticky během úvodního uvedení do provozu. Prostřednictvím parametru Quick Start (QSTME [→](#page-149-0)  150) je možno povolit či zakázat automatické spouštění parametrů rychlého startu v situaci, kdy uživatel přepne z režimu zobrazení do režimu zadávání parametrů.

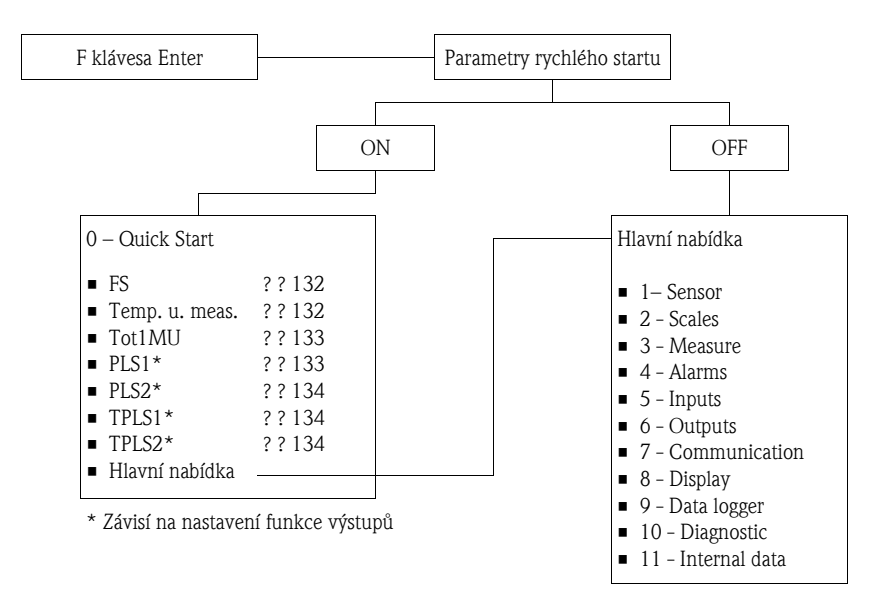

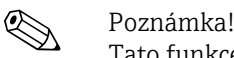

Tato funkce je při fakturačním měření zamčená!

# 19.4 Popisy parametrů

Poznámka!

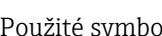

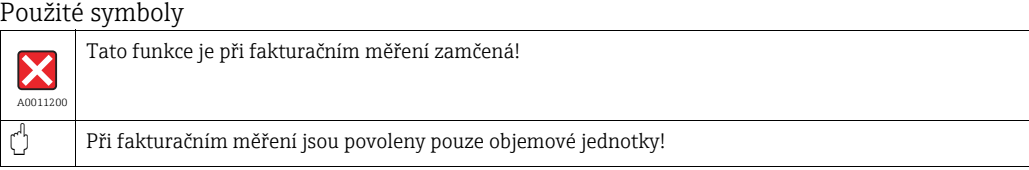

## <span id="page-129-0"></span>19.4.1 Skupina parametrů [1 – Sensor](#page-123-0)

<span id="page-129-6"></span><span id="page-129-5"></span><span id="page-129-4"></span><span id="page-129-3"></span><span id="page-129-2"></span><span id="page-129-1"></span>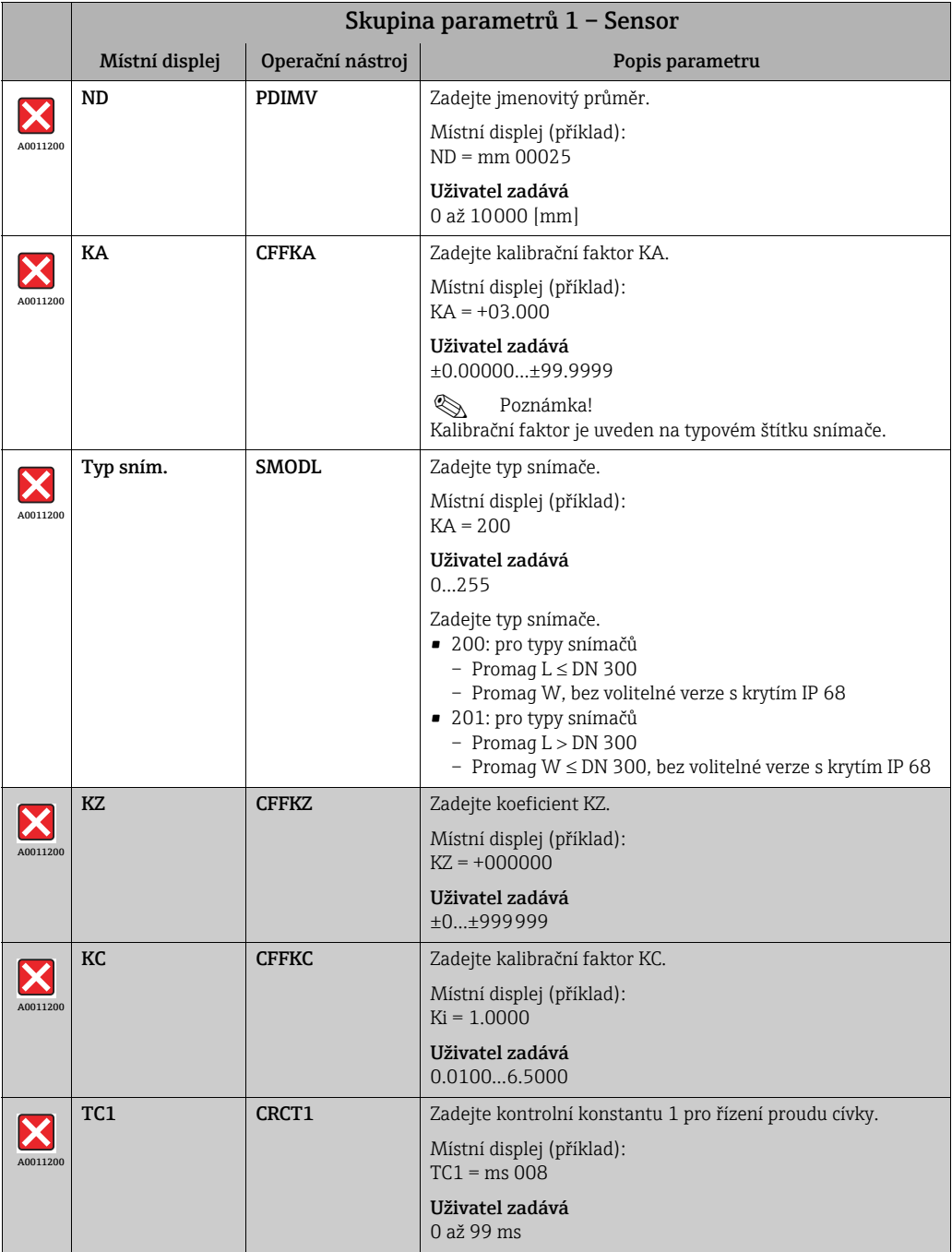

<span id="page-130-4"></span><span id="page-130-3"></span><span id="page-130-2"></span><span id="page-130-1"></span><span id="page-130-0"></span>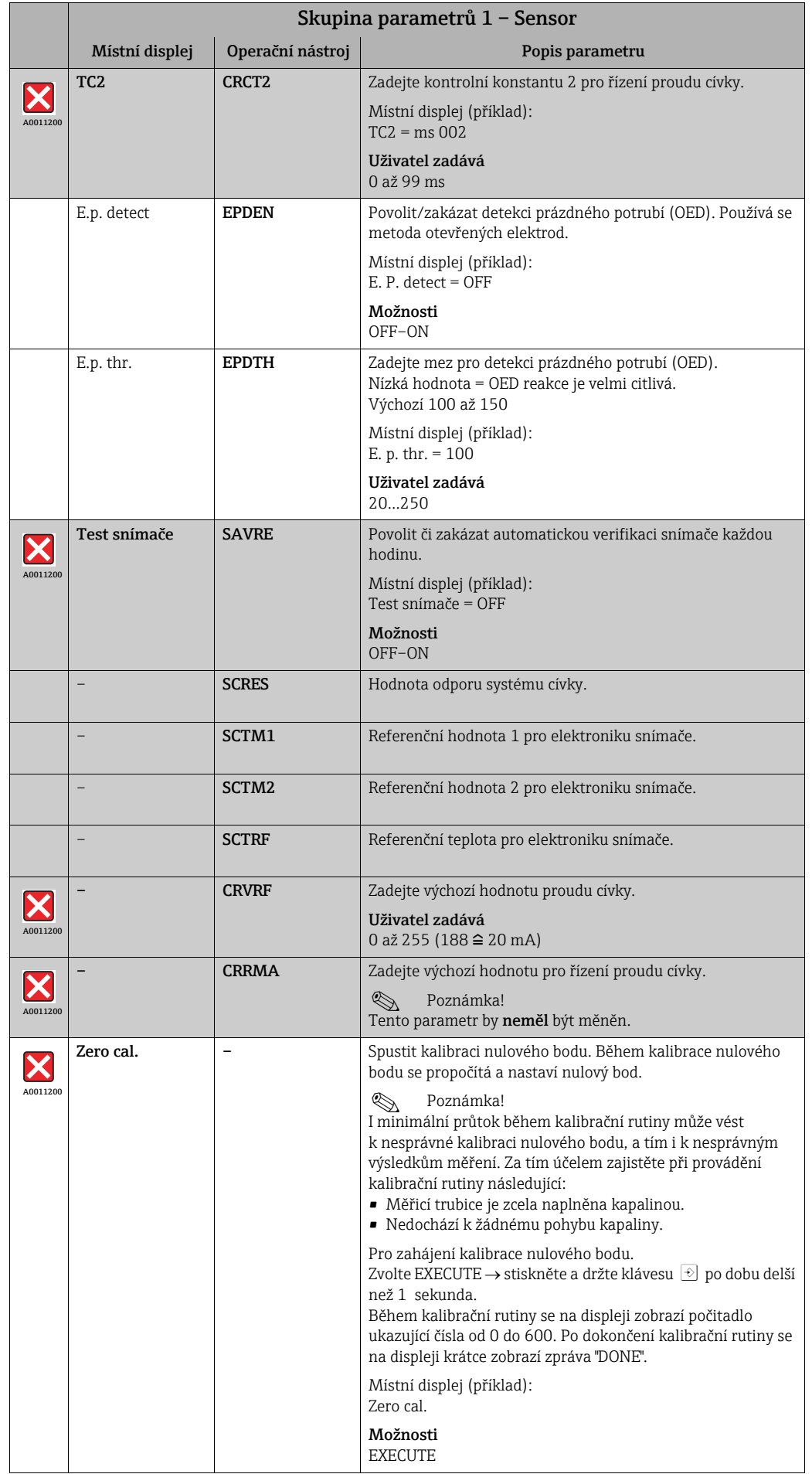

<span id="page-131-1"></span>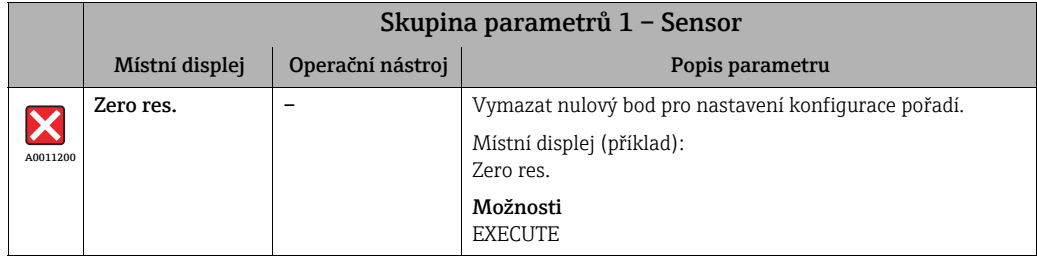

# <span id="page-131-0"></span>19.4.2 Skupina parametrů [2 – Scales](#page-123-1)

<span id="page-131-3"></span><span id="page-131-2"></span>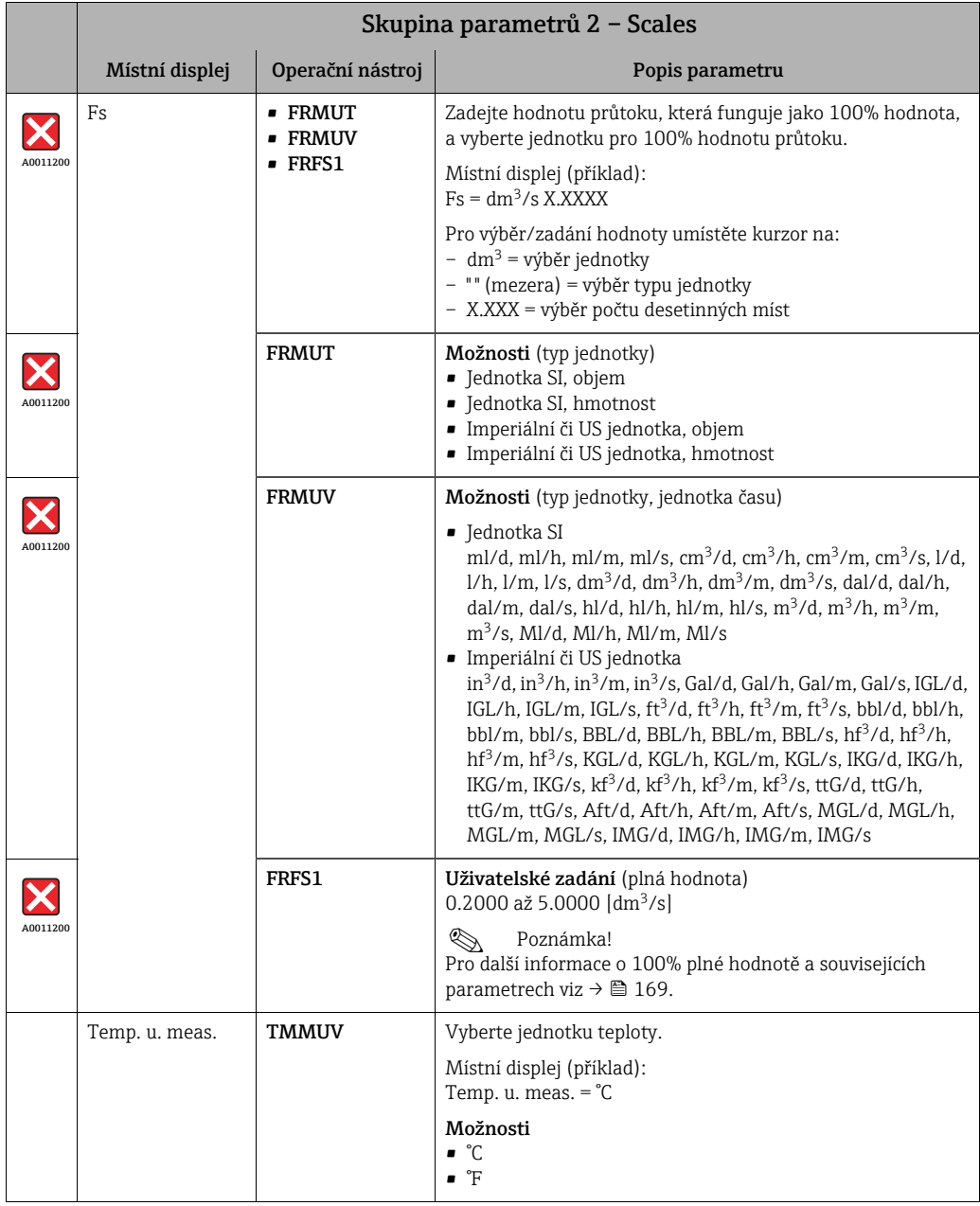

<span id="page-132-1"></span><span id="page-132-0"></span>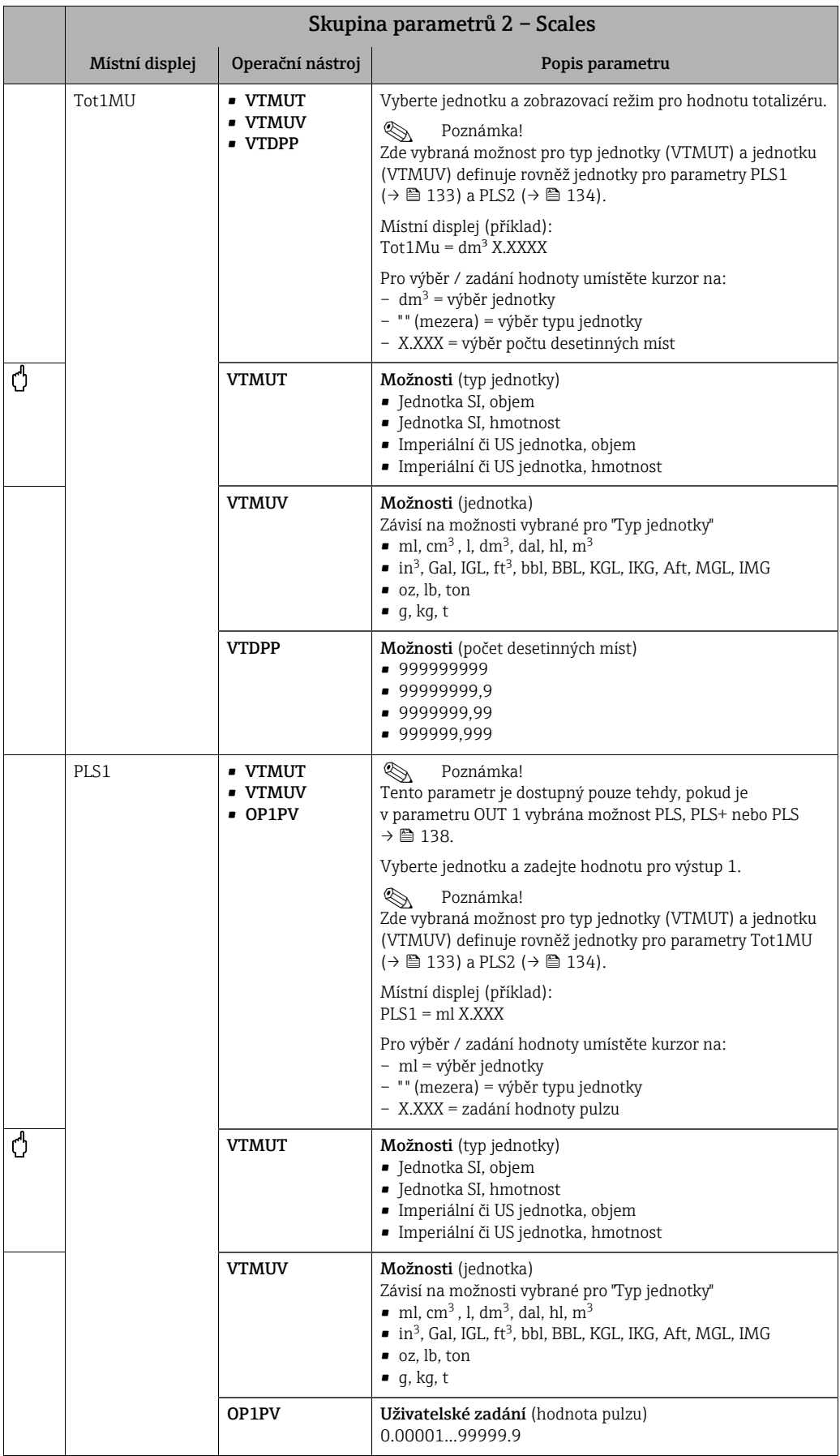

<span id="page-133-3"></span><span id="page-133-2"></span><span id="page-133-1"></span><span id="page-133-0"></span>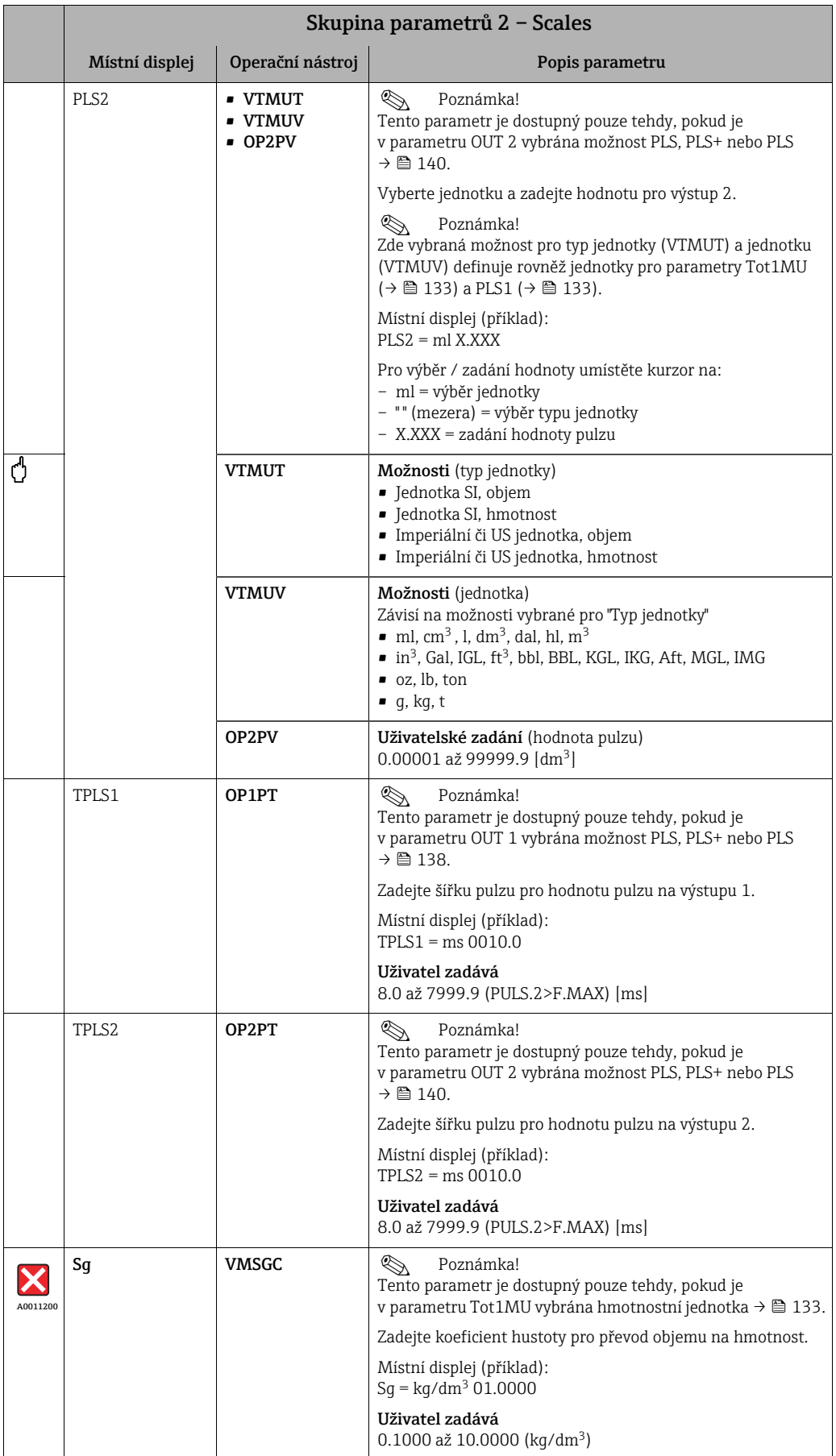

<span id="page-134-2"></span><span id="page-134-0"></span>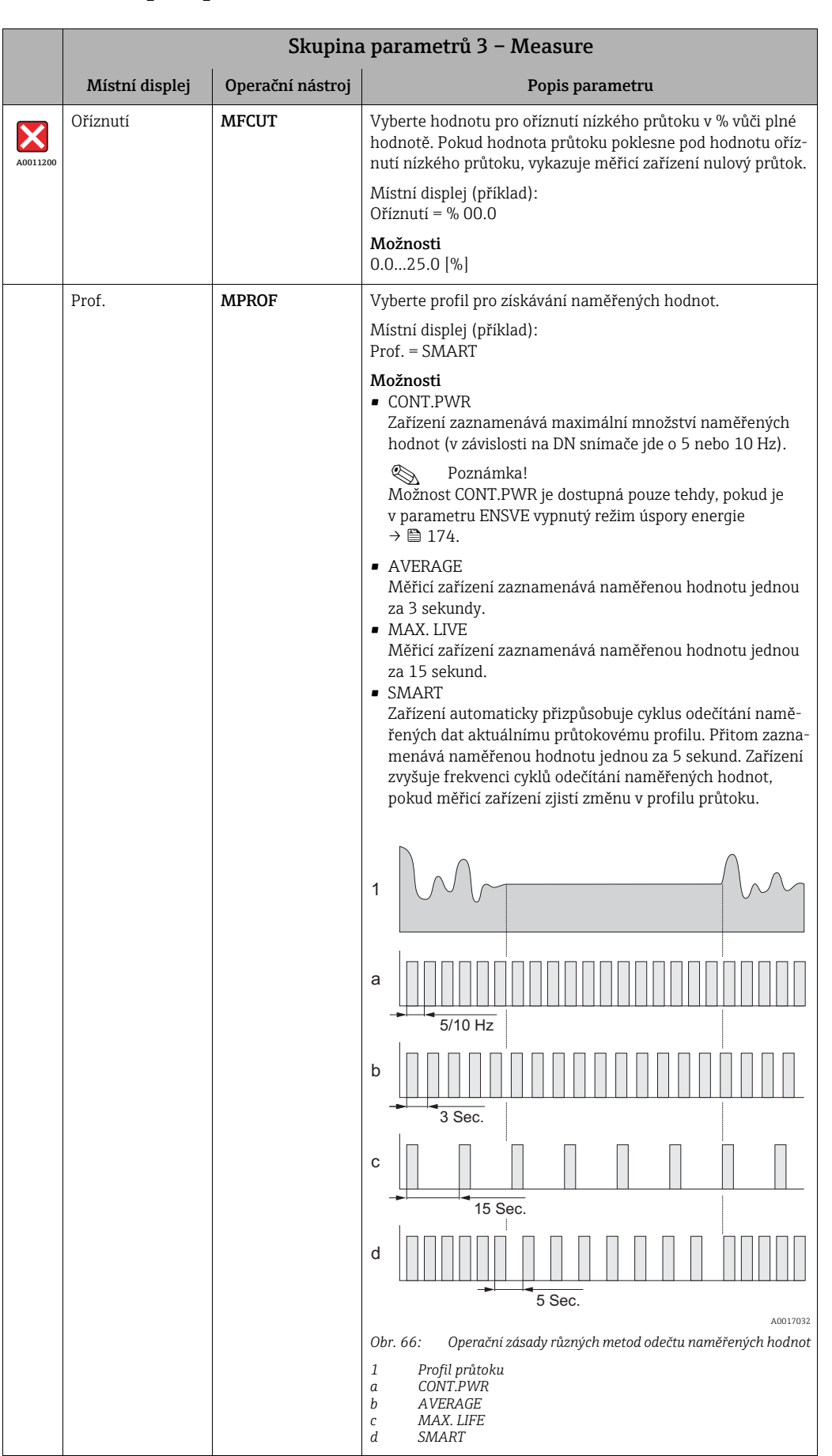

### <span id="page-134-1"></span>19.4.3 Skupina parametrů [3 – Measure](#page-123-2)

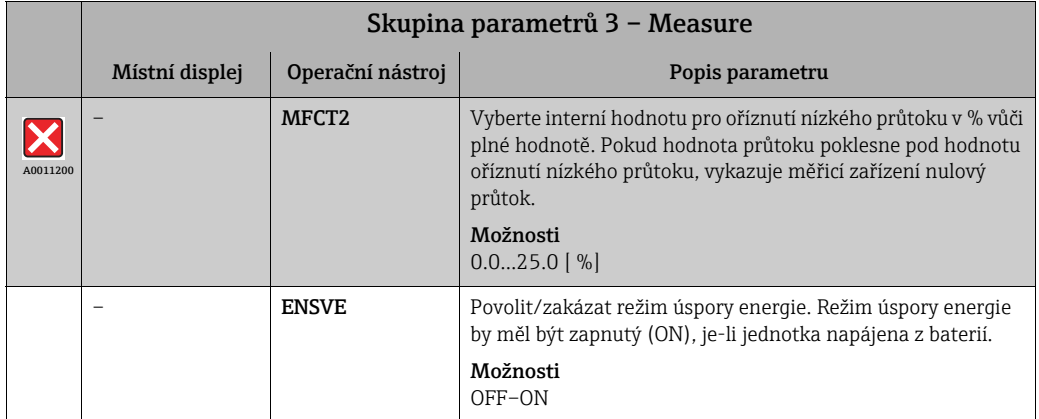

# <span id="page-135-0"></span>19.4.4 Skupina parametrů [4 – Alarms](#page-123-3)

<span id="page-135-5"></span><span id="page-135-4"></span><span id="page-135-3"></span><span id="page-135-2"></span><span id="page-135-1"></span>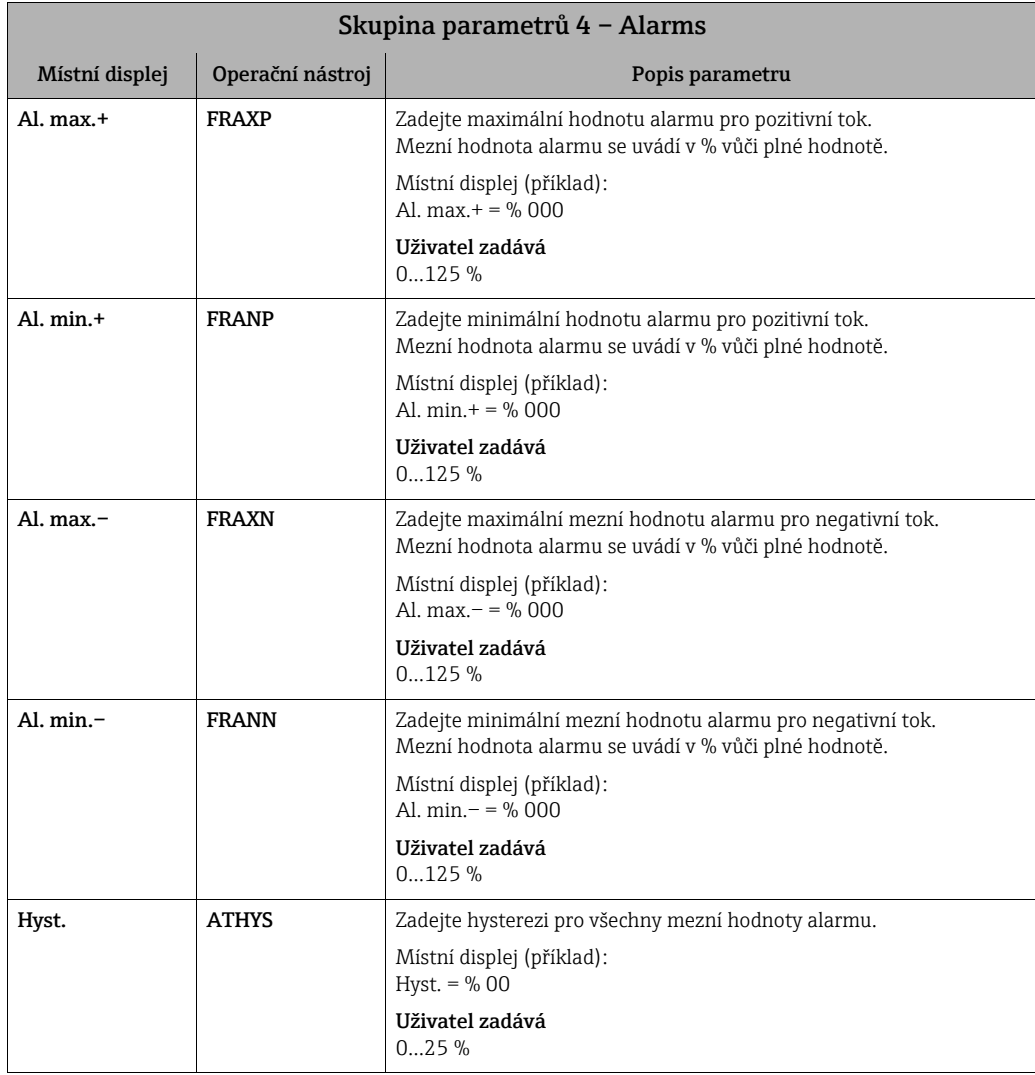

<span id="page-136-7"></span><span id="page-136-6"></span><span id="page-136-5"></span><span id="page-136-4"></span><span id="page-136-3"></span><span id="page-136-2"></span><span id="page-136-1"></span>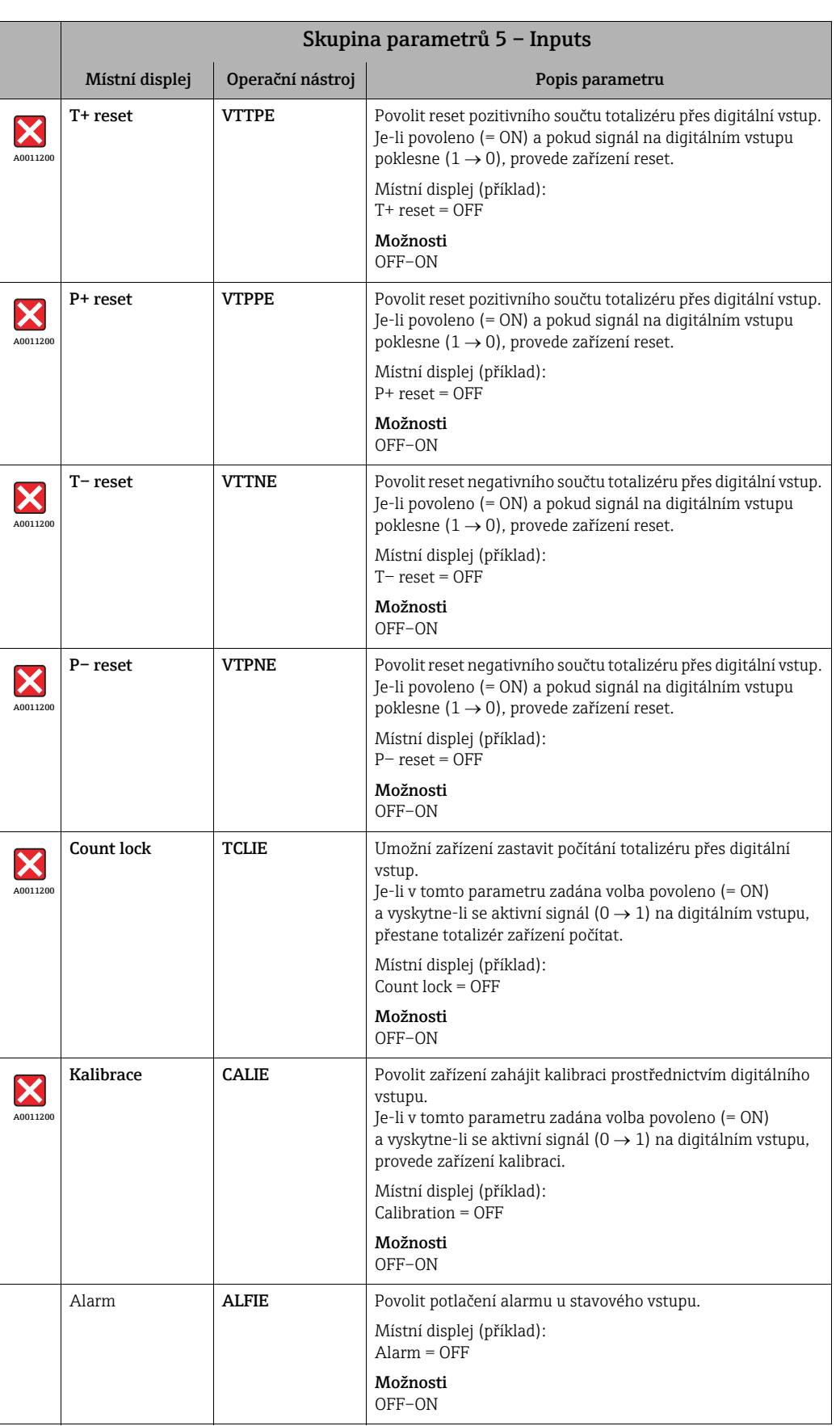

### <span id="page-136-0"></span>19.4.5 Skupina parametrů [5 – Inputs](#page-123-4)

<span id="page-137-1"></span>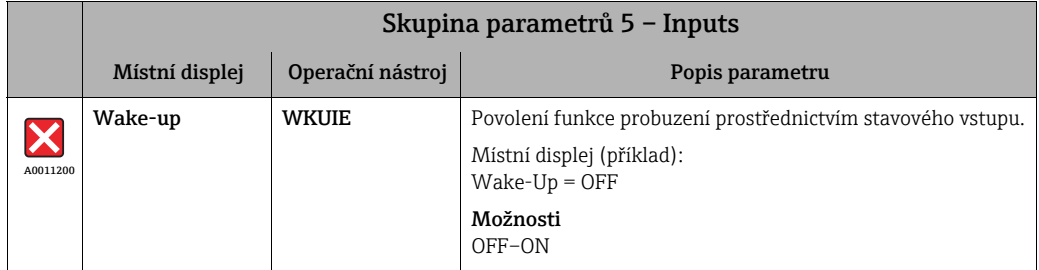

# <span id="page-137-0"></span>19.4.6 Skupina parametrů [6 – Outputs](#page-123-5)

<span id="page-137-3"></span><span id="page-137-2"></span>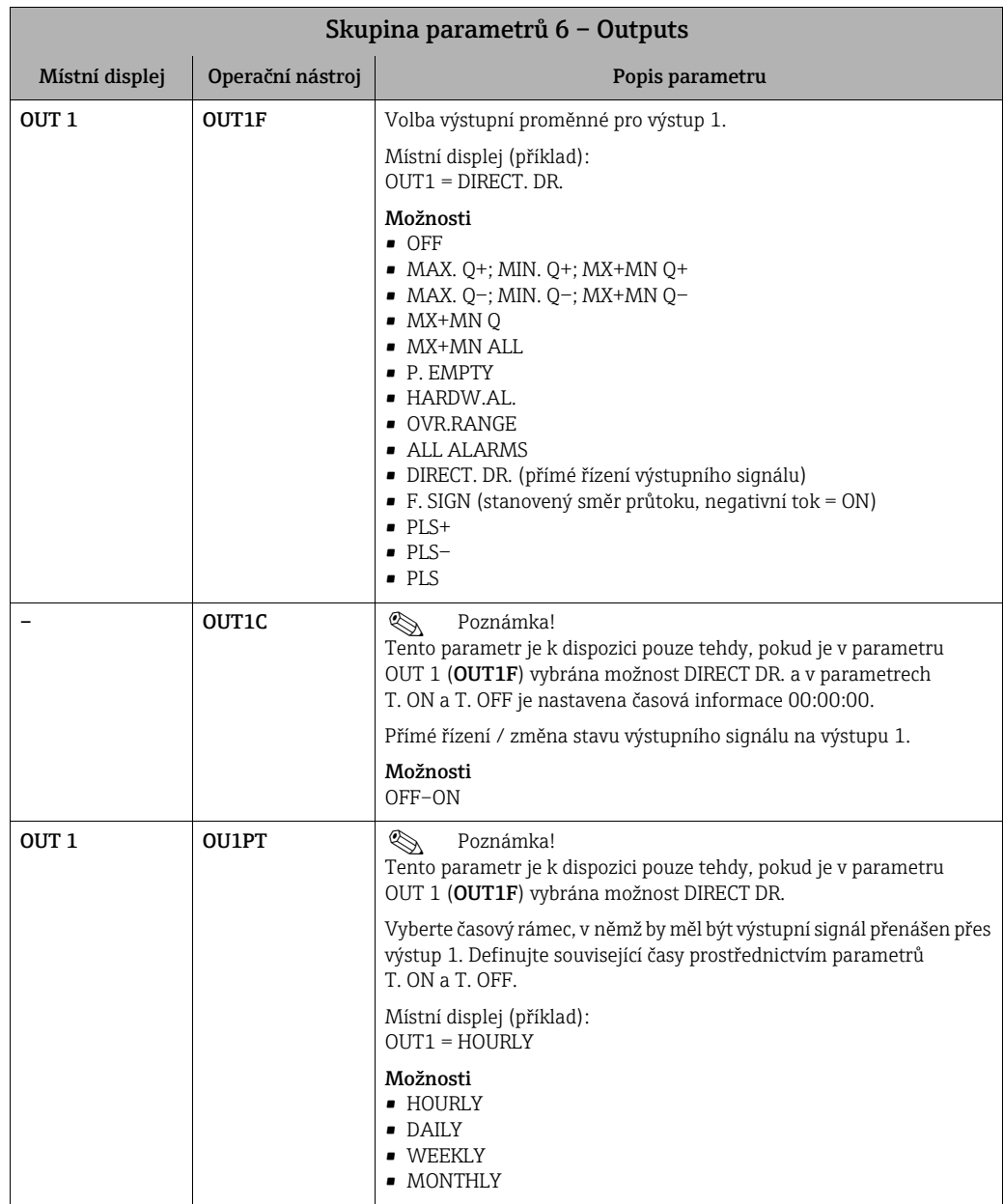

<span id="page-138-1"></span><span id="page-138-0"></span>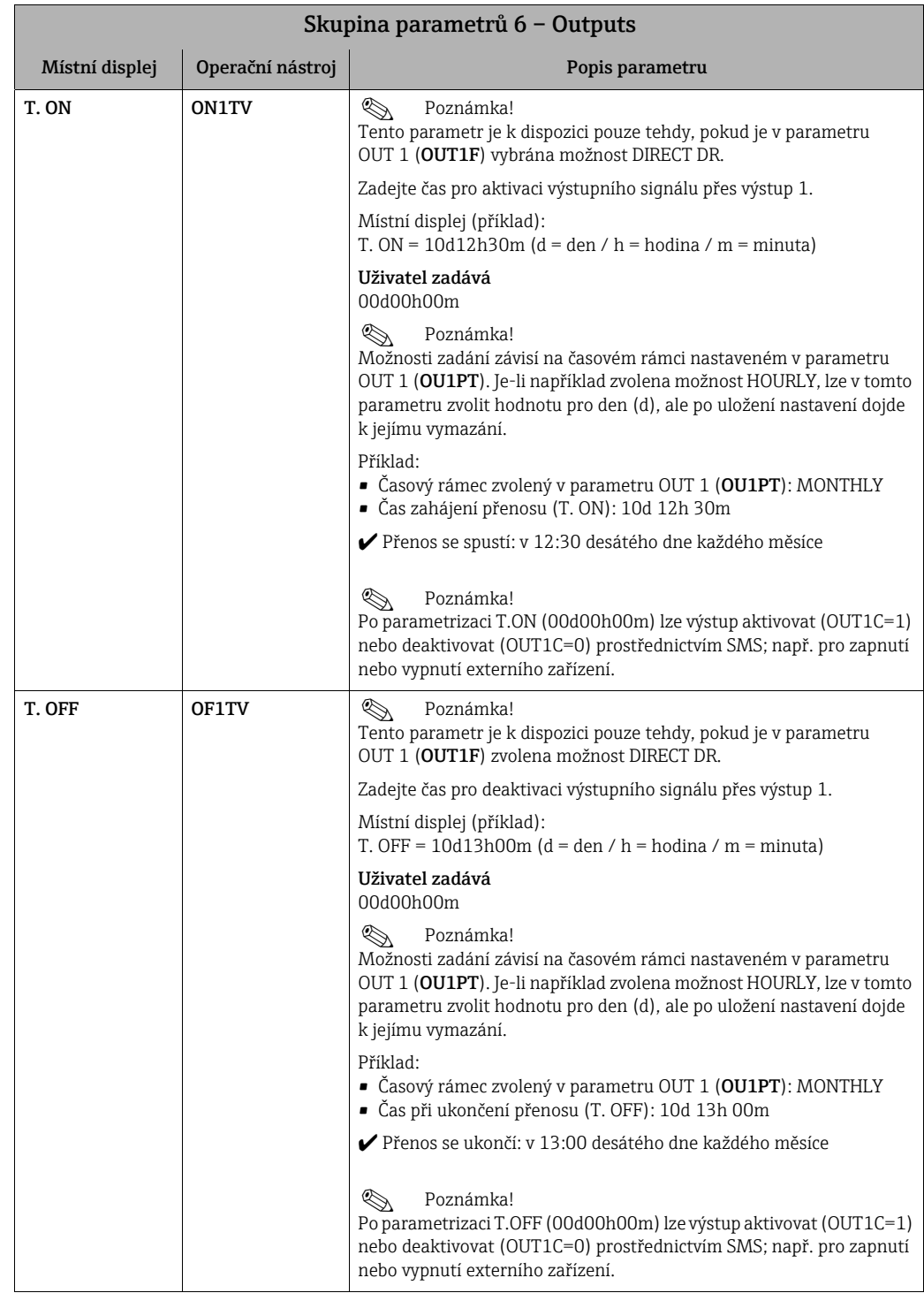

<span id="page-139-2"></span><span id="page-139-1"></span><span id="page-139-0"></span>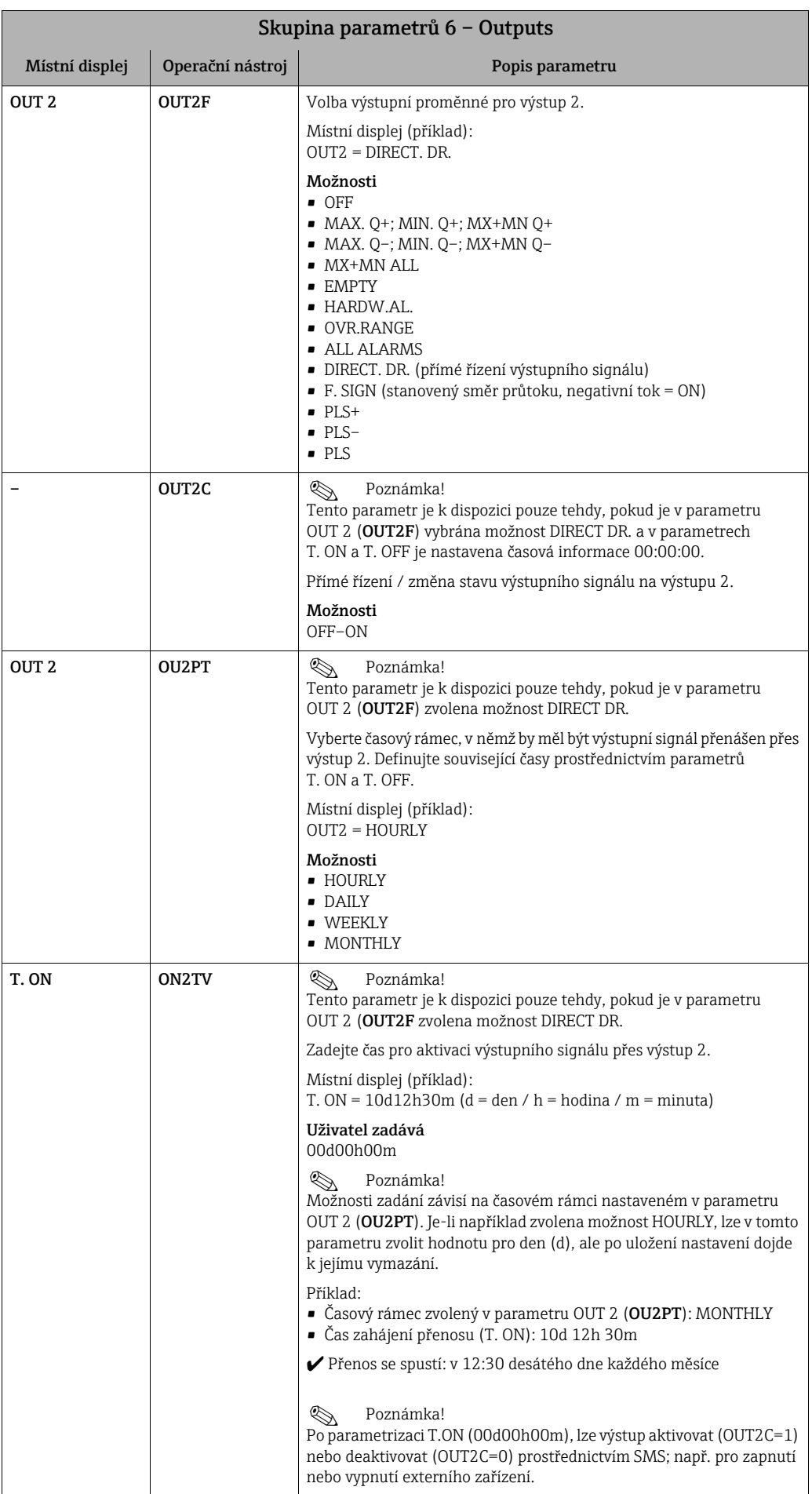

<span id="page-140-1"></span>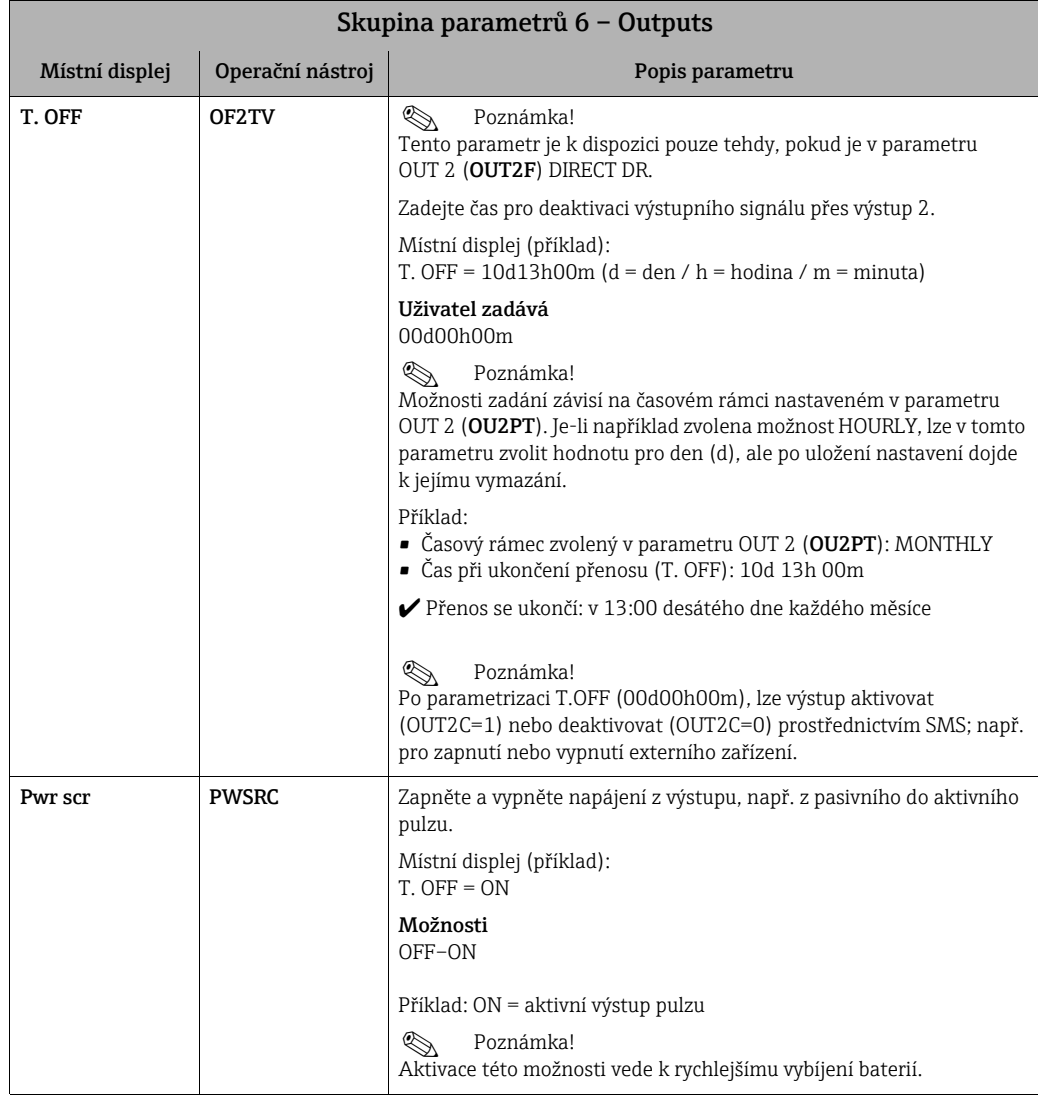

# <span id="page-140-2"></span><span id="page-140-0"></span>19.4.7 Skupina parametrů [7 – Communication](#page-123-6)

<span id="page-140-3"></span>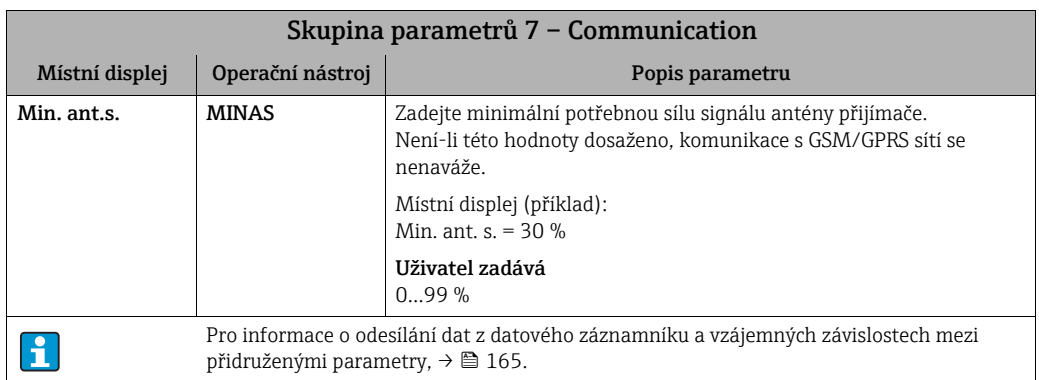

<span id="page-141-2"></span><span id="page-141-1"></span><span id="page-141-0"></span>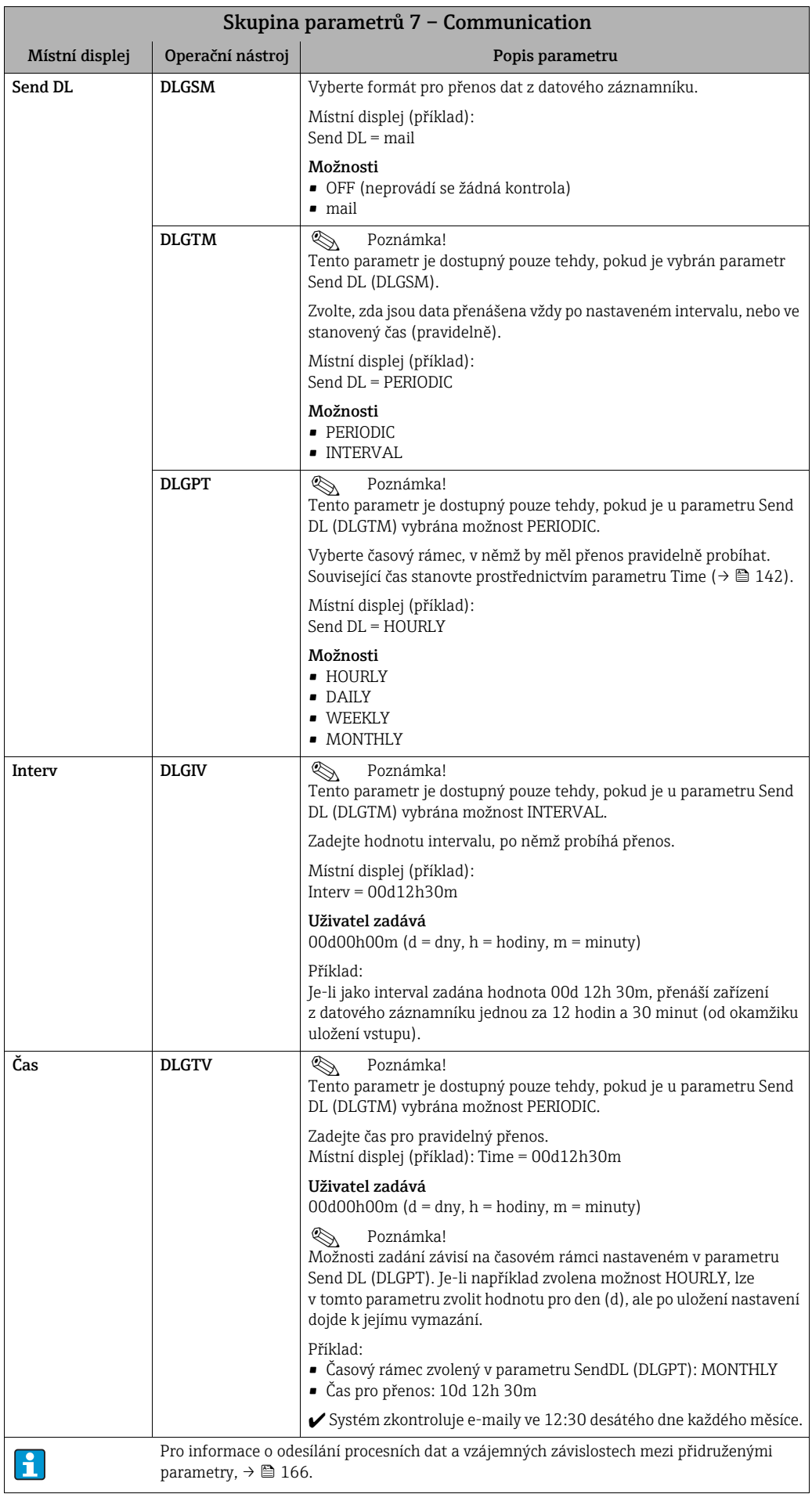

<span id="page-142-1"></span><span id="page-142-0"></span>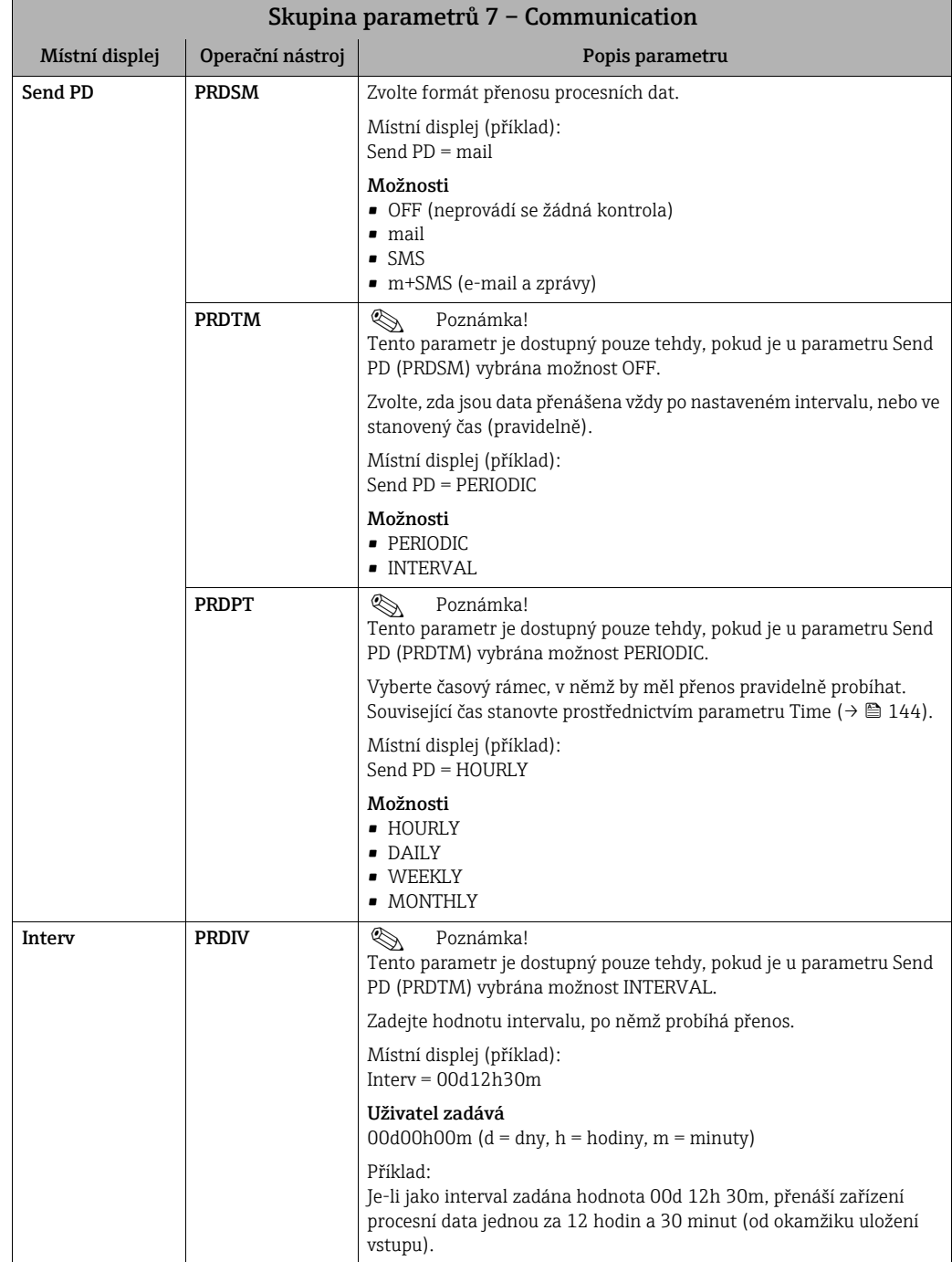

<span id="page-143-2"></span><span id="page-143-1"></span><span id="page-143-0"></span>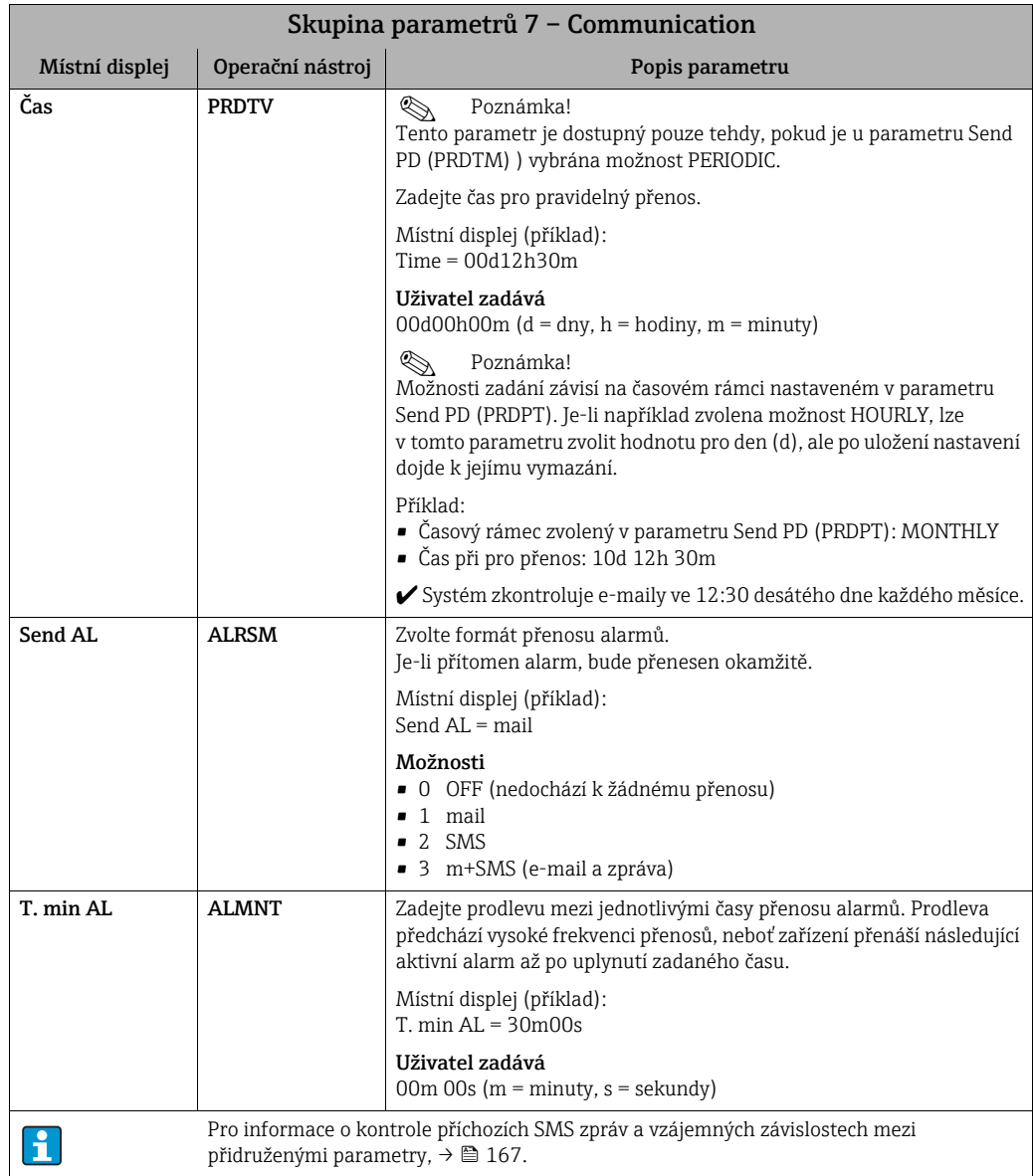
<span id="page-144-2"></span><span id="page-144-1"></span><span id="page-144-0"></span>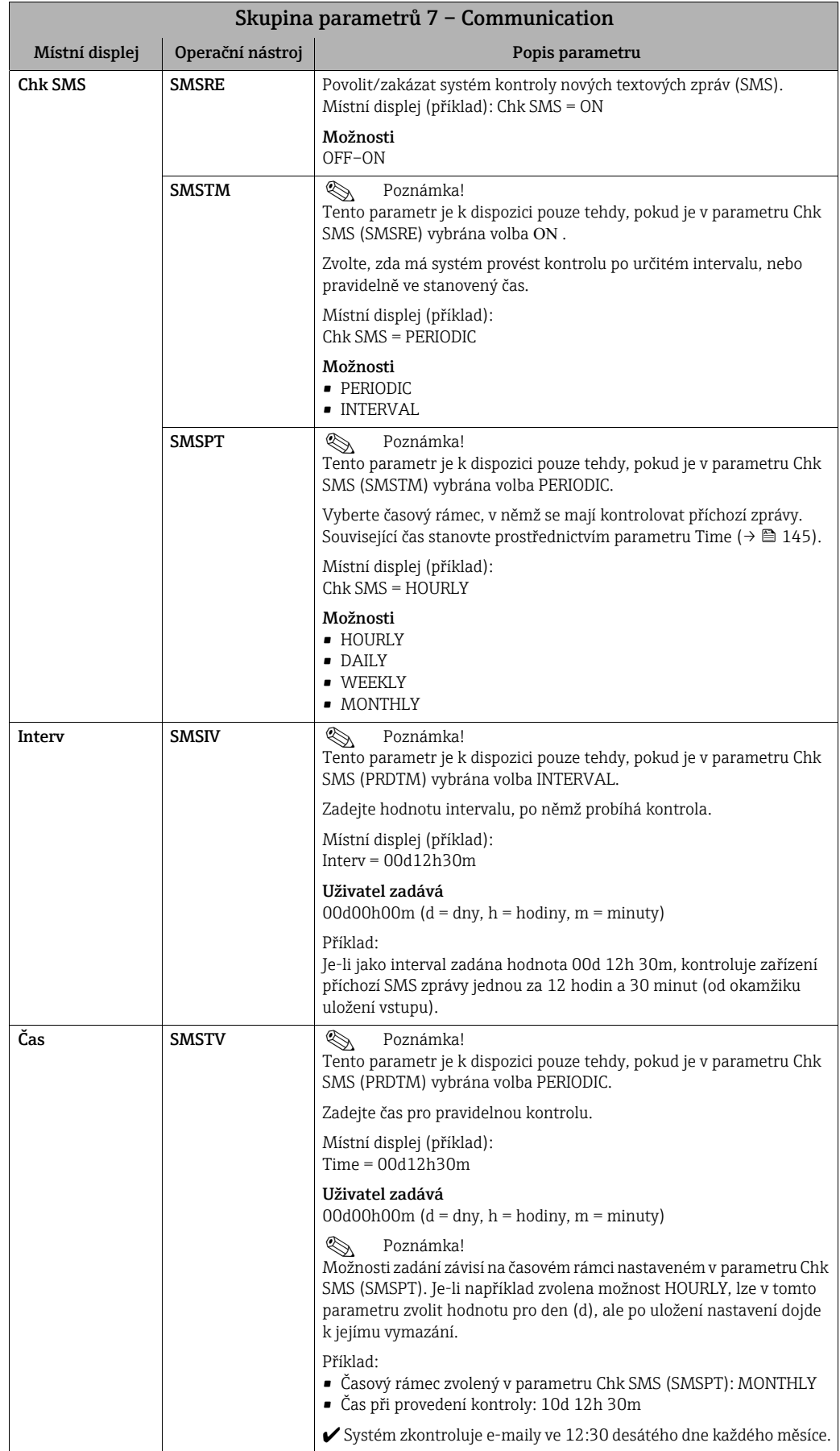

<span id="page-145-2"></span><span id="page-145-1"></span><span id="page-145-0"></span>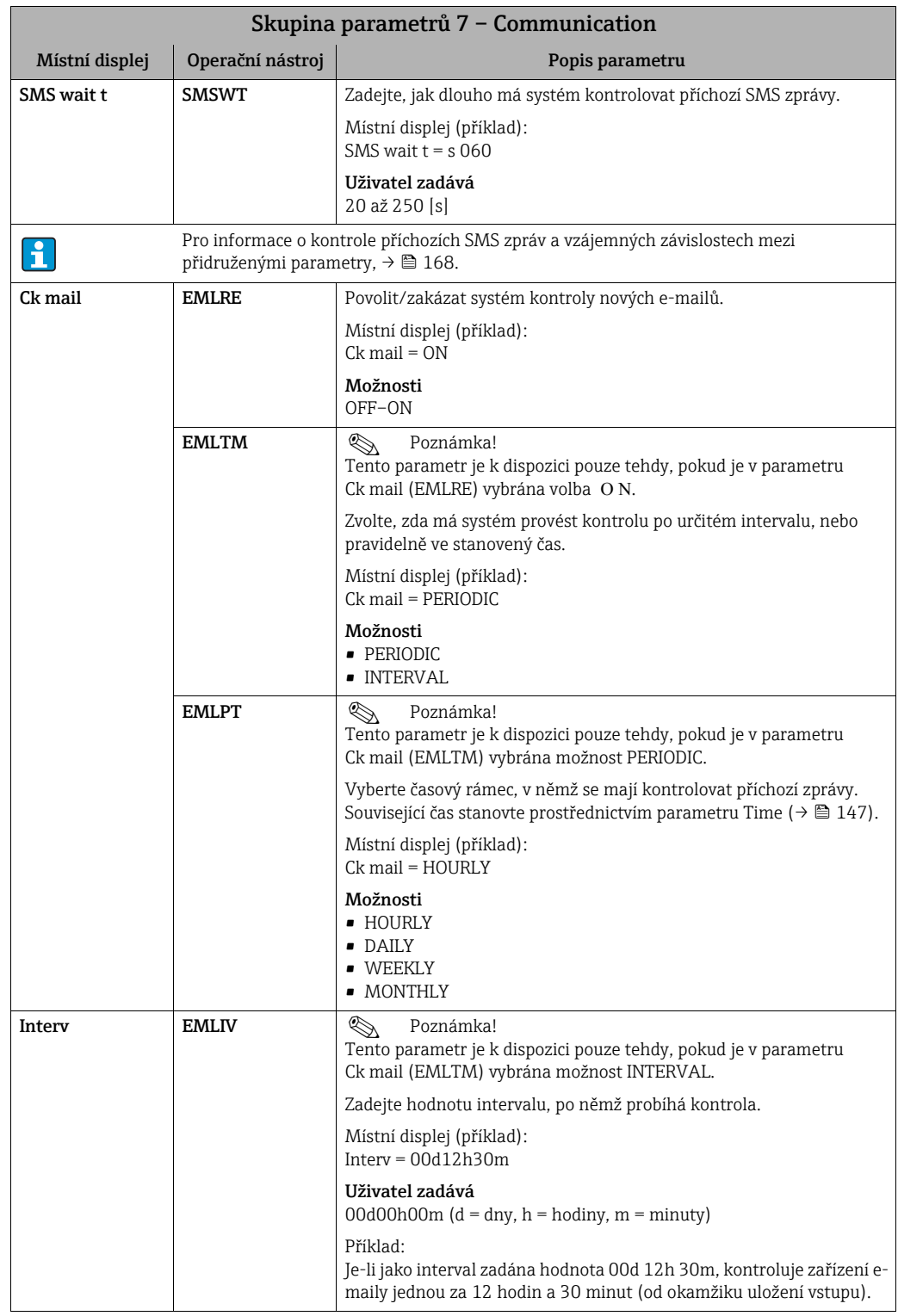

<span id="page-146-1"></span><span id="page-146-0"></span>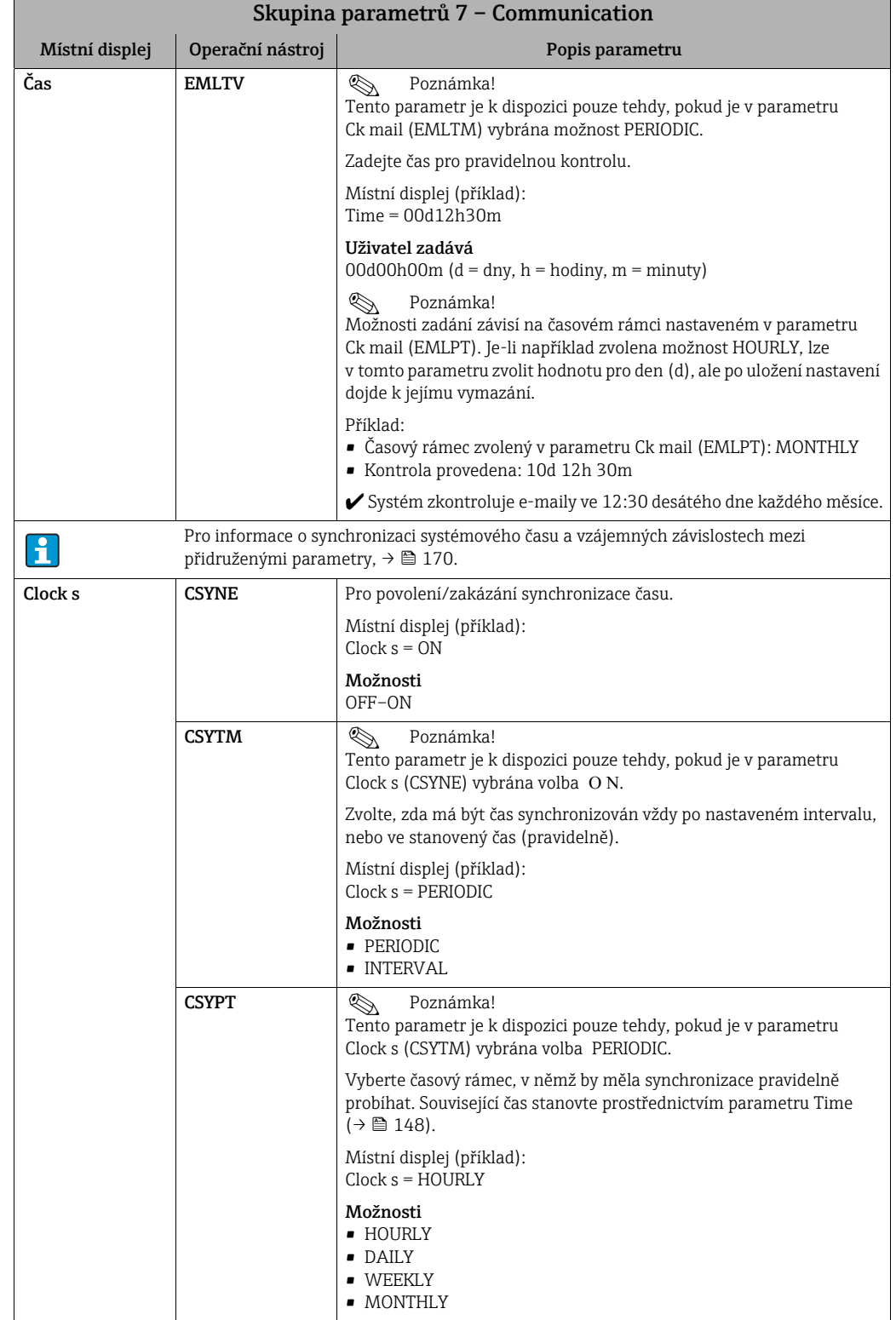

<span id="page-147-4"></span><span id="page-147-3"></span><span id="page-147-2"></span><span id="page-147-1"></span><span id="page-147-0"></span>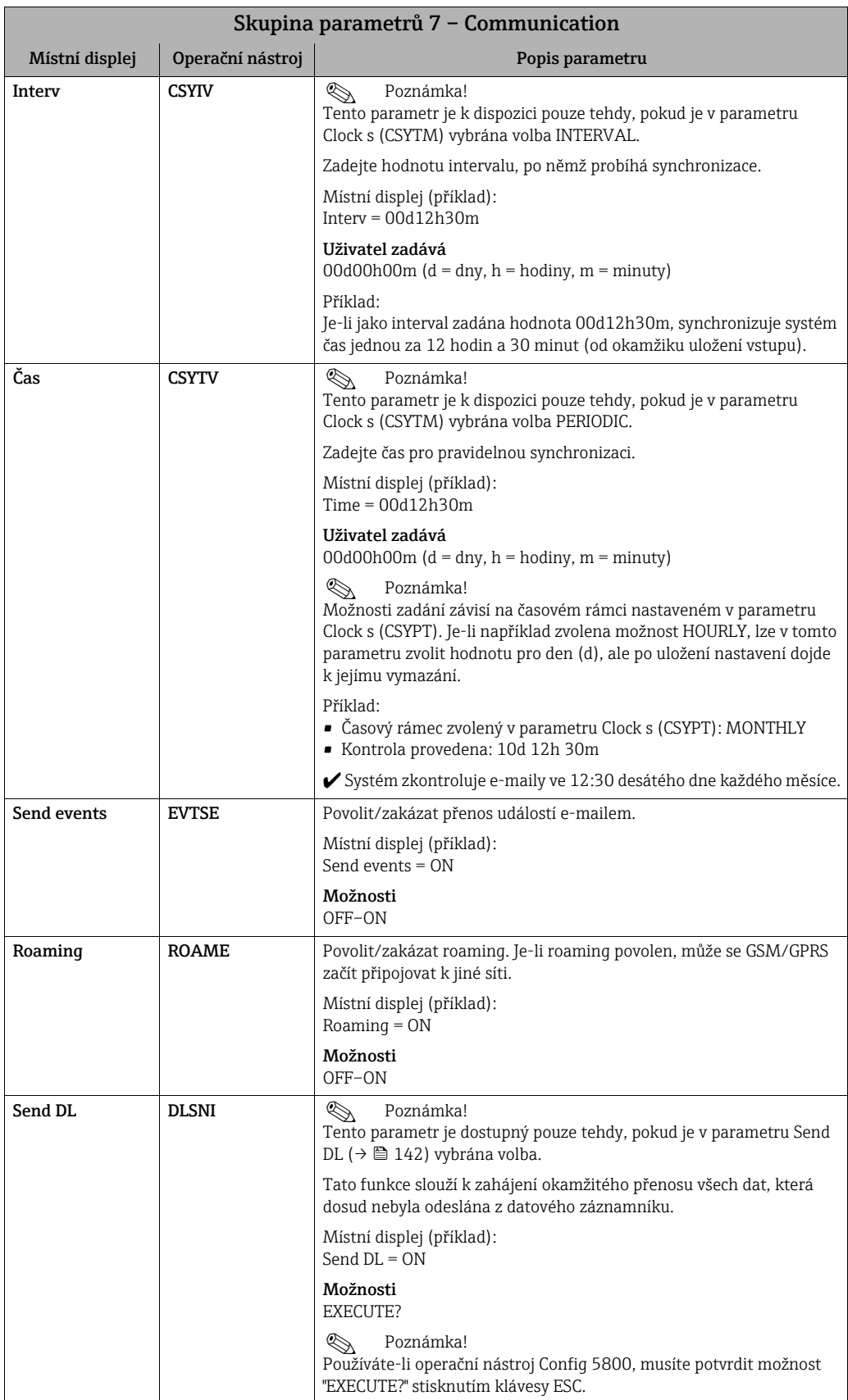

<span id="page-148-5"></span><span id="page-148-4"></span><span id="page-148-3"></span><span id="page-148-2"></span><span id="page-148-1"></span><span id="page-148-0"></span>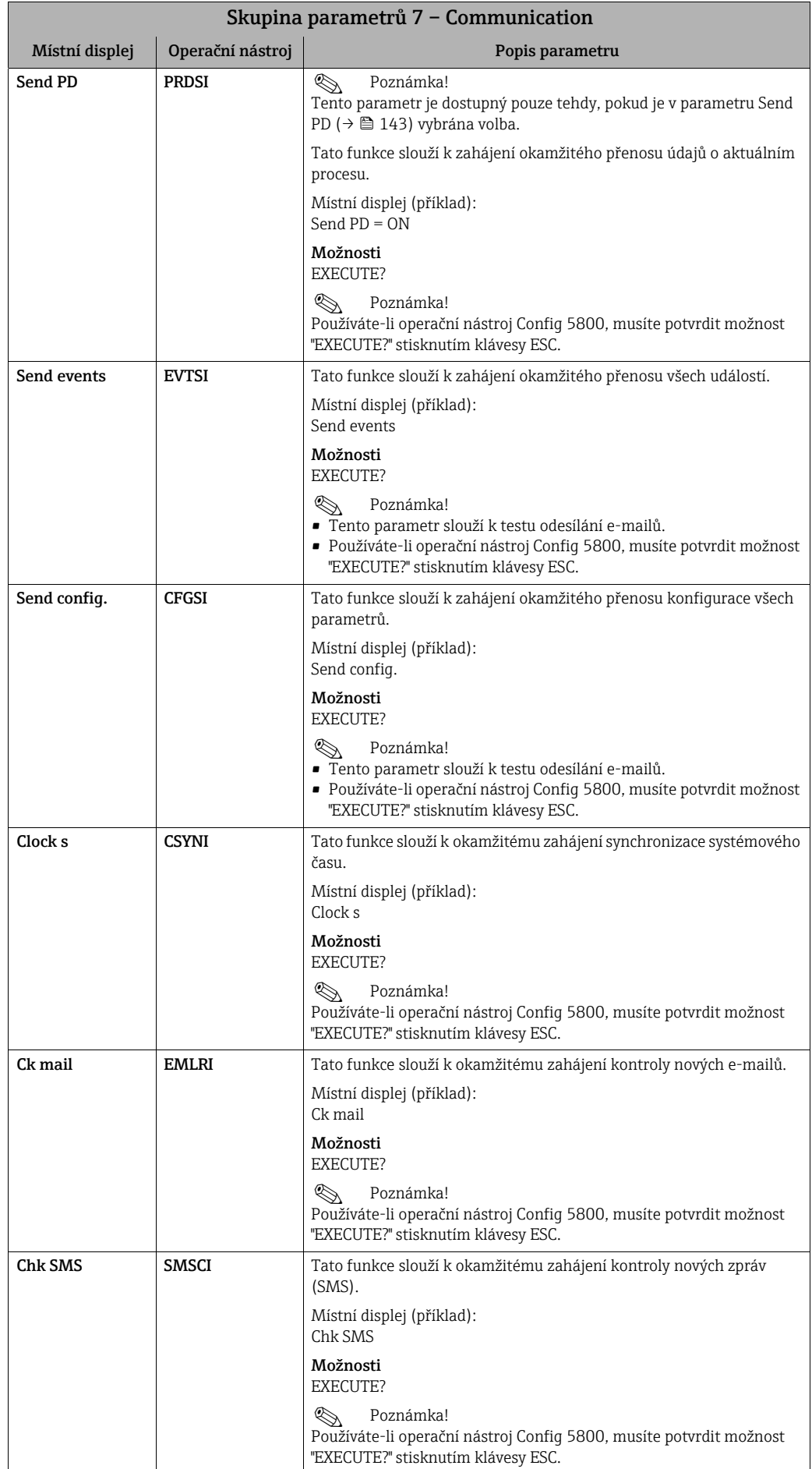

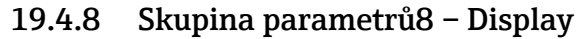

<span id="page-149-5"></span><span id="page-149-4"></span><span id="page-149-3"></span><span id="page-149-2"></span><span id="page-149-1"></span><span id="page-149-0"></span>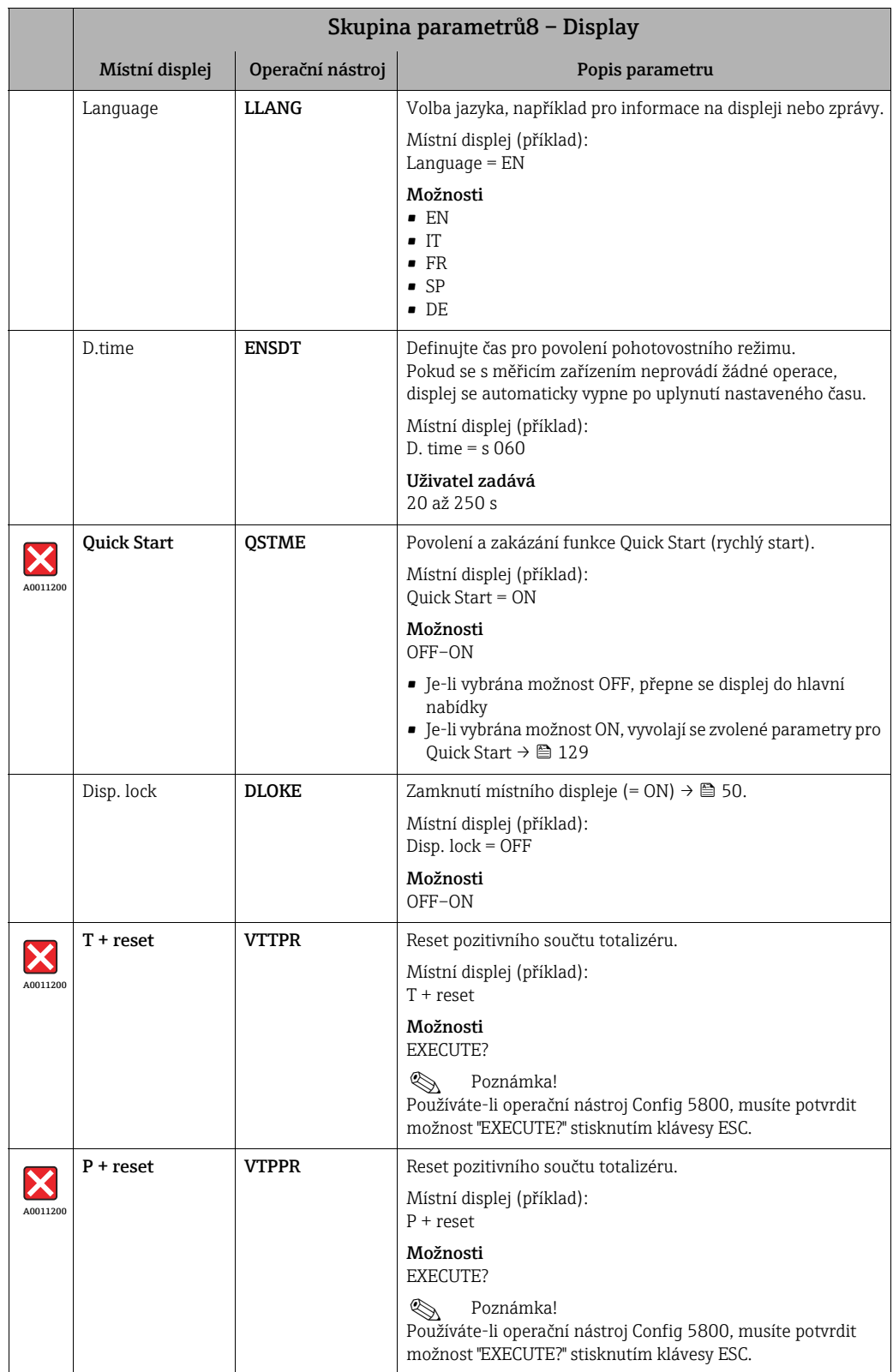

<span id="page-150-5"></span><span id="page-150-2"></span>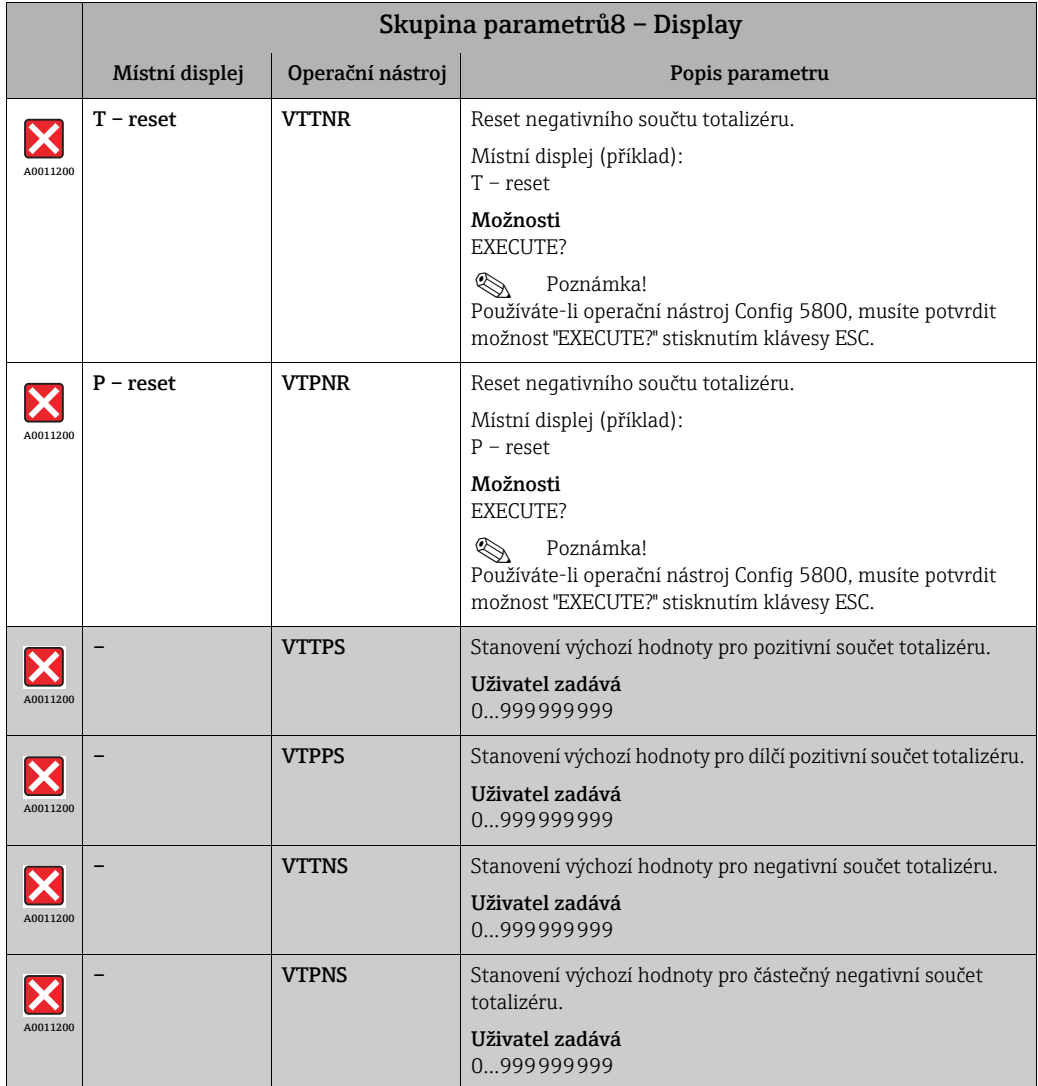

# <span id="page-150-6"></span><span id="page-150-4"></span><span id="page-150-3"></span>19.4.9 Skupina parametrů [9 – Data logger](#page-123-1)

<span id="page-150-1"></span><span id="page-150-0"></span>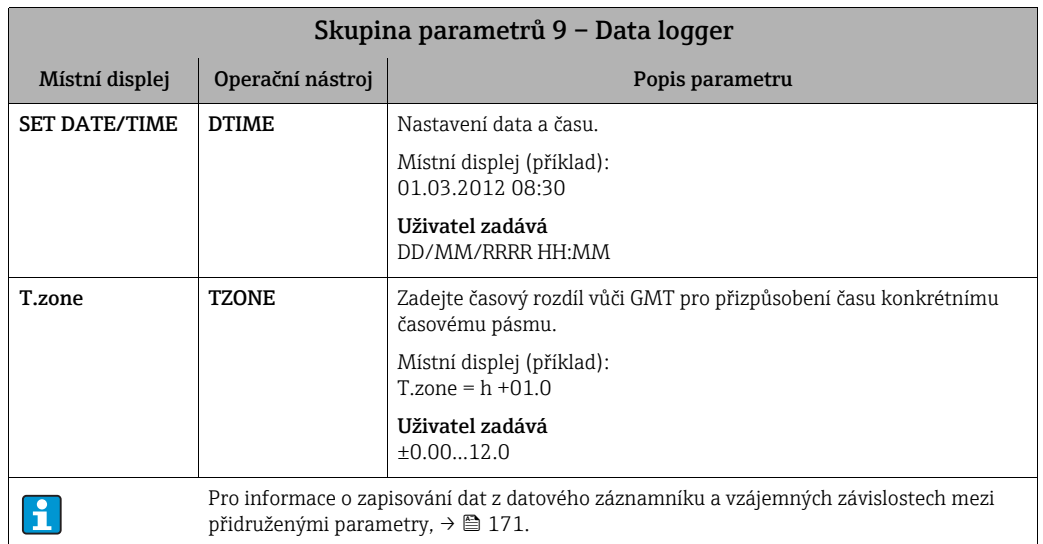

<span id="page-151-2"></span><span id="page-151-1"></span><span id="page-151-0"></span>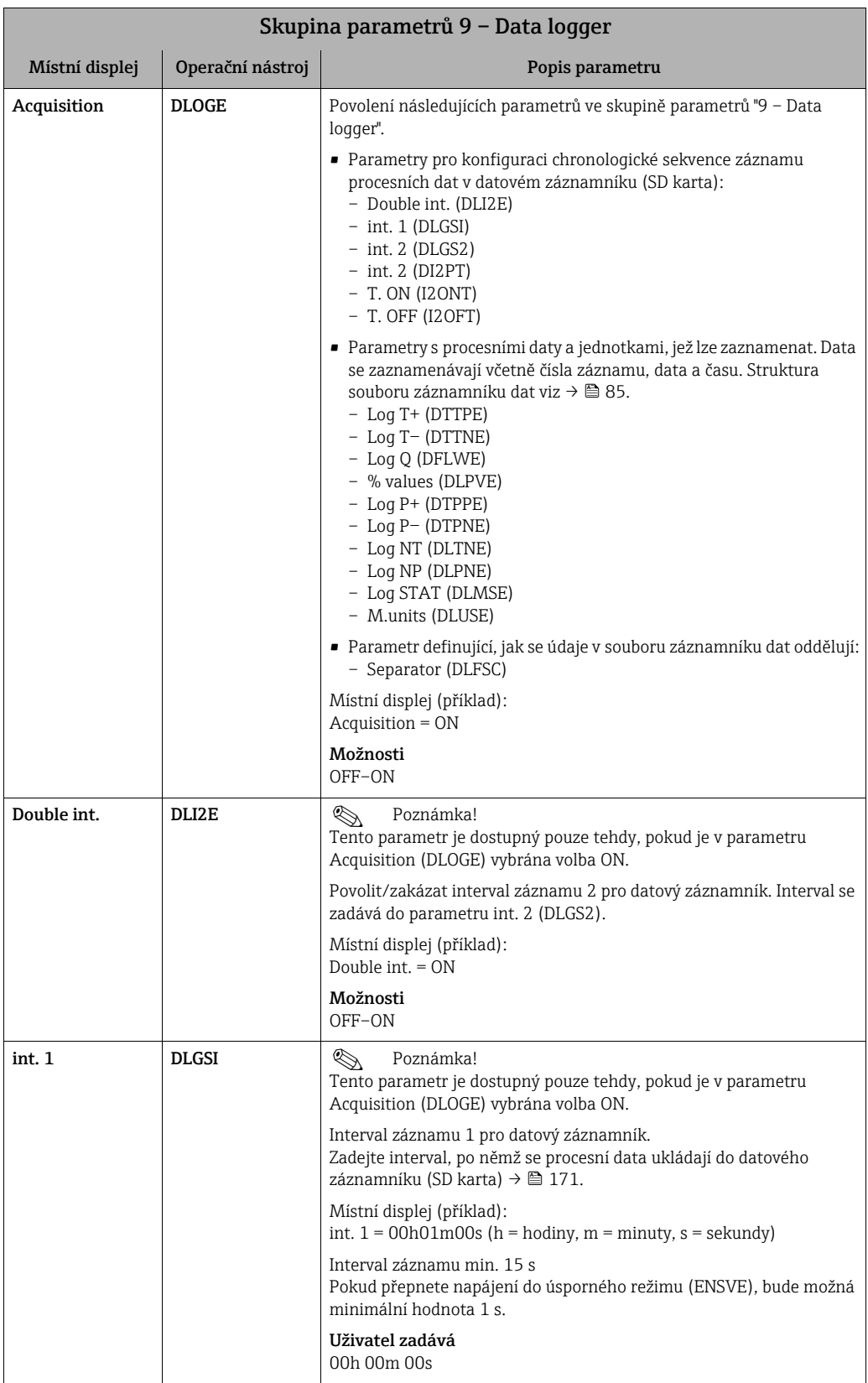

<span id="page-152-5"></span><span id="page-152-4"></span><span id="page-152-3"></span><span id="page-152-2"></span><span id="page-152-1"></span><span id="page-152-0"></span>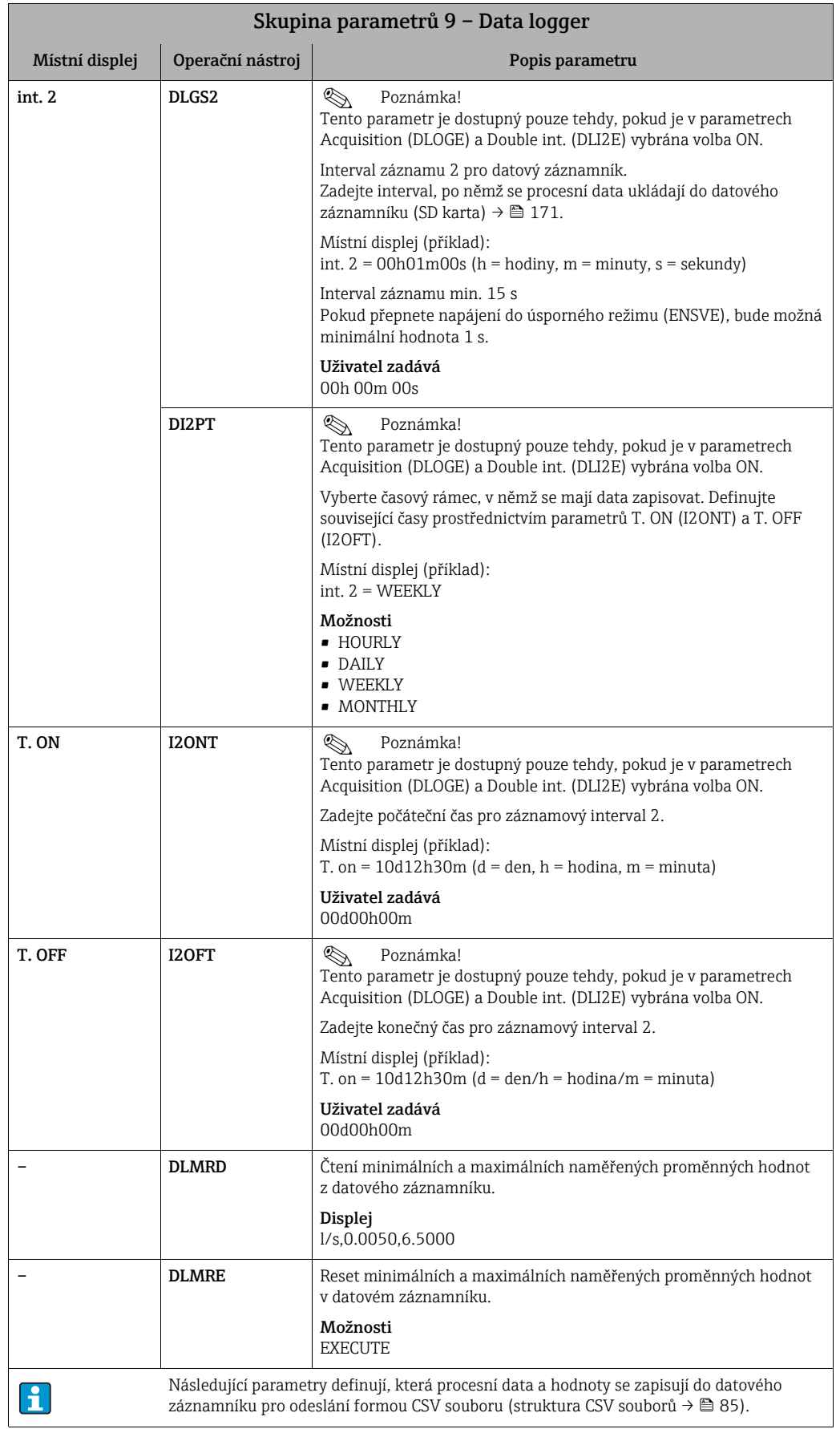

<span id="page-153-5"></span><span id="page-153-4"></span><span id="page-153-3"></span><span id="page-153-2"></span><span id="page-153-1"></span><span id="page-153-0"></span>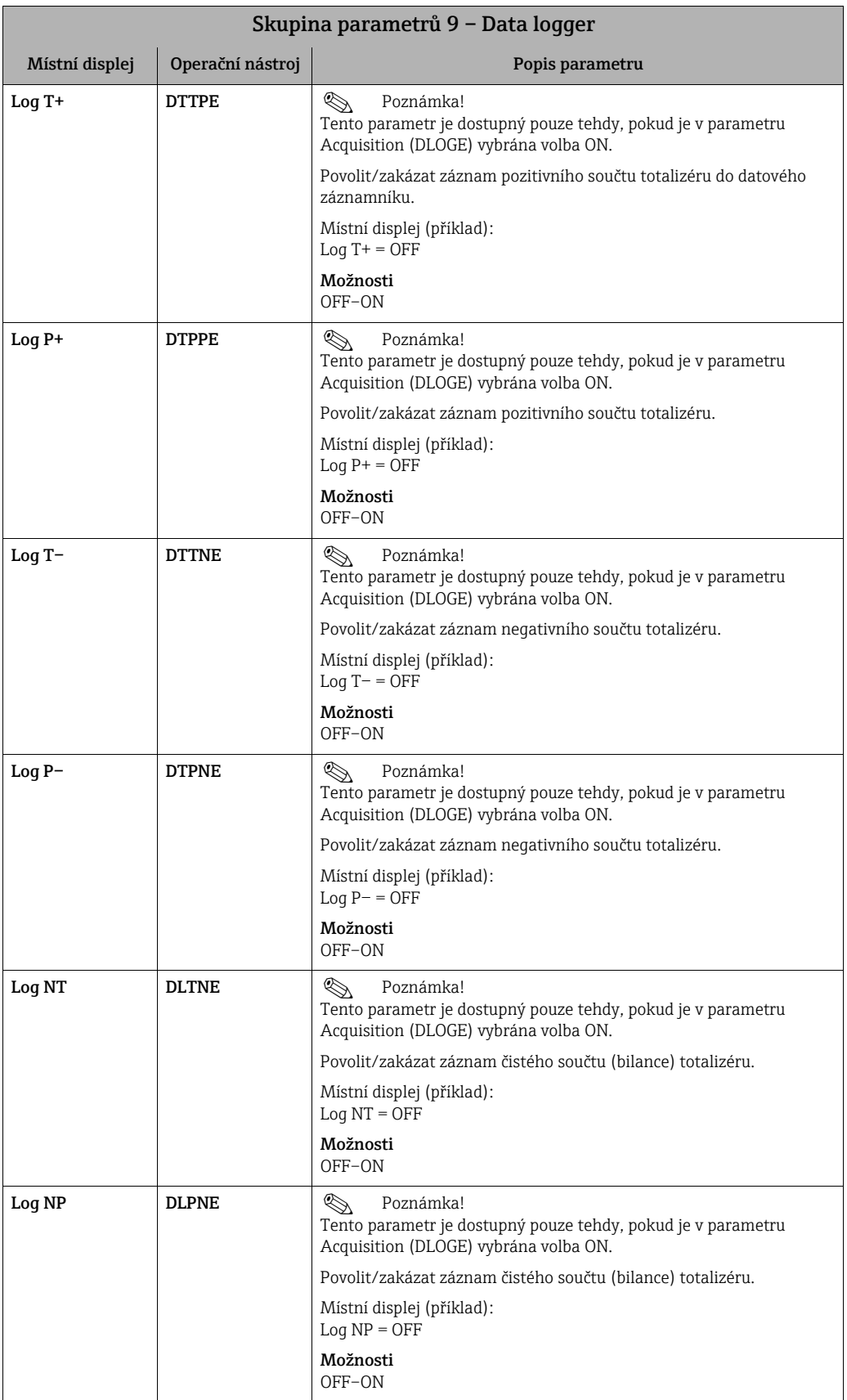

<span id="page-154-6"></span><span id="page-154-5"></span><span id="page-154-4"></span><span id="page-154-3"></span><span id="page-154-2"></span><span id="page-154-1"></span><span id="page-154-0"></span>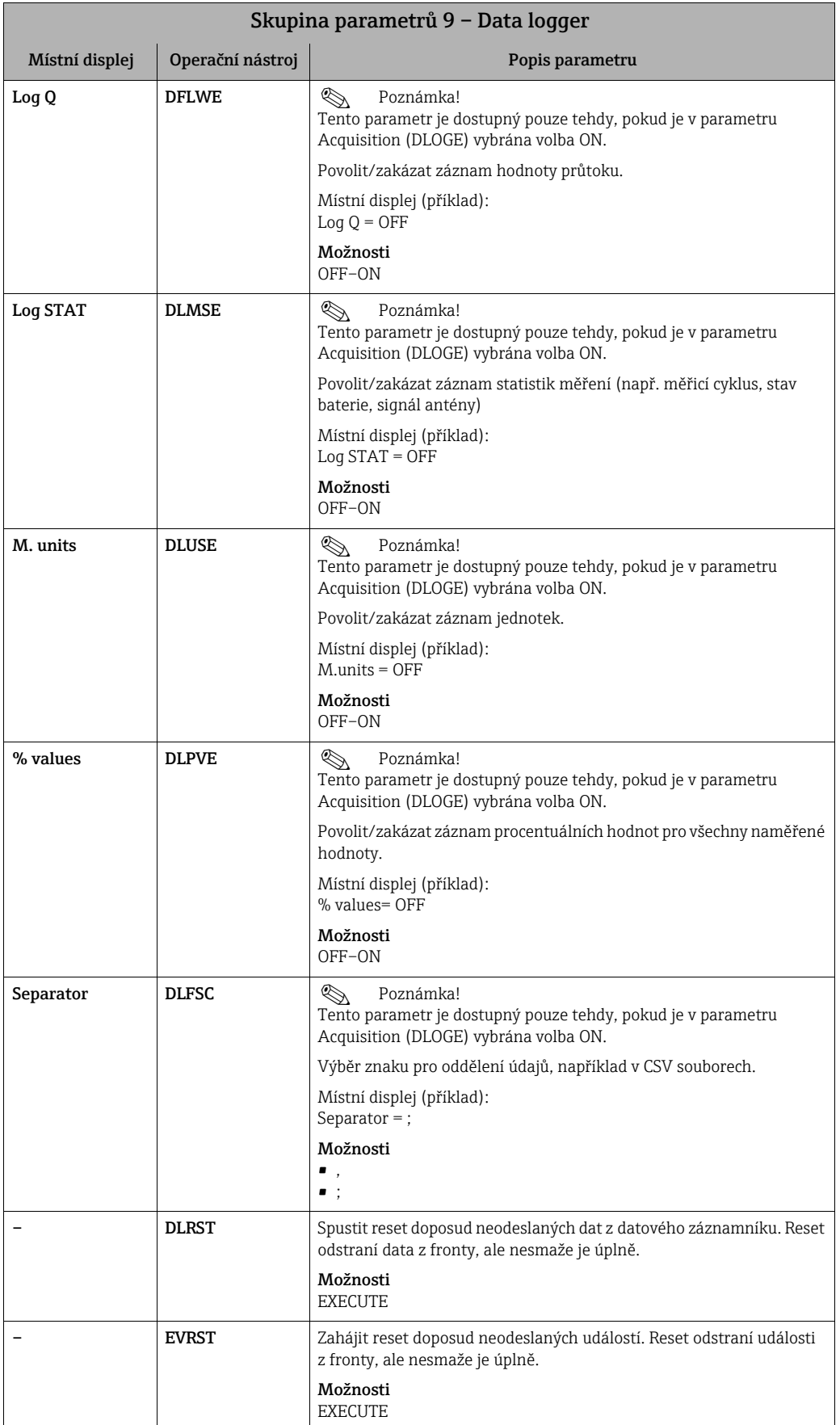

<span id="page-155-3"></span>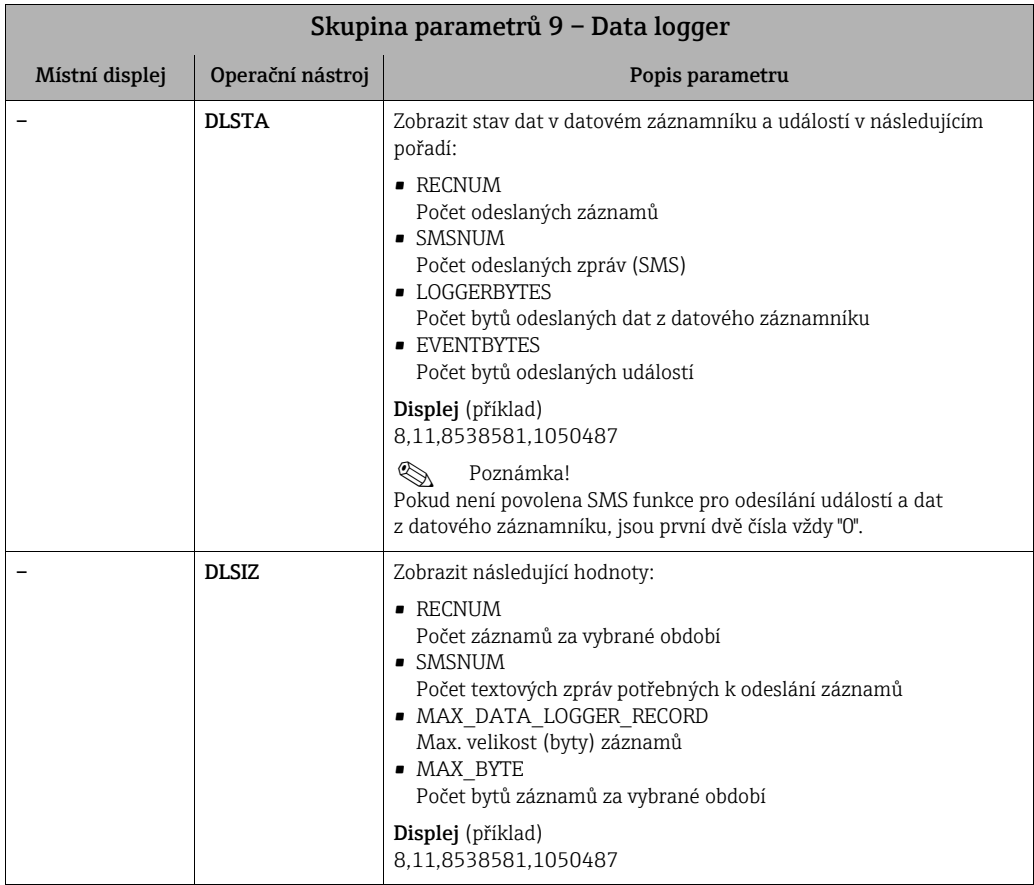

# <span id="page-155-2"></span>19.4.10 Skupina parametrů [10 – Diagnostic](#page-123-2)

<span id="page-155-4"></span><span id="page-155-1"></span><span id="page-155-0"></span>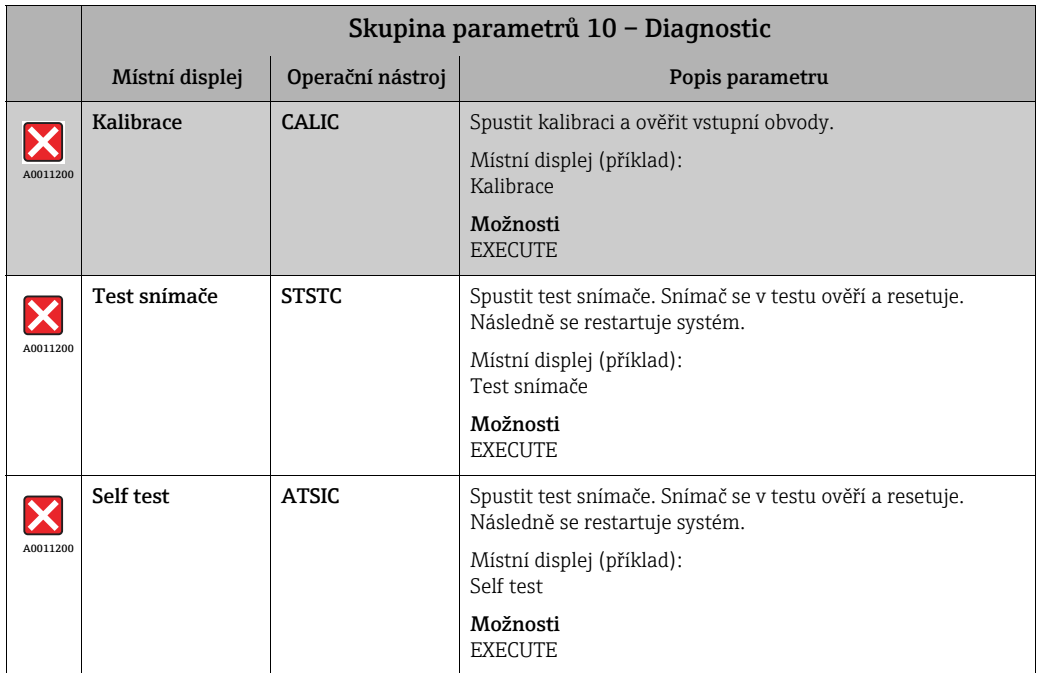

<span id="page-156-4"></span><span id="page-156-3"></span><span id="page-156-2"></span><span id="page-156-1"></span><span id="page-156-0"></span>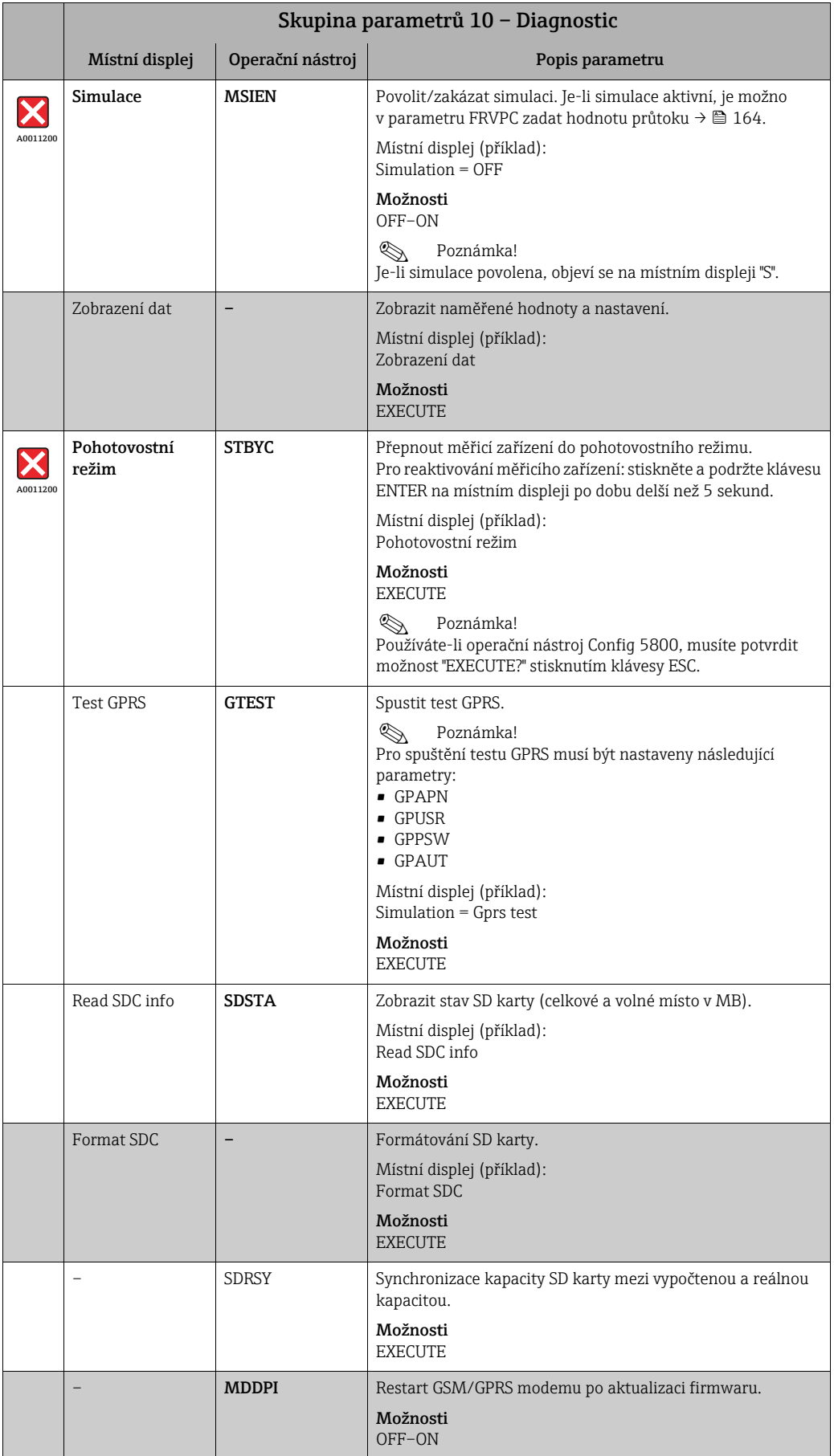

<span id="page-157-7"></span><span id="page-157-6"></span><span id="page-157-4"></span><span id="page-157-3"></span><span id="page-157-1"></span>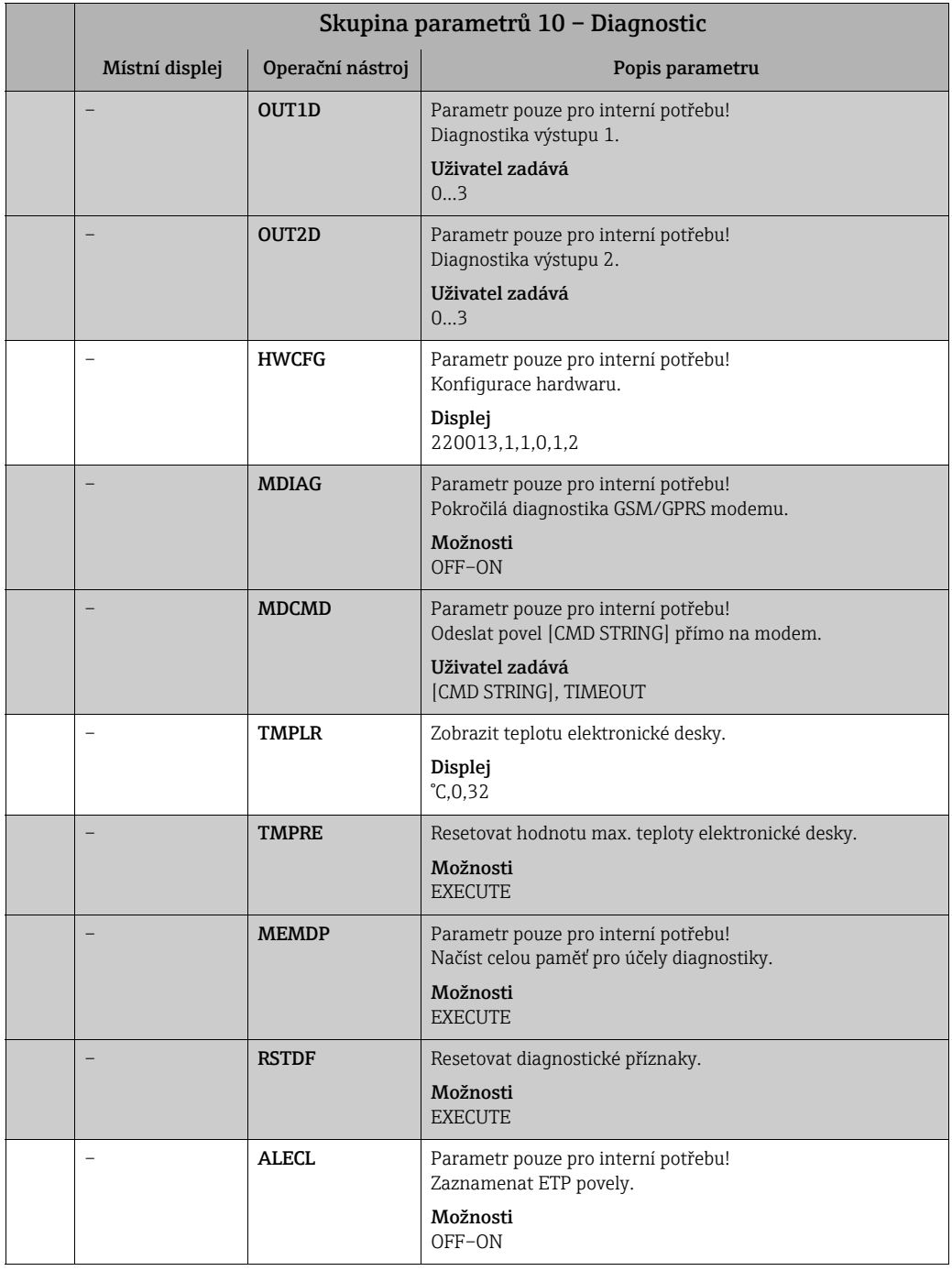

# <span id="page-157-9"></span><span id="page-157-8"></span><span id="page-157-5"></span><span id="page-157-0"></span>19.4.11 Skupina parametrů [11 – Internal data](#page-123-3)

<span id="page-157-2"></span>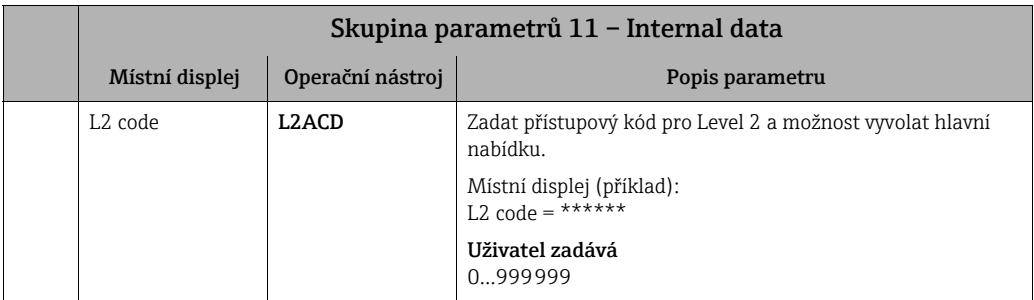

<span id="page-158-7"></span><span id="page-158-6"></span><span id="page-158-5"></span><span id="page-158-4"></span><span id="page-158-3"></span><span id="page-158-2"></span><span id="page-158-1"></span><span id="page-158-0"></span>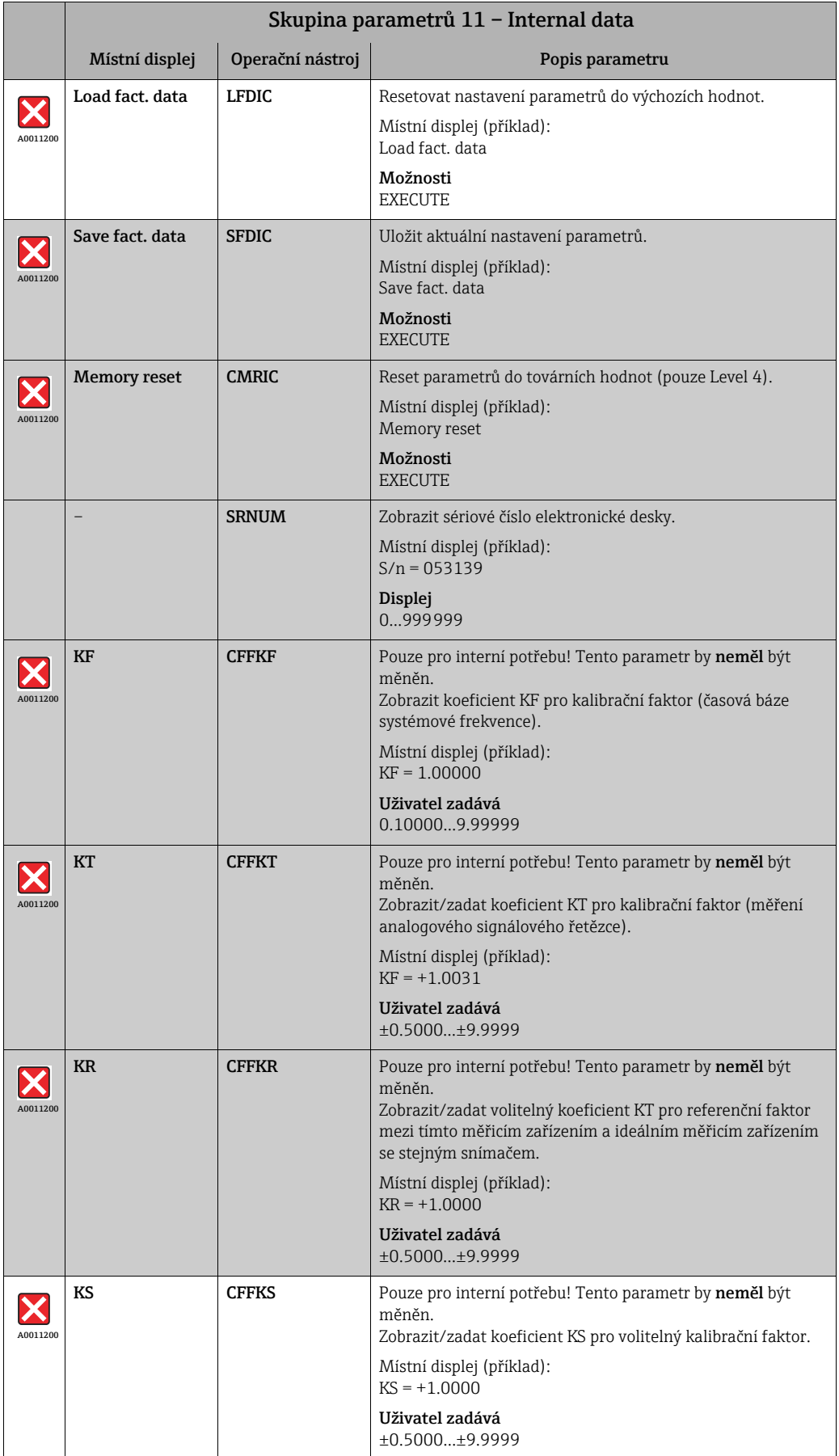

<span id="page-159-10"></span><span id="page-159-9"></span><span id="page-159-8"></span><span id="page-159-7"></span><span id="page-159-5"></span><span id="page-159-4"></span>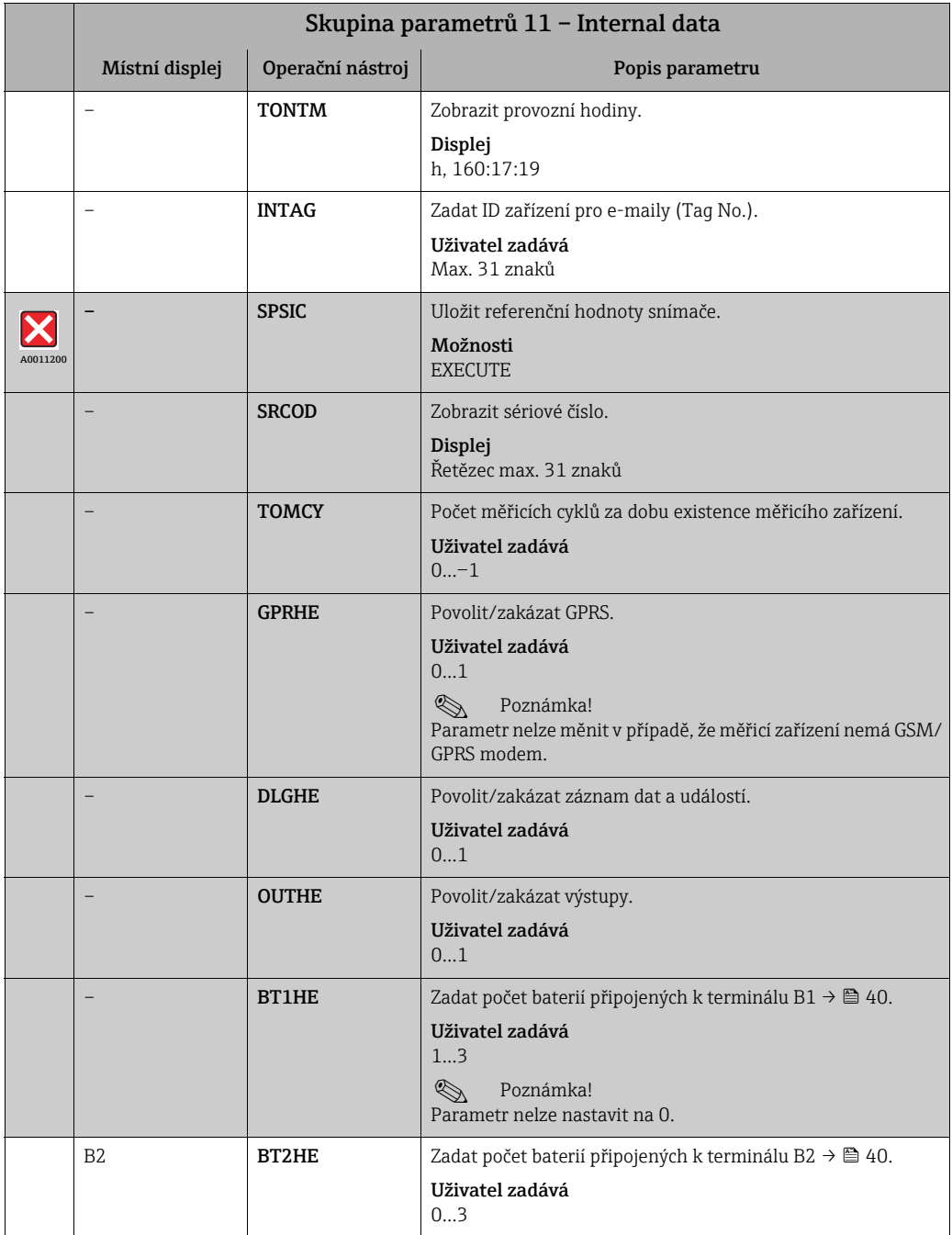

# <span id="page-159-6"></span><span id="page-159-2"></span><span id="page-159-1"></span><span id="page-159-0"></span>19.4.12 Skupina parametrů [GPRS data](#page-123-4)

<span id="page-159-3"></span>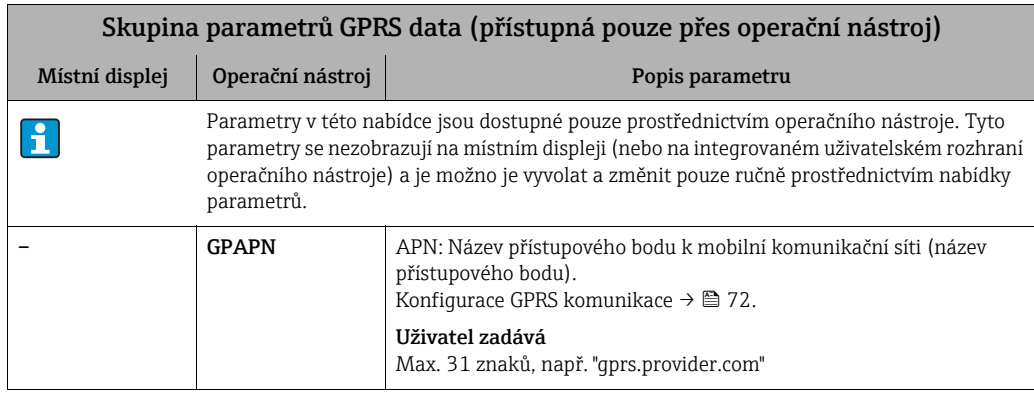

<span id="page-160-10"></span><span id="page-160-9"></span><span id="page-160-8"></span><span id="page-160-7"></span><span id="page-160-6"></span><span id="page-160-5"></span><span id="page-160-4"></span><span id="page-160-3"></span><span id="page-160-2"></span><span id="page-160-1"></span><span id="page-160-0"></span>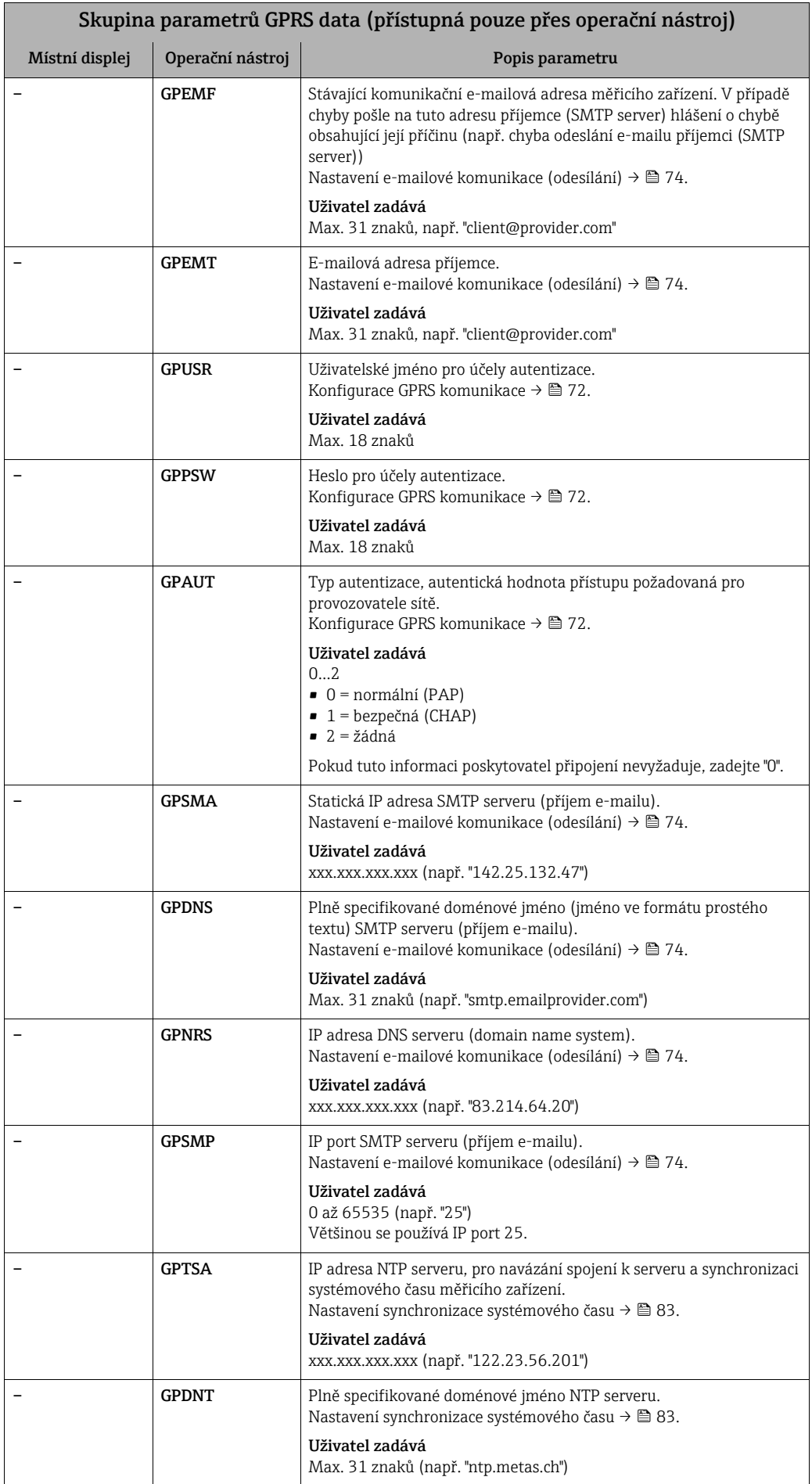

<span id="page-161-10"></span><span id="page-161-9"></span><span id="page-161-8"></span><span id="page-161-7"></span><span id="page-161-6"></span><span id="page-161-5"></span><span id="page-161-4"></span><span id="page-161-3"></span><span id="page-161-2"></span><span id="page-161-1"></span><span id="page-161-0"></span>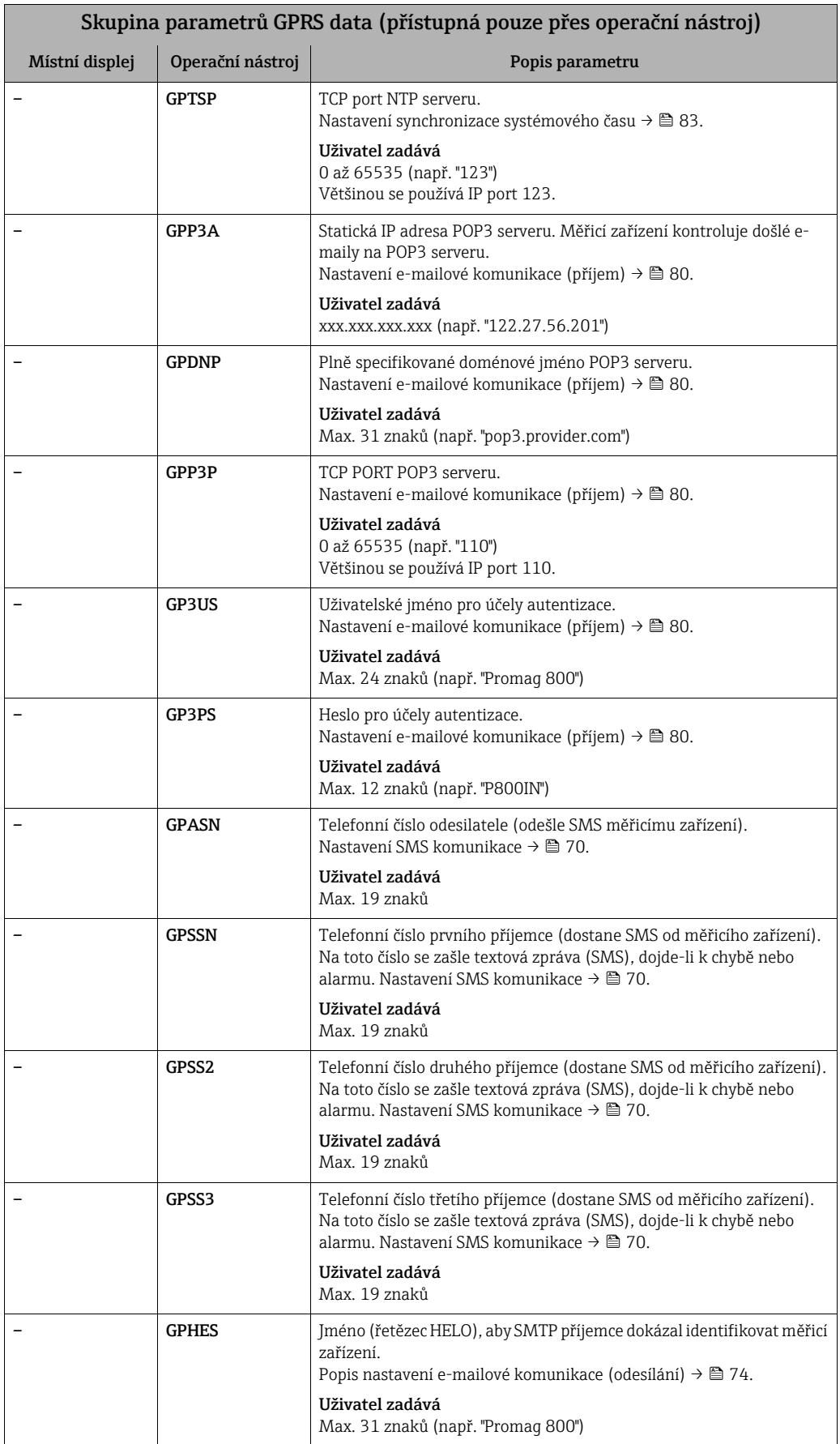

<span id="page-162-3"></span>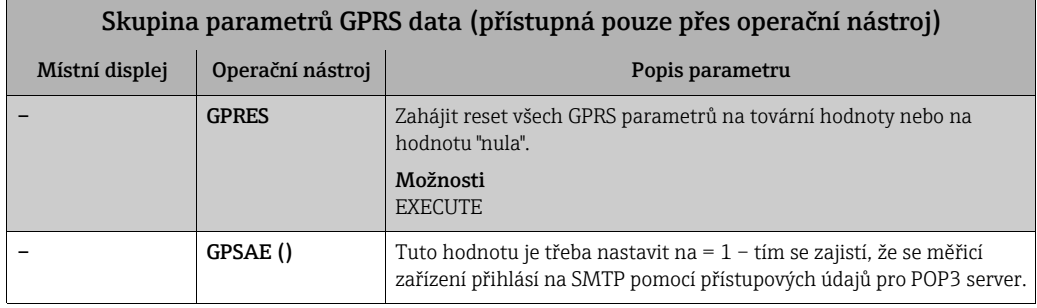

# <span id="page-162-4"></span>19.4.13 Skupina parametrů [Auxiliary cmds](#page-123-5)

<span id="page-162-7"></span><span id="page-162-6"></span><span id="page-162-5"></span><span id="page-162-2"></span><span id="page-162-1"></span><span id="page-162-0"></span>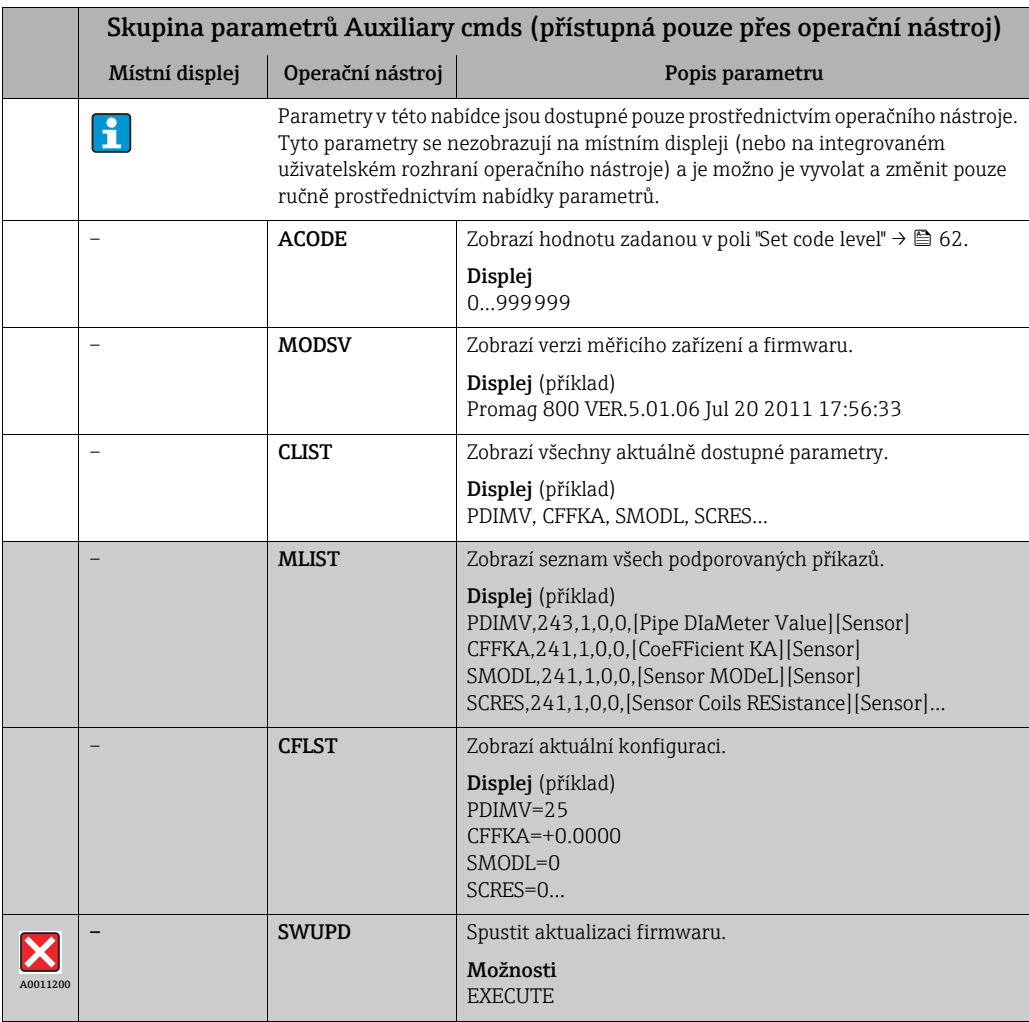

<span id="page-163-13"></span><span id="page-163-12"></span><span id="page-163-11"></span><span id="page-163-10"></span><span id="page-163-9"></span><span id="page-163-8"></span><span id="page-163-0"></span>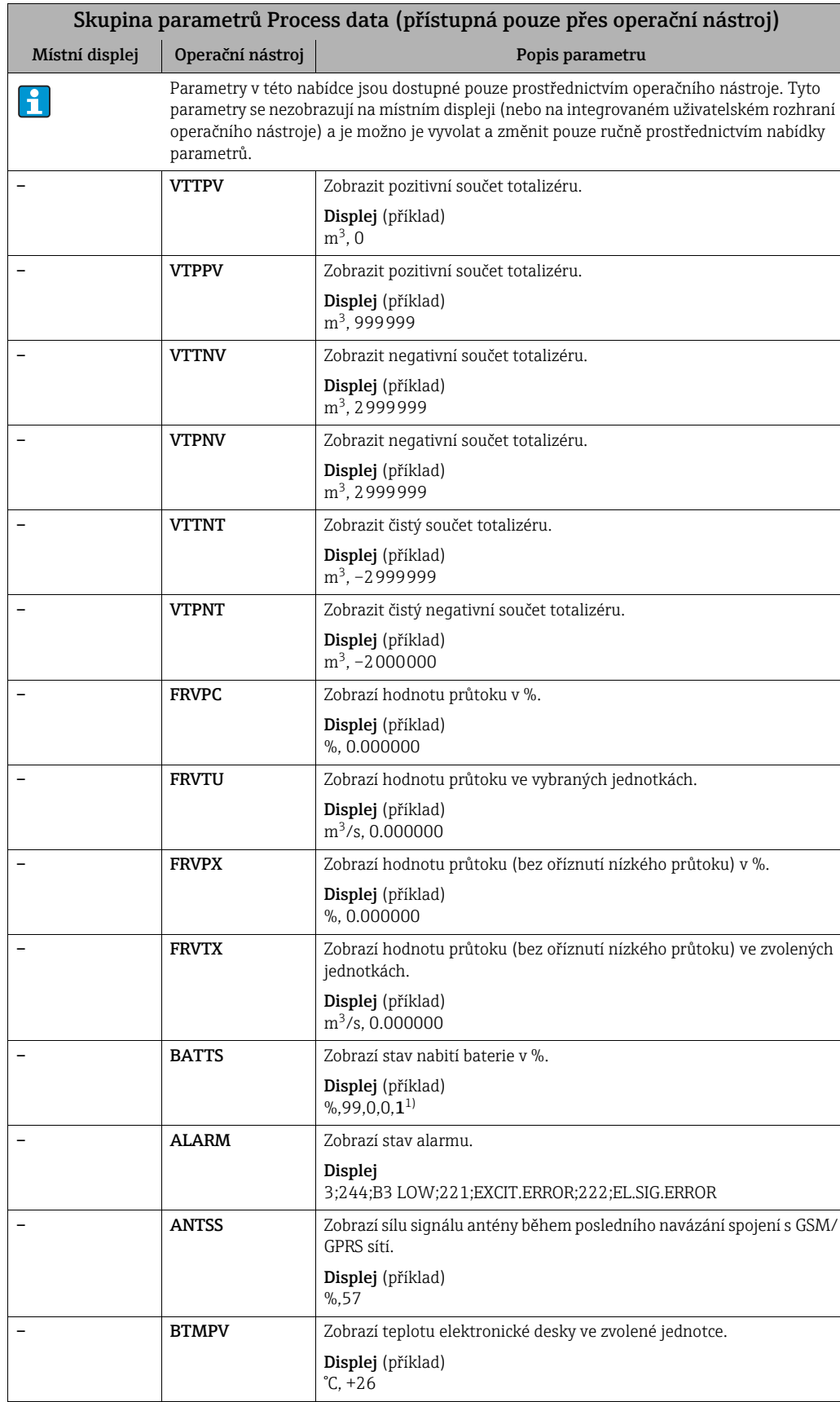

# 19.4.14 Skupina parametrů[Process data](#page-123-6)

<span id="page-163-7"></span><span id="page-163-6"></span><span id="page-163-5"></span><span id="page-163-4"></span><span id="page-163-3"></span><span id="page-163-2"></span><span id="page-163-1"></span>1) 1 = napájí se z B1 2 = napájí se z B2

# 19.5 Informace o nastavení měřicího zařízení

## 19.5.1 Pravidelný přenos údajů z datového záznamníku

Je možné nastavit pravidelný přenos dat z datového záznamníku pomocí parametrů ve skupině parametrů 7 – Komunikace  $\rightarrow \Box$  142. Zde lze nastavit režim přenosu (např. přenos e-mailem) a čas přenosu.

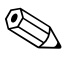

### ! Poznámka!

Data se odešlou okamžitě pomocí parametru DLSNI (Send DL) [→](#page-147-1)  $\triangleq$  148.

### Odesílání dat z datového záznamníku v intervalech  $\rightarrow \blacksquare$  [67](#page-164-0)

V parametru:

- DLGSM (Send DL)  $\rightarrow \Box$  142: zvolte požadovaný režim přenosu, např. e-mail.
- DLGTM (Send DL)  $\rightarrow \Box$  142: zvolte možnost INTERVAL.
- DLGIV (Interv)  $\rightarrow \cong$  142: definujte časový interval pro přenos, např. každých 10 hodin.
	- Ã Po uplynutí nastaveného intervalu se vždy přenesou data.

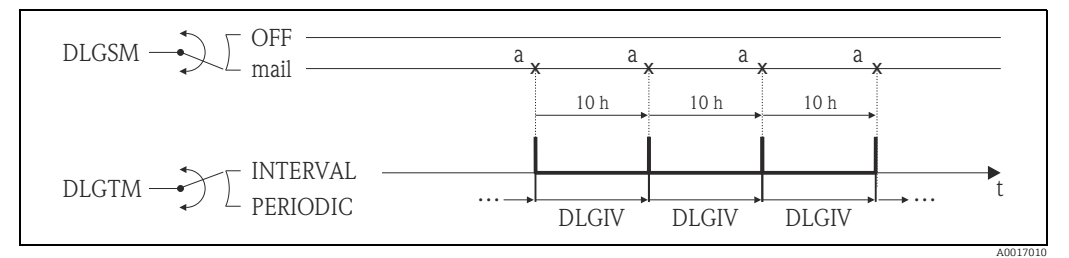

<span id="page-164-0"></span>*Obr. 67: Přenos dat v datovém záznamníku s vybranou možností INTERVAL v parametru DLGTM*

*a Odešlou se data z datového záznamníku*

#### Odesílání dat z datového záznamníku pravidelně→  [68](#page-164-1)

V parametru:

- DLGSM (Send DL)  $\rightarrow \Box$  142: zvolte požadovaný režim přenosu, např. e-mail.
- DLGTM (Send DL)  $\rightarrow \blacksquare$  142: zvolte možnost PERIODIC.
- DLGPT (Send DL) [→](#page-141-0)  $\bigoplus 142$ : zvolte dobu, po které má přenos proběhnout, např. denně (MON, TUES atp.).
- DLGTV (Time)  $\rightarrow \blacksquare$  142: definujte čas přenosu např. 8:00.
	- Ã Data se vždy přenesou za stanovenou dobu v rámci stanoveného časového rámce.

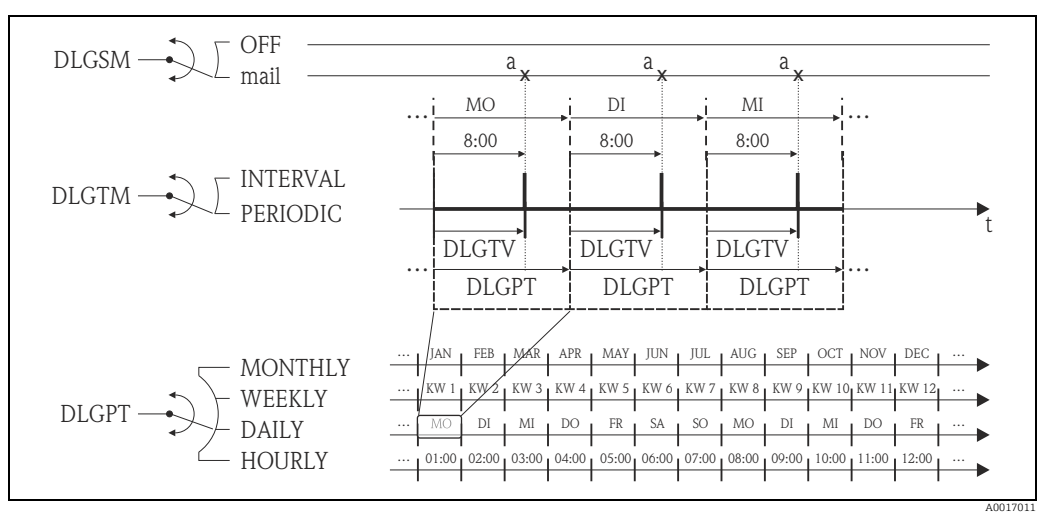

<span id="page-164-1"></span>*Obr. 68: Přenos dat v datovém záznamníku s vybranou možností PERIODIC v parametru DLGTM*

*a Odešlou se data z datového záznamníku*

## 19.5.2 Pravidelný přenos procesních údajů

Je možné nastavit pravidelný přenos procesních dat pomocí parametrů ve skupině parametrů 7 – Communication [→](#page-142-0)  143. Zde lze nastavit režim přenosu (např. přenos e-mailem nebo SMS) a čas přenosu.

(
Poznámka!<br>
Procesní data se odešlou okamžitě pomocí parametru PRDSI (Send DL) [→](#page-148-0) ⇒ 149.

### Odesílání procesních dat v intervalech  $\rightarrow \blacksquare$  [69](#page-165-0)

- V parametru:
- PRDSM (Send PD)  $\rightarrow \blacksquare$  143: zvolte požadovaný režim přenosu, např. e-mail.
- PRDTM (Send PD)  $\rightarrow \triangleq 143$ : zvolte možnost INTERVAL.
- PRDIV (Interv)  $\rightarrow \mathbb{B}$  143: definujte časový interval pro přenos, např. každých 10 hodin. Ã Po uplynutí nastaveného intervalu se vždy přenesou data.

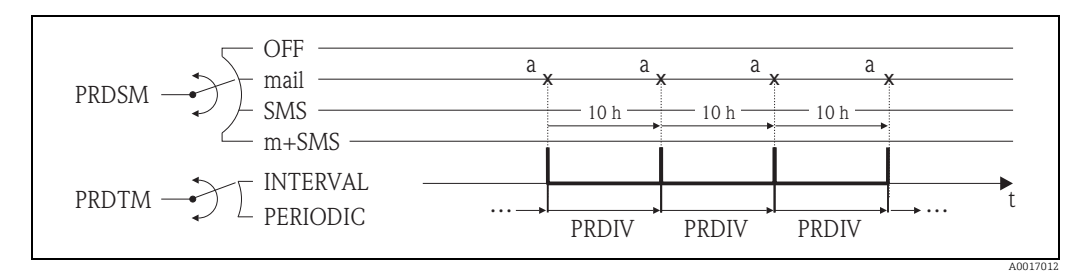

<span id="page-165-0"></span>*Obr. 69: Přenos procesních dat s vybranou možností INTERVAL v parametru PRDTM*

*a Procesní data se odešlou* 

### Periodické odesílání procesních dat  $\rightarrow \blacksquare$  [70](#page-165-1)

V parametru:

- PRDSM (Send PD)  $\rightarrow \Box$  143: zvolte požadovaný režim přenosu, např. e-mail.
- PRDTM (Send PD)  $\rightarrow \blacksquare$  143: zvolte možnost PERIODIC.
- PRDPT (Send PD)  $\rightarrow \Box$  143: zvolte dobu, po které má přenos proběhnout, např. denně (MON, TUES atp.).
- PRDTV (Time)  $\rightarrow \Box$  144: definujte čas přenosu např. 8:00.

◆ Data se vždy přenesou za stanovenou dobu v rámci stanoveného časového rámce.

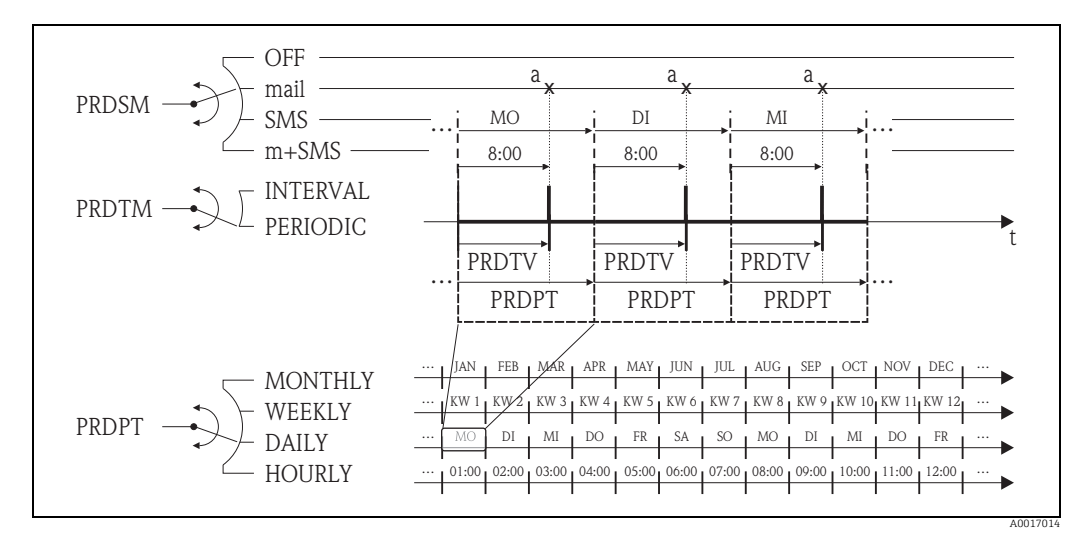

<span id="page-165-1"></span>*Obr. 70: Přenos procesních dat s vybranou možností PERIODIC v parametru PRDTM*

*a Procesní data se odešlou*

## 19.5.3 Pravidelná kontrola nových zpráv

Systém lze nastavit tak, aby pravidelně kontroloval nové zprávy (SMS) pomocí parametrů ve skupině 7 – Communication  $\rightarrow \cong$  145.

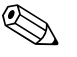

#### Poznámka!

Došlé zprávy se zkontrolují okamžitě pomocí parametru SMSCI (Chk SMS) [→](#page-148-1)  $\triangleq$  149.

#### Kontrola nových zpráv v intervalech  $\rightarrow \Box$  [71](#page-166-0)

V parametru:

- SMSRE (Chk SMS)  $\rightarrow \blacksquare$  145: vyberte ON, čímž povolíte kontrolu.
- SMSTM (Chk SMS)  $\rightarrow \Box$  145: vyberte možnost INTERVAL.
- PRDIV (Interv)  $\rightarrow \equiv$  145: definujte časový interval pro přenos, např. každou 1 hodinu. Ã Po uplynutí nastaveného intervalu se vždy zkontrolují příchozí zprávy.
- SMSWT (SMS wait t)  $\rightarrow \blacksquare$  146: určete, jak dlouho má systém nové zprávy kontrolovat, např. 60 sekund.

à Kontrola probíhá po dobu stanovenou v tomto parametru.

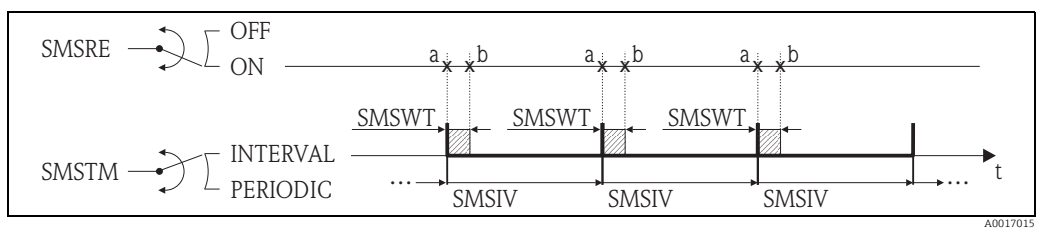

<span id="page-166-0"></span>*Obr. 71: Kontrola nových zpráv pomocí možnosti INTERVAL vybrané v parametru SMSTM*

*a Zahájit kontrolu b Ukončit kontrolu* 

### Kontrola nových zpráv periodicky  $\rightarrow \blacksquare$  [72](#page-166-1)

V parametru:

- SMSRE (Chk SMS)  $\rightarrow \Box$  145: vyberte ON, čímž povolíte kontrolu.
- SMSTM (Chk SMS)  $\rightarrow \Box$  145: vyberte možnost PERIODIC.
- SMSPT (Chk SMS)  $\rightarrow \Box$  145: definujte období, po němž se mají zkontrolovat nové zprávy, např. denně (MON, TUES atp.).
- PRDTV (Time)  $\rightarrow \Box$  145: definujte čas pro kontrolu zpráv, např. 8:00. à Příchozí zprávy se zkontrolují ve stanovený čas v rámci stanoveného časového rámce.
- SMSWT (SMS wait t)  $\rightarrow \Box$  146: určete, jak dlouho má systém nové zprávy kontrolovat, např. 60 sekund.
	- Ã Kontrola probíhá po dobu stanovenou v tomto parametru.

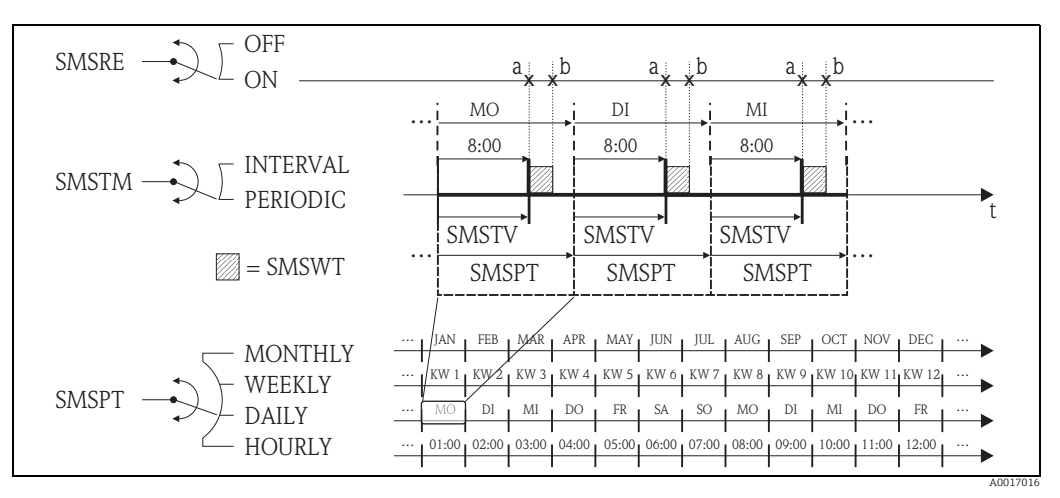

<span id="page-166-1"></span>*Obr. 72: Kontrola nových zpráv pomocí možnosti PERIODIC vybrané v parametru SMSTM*

*a Zahájit kontrolu*

*a Ukončit kontrolu*

## <span id="page-167-0"></span>19.5.4 Pravidelná kontrola nových e-mailů

Systém lze nastavit tak, aby pravidelně kontroloval nové e-maily pomocí parametrů ve skupině 7 – Communication  $\rightarrow \blacksquare$  146.

**2008** Poznámka!

Došlé e-maily se zkontrolují okamžitě pomocí parametru EMLRI (Ck mail) [→](#page-148-2)  $\triangleq$  149.

#### Kontrola nových e-mailů v intervalech  $\rightarrow \blacksquare$  [73](#page-167-1)

- V parametru:
- EMLRE (Ck mail)  $\rightarrow \blacksquare$  146: zvolte ON, čímž povolíte kontrolu.
- EMLTM (Ck mail)  $\rightarrow \blacksquare$  146: vyberte možnost INTERVAL.
- PRDIV (Interv)  $\rightarrow \Box$  146: definujte časový interval pro přenos, např. každých 10 hodin. Ã Po uplynutí nastaveného intervalu se vždy zkontrolují příchozí zprávy.

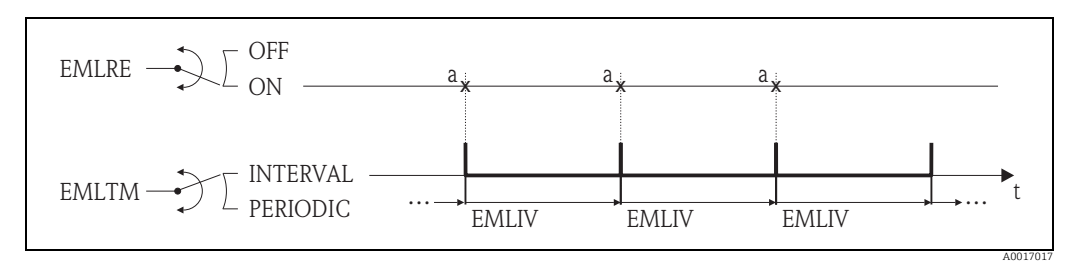

<span id="page-167-1"></span>*Obr. 73: Kontrola nových e-mailů pomocí možnosti INTERVAL vybrané v parametru EMLTM*

*a Kontrola nových e-mailů*

#### Kontrola nových e-mailů periodicky→ 274

V parametru:

- EMLRE (Ck mail)  $\rightarrow \blacksquare$  146: zvolte ON, čímž povolíte kontrolu.
- EMLTM (Ck mail)  $\rightarrow \blacksquare$  146: vyberte možnost PERIODIC.
- EMLPT (Ck mail)  $\rightarrow \equiv 146$ : definujte období, po němž se mají zkontrolovat nové e-maily, např. denně (MON, TUES atp.).
- EMLTV (Time)  $\rightarrow \blacksquare$  147: definujte čas pro kontrolu zpráv, např. 8:00.
	- ✔ Příchozí zprávy se zkontrolují ve stanovený čas v rámci stanoveného časového rámce.

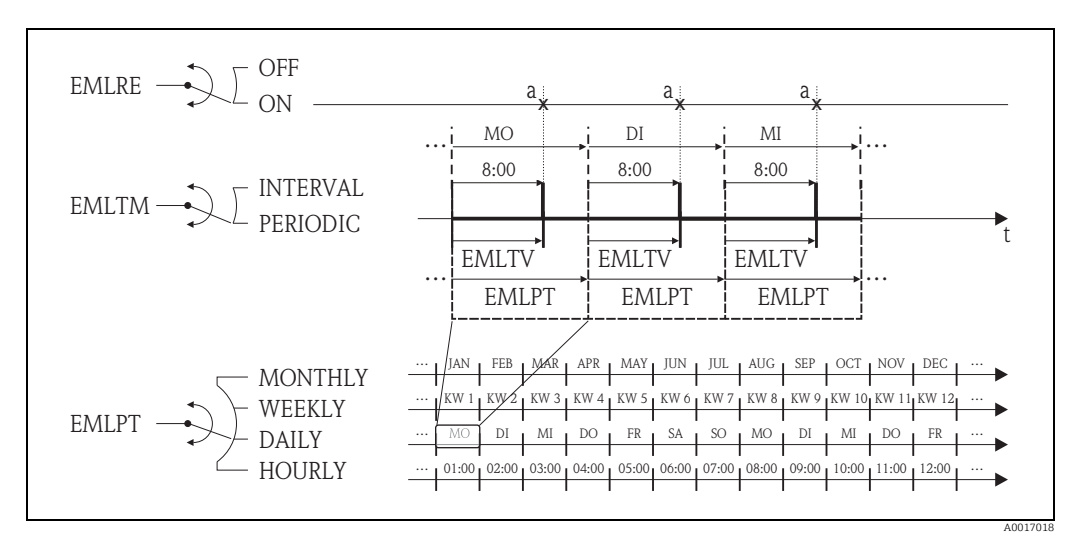

<span id="page-167-2"></span>*Obr. 74: Kontrola nových e-mailů pomocí možnosti PERIODIC vybrané v parametru EMLTM*

*a Kontrola nových e-mailů*

## 19.5.5 Vysvětlení 100% plné hodnoty

Hodnota průtoku, která se má používat jako 100% plná hodnota, se stanovuje v parametru Fs (FRMUT, FRMUV, FRFS1)  $\rightarrow \blacksquare$  132. Na tuto 100% plnou hodnotu je navázána řada dalších parametrů, které jsou definovány v procentním vztahu k ní.

### Příklad nastavení:

V následující části se vysvětluje příklad nastavení u zařízení se jmenovitým průměrem DN 80 a doporučeným průtokem ( $\rightarrow \cong$  23) 90 až 3 000 dm<sup>3</sup>/min.

• Parametr Fs (100% plná hodnota  $\rightarrow \cong$  132) se používá pro pozitivní i negativní průtok Uživatel zadává: **3 000 dm<sup>3</sup> (**max. doporučený průtok) = 100% plná hodnota

Veškeré další údaje jsou definovány v procentním vztahu (ve vztahu ke 100% plné hodnotě):

- Parametr oříznutí (oříznutí nízkého průtoku  $\rightarrow \Box$  135) se používá pro pozitivní i negativní průtok Uživatel zadává: **3 %** = 90 dm<sup>3</sup>/min (min. doporučený průtok)
- Parametry Al. max.+ a Al. min.+ (alarmy pro mezní hodnoty pozitivního průtoku  $\rightarrow \blacksquare$  136)
	- Uživatel zadává:  $90\%$  = 2 700 dm $^3$ /min
	- Uživatel zadává:  $10\%$  = 300 dm $^3$ /min
- Parametry Al. max.+ a Al. min.+ (alarmy pro mezní hodnoty negativního průtoku  $\rightarrow \blacksquare$  136)
	- Uživatel zadává:  $80\%$  = 2 400 dm<sup>3</sup>/min
	- Uživatel zadává:  $20\%$  = 600 dm<sup>3</sup>/min
- Parametr Hyst. (hystereze pro **všechny** alarmy a oříznutí nízkého průtoku  $\rightarrow \mathbb{B}$  136) Uživatel zadává:  $2\% = 60 \text{ dm}^3/\text{min}$

Přepínání chování na příkladu parametrů Al. max.+ a Al. min.+:

- $\blacksquare$  Al. max.+
	- se spouští při dosažení 90 % 100% plné hodnoty = 2 700 dm $^3/\mathrm{min}$
	- přestává být aktivní při dosažení 90 % 2 % (hystereze) ze  $100\%$  plné hodnoty = 88 %  $= 2640 \text{ dm}^3/\text{min}$
- $\blacksquare$  Al. min.+
	- se spouští při dosažení 10 % ze 100% plné hodnoty = 300 dm<sup>3</sup>/min
	- přestává být aktivní při dosažení  $10\% + 2\%$  (hystereze) ze 100% plné hodnoty = 12 %  $= 360$  dm<sup>3</sup>/min

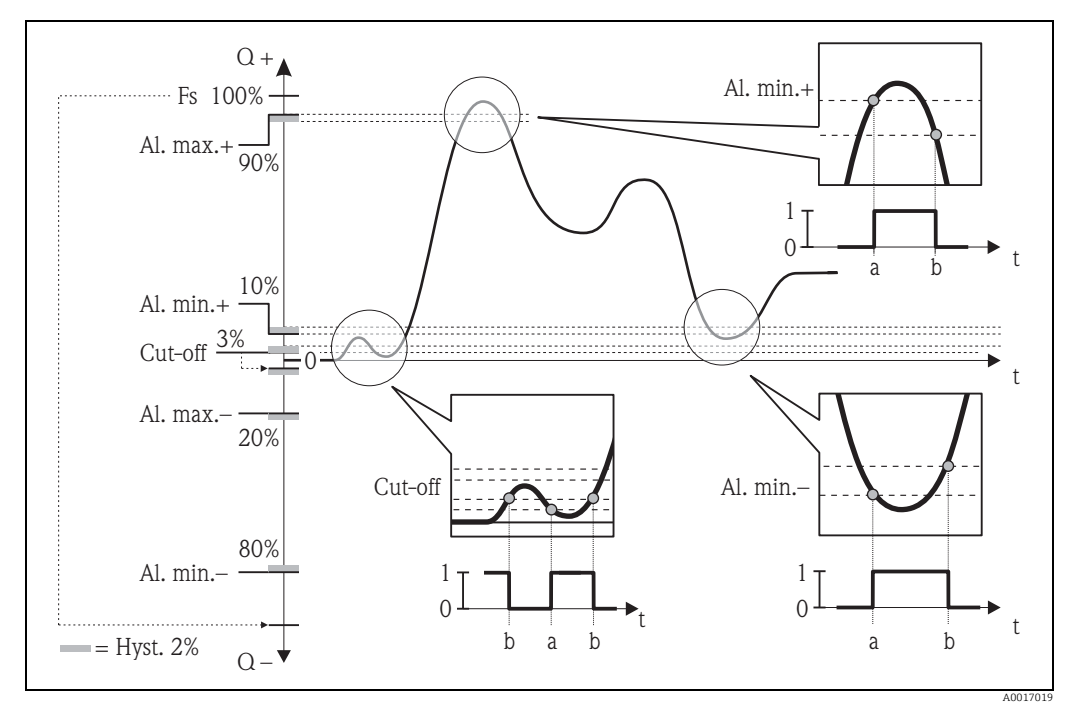

*Obr. 75: Příklady chování při přepínání*

*a Hodnota On, alarm nebo oříznutí nízkého průtoku aktivní*

*b Hodnota Off (s hysterezí) alarmu nebo oříznutí nízkého průtoku* 

## <span id="page-169-0"></span>19.5.6 Pravidelná synchronizace systémového času

Je možné nastavit pravidelný přenos synchronizačních systémového času pomocí parametrů ve skupině parametrů 7 – Communication [→](#page-146-1)  $\triangleq$  147.

**2008** Poznámka! Synchronizace proběhne okamžitě prostřednictvím parametru CSYNI (Clock s) [→](#page-148-3)  149.

#### Synchronizace systému v intervalech  $\rightarrow \blacksquare$  [76](#page-169-1)

V parametru:

- CSYNE (Clock s)  $\rightarrow \blacksquare$  147: zvolte ON, čímž povolíte synchronizaci.
- CSYTM (Clock s)  $\rightarrow \Box$  147: vyberte možnost INTERVAL.
- CSYIV (Interv)  $\rightarrow \Box$  148: definujte časový interval pro synchronizaci, např. každých 10 hodin.
	- ◆ Synchronizace vždy proběhne po uplynutí časového intervalu.

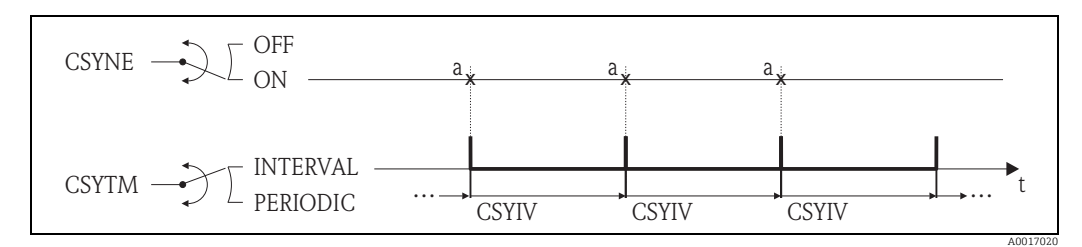

<span id="page-169-1"></span>*Obr. 76: Synchronizace systémového času s vybranou možností INTERVAL v parametru CSYTM*

*a Synchronizace systémového času*

#### Periodická synchronizace systémového času →  $\blacksquare$  [77](#page-170-1)

- V parametru:
- CSYNE (Clock s)  $\rightarrow \blacksquare$  147: zvolte ON, čímž povolíte synchronizaci.
- CSYTM (Clock s)  $\rightarrow \blacksquare$  147: vyberte možnost PERIODIC.
- PRDPT (Send PD)  $\rightarrow \blacksquare$  147: zvolte dobu, kdy má přenos proběhnout, např. denně (MON, TUES atp.).

• PRDTV (Time)  $\rightarrow \Box$  148: definujte čas pro synchronizaci, např. 8:00. ✔ Synchronizace proběhne ve stanovený čas v rámci stanoveného časového rámce.

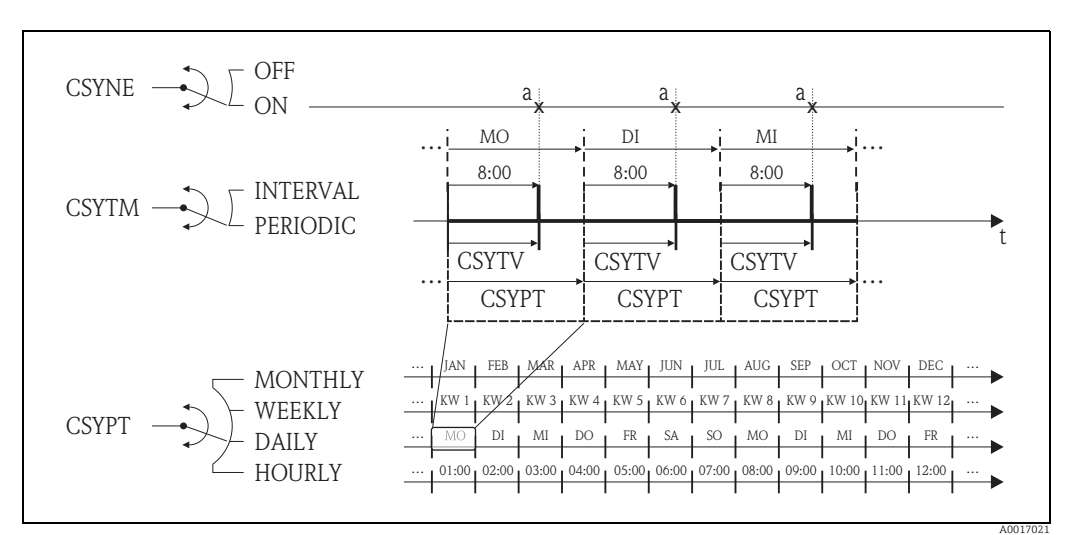

<span id="page-170-1"></span>*Obr. 77: Synchronizace systémového času s vybranou možností PERIODIC v parametru CSYTM*

*a Synchronizace systémového času*

## <span id="page-170-0"></span>19.5.7 Pravidelný zápis procesních údajů do datového záznamníku

Je možné nastavit pravidelný zápis procesních hodnot do datového záznamníku pomocí parametrů ve skupině parametrů 09 – Data logger  $\rightarrow \equiv$  152.

### 1. V konkrétním intervalu (interval 1)

Procesní hodnoty se do datového záznamníku zapíšou po stanoveném časovém intervalu.

V parametru:

- DLOGE (Acquisition)  $\rightarrow \Box$  152: ON, povolí zápis v čase definovaném v intervalu 1.
- DLGSI (int. 1)  $\rightarrow \Box$  152: čas mezi přenosy, např. 10 hodin. Ã Po uplynutí nastaveného intervalu se vždy přenesou data.

Příklad: Je možné stanovit, že se mají procesní hodnoty zapisovat do datového záznamníku každých 30 minut (časový interval 1; DLGSI).

#### 2. V rámci nastaveného časového rámce, v konkrétním intervalu (interval 2)

Kromě toho se procesní hodnoty do datového záznamníku zapíšou po stanoveném časovém intervalu v nastaveném časovém rámci.

V parametru:

- DLOGE (Acquisition)  $\rightarrow \blacksquare$  152: ON, povolí zápis v čase definovaném v intervalu 1.
- DLI2E (Double int.) DLOGE (Acquisition)  $\rightarrow \cong$  152: ON, povolí zápis v dodatečném čase definovaném v intervalu 2.
- DI2PT (int. 2)  $\rightarrow \cong$  152: zvolte období, v němž by měl systém zapsat data v dodatečném časovém intervalu 2, např. denně (MON, TUES atp.).
- I2ONT (T.ON) [→](#page-152-0)  $\triangleq$  153: počáteční čas v rámci časového rámce pro zápis dat v časovém intervalu 2
- I2OFT (T.ON) [→](#page-152-0)  $\triangleq$  153: konečný čas v rámci časového rámce pro zápis dat v časovém intervalu 2
- DLGS2 (int. 2)  $\rightarrow \Box$  153: časové rozpětí mezi přenosy, časový interval 2.
	- Ã Po uplynutí nastaveného intervalu se vždy přenesou data.

Příklad: Je možné stanovit, že procesní hodnoty se mají zapisovat do datového záznamníku v konkrétní den (časový rámec, DI2PT) každých 30 minut (time interval 2; DLGS2) od 8:00. (starting time; I2ONT) do 12:00 poledne (finishing time; I2OFT).

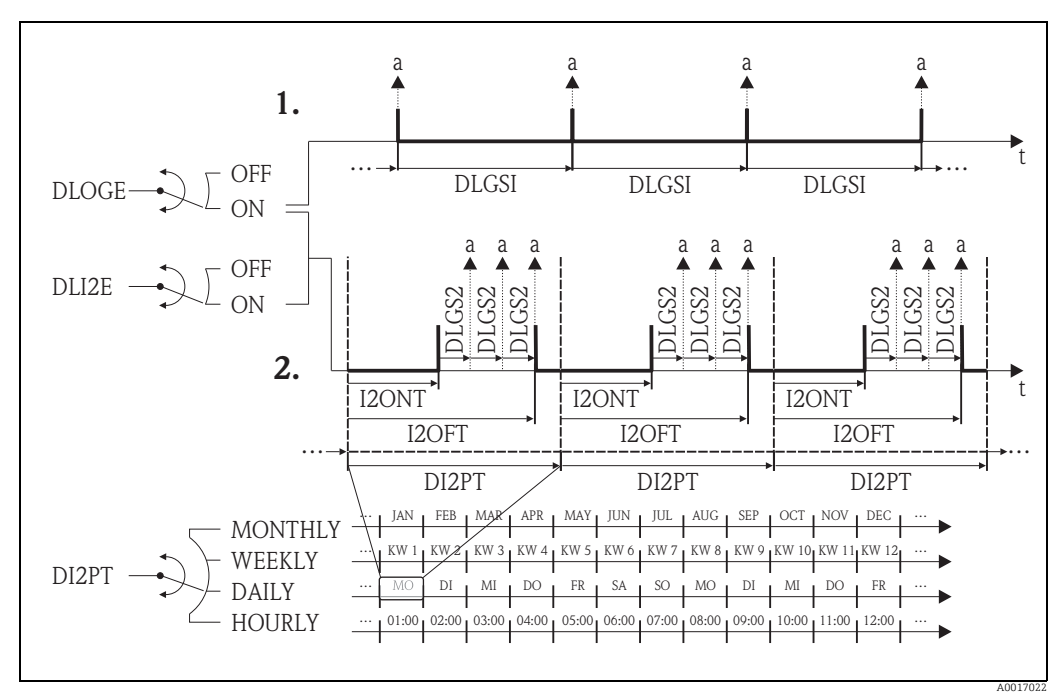

*Obr. 78: Zápis procesních údajů do datového záznamníku*

*a Procesní údaje se zapíšou do datového záznamníku*

# 19.6 Příkazy operačního nástroje Config 5800

<span id="page-171-13"></span><span id="page-171-12"></span><span id="page-171-11"></span><span id="page-171-10"></span><span id="page-171-9"></span><span id="page-171-8"></span><span id="page-171-7"></span><span id="page-171-6"></span><span id="page-171-5"></span><span id="page-171-4"></span><span id="page-171-3"></span><span id="page-171-2"></span><span id="page-171-1"></span><span id="page-171-0"></span>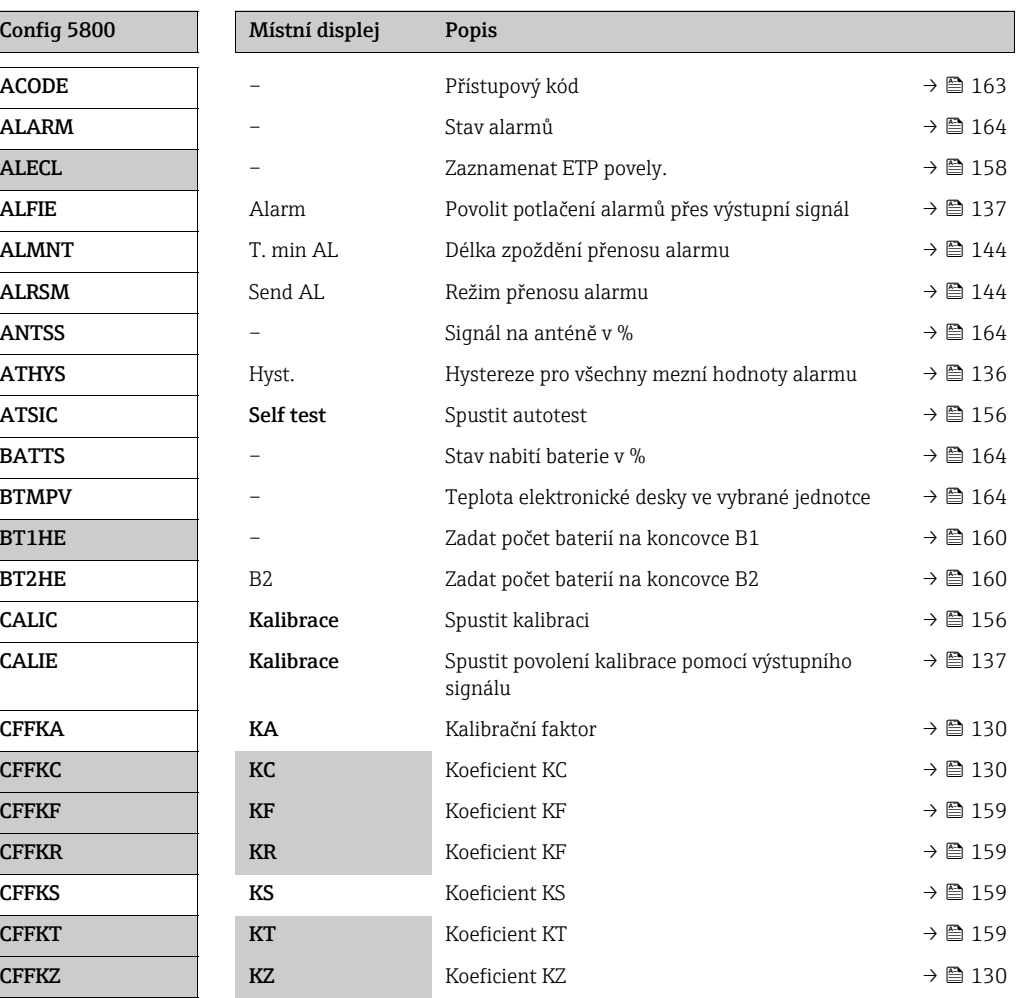

<span id="page-172-34"></span><span id="page-172-33"></span><span id="page-172-32"></span><span id="page-172-31"></span><span id="page-172-30"></span><span id="page-172-29"></span><span id="page-172-28"></span><span id="page-172-27"></span><span id="page-172-26"></span><span id="page-172-25"></span><span id="page-172-24"></span><span id="page-172-23"></span><span id="page-172-22"></span><span id="page-172-21"></span><span id="page-172-20"></span><span id="page-172-19"></span><span id="page-172-18"></span><span id="page-172-17"></span><span id="page-172-16"></span><span id="page-172-15"></span><span id="page-172-14"></span><span id="page-172-13"></span><span id="page-172-12"></span><span id="page-172-11"></span><span id="page-172-10"></span><span id="page-172-9"></span><span id="page-172-8"></span><span id="page-172-7"></span><span id="page-172-6"></span><span id="page-172-5"></span><span id="page-172-4"></span><span id="page-172-3"></span><span id="page-172-2"></span><span id="page-172-1"></span><span id="page-172-0"></span>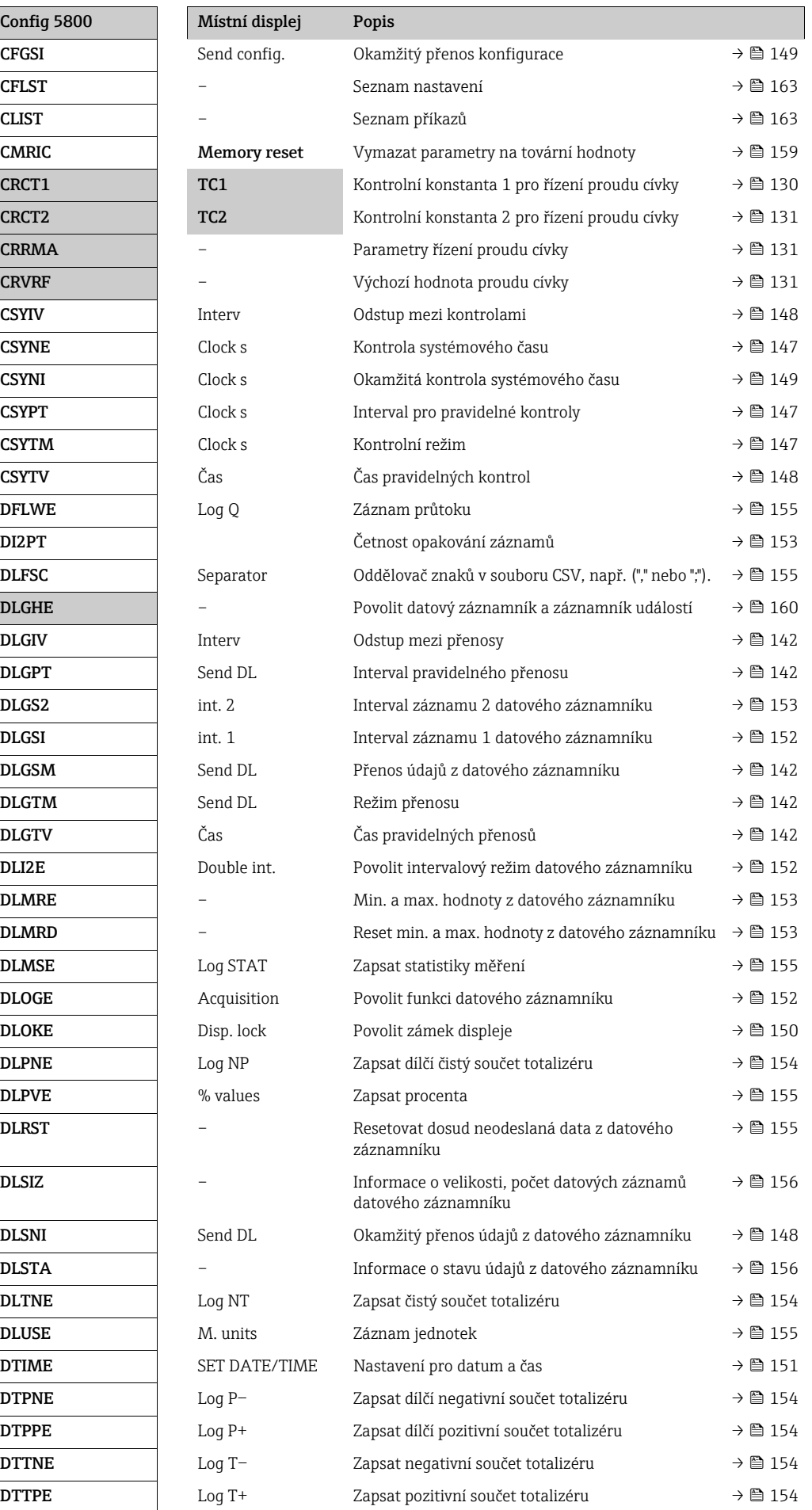

<span id="page-173-31"></span><span id="page-173-30"></span><span id="page-173-29"></span><span id="page-173-28"></span><span id="page-173-27"></span><span id="page-173-26"></span><span id="page-173-25"></span><span id="page-173-24"></span><span id="page-173-23"></span><span id="page-173-22"></span><span id="page-173-21"></span><span id="page-173-20"></span><span id="page-173-19"></span><span id="page-173-18"></span><span id="page-173-17"></span><span id="page-173-16"></span><span id="page-173-15"></span><span id="page-173-14"></span><span id="page-173-13"></span><span id="page-173-12"></span><span id="page-173-11"></span><span id="page-173-10"></span><span id="page-173-9"></span><span id="page-173-8"></span><span id="page-173-7"></span><span id="page-173-6"></span><span id="page-173-5"></span><span id="page-173-4"></span><span id="page-173-3"></span><span id="page-173-2"></span><span id="page-173-1"></span><span id="page-173-0"></span>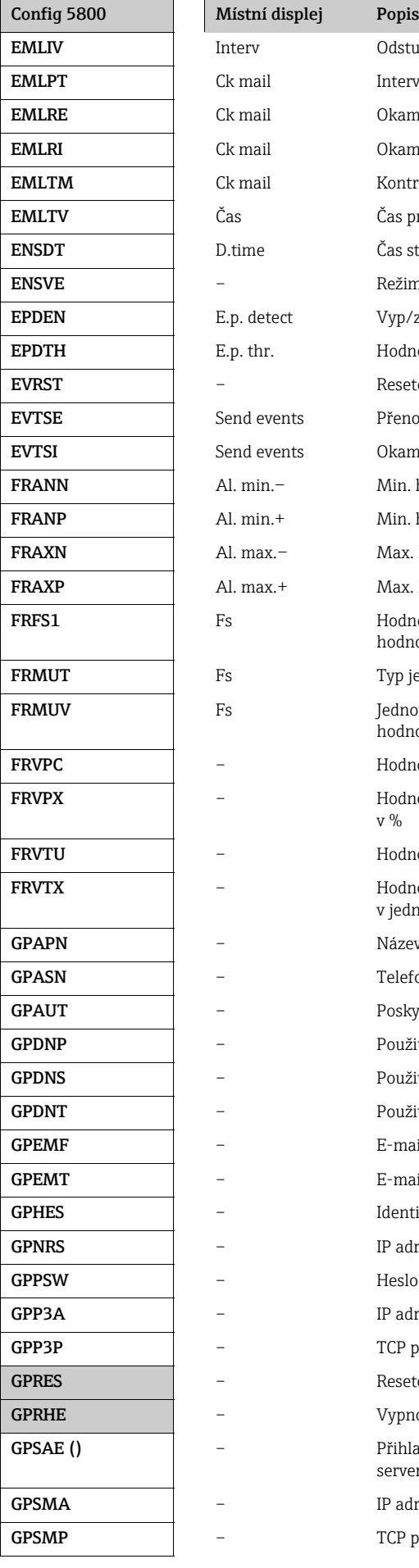

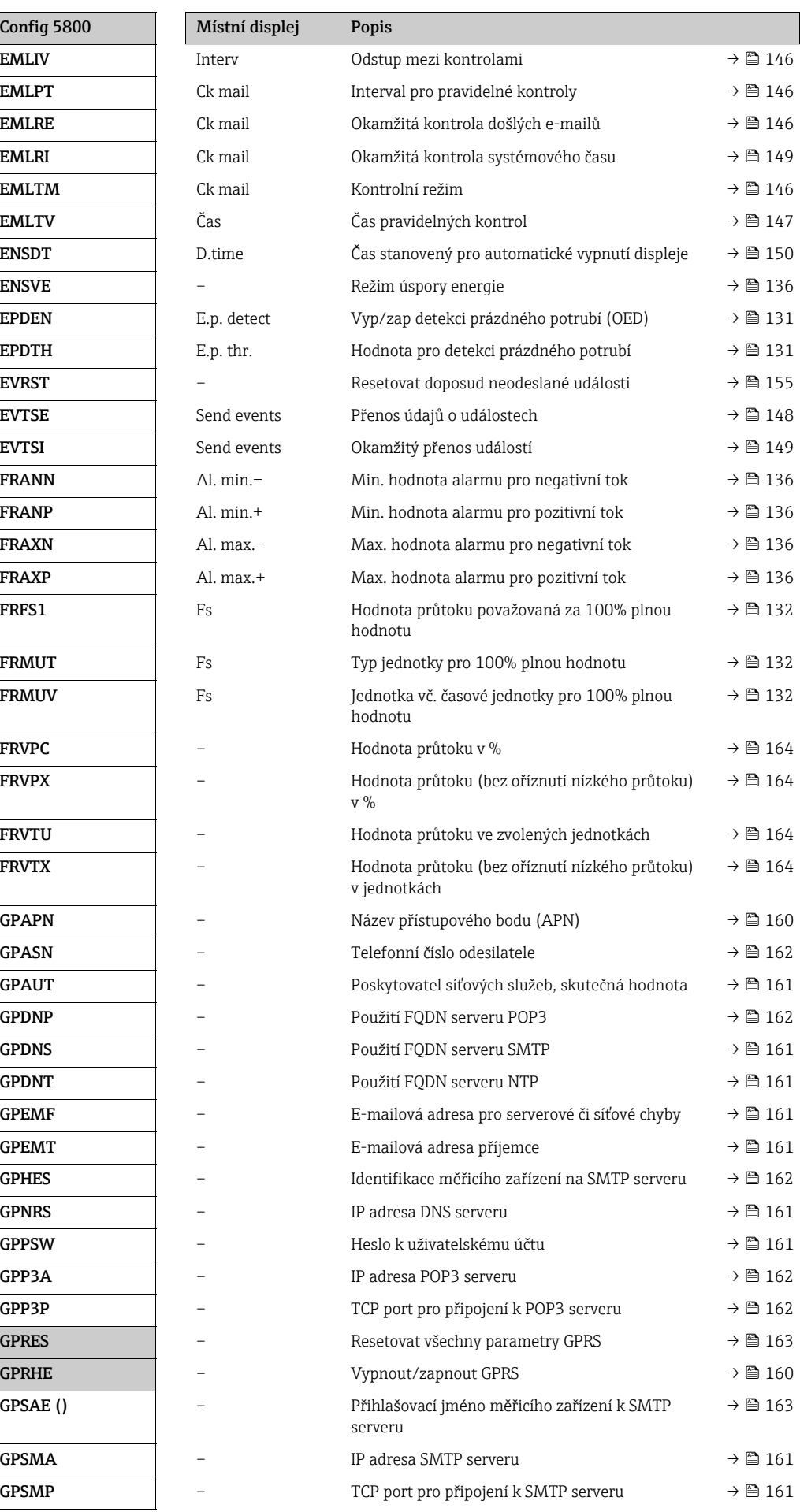

<span id="page-174-25"></span><span id="page-174-24"></span><span id="page-174-23"></span><span id="page-174-22"></span><span id="page-174-21"></span><span id="page-174-20"></span><span id="page-174-19"></span><span id="page-174-18"></span><span id="page-174-17"></span><span id="page-174-16"></span><span id="page-174-15"></span><span id="page-174-14"></span><span id="page-174-13"></span><span id="page-174-12"></span><span id="page-174-11"></span><span id="page-174-10"></span><span id="page-174-9"></span><span id="page-174-8"></span><span id="page-174-7"></span><span id="page-174-6"></span><span id="page-174-5"></span><span id="page-174-4"></span><span id="page-174-3"></span><span id="page-174-2"></span><span id="page-174-1"></span><span id="page-174-0"></span>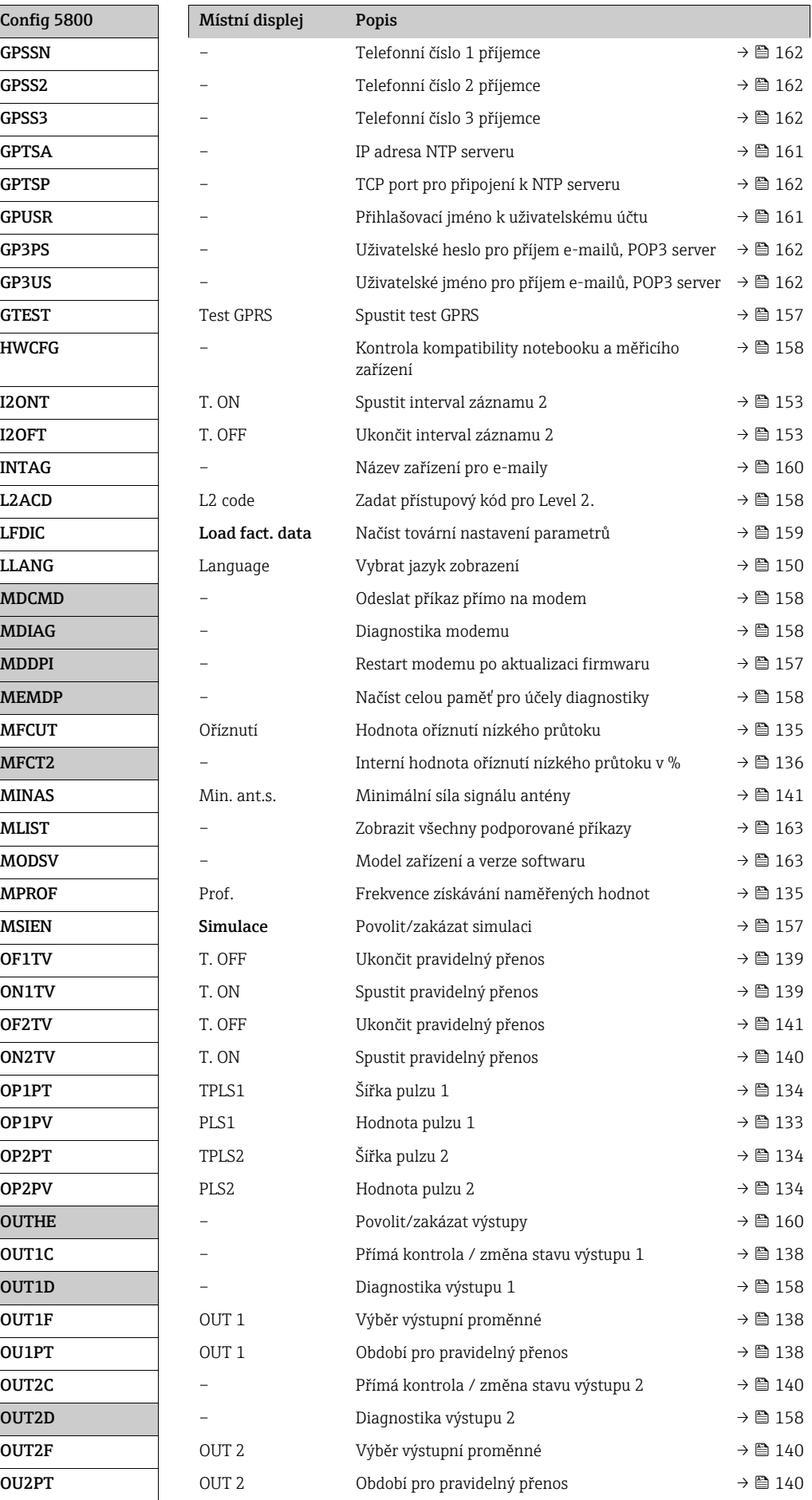

<span id="page-175-23"></span><span id="page-175-22"></span><span id="page-175-21"></span><span id="page-175-20"></span><span id="page-175-19"></span><span id="page-175-18"></span><span id="page-175-17"></span><span id="page-175-16"></span><span id="page-175-15"></span><span id="page-175-14"></span><span id="page-175-13"></span><span id="page-175-12"></span><span id="page-175-11"></span><span id="page-175-10"></span><span id="page-175-9"></span><span id="page-175-8"></span><span id="page-175-7"></span><span id="page-175-6"></span><span id="page-175-5"></span><span id="page-175-4"></span><span id="page-175-3"></span><span id="page-175-2"></span><span id="page-175-1"></span><span id="page-175-0"></span>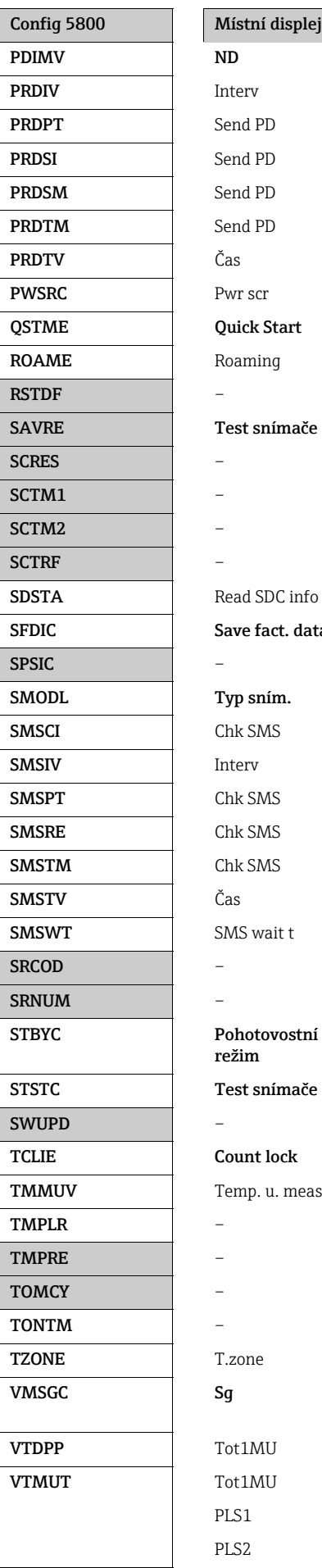

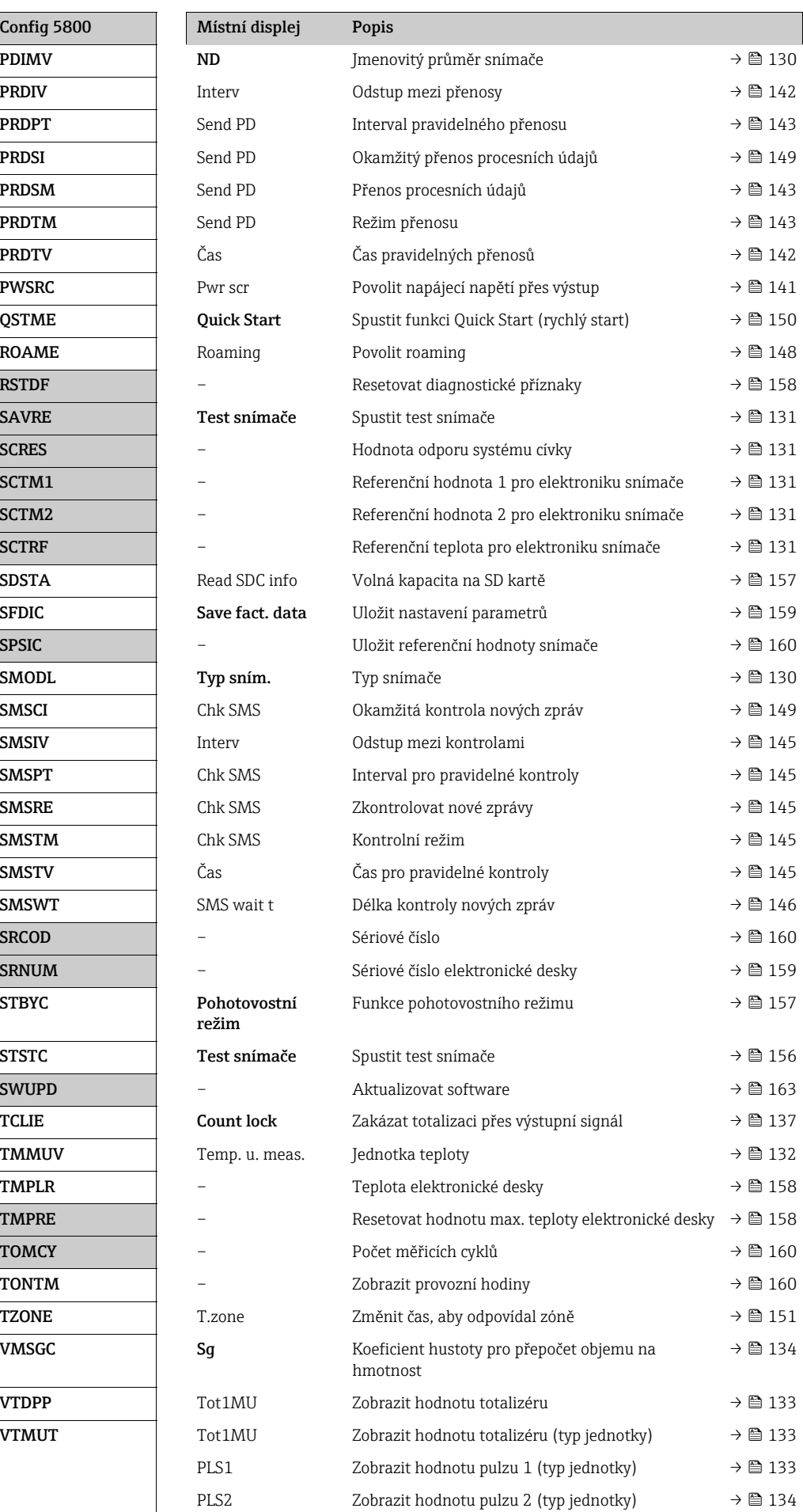

<span id="page-176-13"></span><span id="page-176-12"></span><span id="page-176-11"></span><span id="page-176-10"></span><span id="page-176-9"></span><span id="page-176-8"></span><span id="page-176-7"></span><span id="page-176-6"></span><span id="page-176-5"></span><span id="page-176-4"></span><span id="page-176-3"></span><span id="page-176-2"></span><span id="page-176-1"></span><span id="page-176-0"></span>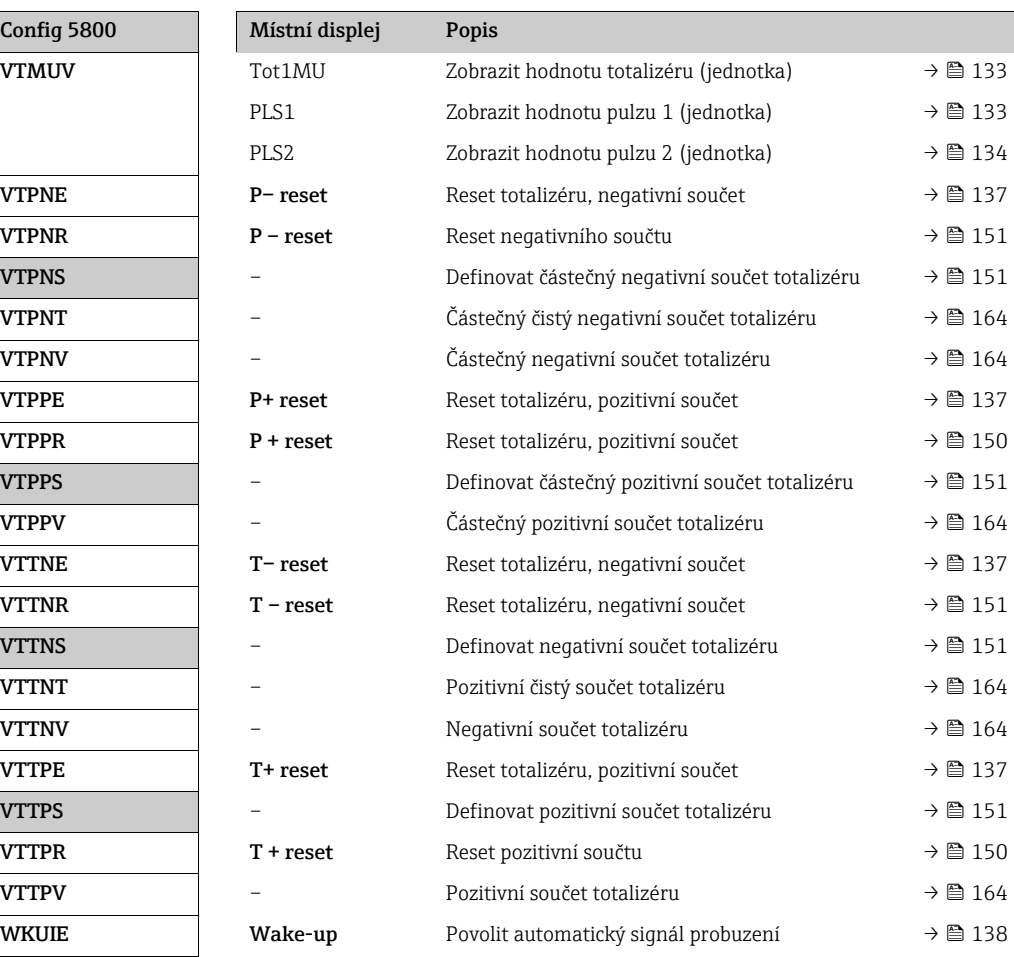

# 19.7 Zkratky

# 19.7.1 Jednotky

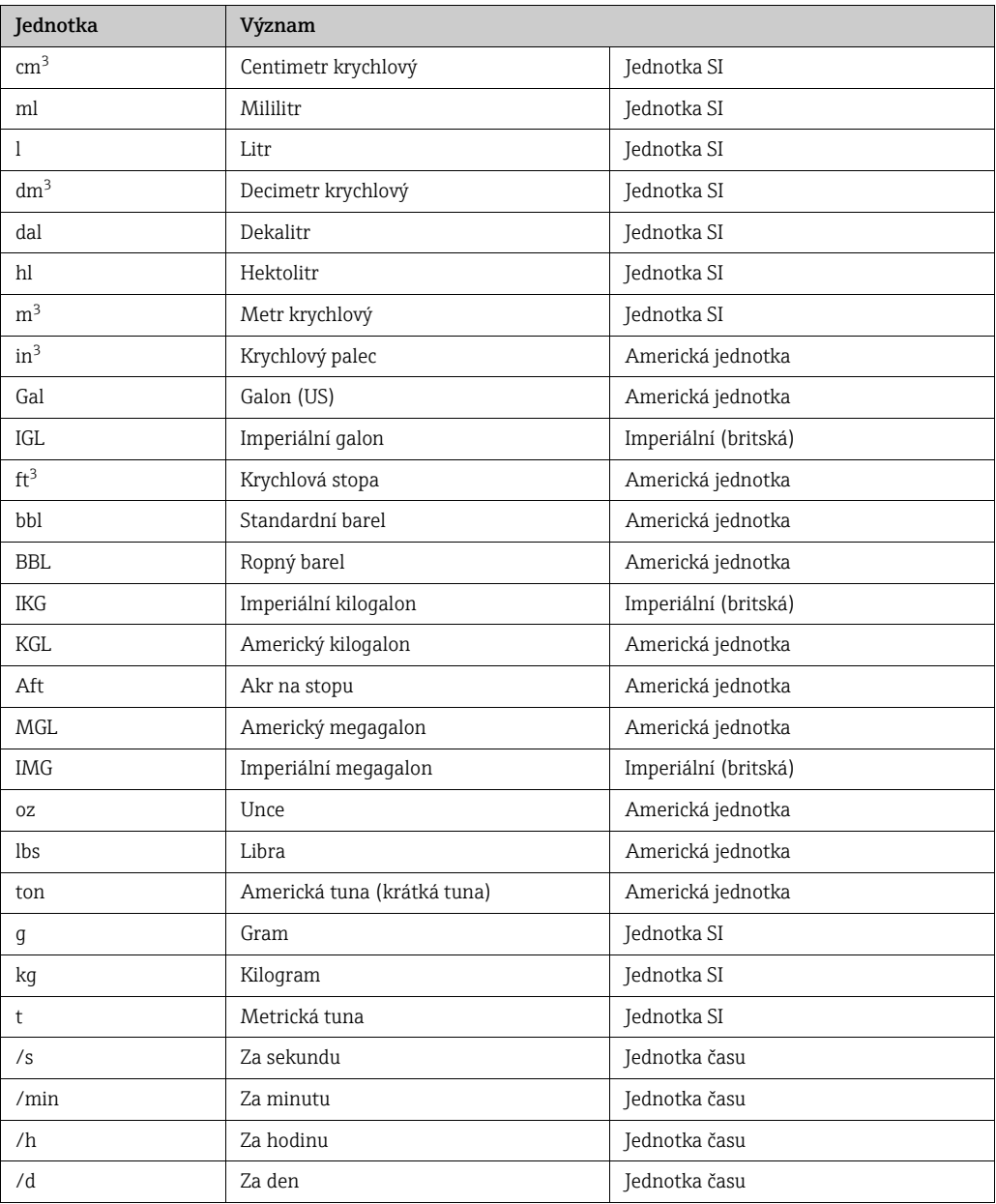

# 19.8 Tovární nastavení

## 19.8.1 Jednotky SI (ne pro USA a Kanadu)

Nízký průtok, plná hodnota, hodnota pulzu, totalizér

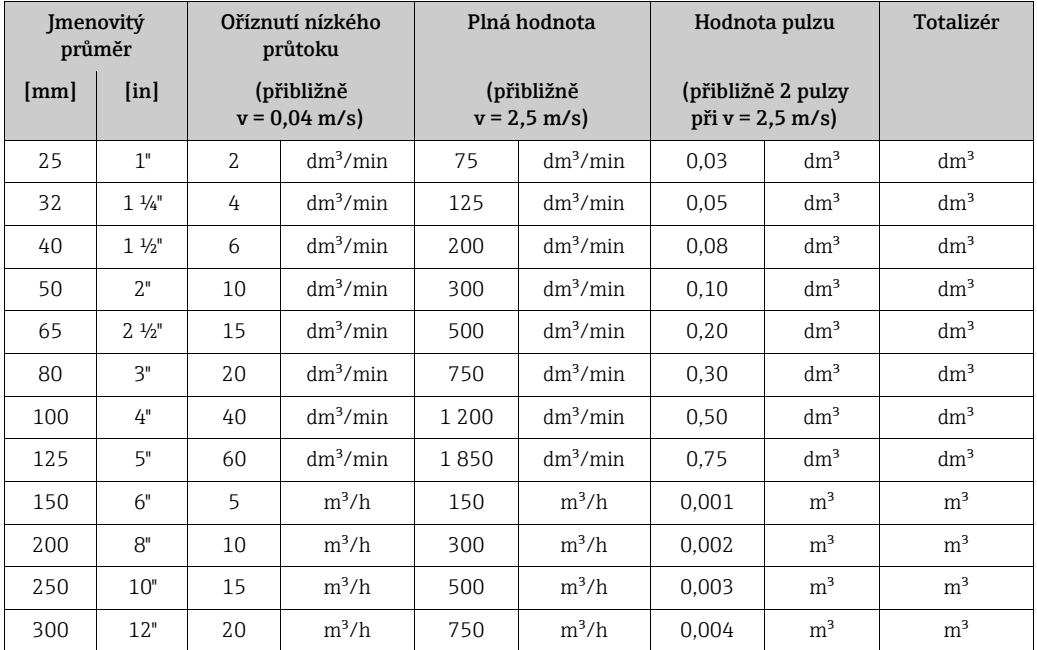

### Jazyk

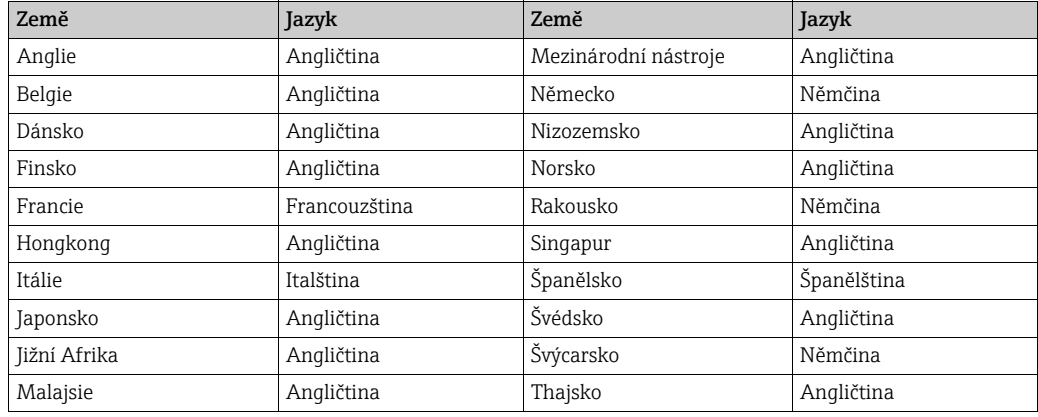

# 19.8.2 Americké jednotky (pouze pro USA Kanadu)

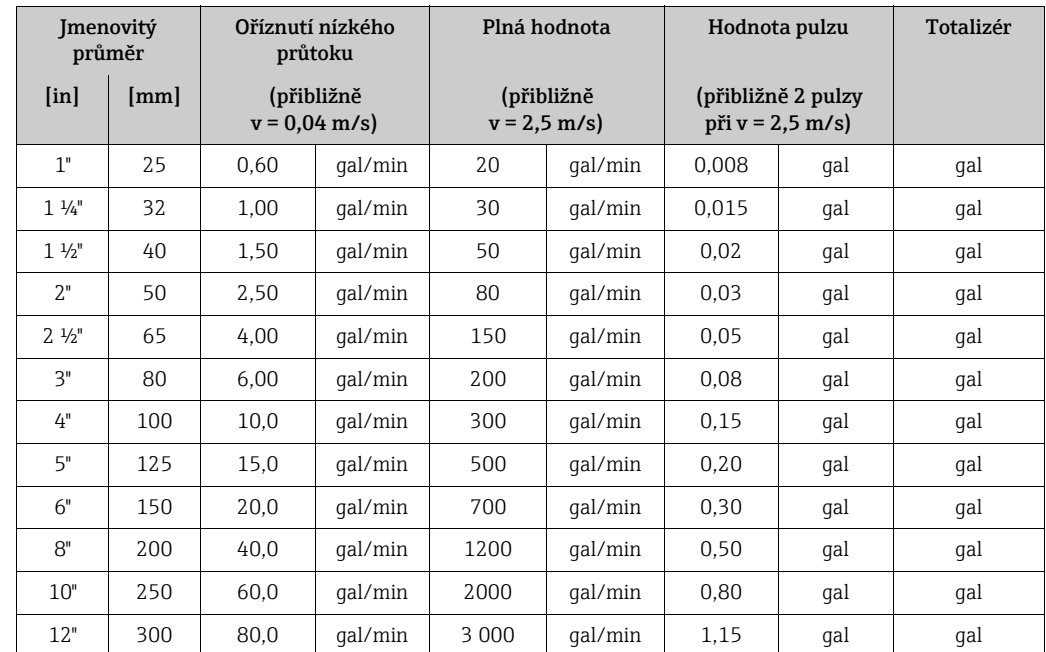

Nízký průtok, plná hodnota, hodnota pulzu, totalizér

## Jazyk

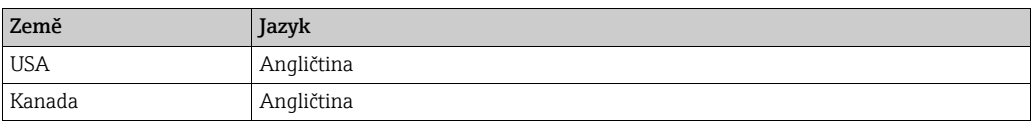
# Rejstřík

## Čísla

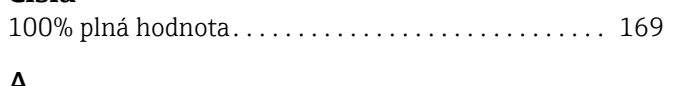

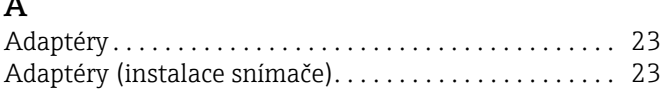

### $\overline{B}$

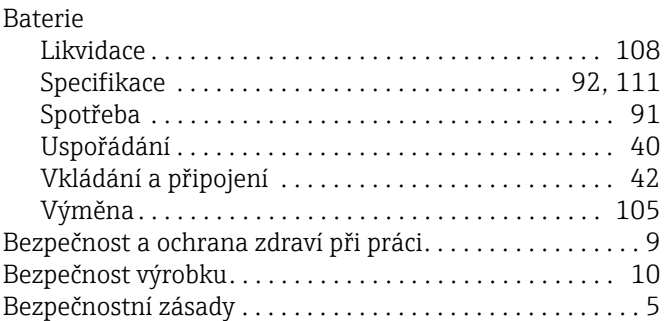

## $\mathsf{C}$

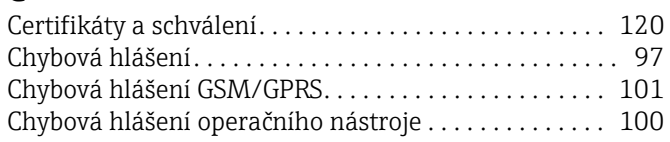

# $\check{\mathsf{C}}$

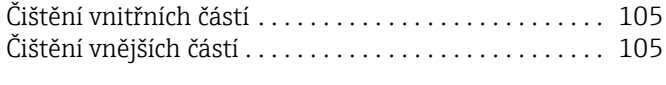

## $\overline{D}$

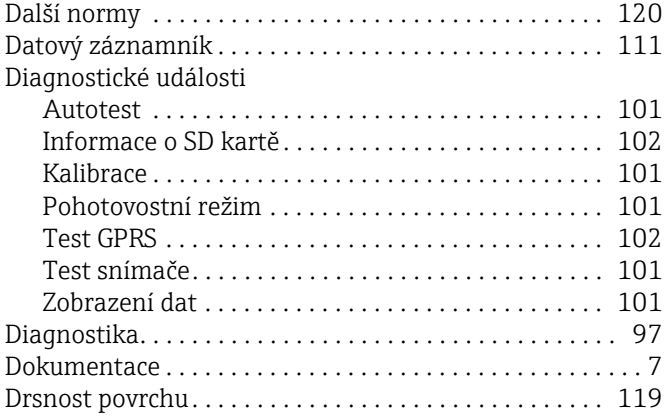

#### $\overline{E}$

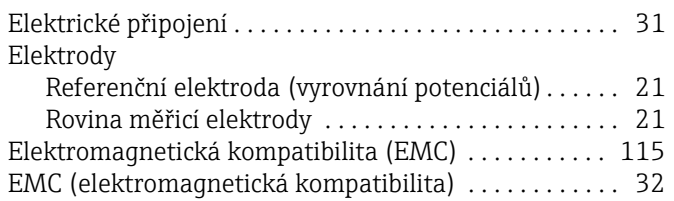

#### G

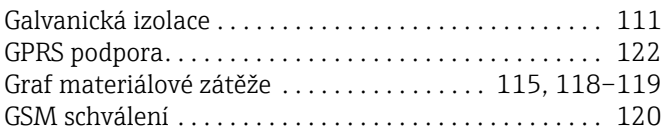

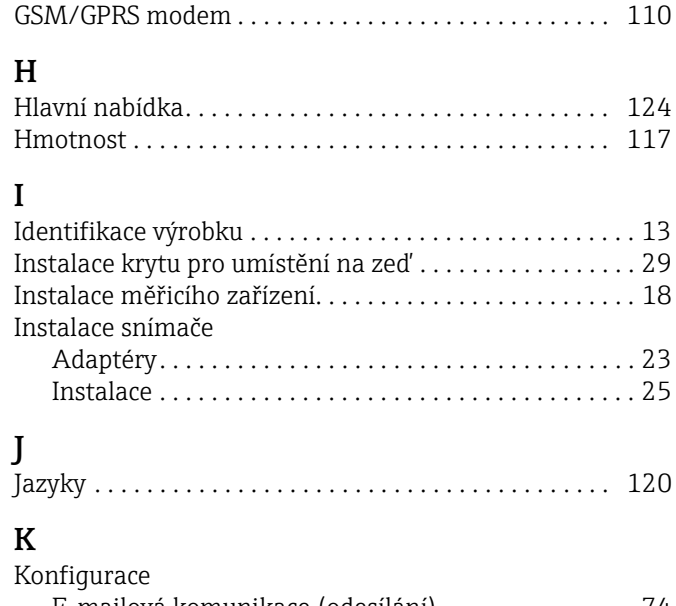

GSM/GPRS anténa .............................. 119

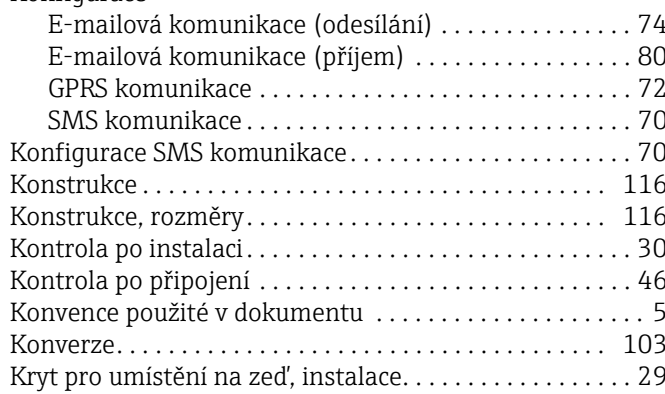

#### $\mathbf{L}$

 $\overline{a}$ 

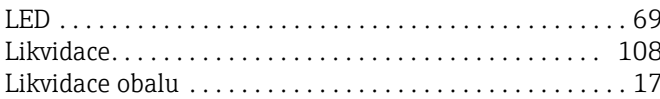

#### $\mathbf M$

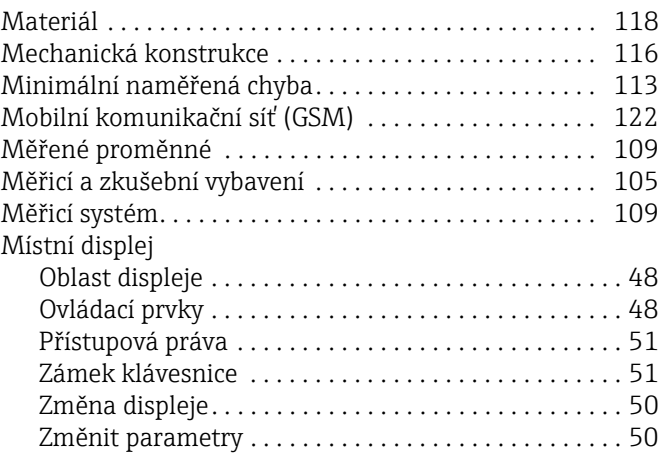

#### $\mathbf N$

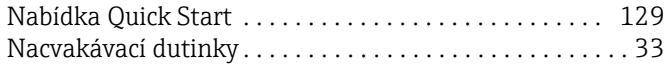

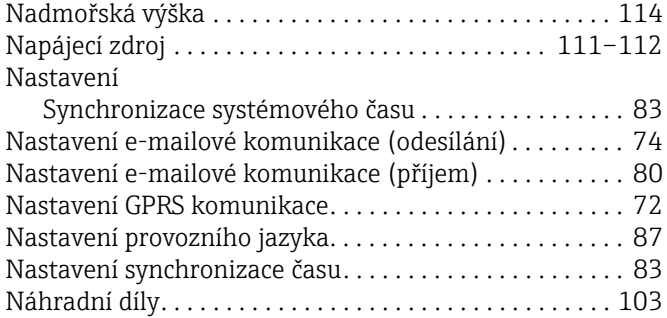

#### O

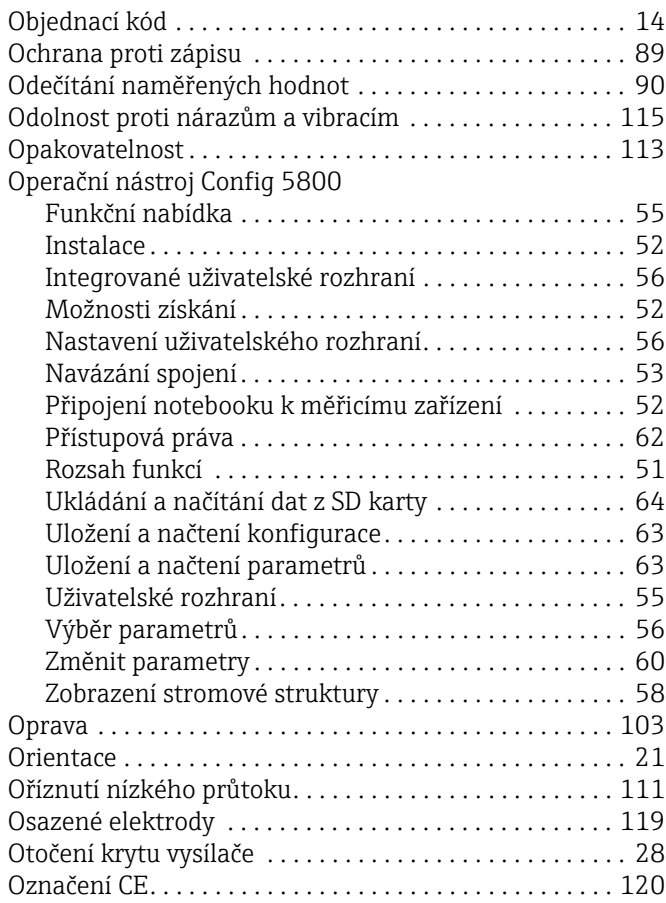

#### P

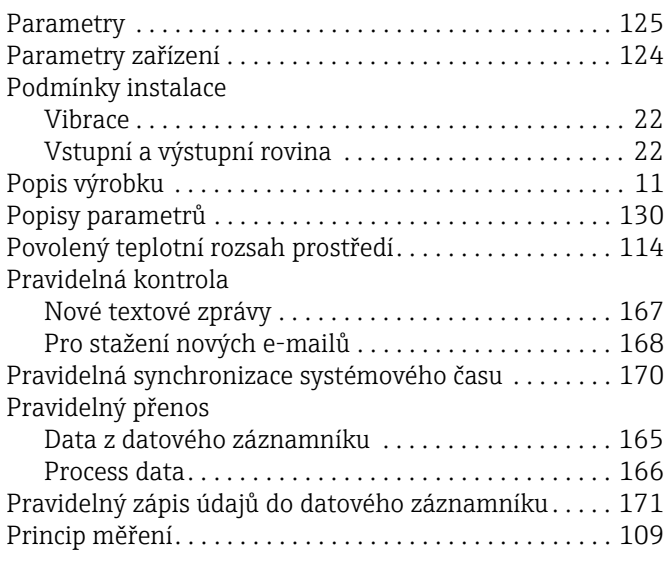

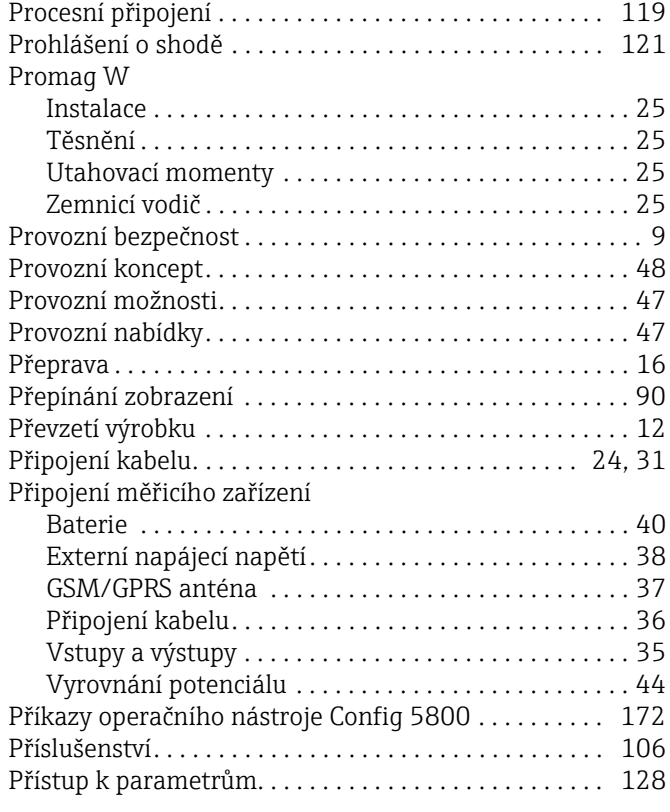

# $R$ <br>Refe

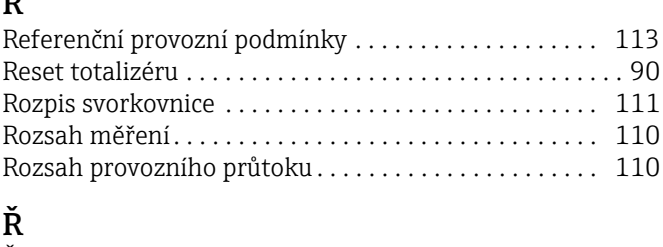

## Řešení problémů [. . . . . . . . . . . . . . . . . . . . . . . . . . . . . . . . . 97](#page-96-1)

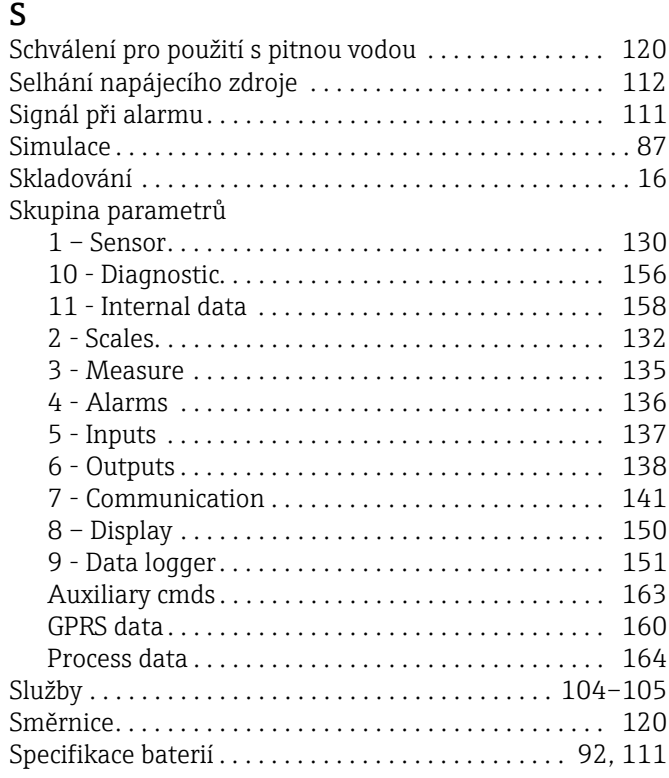

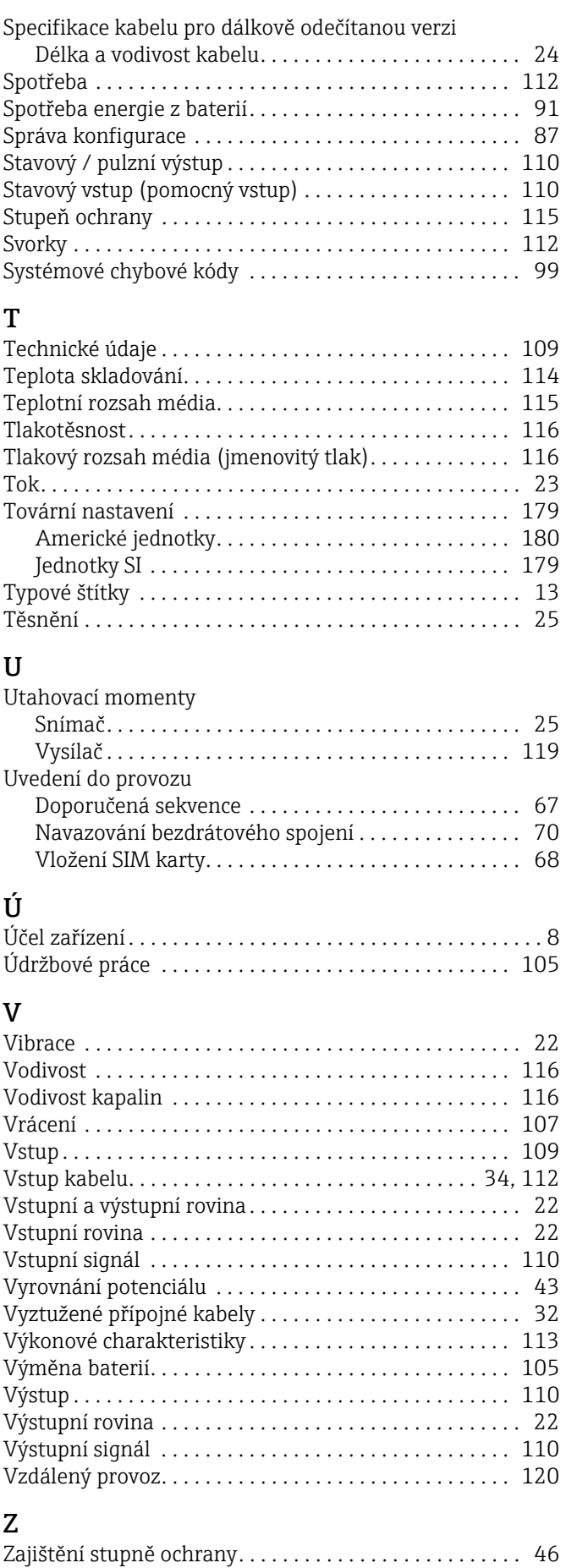

Zamykací spínač[. . . . . . . . . . . . . . . . . . . . . . . . . . . . . . . . . 89](#page-88-0) Zapnutí měřicího zař[ízení . . . . . . . . . . . . . . . . . . . . . . . . . 69](#page-68-1)

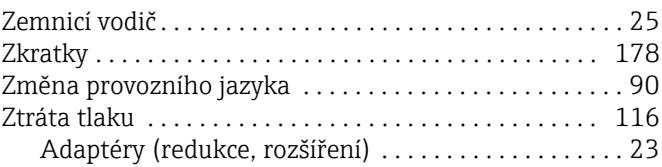

www.addresses.endress.com

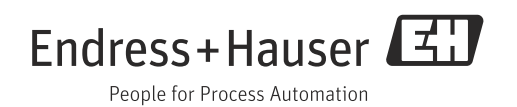